# Priručnik

65PUS7120

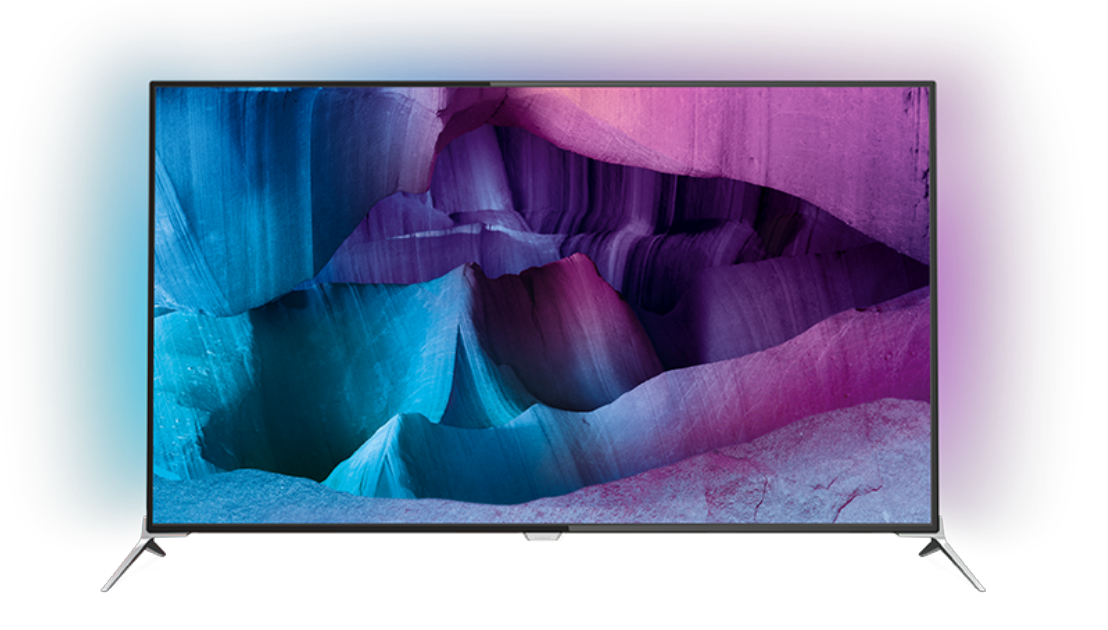

# **PHILIPS**

## Sadržaj

### [1 Obilazak televizora](#page-3-0)*[4](#page-3-0)*

- [1.1 Ultra HD televizor](#page-3-1)*[4](#page-3-1)*
- [1.2 Philips Android TV™](#page-3-2)*[4](#page-3-2)*
- [1.3 Korišćenje aplikacija](#page-3-3)*[4](#page-3-3)*
- [1.4 Igranje igara](#page-3-4)*[4](#page-3-4)*
- [1.5 Filmovi i propušteni programi](#page-3-5)*[4](#page-3-5)*
- [1.6 Pauziranje TV programa i snimanje](#page-4-0)*[5](#page-4-0)* [1.7 Društvene mreže](#page-4-1)*[5](#page-4-1)*
- [1.8 3D](#page-4-2)*[5](#page-4-2)*
- 
- [1.9 Ambilight](#page-4-3)*[5](#page-4-3)* [1.10 Ambilight + hue](#page-4-4)*[5](#page-4-4)*

### [2 Postavljanje](#page-5-0)*[6](#page-5-0)*

- [2.1 Čitanje bezbednosnih uputstava](#page-5-1)*[6](#page-5-1)*
- [2.2 Postolje za televizor i montaža na zid](#page-5-2)*[6](#page-5-2)*
- [2.3 Saveti za položaj televizora](#page-5-3)*[6](#page-5-3)*
- [2.4 Kabl za napajanje](#page-5-4)*[6](#page-5-4)*
- [2.5 Antenski kabl](#page-6-0)*[7](#page-6-0)*
- [2.6 Satelitska antena](#page-6-1)*[7](#page-6-1)*

### [3 Mreža](#page-7-0)*[8](#page-7-0)*

- [3.1 Smart TV i Internet](#page-7-1)*[8](#page-7-1)*
- [3.2 Povezivanje na mrežu](#page-7-2)*[8](#page-7-2)*
- [3.3 Mrežne postavke](#page-8-0)*[9](#page-8-0)*
- [3.4 Mrežni uređaji](#page-9-0)*[10](#page-9-0)*
- [3.5 Deljenje datoteka](#page-9-1)*[10](#page-9-1)*

### [4 Povezivanje](#page-11-0)*[12](#page-11-0)*

- [4.1 Saveti za povezivanje](#page-11-1)*[12](#page-11-1)*
- [4.2 CI+ CAM sa pametnom karticom](#page-13-0)*[14](#page-13-0)*
- [4.3 Risiver Set-Top Box](#page-14-0)*[15](#page-14-0)*
- [4.4 Sistem kućnog bioskopa HTS](#page-15-0)*[16](#page-15-0)*
- [4.5 Blu-ray Disc plejer](#page-16-0)*[17](#page-16-0)*
- [4.6 DVD plejer](#page-17-0)*[18](#page-17-0)* [4.7 Slušalice](#page-17-1)*[18](#page-17-1)*
- [4.8 Konzole za igre](#page-17-2)*[18](#page-17-2)*
- [4.9 Kontroler](#page-18-0)*[19](#page-18-0)*
- [4.10 USB čvrsti disk](#page-18-1)*[19](#page-18-1)*
- [4.11 USB tastatura](#page-19-0)
- [4.12 USB fleš uređaj](#page-19-1)*[20](#page-19-1)*
- [4.13 Fotoaparat](#page-19-2)*[20](#page-19-2)*
- [4.14 Video kamera](#page-20-0)*[21](#page-20-0)* [4.15 Računar](#page-20-1)*[21](#page-20-1)*

### [5 Uključivanje i isključivanje](#page-22-0)*[23](#page-22-0)*

- [5.1 Uključivanje ili stanje pripravnosti](#page-22-1)*[23](#page-22-1)*
- [5.2 Osvetljenost Philips logotipa](#page-22-2)*[23](#page-22-2)*
- [5.3 Tasteri na televizoru](#page-22-3)*[23](#page-22-3)* [5.4 Tajmer za isključivanje](#page-22-2)*[23](#page-22-2)*
- [5.5 Tajmer za isključivanje](#page-23-0)*[24](#page-23-0)*

### [6 Daljinski upravljač](#page-24-0)*[25](#page-24-0)*

- [6.1 Pregled tastera](#page-24-1)*[25](#page-24-1)*
- [6.2 Tastatura](#page-25-0)*[26](#page-25-0)*
- [6.3 Povezivanje sa televizorom](#page-26-0)*[27](#page-26-0)*
- [6.4 Infracrveni senzor](#page-27-0)
- [6.5 Baterije](#page-27-1)*[28](#page-27-1)* [6.6 Čišćenje](#page-27-2)*[28](#page-27-2)*

### [7 Glavni meni i meni televizora](#page-28-0)*[29](#page-28-0)*

[7.1 Otvaranje glavnog menija](#page-28-1)*[29](#page-28-1)*

### [8 Kanali](#page-29-0)*[30](#page-29-0)*

- [8.1 Liste kanala](#page-29-1)*[30](#page-29-1)*
- [8.2 Gledanje kanala](#page-30-0)*[31](#page-30-0)*
- [8.3 Omiljeni kanali](#page-33-0)
- [8.4 TV vodič](#page-34-0)*[35](#page-34-0)*
- [8.5 Tekst/teletekst](#page-35-0)*[36](#page-35-0)*
- [8.6 Interaktivna televizija](#page-36-0)*[37](#page-36-0)*

### [9 Omiljeni sadržaj](#page-37-0)*[38](#page-37-0)*

- [9.1 O omiljenom sadržaju](#page-37-1)*[38](#page-37-1)*
- [9.2 Programi, preporuke](#page-37-2)*[38](#page-37-2)*
- [9.3 TV na zahtev](#page-37-3)*[38](#page-37-3)*
- [9.4 Video na zahtev](#page-38-0)*[39](#page-38-0)*

### [10 Povezani uređaji, lista](#page-39-0)*[40](#page-39-0)*

- [10.1 Prebacivanje na uređaj](#page-39-1)*[40](#page-39-1)*
- [10.2 Detekcija uređaja](#page-39-2)*[40](#page-39-2)*
- [10.3 One Touch Play](#page-39-3)

### [11 Aplikacije](#page-40-0)*[41](#page-40-0)*

- [11.1 Osnovne informacije o aplikacijama](#page-40-1)*[41](#page-40-1)*
- [11.2 Instaliranje aplikacije](#page-40-2)*[41](#page-40-2)*
- [11.3 Pokretanje aplikacije](#page-40-3)*[41](#page-40-3)*

### [12 Video zapisi, fotografije i muzika](#page-41-0)*[42](#page-41-0)*

- [12.1 Sa USB uređaja](#page-41-1)*[42](#page-41-1)*
- [12.2 Sa računara ili NAS uređaja](#page-41-2)*[42](#page-41-2)*

### [13 3D](#page-42-0)*[43](#page-42-0)*

- 
- [13.1 Šta vam je potrebno](#page-42-1)*[43](#page-42-1)* [13.2 3D naočare](#page-42-2)*[43](#page-42-2)*
- [13.3 3D postavke](#page-43-0)
- [13.4 Optimalni uslovi za gledanje 3D sadržaja](#page-43-1)*[44](#page-43-1)*
- [13.5 Briga o 3D naočarima](#page-44-0)*[45](#page-44-0)*
- [13.6 Upozorenje u vezi sa zdravljem](#page-44-1)*[45](#page-44-1)*

### [14 Multi View](#page-45-0)*[46](#page-45-0)*

- [14.1 Teletekst i TV](#page-45-1)*[46](#page-45-1)*
- [14.2 Galerija aplikacija i TV](#page-45-2)*[46](#page-45-2)*
- [14.3 HDMI i TV](#page-45-3)*[46](#page-45-3)*

### [15 Postavke](#page-46-0)*[47](#page-46-0)*

- [15.1 Slika](#page-46-1)*[47](#page-46-1)*
- [15.2 Zvuk](#page-50-0)*[51](#page-50-0)*
- [15.3 Ambilight](#page-54-0)*[55](#page-54-0)*
- [15.4 Ekološke postavke](#page-56-0)*[57](#page-56-0)*
- [15.5 Opšte postavke](#page-57-0)*[58](#page-57-0)*
- [15.6 Sat, region i jezik](#page-61-0)
- [15.7 Univerzalni pristup](#page-63-0)*[64](#page-63-0)*
- [15.8 Bežična veza i mreže](#page-65-0)*[66](#page-65-0)* [15.9 Android postavke](#page-65-1)*[66](#page-65-1)*

### [16 Instaliranje kanala](#page-66-0)*[67](#page-66-0)*

- [16.1 Antenska/kablovska instalacija](#page-66-1)*[67](#page-66-1)*
- [16.2 Kanal, instalacija satelitskih](#page-69-0)*[70](#page-69-0)*

### [17 Softver](#page-73-0)*[74](#page-73-0)*

[18.2 Napajanje](#page-109-2)

2

[18.4 Prijem](#page-110-1)*[111](#page-110-1)* 18.5Displei

[17.5 Obaveštenja](#page-108-0)*[109](#page-108-0)* [18 Specifikacije](#page-109-0)*[110](#page-109-0)*

[17.1 Ažuriraj softver](#page-73-1)*[74](#page-73-1)* [17.2 Verzija softvera](#page-73-2)

[17.3 Softver otvorenog koda](#page-73-3)*[74](#page-73-3)* [17.4 Open Source License](#page-73-4)*[74](#page-73-4)*

[18.1 Zaštita životne sredine](#page-109-1)*[110](#page-109-1)*

[18.3 Operativni sistem](#page-110-0)*[111](#page-110-0)*

[18.6 Dimenzije i težine](#page-110-3)*[111](#page-110-3)* [18.7 Mogućnost priključivanja](#page-111-0)*[112](#page-111-0)* [18.8 Zvuk](#page-111-1)*[112](#page-111-1)* [18.9 Multimedija](#page-111-2)*[112](#page-111-2)*

#### [19 Pomoć i podrška](#page-112-0)*[113](#page-112-0)*

[19.1 Registrovanje](#page-112-1)*[113](#page-112-1)* [19.2 Rešavanje problema](#page-112-2)*[113](#page-112-2)* [19.3 Korisnički priručnik](#page-113-0)*[114](#page-113-0)* [19.4 Pomoć na mreži](#page-113-1)*[114](#page-113-1)*

[19.5 Popravka](#page-114-0)*[115](#page-114-0)*

#### [20 Bezbednost i održavanje](#page-115-0)*[116](#page-115-0)*

[20.1 Bezbednost](#page-115-1)[116](#page-115-1)<br>20.2 Zaštita ekrana 117 [20.2 Zaštita ekrana](#page-116-0)*[117](#page-116-0)*

[21 Uslovi korišćenja\\_TV](#page-117-0)*[118](#page-117-0)*

### [22 Uslovi korišćenja\\_Smart TV](#page-118-0)*[119](#page-118-0)*

#### [23 Autorska prava](#page-119-0)*[120](#page-119-0)*

[23.1 Ultra HD](#page-119-1)*[120](#page-119-1)* [23.2 HDMI](#page-119-2)*[120](#page-119-2)* [23.3 Dolby Digital Plus](#page-119-3)*[120](#page-119-3)* [23.4 DTS Premium Sound™](#page-119-4)*[120](#page-119-4)* [23.5 DLNA Certified®](#page-119-5)*[120](#page-119-5)* [23.6 Microsoft](#page-119-6)*[120](#page-119-6)* [23.7 Wi-Fi Alliance](#page-120-0)*[121](#page-120-0)* [23.8 Kensington](#page-120-1)*[121](#page-120-1)* [23.9 Ostali zaštićeni žigovi](#page-120-2)*[121](#page-120-2)*

[Indeks](#page-121-0)*[122](#page-121-0)*

## <span id="page-3-0"></span>1 Obilazak televizora

## <span id="page-3-1"></span>1.1 Ultra HD televizor

Ovaj televizor ima Ultra HD ekran. Njegova rezolucija je četiri puta veća od one kod standardnih HD ekrana. Ultra HD znači 8 miliona piksela za najprefinjeniju i najrealističniju dostupnu sliku na televizoru.

### <span id="page-3-3"></span>Povrh toga, nova funkcija Ultra Pixel HD Engine neprestano konvertuje ulazni TV signal u Ultra HD rezoluciju. To znači da u ovom zapanjujućem kvalitetu slike možete da uživate čim uključite televizor. Možete da gledate i video zapise čija je nazivna rezolucija Ultra HD pomoću HDMI priključka. Ultra HD pruža sliku na televizoru koja je oštra čak i na velikom ekranu.

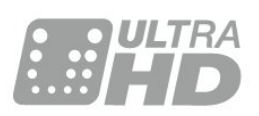

## <span id="page-3-4"></span><span id="page-3-2"></span> $\overline{12}$ Philips Android TV™

Ovo je UHD Philips Android TV™.

Android TV nudi na hiljade filmova, emisija i igara sa portala Google Play, pristup portalu YouTube i vaše omiljene aplikacije.\*

Personalizovane preporuke omogućavaju da više vremena provedete zabavljajući se, a manje tražeći nešto što vam se dopada. Zahvaljujući ugrađenoj funkciji Google Cast možete jednostavno da prenesete filmove, emisije i fotografije sa Chromebook ili Android uređaja na televizor.\*\*

Uz Philips TV Remote App na pametnom telefonu ili tabletu, TV kanali su vam na dohvat ruke. Pošaljite fotografiju na veliki ekran televizora ili gledajte omiljenu emisiju o kuvanju na tabletu u kuhinji. Od sada i televizor spada u asortiman mobilnih uređaja u vašem domaćinstvu.

### <span id="page-3-5"></span>Povežite televizor na kućnu mrežu i na Internet.

\* Televizor mora da bude povezan na Internet. Određeni dobavljači sadržaja mogu da zahtevaju pretplatu.

\*\* Prenos je optimizovan samo za izabrane usluge. Kvalitet prenosa može da se razlikuje za drugi sadržaj. Podržani operativni sistemi i uređaji: Android 2.3 i novije verzije, iOS® 7 i novije verzije, Windows® 7 i novije verzije, Mac OS® 10.7 i novije verzije i Chrome

OS (verzija 38 ili novije verzije).

Google, Android, Google Play i druge oznake su zaštićeni žigovi kompanije Google Inc. Android robot se reprodukuje ili menja u skladu sa delom koje je kreirala i koje deli kompanija Google, a koristi se u skladu sa uslovima opisanim u licenci za pripisivanje Creative Commons 3.0.

[http://creativecommons.org/licenses/by/3.0/legalco](http://creativecommons.org/licenses/by/3.0/legalcode) [de](http://creativecommons.org/licenses/by/3.0/legalcode)

## $\overline{13}$ Korišćenje aplikacija

Za početak, na televizoru su unapred instalirane neke praktične aplikacije.

Na stranicama Aplikacije prikazuje se kolekcija Aplikacija dostupnih na televizoru. Kao i Aplikacije na pametnom telefonu ili tabletu, Aplikacije na televizoru pružaju specifične funkcije koje obogaćuju TV doživljaj. U aplikacije spadaju igre za televizor ili aplikacije za vremensku prognozu (između ostalih). Takođe možete da pokrenete aplikaciju internet pregledača da biste surfovali Internetom.

Pritisnite – Ključne reči i potražite Aplikacije da biste dobili više informacija.

## $\overline{14}$ Igranje igara

Ovaj televizor pruža veliki ekran za igranje igara. Dovoljno veliki za dvoje.

Možete da igrate igru sa povezane konzole za igre, igru u obliku instalirane aplikacije ili jednostavno igru na nekoj Web lokaciji. Televizor možete da podesite na idealne postavke za igranje igara kako biste omogućili brz prikaz akcije i odziv. Ako igrate igru za više igrača uz podeljen ekran, televizor možete da podesite tako da se slika za svakog igrača istovremeno prikazuje preko celog ekrana. Svaki igrač može da se usredsredi na svoj zadatak u igri.

## $15$ Filmovi i propušteni programi

Nema potrebe da izlazite iz kuće da biste iznajmili film.

Otvorite Video na zahtev da biste prenosili najnovije filmove direktno na televizor. Otvorite aplikaciju prodavnice video zapisa, kreirajte nalog, izaberite film i pritisnite dugme za reprodukciju.

Usluga Video na zahtev dostupna je samo u nekim zemljama.

Pritisnite – Ključne reči i potražite Video na zahtev da biste dobili više informacija.

## <span id="page-4-0"></span> $\overline{16}$ Pauziranje TV programa i snimanje

<span id="page-4-4"></span>Ako povežete USB čvrsti disk, možete da pauzirate i snimate televizijski program digitalnog TV kanala.

Pauzirajte TV program i odgovorite na hitan telefonski poziv ili jednostavno napravite pauzu tokom sportskog meča, dok televizor snima program na USB čvrsti disk. Gledanje programa možete da nastavite kasnije.

Ako povežete USB čvrsti disk, možete da snimate i digitalni televizijski program. Snimanje možete da obavite dok gledate program ili možete da zakažete snimanje budućeg programa.

## <span id="page-4-1"></span>1.7 Društvene mreže

Nema potrebe da ustajete i na računaru proveravate poruke od prijatelja.

Ovaj televizor vam omogućava da dobijate poruke sa društvene mreže na ekranu televizora. Na poruku možete da odgovorite sa kauča.

## <span id="page-4-2"></span>1.8  $3D$

Vaš novi televizor poseduje 3D funkciju.

Uživajte u obuhvatajućem doživljaju gledanja filma u 3D tehnici. Reprodukujte film u 3D tehnici pomoću Bluray plejera ili iznajmite 3D film iz prodavnice video zapisa pomoću usluge Video na zahtev u glavnom meniju.

Ovaj televizor koristi tehnologiju Active 3D koja omogućava gledanje 3D sadržaja u punoj rezoluciji.

## <span id="page-4-3"></span>1.9 Ambilight

Ambilight je najelegantnija i najekskluzivnija karakteristika vašeg novog Philips televizora.

Suptilni sjaj svetla u boji, koje sija iza ekrana, obogaćuje vizuelni doživljaj. Zahvaljujući funkciji Ambilight, dok vam se oči opuštaju, vaš um je angažovan onim što vidite.

Uz Ambilight+hue možete da proširite mogućnosti

funkcije Ambilight. A to omogućavaju sijalice sa bežičnom kontrolom Philips hue\*. Sve one se podešavaju kako bi ispunile prostoriju bojama koje se prilagođavaju onome što se prikazuje na televizoru.

Nedostajaće vam Ambilight kada ga isključite.

\* Kupuje se odvojeno.

## $\overline{110}$ Ambilight + hue

### Ambilight televizor

Jedinstvena tehnologija Philips Ambilight prevazilazi uobičajeno. Ekran izgleda mnogo šire, a doživljaj gledanja postaje još više opčinjujući zahvaljujući projektovanju izuzetno širokog svetla sa bočnih strana ekrana televizora na zid oko njega. Boje, živopisna akcija i uzbuđenje prelaze granice ekrana i ulaze u vašu dnevnu sobu čineći da opčinjujući doživljaj gledanja postane još uzbudljiviji i intenzivniji.

### Ambilight + hue

Ispunite prostor i život magijom koju pruža Ambilight. Ambilight + hue\* omogućava vam da proširite Ambilight doživljaj na čitavu prostoriju.

Uz Ambilight+hue možete da proširite mogućnosti funkcije Ambilight. A to omogućavaju sijalice sa bežičnom kontrolom Philips hue\*. Sve one se podešavaju kako bi ispunile prostoriju bojama koje se prilagođavaju onome što se prikazuje na televizoru.

Vaš Ambilight televizor i hue sijalice međusobno "razgovaraju" bežično, okružujući vas emocijama, snagom i bojama koje pruža Ambilight.

\*hue komplet možete da kupite odvojeno.

## <span id="page-5-0"></span>2 Postavljanje

## <span id="page-5-1"></span> $\overline{21}$

## Čitanje bezbednosnih uputstava

Pročitajte bezbednosna uputstva pre korišćenja televizora.

Da biste pročitali uputstva, pritisnite taster u boji Ključne reči i potražite Bezbednosna uputstva.

### <span id="page-5-2"></span> $\overline{22}$

## <span id="page-5-3"></span>Postolje za televizor i montaža na zid

## Postolje za televizor

Uputstva za montažu postolja za televizor potražite u vodiču za brzi početak koji ste dobili sa televizorom. U slučaju da ste izgubili ovaj vodič, možete da ga preuzmete sa Web lokacije [www.philips.com](http://www.philips.com).

Upotrebite broj modela proizvoda kako biste pronašli odgovarajući Vodič za brzi početak za preuzimanje.

## Montaža na zid

Televizor je moguće montirati pomoću VESA nosača za montažu na zid (prodaje se odvojeno). Prilikom kupovine nosača za montažu na zid navedite sledeći VESA kôd<sup>.</sup>

<span id="page-5-4"></span>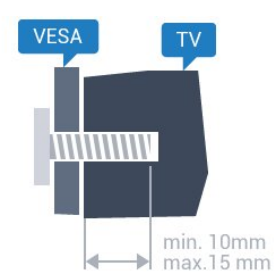

• 43PUx7100, 43PUx7150 VESA MIS-F 300x200, M6 • 49PUx7100, 49PUx7150, 49PUx7170, 49PUx7180 VESA MIS-F 300x300, M6 • 55PUx7100, 55PUx7150, 55PUx7170, 55PUx7180 VESA MIS-F 300x300, M6 • 65PUx7120 VESA MIS-F 400x400, M6 Priprema

## Prvo uklonite 4 plastična poklopca sa navojem iz

otvora sa zadnje strane televizora.

Uverite se da metalni zavrtnji za montiranje televizora na nosač kompatibilan sa VESA standardom ulaze otprilike 10 mm u otvore sa navojem na televizoru.

### Opomena

Montaža televizora na zid zahteva posebnu veštinu, pa bi taj zadatak trebalo isključivo prepustiti kvalifikovanom osoblju. Prilikom montaže televizora na zid trebalo bi uzeti u obzir bezbednosne standarde u skladu sa njegovom težinom. Pre postavljanja televizora, trebalo bi i da pročitate bezbednosna uputstva.

Kompanija TP Vision Europe B.V. ne snosi odgovornost za neodgovarajuću montažu niti za montažu koja za rezultat ima nezgodu ili povrede.

## $\overline{23}$ Saveti za položaj televizora

• Televizor postavite tako da svetlo ne pada direktno na ekran.

• Zamračite sobu da biste postigli najbolji efekat funkcije Ambilight.

• Postavite televizor najdalje na 15 cm od zida.

• Idealna razdaljina za gledanje izračunava se tako što se dijagonala ekrana televizora pomnoži sa tri. Dok ste u sedećem položaju oči bi trebalo da vam budu u nivou sredine ekrana.

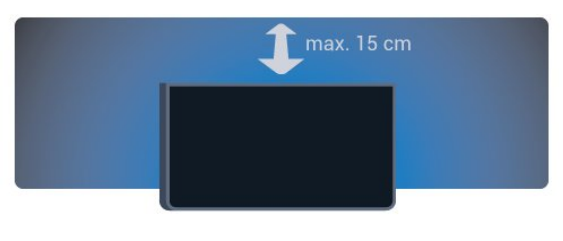

## 2.4 Kabl za napajanje

• Kabl za napajanje povežite na

priključak POWER sa zadnje strane televizora.

• Vodite računa da kabl za napajanje bude čvrsto umetnut u priključak.

• Vodite računa da utičnica u koju je uključen kabl za napajanje uvek bude dostupna.

• Prilikom izvlačenja kabla uvek vucite utikač, a ne kabl.

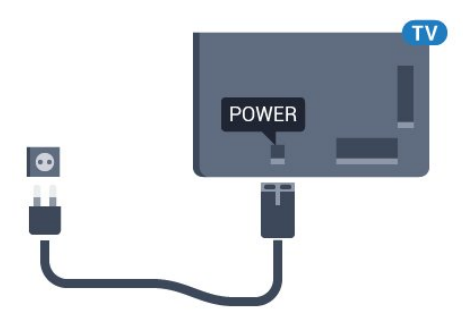

Iako ovaj televizor troši vrlo malo energije u stanju mirovanja, da biste uštedeli energiju, isključite kabl za napajanje iz utičnice ako duže vreme ne nameravate da koristite televizor.

Pritisnite taster u boji - Ključne reči i potražite Uključivanje da biste dobili više informacija o uključivanju/isključivanju televizora.

## <span id="page-6-0"></span>2.5 Antenski kabl

Čvrsto povežite utikač antene na priključak za antenu sa zadnje strane televizora.

Možete da povežete svoju antenu ili da se povežete na zajednički antenski sistem. Koristite priključak za antenu IEC Coax od 75 oma.

Koristite ovu antensku vezu za DVB-T i DVB-C ulazne signale.

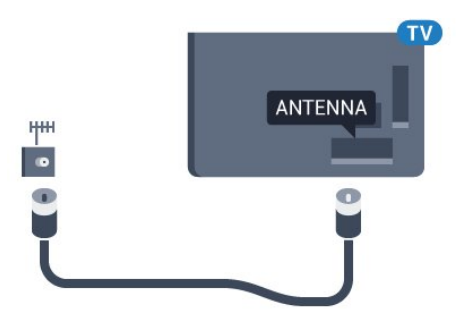

## <span id="page-6-1"></span> $\overline{26}$ Satelitska antena

Povežite konektor za satelitsku antenu tipa F na priključak za satelitsku antenu SAT sa zadnje strane televizora.

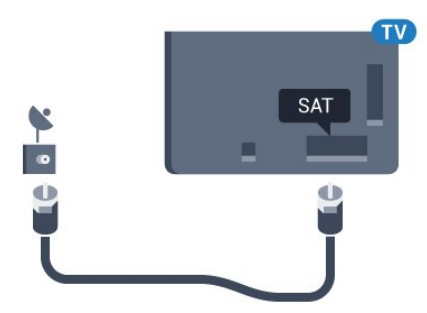

## <span id="page-7-0"></span> $\overline{3}$ Mreža

## <span id="page-7-1"></span> $\overline{31}$ Smart TV i Internet

Smart TV ne funkcioniše bez Interneta.

Ovaj Smart TV nije pravi inteligentni televizor ako nije povezan na kućnu mrežu i na Internet. Preporučujemo vam da uspostavite vezu sa Inernetom čim počnete da koristite novi Smart TV. Prednosti su bezbrojne.

Televizor možete da povežete na mrežni ruter pomoću kabla ili bežično.

## <span id="page-7-2"></span> $\overline{32}$ Povezivanje na mrežu

## Bežična veza

### Šta vam je potrebno

Da biste televizor bežično povezali na Internet, potreban vam je Wi-Fi ruter koji je povezan na Internet.

Koristite brzu (širokopojasnu) vezu sa Internetom.

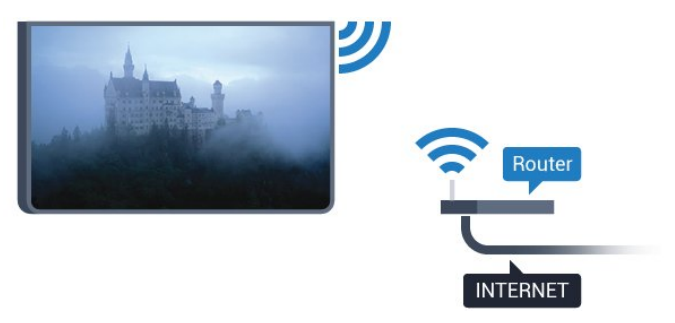

### Uspostavljanje veze

### Bežično

Da biste uspostavili bežičnu vezu…

1 - Pritisnite  $\boldsymbol{\star}$ , izaberite opciju Sve postavke, a zatim pritisnite taster OK.

**2 -** Izaberite opciju Bežična veza i mreže, a zatim pritisnite (desno) da biste otvorili meni.

**3 -** Izaberite Žično ili Wi-Fi > Povezivanje na mrežu, a zatim pritisnite taster OK.

**4 -** Izaberite opciju Bežična veza, a zatim pritisnite taster OK.

**5 -** Na listi pronađenih mreža kliknite na željenu bežičnu mrežu. Ako vaša mreža nije na listi jer je naziv mreže sakriven (isključili ste SSID prenos na ruteru),

izaberite opciju Dodaj novu mrežu da biste ručno uneli naziv mreže.

**6 -** U zavisnosti od tipa rutera, unesite ključ za šifrovanje – WEP, WPA ili WPA2. Ako ste prethodno unosili ključ za šifrovanje za ovu mrežu, možete da kliknete na OK da biste odmah uspostavili vezu. **7 -** Kada povezivanje uspe, pojaviće se poruka.

### WPS

Ako ruter ima podršku za WPS, možete direktno da uspostavite vezu sa ruterom bez skeniranja mreža. Ako u bežičnoj mreži imate uređaje koji koriste sistem za bezbednosno šifrovanje WEP, ne možete da koristite WPS.

1 - Pritisnite  $\boldsymbol{\star}$ , izaberite opciju Sve postavke, a zatim pritisnite taster OK.

**2 -** Izaberite opciju Bežična veza i mreže, a zatim pritisnite (desno) da biste otvorili meni.

**3 -** Izaberite Žično ili Wi-Fi > Povezivanje na mrežu, a zatim pritisnite taster OK.

**4 -** Izaberite WPS, a zatim pritisnite taster OK.

**5 -** Idite do rutera, pritisnite dugme WPS i vratite se do televizora u roku od dva minuta.

- **6** Izaberite Poveži se da biste uspostavili vezu.
- **7** Kada povezivanje uspe, pojaviće se poruka.

### WPS sa PIN kodom

Ako ruter ima podršku za WPS sa PIN kodom, možete direktno da uspostavite vezu sa ruterom bez skeniranja mreža. Ako u bežičnoj mreži imate uređaje koji koriste sistem za bezbednosno šifrovanje WEP, ne možete da koristite WPS.

1 - Pritisnite  $\bullet$ , izaberite opciju Sve postavke, a zatim pritisnite taster OK.

**2 -** Izaberite opciju Bežična veza i mreže, a zatim pritisnite (desno) da biste otvorili meni.

**3 -** Izaberite Žično ili Wi-Fi > Povezivanje na mrežu, a zatim pritisnite taster OK.

**4 -** Izaberite WPS sa PIN kodom, a zatim pritisnite taster OK.

**5 -** Zapišite 8-cifreni PIN kôd koji je prikazan na ekranu i unesite ga u softveru rutera na računaru. Informacije o tome gde da unesete PIN kôd u softveru rutera potražite u priručniku za ruter.

**6 -** Izaberite Poveži se da biste uspostavili vezu.

**7 -** Kada povezivanje uspe, pojaviće se poruka.

### Problemi

### Bežična mreža nije detektovana ili dolazi do poremećaja u njenom radu.

• Mikrotalasne pećnice, DECT telefoni ili drugi Wi-Fi 802.11b/g/n uređaji u blizini mogu poremetiti bežičnu mrežu.

• Proverite da li zaštitni zidovi u mreži omogućavaju pristup bežičnoj vezi s televizorom.

• Ako bežična mreža ne funkcioniše ispravno u vašem domu, probajte sa žičnom mrežom.

### <span id="page-8-0"></span>Internet ne radi

• Ako je veza sa ruterom u redu, proverite vezu rutera sa Internetom.

### Veza sa računarom i Internetom je spora

• U priručniku bežičnog rutera potražite informacije o dometu u zatvorenim prostorijama, brzini prenosa i drugim faktorima kvaliteta signala.

• Koristite brzu (širokopojasnu) vezu sa Internetom za ruter.

### DHCP

• Ako povezivanje ne uspe, možete da proverite DHCP (Dynamic Host Configuration Protocol) podešavanje rutera. DHCP bi trebalo da bude uključen.

## Žična veza

### Šta vam je potrebno

Da biste televizor povezali na Internet, potreban vam je mrežni ruter povezan na Internet. Koristite brzu (širokopojasnu) vezu sa Internetom.

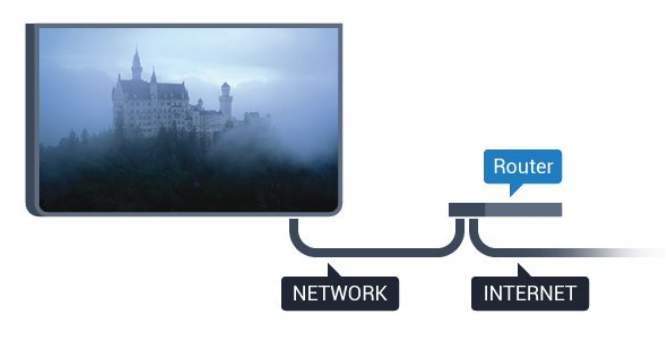

Uspostavljanje veze

Da biste uspostavili žičnu vezu…

**1 -** Povežite ruter sa televizorom pomoću mrežnog kabla (Ethernet kabl\*\*).

**2 -** Proverite da li je ruter uključen.

3 - Pritisnite **&** izaberite opciju Sve postavke, a zatim pritisnite taster OK.

**4 -** Izaberite opciju Bežična veza i mreže, a zatim pritisnite (desno) da biste otvorili meni.

**5 -** Izaberite Žično ili Wi-Fi > Povezivanje na mrežu, a zatim pritisnite taster OK.

**6 -** Izaberite opciju Žično, a zatim pritisnite taster OK. Televizor neprestano traži mrežnu vezu. **7 -** Kada povezivanje uspe, pojaviće se poruka.

Ako povezivanje ne uspe, možete da proverite DHCP podešavanje rutera. DHCP bi trebalo da bude uključen.

\*\* Da bi se zadovoljio EMC standard, koristite oklopljeni Ethernet kabl FTP kat. 5E.

## 3.3 Mrežne postavke

## Prikaz postavki mreže

 Ovde su prikazane sve trenutne postavke mreže. IP i MAC adrese, jačina signala, brzina, metod šifrovanja itd.

Da biste prikazali trenutne postavke mreže…

1 - Pritisnite  $\bullet$ , izaberite opciju Sve postavke, a zatim pritisnite taster OK.

**2 -** Izaberite opciju Bežična veza i mreže, a zatim pritisnite (desno) da biste otvorili meni.

**3 -** Izaberite Žično ili Wi-Fi > Prikaz postavki mreže, a zatim pritisnite taster OK.

4 - Da biste zatvorili meni, pritisnite (levo) više puta uzastopno ako je potrebno.

## Konfiguracija mreže

Ako ste napredni korisnik i želite da instalirate mrežu sa statičnom IP adresom, podesite televizor na statičnu IP adresu.

Da biste podesili televizor na statičnu IP adresu…

1 - Pritisnite  $\bullet$ , izaberite opciju Sve postavke, a zatim pritisnite taster OK.

**2 -** Izaberite opciju Bežična veza i mreže, a zatim pritisnite (desno) da biste otvorili meni.

**3 -** Izaberite Žično ili Wi-Fi > Konfiguracija mreže, a zatim pritisnite taster OK.

**4 -** Izaberite Statički IP, a zatim pritisnite taster OK da biste omogućili stavku Konfiguracija statične IP adrese.

**5 -** Izaberite Konfiguracija statične IP adrese i podesite vezu.

**6 - Da biste zatvorili meni, pritisnite ◀ (levo) više** puta uzastopno ako je potrebno.

## Uključivanje preko mreže

Možete da uključite ovaj televizor pomoću pametnog telefona ili tableta ako je televizor u stanju pripravnosti. Postavka Uključi pomoću Wi-Fi (WoWLAN) mora da bude uključena.

Da biste uključili WoWLAN…

1 - Pritisnite **&** izaberite opciju Sve postavke, a zatim pritisnite taster OK.

**2 -** Izaberite opciju Bežična veza i mreže, a zatim pritisnite (desno) da biste otvorili meni.

**3 -** Izaberite Žično ili Wi-Fi > Uključi pomoću Wi-Fi

### (WoWLAN), a zatim pritisnite taster OK.

**4 -** Izaberite opciju Uključeno, a zatim pritisnite taster OK.

5 - Da biste zatvorili meni, pritisnite (levo) više puta uzastopno ako je potrebno.

### Uključivanje Wi-Fi veze

Možete da uključite ili da isključite Wi-Fi vezu na televizoru.

Da biste uključili Wi-Fi…

1 - Pritisnite **&** izaberite opciju Sve postavke, a zatim pritisnite taster OK.

**2 -** Izaberite opciju Bežična veza i mreže, a zatim pritisnite (desno) da biste otvorili meni.

**3 -** Izaberite Žično ili Wi-Fi > Uklj./isklj. Wi-Fi, a zatim pritisnite taster OK.

**4 -** Izaberite opciju Uključeno, a zatim pritisnite taster OK.

5 - Da biste zatvorili meni, pritisnite ◀ (levo) više puta uzastopno ako je potrebno.

## Digital Media Renderer – DMR

Ako se multimedijalne datoteke ne reprodukuju na televizoru, proverite da li je uključena opcija Digitial Media Renderer. DMR je podrazumevano uključen kao fabrička postavka.

Da biste uključili DMR…

1 - Pritisnite  $\boldsymbol{\star}$ , izaberite opciju Sve postavke, a zatim pritisnite taster OK.

**2 -** Izaberite Bežična veza i mreže, a zatim pritisnite  $\blacktriangleright$  (desno) da biste otvorili meni. **3 -** Izaberite Žično ili Wi-Fi > Digital Media

Renderer – DMR, a zatim pritisnite taster OK.

**4 -** Izaberite opciju Uključeno, a zatim pritisnite taster OK.

5 - Da biste zatvorili meni, pritisnite (levo) više puta uzastopno ako je potrebno.

## Wi-Fi Smart Screen

Da biste gledali digitalne TV kanale na pametnom telefonu ili tabletu pomoću aplikacije Philips TV Remote, morate da uključite Wi-Fi Smart Screen. Neki šifrovani kanali možda neće biti dostupni na mobilnom uređaju.

<span id="page-9-0"></span>Da biste uključili Wi-Fi Smart Screen…

1 - Pritisnite  $\bullet$ , izaberite opciju Sve postavke, a zatim pritisnite taster OK.

**2 -** Izaberite opciju Bežična veza i mreže, a zatim pritisnite (desno) da biste otvorili meni.

<span id="page-9-1"></span>**3 -** Izaberite Žično ili Wi-Fi > Wi-Fi Smart

Screen, a zatim pritisnite taster OK.

**4 -** Izaberite opciju Uključeno, a zatim pritisnite taster OK.

5 - Da biste zatvorili meni, pritisnite ◀ (levo) više puta uzastopno ako je potrebno.

### Mrežni naziv televizora

Ako imate više od jednog televizora u kućnoj mreži, televizoru možete da dodelite jedinstven naziv.

Da biste promenili naziv televizora…

1 - Pritisnite  $\bullet$ , izaberite opciju Sve postavke, a zatim pritisnite taster OK.

**2 -** Izaberite opciju Bežična veza i mreže, a zatim pritisnite (desno) da biste otvorili meni.

**3 -** Izaberite Žično ili Wi-Fi > Mrežni naziv televizora, a zatim pritisnite taster OK.

**4 -** Unesite naziv pomoću tastature na ekranu ili pomoću tastature na daljinskom upravljaču (ako je dostupna).

**5** - Izaberite **√** da biste potvrdili promenu.

**6 - Da biste zatvorili meni, pritisnite ◀ (levo) više** puta uzastopno ako je potrebno.

## Brisanje internet memorije

Pomoću opcije Obriši internet memoriju možete da obrišete sve datoteke sa Interneta koje su sačuvane na televizoru. Obrišite Philips Smart TV registraciju i postavke za roditeljsku kontrolu, prijavljivanja na prodavnicu video zapisa, sve omiljene Smart TV aplikacije, internet obeleživače i istoriju. Osim toga, interaktivne MHEG aplikacije mogu da sačuvaju tzv. kolačiće na televizoru. Te datoteke će takođe biti obrisane.

Da biste obrisali internet memoriju…

1 - Pritisnite  $\boldsymbol{\star}$ , izaberite opciju Sve postavke, a zatim pritisnite taster OK.

**2 -** Izaberite opciju Bežična veza i mreže, a zatim pritisnite (desno) da biste otvorili meni.

**3 -** Izaberite Žično ili Wi-Fi > Obriši Internet memoriju, a zatim pritisnite taster OK.

**4 -** Izaberite OK da biste potvrdili.

5 - Da biste zatvorili meni, pritisnite ◀ (levo) više puta uzastopno ako je potrebno.

## 3.4 Mrežni uređaji

Televizor može da se poveže sa drugim uređajima u bežičnoj mreži, kao što je računar ili pametni telefon. Možete da koristite računar sa operativnim sistemom Microsoft Windows ili Apple OS X.

## 3.5 Deljenje datoteka

Na ovom televizoru možete da otvarate fotografije, muziku i video zapise koji se nalaze na računaru.

## <span id="page-11-0"></span> $\overline{4}$ Povezivanje

<span id="page-11-1"></span> $\overline{41}$ 

## Saveti za povezivanje

## Vodič za povezivanje

Uređaj povežite na televizor uvek preko najkvalitetnije veze koja je dostupna. Osim toga, koristite dobre kablove koji garantuju dobar prenos slike i zvuka.

Kada povežete uređaj, televizor prepoznaje tip uređaja i svakom uređaju dodeljuje odgovarajući naziv po tipu. Ako želite, možete da promenite naziv tipa. Ako je podešen odgovarajući naziv tipa za uređaj, televizor će automatski preći na idealne postavke kada izaberete taj uređaj u meniju Izvori.

Ako vam je potrebna pomoć za povezivanje više uređaja sa televizorom, pogledajte Philips vodič za povezivanje na televizor. Ovaj vodič pruža informacije o načinima povezivanja i kablovima koje bi trebalo koristiti.

Posetite Web lokaciju www.connectivityguide.philips.com

## Priključak za antenu

Ako imate set-top box uređaj (digitalni risiver) ili rikorder, povežite antenske kablove tako da se antenski signal pokrene prvo preko set-top box uređaja i/ili rikordera pre nego što dođe do televizora. U ovom slučaju, antena i set-top box mogu da šalju dodatne kanale rikorderu.

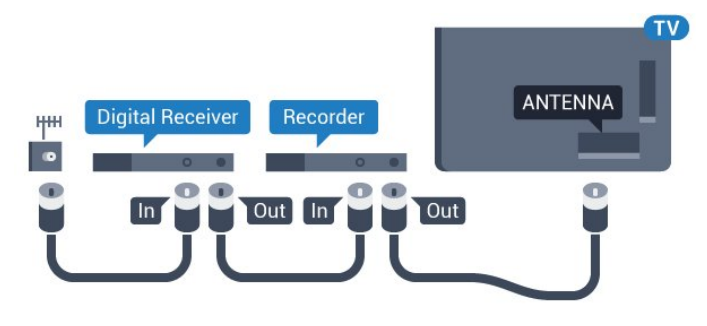

## HDMI priključci

### HDMI kvalitet

HDMI veza ima najbolji kvalitet slike i zvuka. Jedan HDMI kabl kombinuje video i audio signale. HDMI kabl koristite za TV signal visoke rezolucije (High Definition, HD) ili Ultra HD rezolucije (UHD).

Da biste imali prenos signala najboljeg kvaliteta,

koristite HDMI kabl velike brzine i nemojte da koristite HDMI kabl duži od 5 m.

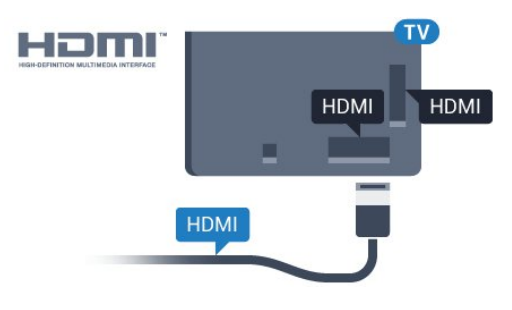

### Zaštita od kopiranja

HDMI kablovi podržavaju HDCP (High-bandwidth Digital Content Protection). HDCP je signal za zaštitu od kopiranja sadržaja sa DVD ili Blu-ray Disc diska. Poznat je i pod nazivom DRM (Digital Rights Management).

### HDMI ARC

Svi HDMI priključci na televizoru imaju HDMI ARC (Audio Return Channel).

Ako uređaj, obično sistem kućnog bioskopa, ima i HDMI ARC priključak, povežite ga na bilo koji HDMI priključak na ovom televizoru. Uz HDMI ARC vezu nije potrebno da povežete dodatni audio kabl za slanje zvuka televizijske slike na sistem kućnog bioskopa. HDMI ARC veza kombinuje oba signala.

Možete upotrebiti bilo koju HDMI vezu na televizoru za povezivanje kućnog bioskopa, ali je ARC istovremeno dostupan samo za jedan uređaj/vezu.

### HDMI Ultra HD

Na ovom televizoru možete da gledate video zapise snimljene ili napravljene tako da im nazivna rezolucija bude Ultra HD – 3840 x 2160 piksela.

Povežite Blu-ray Disc plejer, konzolu za igre ili računar koji može da reprodukuje Ultra HD video zapise na jedan od HDMI priključaka. Za povezivanje koristite HDMI kabl velike brzine. HDMI UHD priključci imaju ARC (Audio Return Channel).

### HDMI CEC – EasyLink

### EasyLink

HDMI veza ima najbolji kvalitet slike i zvuka. Jedan HDMI kabl kombinuje video i audio signale. HDMI kabl koristite za TV signal visoke rezolucije (High Definition, HD) ili Ultra HD rezolucije (UHD). Da biste imali prenos signala najboljeg kvaliteta, koristite HDMI kabl velike brzine i nemojte da koristite HDMI kabl duži od 5 m.

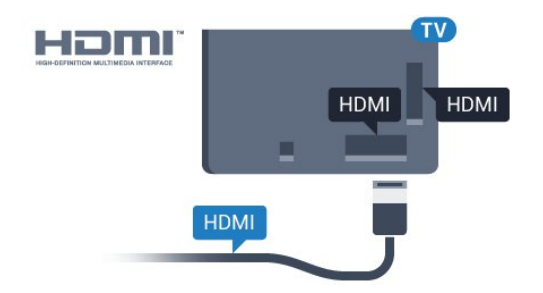

### Easylink HDMI CEC

Ako su uređaji povezani preko HDMI veze i imaju EasyLink, njima možete da upravljate pomoću daljinskog upravljača za televizor. EasyLink HDMI CEC mora da bude uključen na televizoru i na povezanom uređaju.

Funkcija EasyLink omogućava upravljanje povezanim uređajima pomoću daljinskog upravljača za televizor. EasyLink koristi HDMI CEC (Consumer Electronics Control) protokol za komunikaciju sa povezanim uređajima. Uređaji moraju da podržavaju HDMI CEC protokol i moraju da budu povezani pomoću HDMI  $V$  $P$  $P$ 

### EasyLink, podešavanje

Televizor se isporučuje sa uključenom funkcijom EasyLink. Proverite da li su ispravno podešene sve HDMI-CEC postavke na povezanim EasyLink uređajima. EasyLink možda neće raditi sa uređajima drugih proizvođača.

### HDMI CEC na uređajima drugih proizvođača

Funkcija HDMI CEC ima različite nazive u zavisnosti od proizvođača. Neki primeri: Anynet, Aquos Link, Bravia Theatre Sync, Kuro Link, Simplink i Viera Link. Neke funkcije drugih proizvođača nisu u potpunosti kompatibilne sa funkcijom EasyLink.

Primeri HDMI CEC naziva su u vlasništvu kompanija koje polažu prava na njih.

Da biste dobili više informacija o funkciji EasyLink, pritisnite taster u boji - Ključne reči i potražite EasyLink HDMI CEC.

### Upravljanje uređajima

Da biste upravljali uređajem povezanim pomoću HDMI veze i podešavali ga pomoću funkcije EasyLink, sa liste veza televizora izaberite uređaj ili njegovu funkciju. Pritisnite taster **SOURCES**, izaberite uređaj povezan pomoću HDMI veze, a zatim pritisnite taster OK.

Pošto izaberete uređaj, daljinski upravljač za televizor može da se koristi za upravljanje uređajem. Međutim tasteri  $\bigcirc$  HOME i  $\equiv$  OPTIONS i neki drugi tasteri za kontrolu televizora, kao što je @ Ambilight, ne prosleđuju se na uređaj.

Ako na daljinskom upravljaču za televizor ne postoji

željeni taster, možete da ga izaberete u meniju sa opcijama.

Pritisnite taster  $\equiv$  OPTIONS, a zatim u meniju izaberite opciju Kontrole. Izaberite željeni taster na ekranu, a zatim pritisnite taster OK. Neki od veoma specifičnih tastera možda neće biti dostupni u meniju Kontrole.

Samo uređaji koji imaju podršku za funkciju EasyLink daljinski upravljač reagovaće na komande sa daljinskog upravljača za televizor.

### EasyLink postavke

Televizor se isporučuje sa uključenom funkcijom EasyLink.

### EasyLink

Da biste potpuno isključili funkciju EasyLink…

1 - Pritisnite  $\boldsymbol{\star}$ , izaberite opciju Sve postavke, a zatim pritisnite taster OK.

**2 -** Izaberite TV postavke, a zatim

pritisnite (desno) da biste otvorili meni.

**3** - Izaberite EasyLink, pritisnite ▶ (desno), a zatim izaberite EasyLink u sledećem koraku.

**4 -** Izaberite Isk.

5 - Da biste zatvorili meni, pritisnite (levo) više puta uzastopno ako je potrebno.

### EasyLink daljinski upravljač

Ako želite da uređaj komunicira, ali ne želite da njime upravljate pomoću daljinskog upravljača za televizor, EasyLink daljinske kontrole možete posebno isključiti. U meniju za EasyLink postavke, izaberite EasyLink daljinski upravljač, a zatim izaberite Isk.

### DVI na HDMI

Ako i dalje posedujete uređaj koji ima samo DVI vezu, možete da ga povežete na bilo koji od HDMI priključaka pomoću adaptera DVI na HDMI.

Ako uređaj ima samo DVI priključak, koristite adapter DVI na HDMI. Upotrebite jedan od HDMI priključaka i dodajte stereo audio kabl (mini utikač od 3,5 mm) za prenos zvuka koji ćete povezati na priključak audio ulaz sa zadnje strane televizora.

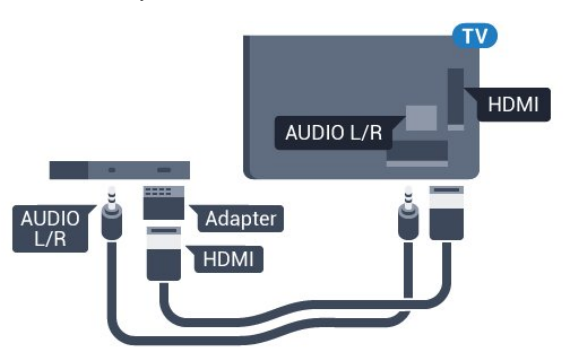

### Zaštita od kopiranja

DVI i HDMI kablovi podržavaju HDCP (Highbandwidth Digital Contents Protection). HDCP je signal za zaštitu od kopiranja sadržaja sa DVD ili Bluray Disc diska. Poznat je i pod nazivom DRM (Digital Rights Management).

## Y Pb Pr – komponentni

Y Pb Pr – komponentni video je veza visokog kvaliteta.

YPbPr veza može da se koristi za HD TV signale. Pored Y, Pb i Pr signala, dodajte levi i desni audio signal da biste imali zvuk.

Prilikom povezivanja, uklopite boje YPbPr priključaka (zelena, plava i crvena) sa utikačima na kablu. Koristite Audio L/D činč kabl ako vaš uređaj ima podršku i za zvuk.

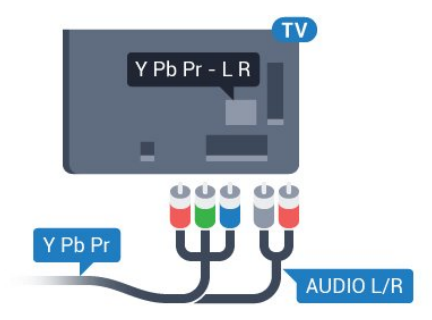

## <span id="page-13-0"></span>**SCART**

SCART je veza dobrog kvaliteta.

SCART veza može da se koristi za CVBS i RGB video signale, ali ne može da se koristi kod signala visoke rezolucije (HD). Ova veza kombinuje video i audio signale. SCART veza takođe podržava NTSC reprodukciju.

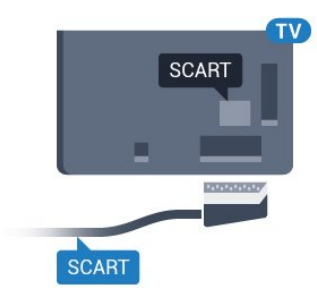

## Optički audio izlaz

Optički audio izlaz je veza za zvuk visokog kvaliteta.

Ova optička veza može da nosi 5.1 audio kanala. Ako uređaj, obično sistem kućnog bioskopa, nema HDMI ARC vezu, ovaj priključak možete da povežete sa optičkim audio ulazom na sistemu kućnog bioskopa. Optički audio izlaz šalje zvuk sa televizora na sistem kućnog bioskopa.

Možete podesiti tip izlaznog audio signala tako da odgovara audio mogućnostima kućnog bioskopa. Pritisnite Ključne reči i potražite Postavke audio izlaza da biste dobili više informacija.

Ako zvuk ne odgovara slici na ekranu, možete da ga prilagodite tako da bude sinhronizovan sa video zapisom.

Pritisnite Ključne reči i potražite Sinhronizacija zvuka i video zapisa da biste dobili više informacija.

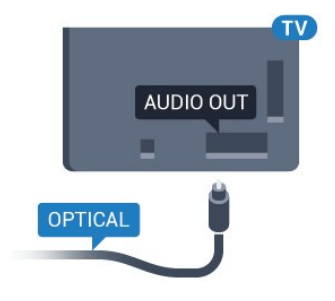

## 4.2 CI+ CAM sa pametnom karticom

## $Cl<sup>+</sup>$

Ovaj televizor ima podršku za CI+ uslovni pristup.

Modul CI+ omogućava gledanje vrhunskih HD programa, kao što su filmovi i sportski prenosi, koje nude dobavljači digitalnog TV programa u regionu. Dobavljači programa šifruju ove programe, a dešifruju se pomoću CI+ modula.

Dobavljači digitalnog TV programa pružaju CI+ module (Modul uslovnog pristupa – CAM) sa odgovarajućom pametnom karticom kada se pretplatite na njihove vrhunske programe. Ovi programi imaju visok nivo zaštite od kopiranja.

Više informacija o uslovima i odredbama potražite od dobavljača digitalnog TV programa.

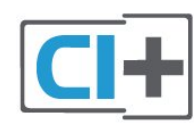

## Jedna pametna kartica

Dobavljači digitalnog TV programa pružaju CI+ module (Modul uslovnog pristupa – CAM) sa odgovarajućom pametnom karticom kada se pretplatite na njihove vrhunske programe.

Umetnite pametnu karticu u CAM modul. Pogledajte uputstva koja ste dobili od dobavljača programa.

Da biste umetnuli CAM modul u televizor…

**1 -** Na CAM modulu potražite oznake za pravilno umetanje. Nepravilno umetanje može da dovede do oštećenja CAM modula i televizora.

**2 -** Gledajte u zadnju stranu televizora i okrenite prednju stranu CAM modula ka sebi, a zatim nežno umetnite CAM modul u otvor COMMON INTERFACE. **3 -** Gurnite CAM modul do kraja i ostavite ga u otvoru. Ostavite ga u otvoru.

Kada uključite televizor, aktiviranje CAM modula može da potraje nekoliko minuta. Ako je CAM modul ubačen i pretplata plaćena (metod pretplate može da se razlikuje), možete da gledate šifrovane kanale koje podržava pametna kartica u CAM modulu.

CAM modul i pametna kartica namenjeni su isključivo za vaš televizor. Ako uklonite CAM modul, više nećete moći da gledate šifrovane kanale koje on podržava.

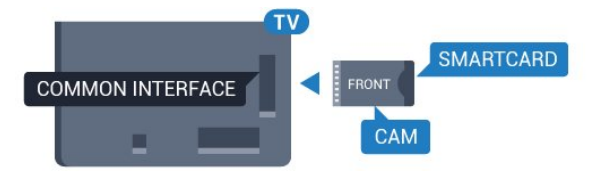

## Lozinke ili PIN kodovi

Neki CAM moduli zahtevaju da unesete PIN kôd da biste gledali kanale koje pružaju. Kada podešavate PIN kôd za CAM modul, preporučujemo vam da koristite isti kôd kao i za otključavanje televizora.

Da biste podesili PIN kôd za CAM modul…

- 1 Pritisnite taster **I** SOURCES.
- **2** Izaberite tip kanala za koji koristite CAM modul.
- **3 Pritisnite taster <b>三 OPTIONS** i izaberite
- opciju Common Interface.

<span id="page-14-0"></span>**4 -** Izaberite dobavljača TV programa za CAM modul. Sledeći ekran potiče od dobavljača TV programa. Pratite uputstva na ekranu da biste potražili postavku za PIN kôd.

### $\overline{43}$

## Risiver – Set-Top Box

## Kablovski risiver

Koristite dva antenska kabla za povezivanje antene na digitalni risiver (set-top box) i televizor.

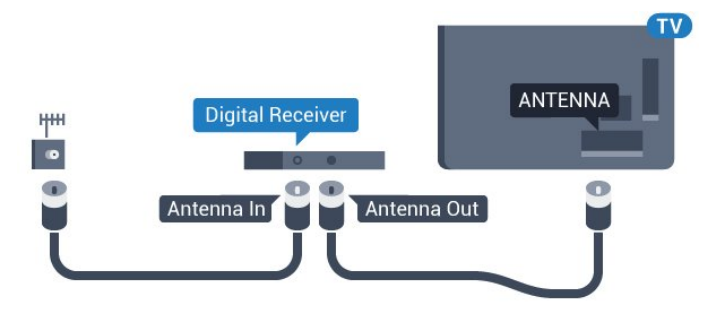

Osim povezivanja antene, dodajte jedan HDMI kabl za povezivanje set-top box uređaja sa televizorom. Umesto toga, možete da koristite SCART kabl ukoliko set-top box uređaj nema HDMI priključak.

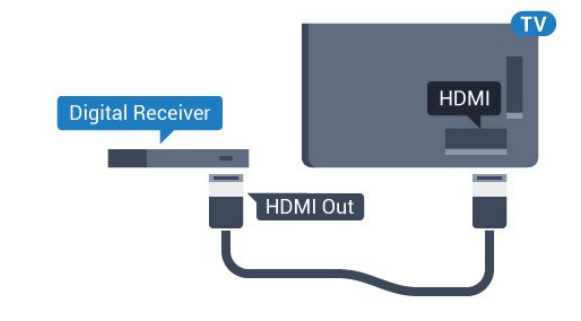

### Tajmer za isključivanje

Isključite ovaj automatski tajmer ako koristite samo daljinski upravljač za set-top box uređaj. Na ovaj način ćete sprečiti da se televizor isključi automatski ukoliko se u periodu od četiri sata ne pritisne neki taster na daljinskom upravljaču za televizor.

Otvorite Pomoć, pritisnite taster u boji - Ključne reči i potražite Tajmer za isključivanje da biste dobili više informacija.

## Satelitski tjuner

Povežite kabl satelitske antene sa satelitskim risiverom.

Osim povezivanja antene, dodajte jedan HDMI kabl za povezivanje uređaja sa televizorom. Umesto toga, možete koristiti SCART kabl ukoliko uređaj nema HDMI priključak.

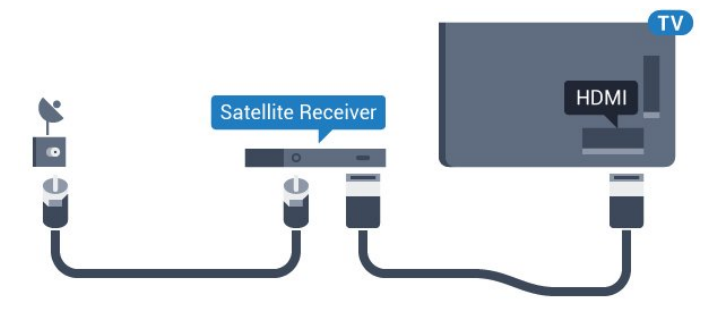

### Tajmer za isključivanje

Isključite ovaj automatski tajmer ako koristite samo daljinski upravljač za set-top box uređaj. Na ovaj način ćete sprečiti da se televizor isključi automatski ukoliko se u periodu od četiri sata ne pritisne neki taster na daljinskom upravljaču za televizor.

Otvorite Pomoć, pritisnite taster u boji - Kliučne reči i potražite Tajmer za isključivanje da biste dobili više informacija.

<span id="page-15-0"></span> $\overline{44}$ 

## Sistem kućnog bioskopa – **HTS**

### Povezivanje uz HDMI ARC

Kućni bioskop (HTS) povežite sa televizorom pomoću HDMI kabla. Možete povezati Philips Soundbar ili kućni bioskop koji ima ugrađeni disk plejer.

### HDMI ARC

Ako kućni bioskop ima HDMI ARC vezu, za povezivanje možete da upotrebite bilo koju HDMI vezu na televizoru. Sa HDMI ARC vezom nije potrebno da povežete dodatni audio kabl. HDMI ARC veza kombinuje oba signala.

Svi HDMI priključci na televizoru imaju ARC (Audio Return Channel) signal. Ali, kada je sistem kućnog bioskopa već povezan, televizor može da šalje ARC signal samo na ovaj HDMI priključak.

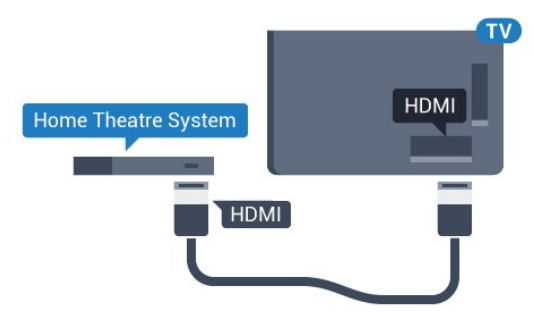

### Sinhronizacija zvuka i video zapisa

Ako zvuk ne odgovara slici na ekranu, na većini sistema kućnog bioskopa sa plejerom za diskove možete da podesite kašnjenje da bi slika i zvuk bili usklađeni.

Pritisnite taster u boji - Ključne reči i potražite Sinhronizacija zvuka i video zapisa da biste dobili više informacija.

## Povezivanje uz HDMI

Kućni bioskop (HTS) povežite sa televizorom pomoću HDMI kabla. Možete povezati Philips Soundbar ili kućni bioskop koji ima ugrađeni disk plejer.

Ako sistem kućnog bioskopa nema HDMI ARC vezu, koristite optički audio kabl (Toslink) za slanje zvuka televizijske slike na sistem kućnog bioskopa.

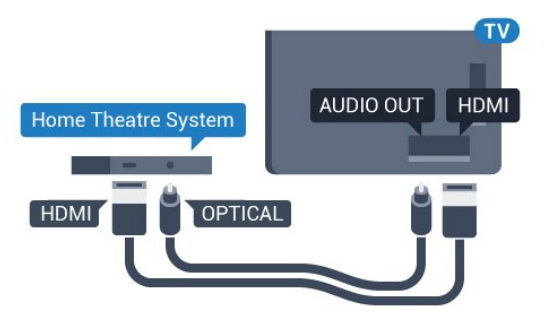

### Sinhronizacija zvuka i video zapisa

Ako zvuk ne odgovara slici na ekranu, na većini sistema kućnog bioskopa sa plejerom za diskove možete da podesite kašnjenje da bi slika i zvuk bili usklađeni.

Pritisnite taster u boji - Ključne reči i potražite Sinhronizacija zvuka i video zapisa da biste dobili više informacija.

### Postavke audio izlaza

### Format audio izlaza

Ako vaš sistem kućnog bioskopa podržava višekanalnu obradu zvuka, npr. Dolby Digital, DTS® ili sličnu, podesite format audio izlaza na Višekanalno. Zahvaljujući toj opciji, televizor može da šalje sistemu kućnog bioskopa komprimovani višekanalni zvučni signal sa TV kanala ili sa povezanog plejera. Ako sistem kućnog bioskopa nema mogućnost višekanalne obrade zvuka, izaberite opciju Stereo.

Da biste podesili Format audio izlaza…

1 - Pritisnite  $\bullet$ , izaberite opciju Sve postavke, a zatim pritisnite taster OK.

2 - Izaberite Zvuk, a zatim pritisnite (desno) da biste otvorili meni.

**3 -** Izaberite Napredno > Format audio izlaza, a zatim pritisnite taster OK.

**4 -** Izaberite Više kanala ili Stereo, a zatim pritisnite taster OK.

5 - Da biste zatvorili meni, pritisnite ◀ (levo) više puta uzastopno ako je potrebno.

### Ujednačavanje audio izlaza

Postavka Ujednačavanje audio izlaza omogućava podešavanje jačine zvuka televizora i sistema kućnog bioskopa pri prelasku sa jednog na drugi. Razlika u jačini zvuka može da bude prouzrokovana različitom obradom zvuka.

Da biste ujednačili razliku u jačini zvuka…

1 - Pritisnite  $\bullet$ , izaberite opciju Sve postavke, a zatim pritisnite taster OK.

2 - Izaberite Zvuk, a zatim pritisnite (desno) da biste otvorili meni.

**3 -** Izaberite Napredno > Ujednačavanje audio izlaza a zatim pritisnite taster OK.

**4 -** Izaberite Više, Srednje ili Manje, a zatim pritisnite taster OK.

**5 -** Ako je razlika u jačini zvuka velika, izaberite opciju Više. Ako je razlika mala, izaberite opciju Manje.

6 - Da biste zatvorili meni, pritisnite (levo) više puta uzastopno ako je potrebno.

Ujednačavanje audio izlaza utiče na audio signal sa optičkog audio izlaza i na HDMI ARC zvučni signal.

### Kašnjenje audio izlaza

Kada je na televizor povezan sistem kućnog bioskopa, slika na televizoru i zvuk sa sistema kućnog bioskopa trebalo bi da budu sinhronizovani.

### Automatska sinhronizacija zvuka i video zapisa

Na novijim sistemima kućnog bioskopa kompanije Philips, sinhronizacija zvuka i video zapisa obavlja se automatski i uvek je ispravna.

### Sinhronizacija kašnjenja zvuka

Na nekim sistemima kućnog bioskopa možda će biti potrebno podesiti sinhronizaciju kašnjenja zvuka kako bi se zvuk i slika uskladili. Povećavajte vrednost kašnjenja na sistemu kućnog bioskopa dok ne uskladite sliku i zvuk. Možda će biti potrebno kašnjenje od 180 ms. Pročitajte korisnički priručnik za sistem kućnog bioskopa. Ako ste na sistemu kućnog bioskopa podesili vrednost kašnjenja, potrebno je da na televizoru isključite opciju Kašnjenje audio izlaza.

Da biste isključili Kašnjenje audio izlaza…

<span id="page-16-0"></span>1 - Pritisnite  $\boldsymbol{\star}$ , izaberite opciju Sve postavke, a zatim pritisnite taster OK.

2 - Izaberite Zvuk, a zatim pritisnite  $\rightarrow$  (desno) da biste otvorili meni.

**3 -** Izaberite Napredno > Kašnjenje audio

- izlaza, a zatim pritisnite taster OK.
- **4** Izaberite Isk.

5 - Da biste zatvorili meni, pritisnite ◀ (levo) više puta uzastopno ako je potrebno.

### Pomak audio izlaza

Ako na sistemu kućnog bioskopa ne možete da podesite kašnjenje, uključite sinhronizaciju zvuka na televizoru. Možete da podesite pomak koji nadoknađuje vreme potrebno sistemu kućnog bioskopa da obradi zvuk koji ide uz sliku na televizoru. Pomak možete da podesite u koracima od 5 ms. Maksimalna vrednost je -60 ms.

Postavka Kašnjenje audio izlaza mora da bude uključena.

Da biste sinhronizovali zvuk na televizoru…

1 - Pritisnite  $\boldsymbol{\star}$ , izaberite opciju Sve postavke, a zatim pritisnite taster OK.

2 - Izaberite Zvuk, a zatim pritisnite (desno) da biste otvorili meni.

**3 -** Izaberite Napredno > Pomak audio izlaza, a zatim pritisnite taster OK.

**4 -** Pomak audio izlaza podesite pomoću klizača, a zatim pritisnite taster OK.

5 - Da biste zatvorili meni, pritisnite ◀ (levo) više puta uzastopno ako je potrebno.

## Problemi sa zvukom sa sistema kućnog bioskopa

### Zvuk sa velikom količinom šuma

Ako gledate video zapis sa povezanog USB memorijskog uređaja ili računara, zvuk sa sistema kućnog bioskopa može da bude izobličen. Taj šum se javlja kada audio ili video datoteka koristi DTS kodek za zvuk, ali sistem kućnog bioskopa nema podršku za obradu DTS zvuka. To možete da rešite tako što ćete Format audio izlaza na televizoru podesiti na Stereo.

Pritisnite taster  $\bigstar$  za Sve postavke > Zvuk > Napredno > Format audio izlaza.

### Nema zvuka

Ako ne čujete zvuk sa televizora preko sistema kućnog bioskopa, proverite da li ste HDMI kabl povezali na priključak HDMI ARC na sistemu kućnog bioskopa. Svi HDMI priključci na televizoru imaju podršku za HDMI ARC.

## 4.5 Blu-ray Disc plejer

Pomoću HDMI kabla velike brzine povežite Blu-ray Disc plejer i televizor.

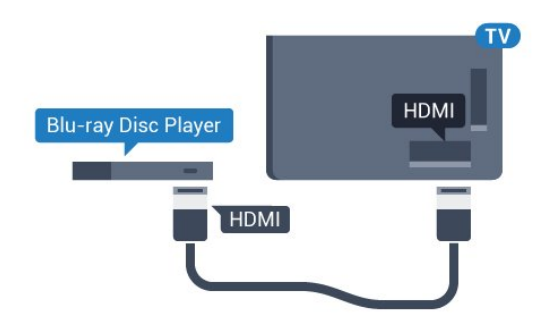

Ako Blu-ray Disc plejer ima EasyLink HDMI CEC, plejerom možete upravljati pomoću daljinskog upravljača za televizor.

<span id="page-17-2"></span>Otvorite Pomoć, pritisnite taster u boji - Ključne reči i potražite EasyLink HDMI CEC da biste dobili više informacija.

## <span id="page-17-0"></span>4.6 DVD plejer

Pomoću HDMI kabla povežite DVD plejer i televizor. Umesto toga, možete da koristite SCART kabl ukoliko uređaj nema HDMI priključak.

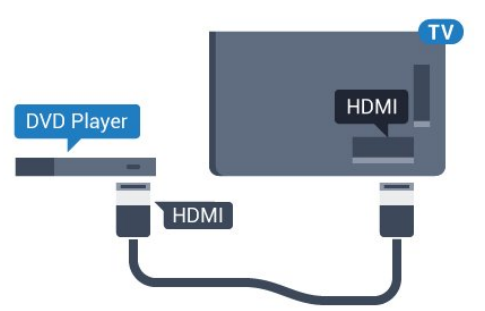

Ako je DVD plejer povezan preko HDMI kabla i ima EasyLink CEC, plejerom možete da upravljate pomoću daljinskog upravljača za televizor.

Da biste dobili više informacija o funkciji EasyLink, pritisnite taster u boji - Ključne reči i potražite EasyLink HDMI CEC.

## <span id="page-17-1"></span> $\overline{47}$ Slušalice

Slušalice možete da povežete na priključak  $\Omega$ sa zadnje strane televizora. Koristi se mini priključak od 3,5 mm. Možete odvojeno da podesite jačinu zvuka iz slušalica.

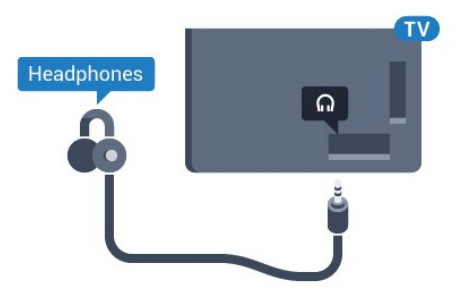

Da biste podesili jačinu zvuka…

1 - Pritisnite  $\boldsymbol{\star}$ , izaberite opciju Sve postavke, a zatim pritisnite taster OK.

2 - Izaberite Zvuk, a zatim pritisnite (desno) da biste otvorili meni.

**3 -** Izaberite opciju Jačina zvuka za slušalice, a zatim pritisnite taster OK.

**4 - Pritisnite strelice ▲ (nagore) ili ▼ (nadole) da** biste podesili vrednost.

5 - Da biste zatvorili meni, pritisnite (levo) više puta uzastopno ako je potrebno.

### $\overline{48}$

## Konzole za igre

## HDMI

Da biste dobili najbolji kvalitet, konzolu za igre povežite na televizor pomoću HDMI kabla velike brzine.

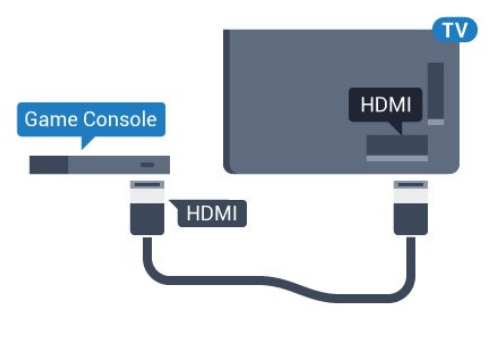

## YPbPr

Povežite konzolu za igre na televizor pomoću komponentnog video kabla (Y Pb Pr) i audio kabla  $(L/D)$ .

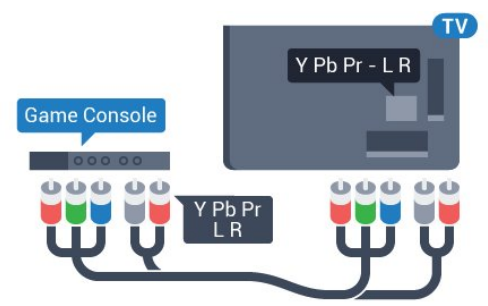

## Video-Audio LD/SCART

Povežite konzolu za igre na televizor pomoću kompozitnog kabla (CVBS) i stereo audio kabla.

Ako vaša konzola za igre ima samo Video (CVBS) i Audio L/D izlaze, upotrebite adapter Video Audio L/D na SCART za povezivanje na SCART priključak.

<span id="page-18-1"></span>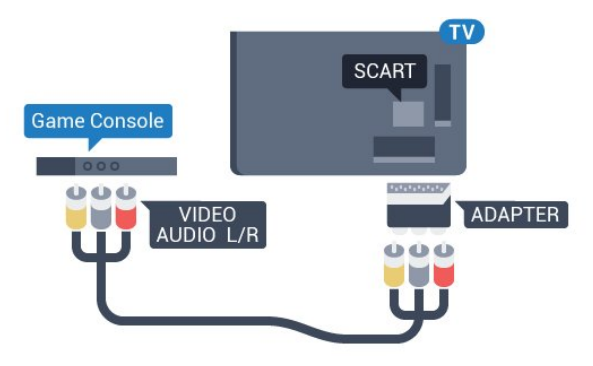

## <span id="page-18-0"></span>49 Kontroler

## Povezivanje kontrolera

Da biste na ovom televizoru igrali igre sa Interneta, omogućeno je povezivanje određenih bežičnih kontrolera. Kada povežete kontroler, možete odmah da ga koristite.

Da biste povezali kontroler…

**1 -** Povežite nano prijemnik na jedan od USB priključaka sa bočne strane televizora. Bežični nano prijemnik se isporučuje sa kontrolerom.

**2 -** Ako je kontroler uključen, možete da ga koristite.

Drugi kontroler možete da povežete pomoću drugog USB priključka sa bočne strane televizora.

## Kompatibilni kontroleri

Asortiman odabranih bežičnih kontrolera kompatibilan je i testiran za upotrebu sa ovim televizorom. Drugi kontroleri možda neće biti potpuno kompatibilni.

Kompatibilni su sledeći kontroleri…

- Logitech F710
- Logitech F510
- Xbox 360 Wireless Controller for Windows
- Speedlink Strike FX Wireless Gamepad

## Problemi sa smetnjama

Da biste na televizoru rešili moguće probleme sa smetnjama sa drugim bežičnim uređajima…

• Koristite produžni USB kabl i pomerite nano prijemnik na približno 1 metar od televizora. • Pored toga, možete da koristite USB čvorište sa nezavisnim napajanjem povezano na televizor i da nano prijemnik povežete na USB čvorište.

## $\overline{410}$ USB čvrsti disk

## Šta vam je potrebno

Ako priključite USB čvrsti disk, možete pauzirati ili snimiti TV program. TV program mora da bude digitalni (DVB prenos ili sl.).

### Pauziranje

Da biste mogli da pauzirate program, potreban vam je čvrsti disk kompatibilan sa tehnologijom USB 2.0 i najmanje 4 GB prostora.

### Snimanje

Da biste pauzirali i snimali program, potrebno vam je najmanje 250 GB prostora na disku. Ako želite da snimite program sa TV vodičem sa Interneta, potrebno je da na televizoru bude uspostavljena Internet veza pre nego što instalirate USB čvrsti disk.

Da biste dobili više informacija o instaliranju USB čvrstog diska, pritisnite taster u boji - Ključne reči i potražite USB čvrsti disk, instalacija.

### Instaliranje

Da biste mogli da pauzirate ili da snimate program, morate da povežete i formatirate USB čvrsti disk. Formatiranjem se uklanjaju sve datoteke sa USB čvrstog diska.

**1 -** Povežite USB čvrsti disk na jedan

od USB priključaka na televizoru. Prilikom formatiranja nemojte da povezujete druge USB uređaje na druge USB priključke.

**2 -** Uključite USB čvrsti disk i televizor.

**3 -** Kada je televizor prebačen na digitalni TV kanal, pritisnite taster **II** (Pauza). Pauziranje će pokrenuti formatiranje.

Pratite uputstva na ekranu.

Nakon formatiranja, ostavite USB čvrsti disk priključen.

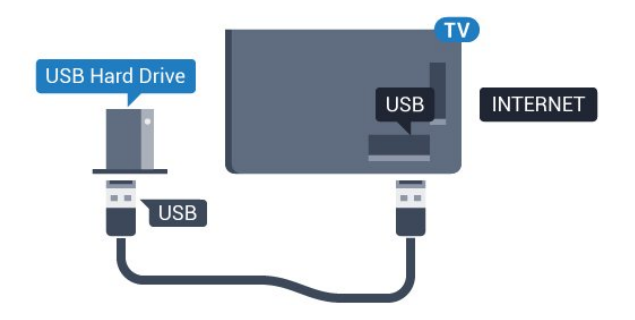

### Upozorenje

USB čvrsti disk je formatiran isključivo za ovaj televizor, pa nije moguće koristiti sačuvane snimke na drugom televizoru ili na računaru. Nemojte da kopirate niti da menjate datoteke snimaka na USB čvrstom disku ni u jednoj aplikaciji na računaru. U suprotnom će doći do oštećenja snimaka. Prilikom formatiranja drugog USB čvrstog diska, sadržaj na prethodnom će biti izgubljen. Biće potrebno da ponovo formatirate USB čvrsti disk koji je instaliran na televizoru da biste ga koristili na računaru.

## <span id="page-19-0"></span> $4.11$ USB tastatura

## <span id="page-19-1"></span>Povezivanje

Povežite USB tastaturu (tip USB-HID) za unos teksta na televizor.

Na televizor možete da povežete tastaturu ili miša. Za povezivanje koristite jedan od USB priključaka.

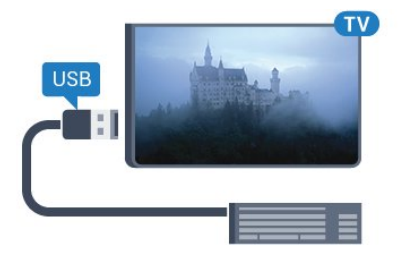

## Instaliranje i podešavanje tastature

Da biste instalirali USB tastaturu, uključite televizor i povežite USB tastaturu na jedan od USB priključaka na televizoru. Kada televizor prvi put prepozna tastaturu, možete da izaberete raspored tastera i da testirate izbor. Ako prvo izaberete raspored tastature Ćirilica ili Grčki, možete da izaberete sekundarni latinični raspored.

Da biste promenili raspored tastature kada je već izabran neki raspored…

1 - Pritisnite  $\boldsymbol{\star}$ , izaberite opciju Sve postavke, a zatim pritisnite taster OK.

<span id="page-19-2"></span>**2 -** Izaberite Opšte postavke, a zatim

pritisnite (desno) da biste otvorili meni. **3 -** Izaberite Postavke USB tastature, a zatim pritisnite taster OK da biste pokrenuli podešavanje tastature.

### Specijalni tasteri

### Tasteri za unos teksta

- Taster Enter = OK
- Backspace = brisanje znaka pre pokazivača
- Tasteri sa strelicama = kretanje kroz polje za unos teksta

• Da biste promenili raspored tastature, ako je podešen sekundarni raspored, pritisnite kombinaciju tastera Ctrl + Spacebar.

### Tasteri za Smart TV Apps i Internet stranice

- Tab i Shift + Tab = sledeće i prethodno
- $\cdot$  Home = pomeranje na vrh stranice
- $\cdot$  End = pomeranje na dno stranice
- Page Up = prelazak na gornju stranicu
- Page Down = prelazak na donju stranicu
- + = uvećavanje za jedan korak
- - = umanjivanje za jedan korak
- \* = uklapanje Web stranice na širinu ekrana

## $\overline{412}$ USB fleš uređaj

Možete da pregledate fotografije ili da reprodukujete muziku i video zapise sa povezanog USB memorijskog uređaja.

Povežite USB memorijski uređaj na jedan od USB priključaka na televizoru dok je televizor uključen.

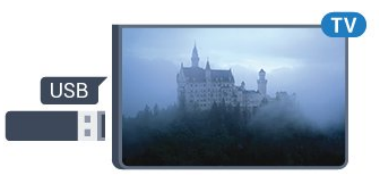

Televizor će prepoznati memorijski uređaj i prikazaće listu sa njegovim sadržajem.

Ako se lista sa sadržajem ne pojavi automatski, pritisnite taster **SOURCES** i izaberite USB.

Da biste prekinuli gledanje sadržaja sa USB memorijskog uređaja, pritisnite taster **EXIT** ili izaberite drugu aktivnost.

Da biste isključili USB memorijski uređaj, jednostavno ga izvucite.

### Ultra HD preko USB veze

Možete da pregledate fotografije u Ultra HD rezoluciji sa povezanog USB ili fleš uređaja. Televizor će smanjiti rezoluciju fotografije na Ultra HD ako je ona veća.

## $\frac{1}{4.13}$ Fotoaparat

Da biste pregledali slike sačuvane na digitalnom fotoaparatu, možete da povežete fotoaparat direktno na televizor.

Za povezivanje upotrebite neki od USB priključaka na televizoru. Uključite fotoaparat nakon povezivanja.

Ako se lista sa sadržajem ne pojavi automatski, pritisnite taster **MEX** SOURCES i izaberite USB. Možda ćete morati da podesite fotoaparat tako da sadržaj prebacuje pomoću PTP protokola (Picture Transfer Protocol). Pročitajte korisnički priručnik za digitalni fotoaparat.

### <span id="page-20-1"></span>Ultra HD preko USB veze

Možete da pregledate fotografije u Ultra HD rezoluciji sa povezanog USB ili fleš uređaja. Televizor će smanjiti rezoluciju fotografije na Ultra HD ako je ona veća. Nijedan USB priključak ne možete da koristite za reprodukciju video zapisa čija je nazivna rezolucija Ultra HD.

## <span id="page-20-0"></span> $\frac{1}{4.14}$ Video kamera

## **HDMI**

Da biste dobili najbolji kvalitet, video kameru povežite na televizor pomoću HDMI kabla.

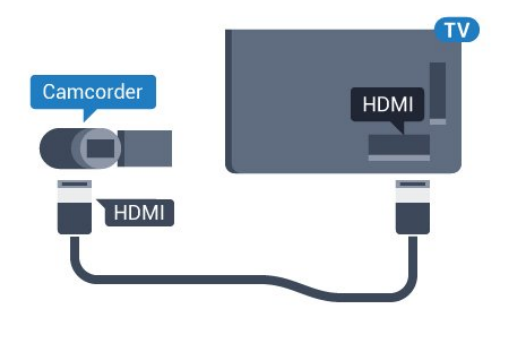

## Video-Audio LD/SCART

Možete da upotrebite HDMI, YPbPr ili SCART vezu za povezivanje video kamere. Ako video kamera poseduje samo video (CVBS) i audio L/D izlaz, upotrebite adapter Video Audio L/D na SCART (prodaje se odvojeno) koji ćete povezati na SCART priključak.

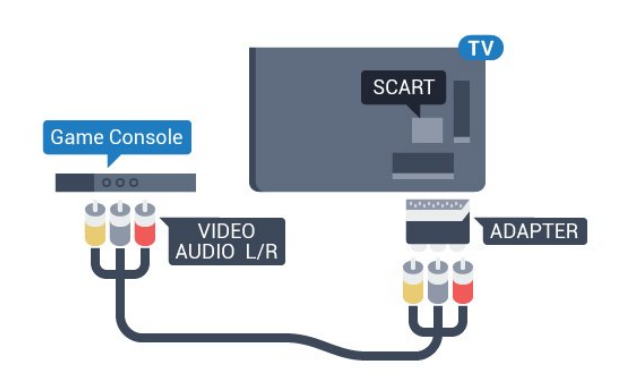

### $\overline{4.15}$ Računar

## Povezivanje

Televizor možete da povežete sa računarom kako biste ga koristili kao monitor.

### Preko HDMI kabla

Pomoću HDMI kabla povežite računar i televizor.

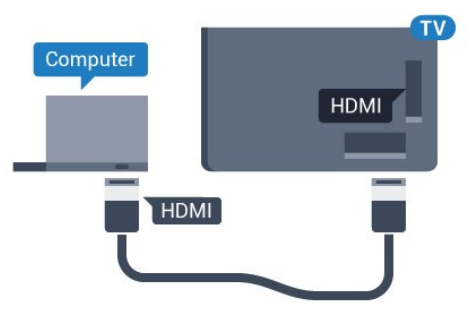

### Preko DVI na HDMI adaptera

Osim toga, koristite DVI na HDMI adapter (prodaje se odvojeno) kako biste računar povezali na HDMI priključak, a audio L/D kabl (mini priključak od 3,5 mm) za povezivanje na AUDIO IN L/R priključak sa zadnje strane televizora.

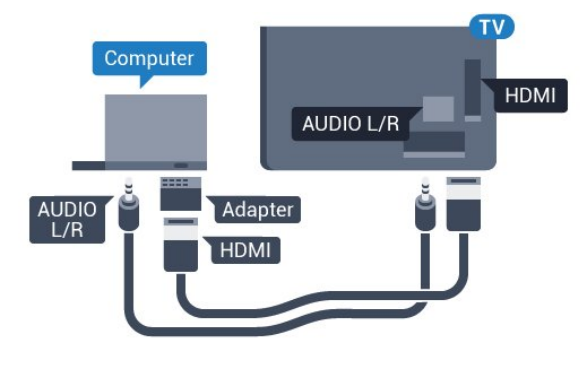

## Postavke

Ako je računar dodat u meni Izvor (lista veza) kao tip uređaja Računar, televizor se automatski podešava na idealne postavke za računar.

Ako računar koristite za gledanje filmova i igranje igara, možete da vratite postavke televizora na one koje su idealne za gledanje i igranje.

Da biste televizor ručno podesili na idealne postavke…

1 - Pritisnite  $\bigotimes$ , izaberite opciju Sve postavke, a zatim pritisnite taster OK.

2 - Izaberite Slika, a zatim pritisnite (desno) da biste otvorili meni.

**3 -** Izaberite Napredno > Igra ili računar, a zatim pritisnite taster OK.

**4 -** Izaberite Igra (za igranje igara) ili Računar (za gledanje filma).

5 - Da biste zatvorili meni, pritisnite ◀ (levo) više puta uzastopno ako je potrebno.

Kada prestanete sa igranjem igara, ne zaboravite da postavku Igra ili računar ponovo podesite na Isk.

## <span id="page-22-0"></span>5 Uključivanje i isključivanje

<span id="page-22-1"></span>5.1

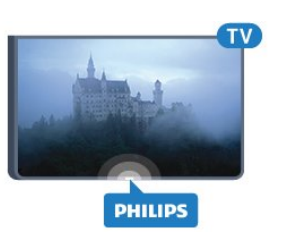

## <span id="page-22-3"></span>Uključivanje ili stanje pripravnosti

Pre nego što uključite televizor, proverite da li ste ga povezali na električnu mrežu pomoću priključka POWER sa zadnje strane televizora.

Da biste televizor prebacili u stanje pripravnosti dok je indikator isključen, pritisnite mali taster u obliku džojstika sa zadnje strane televizora. Indikator će se uključiti.

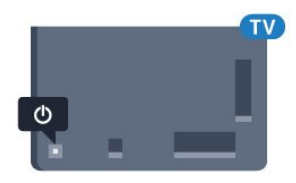

Dok je televizor u stanju pripravnosti pritisnite  $\bullet$  na daljinskom upravljaču da biste uključili televizor. Možete i da pritisnete taster △ HOME.

### Vraćanje u stanje pripravnosti

Da biste televizor prebacili u stanje pripravnosti, pritisnite taster  $\bullet$  na daljinskom upravljaču.

Da biste potpuno isključili televizor, isključite utikač iz zidne utičnice.

Prilikom isključivanja napajanja uvek vucite utikač, a nikada kabl. Obezbedite lak pristup utikaču, kablu za napajanje i utičnici u svakom trenutku.

### <span id="page-22-2"></span> $\overline{52}$

## Osvetljenost Philips logotipa

Možete da isključite slovnu oznaku Philips sa prednje strane televizora ili da podesite njenu osvetljenost.

Da biste podesili ili isključili…

1 - Pritisnite  $\bullet$ , izaberite opciju Sve postavke, a zatim pritisnite taster OK.

**2 -** Izaberite Opšte postavke, a zatim

pritisnite (desno) da biste otvorili meni.

**3 -** Izaberite Osvetljenost Philips logotipa, a zatim pritisnite taster  $\blacktriangleright$  (desno) da biste otvorili meni. **4 -** Izaberite Minimum, Srednje, Maksimum ili Isk. da biste isključili osvetljavanje logotipa, a zatim pritisnite OK.

5 - Da biste zatvorili meni, pritisnite (levo) više puta uzastopno ako je potrebno.

## $\overline{53}$ Tasteri na televizoru

Ako ste izgubili daljinski upravljač ili su se njegove baterije ispraznile, svakako možete da obavljate neke osnovne operacije na televizoru.

Da biste otvorili osnovni meni…

**1 -** Dok je televizor uključen pritisnite taster u obliku džojstika sa zadnje strane televizora da biste otvorili osnovni meni.

**2 -** Pritisnite nalevo ili nadesno da biste

izabrali Jačina zvuka, Kanal ili Izvori.

**3 -** Pritisnite nagore ili nadole da biste podesili jačinu zvuka ili prešli na sledeći/prethodni kanal. Pritisnite nagore ili nadole da biste se kretali kroz listu izvora, što obuhvata izbor tiunera. Pritisnite taster u obliku džojstika da biste izvukli kameru.

**4 -** Meni će automatski nestati.

Da biste televizor prebacili u stanje pripravnosti, izaberite  $\phi$ , a zatim pritisnite taster u obliku džojstika.

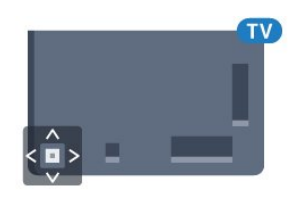

### 5.4

## Tajmer za isključivanje

Tajmer za stanje mirovanja omogućava vam da podesite televizor tako da automatski pređe u stanje mirovanja nakon unapred podešenog vremena.

Da biste podesili tajmer za stanje mirovanja…

1- Pritisnite  $\bigstar$ , izaberite opciju Sve postavke, a zatim pritisnite taster OK.

**2 -** Izaberite Opšte postavke, a zatim

pritisnite (desno) da biste otvorili meni. **3 -** Izaberite Tajmer za stanje mirovanja, a zatim pritisnite (desno). Pomoću klizača možete da podesite vremenski interval do 180 minuta u koracima od 5 minuta. Ako podesite na 0 minuta, Tajmer za stanje mirovanja će biti deaktiviran. Televizor uvek možete ranije da isključite ili da ponovo postavite vreme tokom odbrojavanja.

**4 - Da biste zatvorili meni, pritisnite ◀ (levo) više** puta uzastopno ako je potrebno.

## <span id="page-23-0"></span>5.5 Tajmer za isključivanje

Ako televizor prima TV signal, ali vi ne pritisnete nijedan taster na daljinskom upravljaču tokom perioda od 4 sata, televizor će se automatski isključiti radi uštede energije. Takođe, ako televizor ne primi TV signal niti komandu sa daljinskog upravljača tokom perioda od 10 minuta, televizor će se automatski iskliučiti.

Ako televizor koristite kao monitor ili za gledanje televizije koristite digitalni risiver (Set-Top Box – STB), a ne koristite daljinski upravljač za televizor, deaktivirajte funkciju automatskog isključivanja.

Da biste deaktivirali Tajmer za isključivanje…

1 - Pritisnite  $\bullet$ , izaberite opciju Sve postavke, a zatim pritisnite taster OK. **2 -** Izaberite Opšte postavke, a zatim pritisnite (desno) da biste otvorili meni. **3 -** Izaberite Tajmer za isključivanje, a zatim pritisnite taster OK. **4** - Pritisnite strelice ▲ (nagore) ili ▼ (nadole) da biste podesili vrednost. Vrednost 0 (Isključeno) deaktivira automatsko isključivanje. 5 - Da biste zatvorili meni, pritisnite ◀ (levo) više puta uzastopno ako je potrebno.

Da biste dobili više informacija o ekološki prihvatljivim postavkama televizora, pritisnite taster u

boji Ključne reči i potražite Ekološke postavke.

## <span id="page-24-0"></span> $\overline{6}$ Daljinski upravljač

### <span id="page-24-1"></span> $\overline{61}$

## Pregled tastera

## Gornja strana

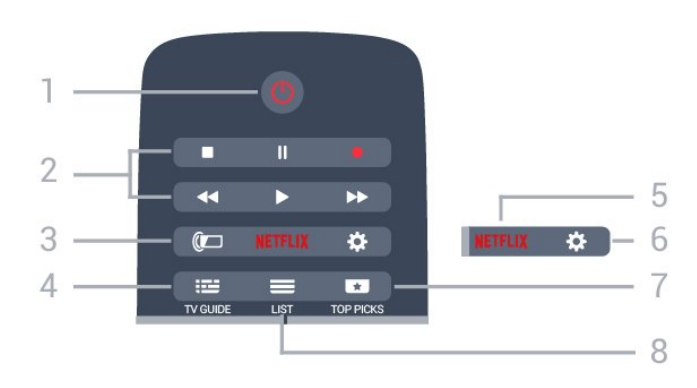

### 1 – **O** Stanje pripravnosti/Uključeno

Uključivanje televizora ili njegovo vraćanje u stanje pripravnosti.

### 2 – Tasteri za reprodukciju i snimanje

- $\cdot$  Reprodukuj  $\blacktriangleright$ , za reprodukovanje.
- $\cdot$  Pauziraj  $\parallel$ , za pauziranje reprodukcije
- Zaustavi , za zaustavljanje reprodukovanja
- · Premotaj unazad <, za premotavanje unazad
- Premotaj unapred >, za premotavanje unapred
- $\cdot$  Snimi  $\bullet$ , za pokretanie snimania
- $3 \omega$  Ambilight

Biranje Ambilight stila.

### $4 - \frac{1}{2}$  TV GUIDE

Otvaranje/zatvaranje TV vodiča.

5 – Netflix

Otvaranje NETFLIX menija.

### $6 - 4$  Postavke

Otvaranje menija Postavke.

### $7 - 1$  TOP PICKS

Predstavljanje TV programa, najnovijih filmova ili najčešće korišćenih TV kanala na mreži kao predloga sa omiljenim sadržajem.

 $8 - \equiv$  LIST Otvaranje ili zatvaranje liste kanala.

## Srednii deo

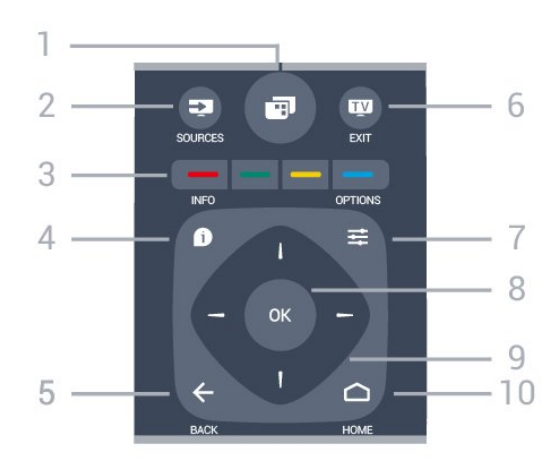

### $1 -$

Da biste otvorili menije televizora.

### $2 - 2$  SOURCES

Otvaranje menija Izvori.

 $3 - \bullet \bullet \bullet$  Tasteri u boji Direktno biranje opcija. Plavi taster - otvara Pomoć.

### $4 - \bullet$  INFO

Otvaranje i zatvaranje informacija o programu.

### $5 - \leftarrow$  BACK

Povratak na prethodni izabrani kanal. Zatvaranje menija bez promene postavke. Povratak na prethodnu aplikaciju/internet stranicu.

### $6 -$  **w**  $-$  EXIT

Povratak na gledanje televizije. Zatvaranje interaktivne TV aplikacije.

### $7 - \equiv$  OPTIONS

Otvaranje/zatvaranje menija Opcije.

8 – Taster OK Potvrda izbora ili postavke.

9 – Tasteri sa strelicama/za navigaciju Kretanje nagore, nadole, nalevo i nadesno.

### $10 - \bigcap$  HOME

Otvaranje glavnog menija.

## Donja strana

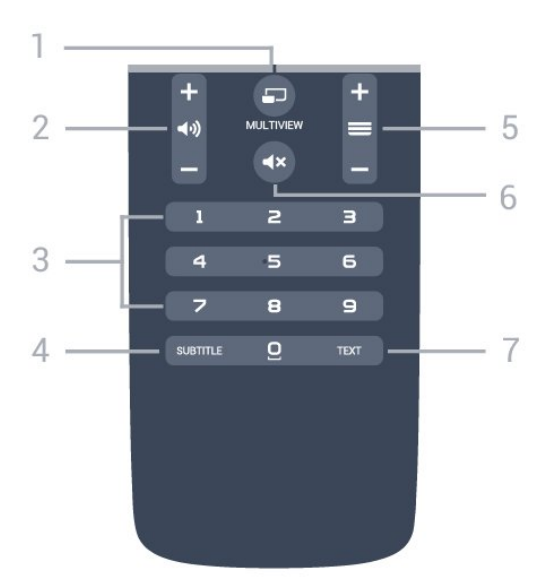

### $1 - 2$  MULTIVIEW

Otvaranje dodatnog malog prozora.

### $2 - 1$  Jačina zvuka

Podešavanje jačine zvuka.

3 – Numerički tasteri Direktno biranje kanala.

### 4 – SUBTITLE

Uključivanje/isključivanje titla ili uključivanje titla kad je isključen zvuk.

### $5 - \equiv$  Kanal

Prebacivanje na sledeći/prethodni kanal na listi kanala. Otvaranje sledeće/prethodne stranice teleteksta. Pokretanje sledećeg/prethodnog poglavlja na disku.

### 6 –  $\triangleleft$ x Isključi zvuk

Isključivanje/ponovno uključivanje zvuka.

### 7 – TEXT

Otvaranje/zatvaranje teleteksta.

## <span id="page-25-0"></span>6.2 Tastatura

### Pregled

### Qwerty i Azerty

Pregled Qwerty/Azerty tastature.\*

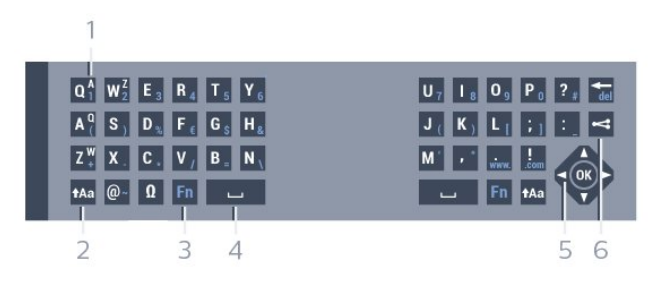

1- Azerty znak

Raspored znakova kada je raspored tastature podešen na Azerty.

### $2 - A$ a Pomeri

Unos velikih slova.

### 3 – Ω Specijalni znakovi

Otvaranje tastature na ekranu radi izbora akcentovanih znakova ili simbola.

### 4 – Fn taster

Kucanje brojeva ili znakova interpunkcije.

- 5 Spacebar
- 6 Navigacija i OK

### $7 -$   $\leq$  Deli ovo

Deljenje onoga što trenutno gledate na mreži.

\* Vaš daljinski upravljač ima Qwerty/Azerty ili Qwerty/ćiriličnu tastaturu, u zavisnosti od regiona.

### Qwerty i ćirilična tastatura

Pregled Qwerty/ćirilične tastature.\*

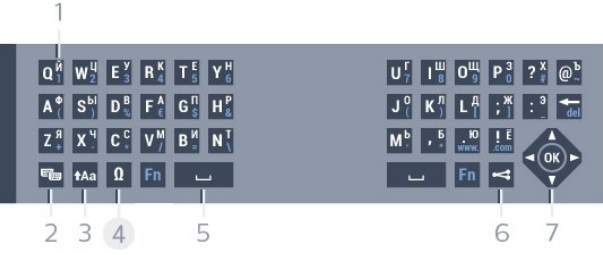

### 1 – Ćirilični znakovi

Znakovi dostupni kada je raspored tastature podešen na ćirilični.

### 2 –  $\equiv$  Prebacivanje na ćiriličnu tastaturu

Prebacivanje tastature na ćirilični raspored ili vraćanje na Qwerty.

### $3 - A$ a Pomeri

Unos velikih slova.

### 4 – Ω Specijalni znakovi

Otvaranje tastature na ekranu radi izbora akcentovanih znakova ili simbola.

### 5 – Fn taster

Kucanje brojeva ili znakova interpunkcije

### $6 - \Box$  Spacebar

 $7 -$   $\leq$  Deli ovo Deljenje onoga što trenutno gledate na mreži.

8 – Navigacija i OK

\* Vaš daljinski upravljač ima Qwerty/Azerty ili Qwerty/ćiriličnu tastaturu, u zavisnosti od regiona.

## Unošenje teksta

Zahvaljujući tastaturi sa zadnje strane daljinskog upravljača, možete da unesete tekst u bilo koje polje na ekranu. Tastaturu aktivirate okretanjem daljinskog upravljača. Držite daljinski upravljač obema rukama, a kucajte palčevima.

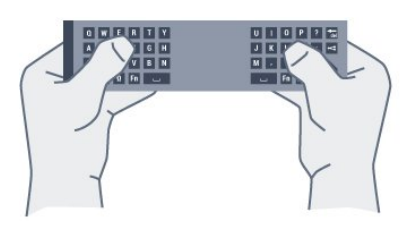

### Unošenje teksta

Da biste uneli tekst u predviđeno polje na ekranu, izaberite to polje i počnite da kucate. Pritisnite taster OK da biste potvrdili tekst.

### Velika i mala slova

Da biste uneli veliko slovo, pritisnite taster  $A$ a (Shift) neposredno pre unosa znaka.

Da biste uneli nekoliko velikih slova zaredom, pritisnite taster  $A$ a i zadržite ga dok kucate.

Da biste neprekidno unosili velika slova, pritisnite taster  $\triangle$ a na dve sekunde i tastatura će se prebaciti na režim za velika slova.

Da biste isključili režim za velika slova, ponovo pritisnite taster Aa. Ako se 20 sekundi ne pritisne nijedan taster, režim za velika slova će se automatski isključiti. Takođe, ako pritisnete neki taster za izmenu, na primer Fn ili Ω, režim za unos velikih slova će se isključiti.

## Brojevi i interpunkcijski znakovi

Da biste uneli broj ili interpunkcijski znak, pritisnite taster Fn neposredno pre unosa željenog broja ili znaka interpunkcije. Režim sa tasterom Fn se isključuje i uključuje isto kao režim za unos velikih slova.

### Internet

<span id="page-26-0"></span>Taster Fn možete da koristite da biste uneli www. ili .com.

## Slova sa dijakritikama i simboli

Znakove sa dijakritikama i simbole nije moguće direktno unositi pomoću tastature na daljinskom upravljaču.

Da biste uneli nešto od toga, možete da otvorite tastaturu na ekranu.

Da biste otvorili tastaturu na ekranu, pritisnite taster Ω. Na tastaturi na ekranu možete da izaberete željeni znak. Tasterima u boji menjajte raspored tastature. Pritisnite taster OK da biste uneli znak. Tastatura na ekranu će nestati kada pritisnete znak na tastaturi na daljinskom upravljaču.

## Qwerty, Azerty i ćirilična tastatura

Standardni raspored tastature na daljinskom upravljaču je Qwerty.

### Azerty tastatura

U zavisnosti od regiona, tastatura na daljinskom upravljaču može da se podesi na Azerty. Znakovi na Azerty tastaturi su prikazani u gornjem desnom uglu datog tastera.

Da biste raspored tastature podesili na Azerty…

1 - Pritisnite  $\boldsymbol{\star}$ , izaberite opciju Sve postavke, a zatim pritisnite taster OK.

**2 -** Izaberite Opšte postavke, a zatim

pritisnite (desno) da biste otvorili meni.

**3 -** Izaberite Tastatura na daljinskom upravljaču, a zatim pritisnite taster OK.

**4 -** Izaberite AZERTY ili QWERTY, a zatim pritisnite taster OK.

5 - Da biste zatvorili meni, pritisnite ◀ (levo) više puta uzastopno ako je potrebno.

### Ćirilična tastatura

U zavisnosti od regiona, tastatura na daljinskom upravljaču može da se podesi na ćirilicu. Ćirilični znakovi su prikazani u gornjem desnom uglu tastera.

Da biste unosili ćirilične znakove…

**1 -** Pritisnite na daljinskom upravljaču.

2 - Ponovo pritisnite taster **d** da biste se vratili na Qwerty tastaturu.

 $\overline{63}$ 

## Povezivanje sa televizorom

## Uparivanje

Ovaj daljinski upravljač za slanje komandi na televizor koristi radio talase (RF). Za razliku od daljinskog upravljača koji koristi infracrvene talase, nije potrebno da usmerite daljinski upravljač prema televizoru.

Da bi daljinski upravljač komunicirao sa televizorom, potrebno je da ih uparite (povežete). Kada se upare, daljinski upravljač više ne može da se koristiti za upravljanje drugim televizorom.

<span id="page-27-1"></span>Ako ste pokrenuli početnu instalaciju televizora, od vas će biti zatraženo da pritisnete taster OK. Kada to uradite, uparivanje je završeno. Kada isključite televizor, uparivanje će biti sačuvano. Možete da uparite do 5 daljinskih upravljača sa ovim televizorom.

## Ponovno uparivanje

Sa ovim televizorom možete upariti neki drugi daljinski upravljač.

Metod uparivanja daljinskog upravljača je drugačiji kod daljinskog upravljača koji je već uparen sa drugim televizorom u odnosu na daljinski upravljač koji još nije uparen.

• Daljinski upravljač je uparen sa drugim televizorom Da biste ga uparili, približite daljinski upravljač logotipu kompanije Philips (na oko 10 cm), a zatim istovremeno pritisnite  $\bullet$  crveni i  $\bullet$  plavi taster. Pojaviće se poruka ako uparivanje uspe.

• Daljinski upravljač nije još uparen Da biste ga uparili, približite daljinski upravljač logotipu kompanije Philips (na oko 10 cm), a zatim pritisnite taster OK. Pojaviće se poruka ako uparivanje uspe.

## <span id="page-27-2"></span>Maloprodajno okruženje

Da biste uparili novi televizor (koji još nije uparen) sa daljinskim upravljačem koji je već uparen sa drugim televizorom, približite daljinski upravljač logotipu kompanije Philips (na oko 10 cm), a zatim istovremeno pritisnite  $\bullet$  crveni i  $\bullet$  i plavi taster.

Pojaviće se poruka ako uparivanje uspe.

## <span id="page-27-0"></span> $\overline{64}$ Infracrveni senzor

Daljinski upravljač za televizor za slanje komandi na televizor koristi radio frekvenciju (RF). Na ovaj način nije potrebno da usmerite daljinski upravljač prema televizoru.

Međutim, televizor može da prima komande i sa daljinskog upravljača koji koristi infracrvene signale za slanje komadi. Ako koristite takav daljinski upravljač, uvek morate da ga usmerite prema infracrvenom senzoru na televizoru.

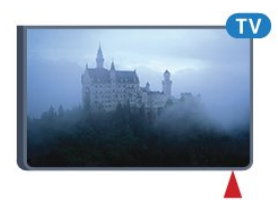

## 6.5 Baterije

Ako televizor ne reaguje na pritiskanje tastera na daljinskom upravljaču, baterije su možda ispražnjene.

Da biste zamenili baterije, otvorite odeljak za baterije na strani daljinskog upravljača sa tastaturom.

**1 -** Pomerite poklopac odeljka za baterije u pravcu na koji ukazuje strelica.

**2 -** Zamenite stare baterije sa dve alkalne baterije tipa AAA-R03-1.5V. Proverite da li ste ispravno postavili + i - krajeve baterija.

**3 -** Ponovo postavite poklopac odeljka za baterije i gurnite ga dok ne budete čuli "klik".

Ako duže vreme ne nameravate da koristite daljinski upravljač, izvadite baterije.

Bezbedno odložite baterije u skladu sa direktivama o prestanku upotrebe.

Pritisnite Ključne reči i potražite Prestanak upotrebe da biste dobili više informacija.

## 6.6 Čišćenje

Daljinski upravljač ima oblogu otpornu na grebanje.

Daljinski upravljač čistite mekom vlažnom krpom. Za čišćenje daljinskog upravljača nikada nemojte koristiti materije kao što su alkohol, hemikalije ili sredstva za čišćenje domaćinstva.

## <span id="page-28-0"></span>7 Glavni meni i meni televizora

## Otvaranje glavnog menija

### O početnom meniju

<span id="page-28-1"></span>7.1

Da biste zaista uživali u prednostima koje pruža Android TV, povežite televizor na Internet.

Baš kao i na Android pametnom telefonu ili tabletu, glavni meni predstavlja centralno mesto na televizoru. Iz početnog menija možete da pokrenete bilo koju aplikaciju, da pređete na TV kanal, iznajmite film, otvorite Web lokaciju ili da pređete na povezani uređaj. U zavisnosti od podešavanja televizora i zemlje, početni meni može da sadrži različite stavke.

Kada nemate vezu sa Internetom, možete da koristite meni televizora da biste upravljali televizorom.

Početni meni je organizovan u redovima…

Prvi red sadrži preporuke za popularne video zapise, muzičke spotove ili internet hitove. Možete da podesite postavke privatnosti u uslovima korišćenja kako biste omogućili predloge na osnovu ličnih navika gledanja.

### **Philips kolekcija**

Ovaj red sadrži predloge iz aplikacija.

### **E** Aplikacije

Red sa aplikacijama sadrži sve aplikacije koje se isporučuju sa televizorom i aplikacije koje ste preuzeli sa portala Google Play Store. U ovom redu takođe ćete pronaći aplikacije za televizor, kao što su Gledanje televizije, Izvori, Medijski sadržaj i drugi. Aplikacije koje ste nedavno pokretali prikazuju se na početku reda.

### **R** lgre

Odavde možete da pokrenete igru na televizoru. Ako preuzmete igru, ona će se pojaviti u ovom redu.

### **Izvori**

Odavde možete da pređete na neki od ulaza na televizoru. Međutim, da biste pronašli sve ulaze, pritisnite taster  $\bullet$  kako biste otvorili meni Izvori.

### Postavke

Odavde možete da otvarate razne postavke. Međutim, da biste pronašli sve postavke, pritisnite taster  $\bullet$  SETTINGS i izaberite opciju Sve postavke. Ovde takođe možete da otvorite Pomoć.

### Otvaranje glavnog menija

Da biste otvorili početni meni, pa neku stavku…

- 1 Pritisnite taster △ HOME.
- **2** Izaberite stavku i pritisnite taster OK da biste je otvorili ili pokrenuli.

**3 -** Pritisnite taster BACK da biste zatvorili početni meni bez pokretanja stavki.

## <span id="page-29-0"></span> $\overline{8}$ Kanali

## <span id="page-29-1"></span> $\overline{81}$ Liste kanala

## O listama kanala

Nakon instalacije kanala, svi kanali se prikazuju na listi kanala. Kanali se prikazuju sa nazivom i logotipom ako su te informacije dostupne.

Za svaki tip tjunera (antenski/kablovski (DVB-T/C) ili satelitski (DVB-S)) dostupna je lista kanala koja sadrži sve instalirane kanale. Možete da filtrirate ovu listu kako biste prikazali samo TV ili samo radio kanale. Takođe, kada imate nekoliko instaliranih satelita, možete da filtrirate kanale po satelitu.

Kada je izabrana lista kanala, pomoću tastera  $\equiv$  + ili  $\equiv$  - birate samo kanale sa te liste.

### Ikone kanala

Nakon što obavite Automatsko ažuriranje kanala za listu kanala, novi kanali su označeni sa \* (zvezdica). Ako zaključate kanal, on će biti označen

sa  $\bigoplus$  (katanac).

3 najpopularnija kanala koje drugi trenutno gledaju označena su sa 1, 2 ili 3.

### Radio stanice

Ako je dostupan digitalni program, digitalne radio stanice biće instalirane prilikom podešavanja. Radio kanale možete da menjate na isti način kao i TV kanale. Prilikom instalacije kablovskih (DVB-C) kanala, radio stanicama se obično dodeljuju brojevi kanala od 1001 naviše.

## Otvaranje liste kanala

Pored liste sa svim kanalima za svaki tjuner (antenski/kablovski ili satelitski), možete da izaberete filtriranu listu ili neku od lista sa omiljenim kanalima koju ste kreirali.

Da biste otvorili trenutnu listu kanala…

**1 -** U toku gledanja TV kanala pritisnite LIST da biste otvorili listu kanala.

2 - Pritisnite taster  $\leftarrow$  BACK da biste zatvorili listu kanala.

Da biste izabrali neku od lista kanala…

**1 -** Dok je lista kanala otvorena na ekranu, pritisnite taster  $\equiv$  OPTIONS.

**2 -** Izaberite opciju Izaberite listu kanala , a zatim pritisnite taster OK.

**3 -** U meniju za liste izaberite neku od dostupnih lista

### kanala i pritisnite taster OK.

Takođe, možete da izaberete naziv liste u vrhu liste kanala i da pritisnete taster OK da biste otvorili meni za liste.

### Savet

Lako možete da prelazite između dva tjunera pomoću menija Izvori.

Pritisnite taster **SOURCES** i izaberite opciju Gledanje TV prog. da biste prešli na antenski/kablovski tiuner. Izaberite opciju Gledanje sat. kanala da biste prešli na satelitski tjuner. Televizor će uvek otvoriti poslednju izabranu listu kanala za željeni tjuner.

## Filtriranje liste kanala

Možete da filtrirate listu sa svim kanalima. Listu kanala možete da podesite tako da prikazuje samo TV kanale ili samo radio stanice. Za antenske/kablovske kanale listu možete da podesite tako da prikazuje besplatne ili šifrovane kanale. Kada imate nekoliko instaliranih satelita, možete da filtrirate listu satelitskih kanala po satelitu.

Da biste podesili filter na listi sa svim kanalima…

**1 -** U toku gledanja TV kanala pritisnite LIST da biste otvorili listu kanala.

**2 - Pritisnite taster <b>三 OPTIONS**.

**3 -** Izaberite opciju Izaberite listu kanala , a zatim pritisnite taster OK.

**4 -** Izaberite opciju Filtriranje antenskih kanala, Filtriranje kablovskih kanala ili Filtriranje satelitskih kanala prema tome koju listu želite da

filtrirate. **5 -** U meniju Opcije izaberite željeni filter i pritisnite taster OK da biste ga aktivirali. Naziv filtera se

pojavljuje u okviru naziva liste kanala u vrhu.

**6 -** Pritisnite taster (levo) da biste se vratili za jedan korak ili taster  $\leftarrow$  da biste zatvorili meni.

## Pretraga kanala

Možete da obavite pretragu kanala da biste ga pronašli na dugačkoj listi kanala.

Televizor može da pretražuje kanale u okviru jedne od 3 glavne liste kanala – lista antenskih, kablovskih ili satelitskih kanala.

Da biste potražili kanal…

**1 -** U toku gledanja TV kanala pritisnite LIST da biste otvorili listu kanala.

2 - Pritisnite taster  $\equiv$  **OPTIONS**.

**3 -** Izaberite opciju Izaberite listu kanala , a zatim pritisnite taster OK.

**4 -** Izaberite opciju Filtriranje antenskih

kanala , Filtriranje kablovskih kanala ili Filtriranje satelitskih kanala, a zatim pritisnite taster OK. **5 -** Izaberite opciju Pretraga kanala i pritisnite taster OK da biste otvorili polje za tekst. Za unos teksta možete da koristite tastaturu na daljinskom upravljaču ili tastaturu na ekranu.

**6 -** Unesite broj, naziv ili deo naziva i izaberite opciju Primeni, a zatim pritisnite taster OK. Televizor će potražiti odgovarajuće nazive kanala na listi koju ste izabrali.

Rezultati pretrage prikazuju se u obliku liste kanala – pogledajte naziv liste u vrhu. Rezultati pretrage nestaju kada izaberete drugu listu kanala ili kada zatvorite listu sa rezultatima pretrage.

## <span id="page-30-0"></span> $\overline{82}$ Gledanje kanala

## Biranje kanala

Da biste počeli da gledate TV kanale, pritisnite taster **w**. Televizor će pronaći kanal koji ste poslednji gledali.

### Menjanje kanala

Da biste menjali kanale, pritisnite

taster  $\equiv$  + ili  $\equiv$  -.

Ako znate broj željenog kanala, unesite ga pomoću numeričkih tastera. Pritisnite taster OK nakon što unesete broj da biste odmah promenili kanal.

### Trenutno i sledeće

Dok gledate TV kanal možete brzo da pregledate ostale kanale da biste videli šta se na njima prikazuje.

Pritisnite ▲ (nagore) ili ▼ (nadole) da biste otvorili listu kanala kroz koju možete da se pomerate. Ako su dostupne informacije, na televizoru će se prikazati naziv trenutnog programa i detalji o njemu praćeni nazivom sledećeg programa i detaljima o njemu.

### Prethodni kanal

Da biste se vratili na prethodno izabrani kanal, pritisnite taster  $\leftarrow$  BACK.

## Zaključavanje kanala

### Zaključavanje i otključavanje kanala

Da biste sprečili decu da gledaju neki kanal, možete da ga zaključate. Da biste gledali zaključan kanal, prvo morate da unesete četvorocifreni PIN kôd za funkciju Dečija brava. Ne možete da zaključavate programe sa povezanih uređaja.

Da biste zaključali kanal…

**1 -** U toku gledanja TV kanala pritisnite LIST da biste otvorili listu kanala.

**2 -** Izaberite kanal koji želite da zaključate.

**3 -** Pritisnite OPTIONS i izaberite

opciju Zaključaj kanal, a zatim pritisnite taster OK. **4 -** Unesite četvorocifreni PIN kôd ako ga televizor bude tražio. Zaključani kanal je označen

sa  $\bigoplus$  (katanac).

**5 -** Pritisnite taster (levo) da biste se vratili za jedan korak ili taster  $\leftarrow$  da biste zatvorili meni.

Da biste otključali kanal…

1- Pritisnite **w**.

**2 -** Pritisnite taster OK da biste otvorili listu kanala. Ako je potrebno, promenite listu kanala.

- **3** Izaberite kanal koji želite da otključate.
- **4** Pritisnite OPTIONS i izaberite

opciju Otključaj kanal, a zatim pritisnite taster OK. **5 -** Unesite četvorocifreni PIN kôd ako ga televizor bude tražio.

**6 -** Pritisnite taster (levo) da biste se vratili za jedan korak ili taster  $\leftarrow$  da biste zatvorili meni.

Ako zaključate ili otključate kanale na listi kanala, potrebno je da samo jednom unesete PIN kôd dok ne zatvorite listu kanala.

Otvorite Pomoć, pritisnite taster u boji - Ključne reči i potražite Dečija brava da biste dobili više informacija.

### Roditeljska kontrola

Da biste sprečili decu da gledaju program koji nije adekvatan za njihov uzrast, možete da podesite rangiranje po uzrastu.

Programi na digitalnim kanalima mogu da budu rangirani po uzrastu. Ako je brojčana vrednost rangiranja po uzrastu ista kao rangiranje uzrasta koje ste podesili za dete ili veća, program će biti zaključan. Da biste gledali program koji je zaključan, prvo morate da unesete kôd za funkciju Dečija brava.

Da biste podesili rangiranje po uzrastu…

1 - Pritisnite  $\bullet$ , izaberite opciju Sve postavke, a zatim pritisnite taster OK.

**2 -** Izaberite Opšte postavke, a zatim

pritisnite (desno) da biste otvorili meni.

**3 -** Izaberite Dečija brava > Roditeljska kontrola, a zatim pritisnite taster OK.

**4 -** Unesite 4-cifreni kôd za funkciju Dečija brava. Ako još uvek niste podesili kôd, izaberite opciju Podesite kôd u meniju Dečija brava. Unesite 4-cifreni kôd za funkciju Dečija brava i potvrdite. Sada možete da podesite rangiranje po uzrastu.

**5 -** Vratite se u odeljak Roditeljska kontrola, kliknite na uzrast i pritisnite taster OK.

6 - Da biste zatvorili meni, pritisnite ◀ (levo) više puta uzastopno ako je potrebno.

Da biste isključili roditeljsku kontrolu, izaberite Nema. Međutim, u nekim zemljama morate da podesite rangiranje po uzrastu.

Za neke dobavljače programa/operatere, televizor zaključava samo programe sa višom rangom. Roditeljsko rangiranje po uzrastu se podešava za sve kanale.

## Opcije za kanale

### Otvaranje opcija

U toku gledanja kanala možete da podešavate neke opcije.

U zavisnosti od tipa kanala koji gledate (analogni ili digitalni) ili od postavki televizora koje ste podesili, dostupne su neke opcije.

Da biste otvorili meni sa opcijama…

1 - U toku gledanja kanala pritisnite taster OPTIONS .

2 - Ponovo pritisnite taster  $\equiv$  OPTIONS da biste zatvorili.

### Titlovi

### Uključivanje

Da biste uključili titlove, pritisnite taster SUBTITLE.

Titlove možete da podesite na Uklj. ili Isk. Pored toga, možete da izaberete i opciju Automatski.

### Automatski

Ako su informacije o jeziku deo digitalnog kanala, a program koji se emituje nije na vašem jeziku (jezik koji je podešen na televizoru), televizor može automatski da prikaže titlove na nekom od željenih jezika. Jedan od tih jezika za titlove takođe mora da bude deo kanala.

Željene jezike za titlove možete da izaberete pomoću opcije Jezik titla.

### Titlovi iz teleteksta

Ako izaberete analogni kanal, potrebno je da titlove učinite dostupnim za svaki kanal pojedinačno.

**1 -** Prebacite na kanal i pritisnite taster TEXT da biste otvorili teletekst.

**2 -** Unesite broj stranice za titlove, obično 888.

**3 -** Ponovo pritisnite taster TEXT da biste zatvorili teletekst.

Ako u meniju Titl izaberete opciju Uklj. u toku gledanja tog analognog kanala, titlovi će se prikazati ako su dostupni.

Da biste saznali da li je kanal analogni ili digitalni, izaberite kanal i otvorite Informacije o kanalu u meniju  $\equiv$  OPTIONS.

### Jezik titla

### Željeni jezici za titlove

Digitalni kanal može da nudi nekoliko jezika titlova za program. Možete da podesite željeni primarni i sekundarni jezik titla. Ako su titlovi dostupni na nekom od jezika, televizor će ih prikazati.

Da biste podesili primarni i sekundarni jezik za titlove…

1 - Pritisnite  $\bullet$ , izaberite opciju Sve postavke, a zatim pritisnite taster OK.

**2 -** Izaberite Region i jezik, pa Jezici > Primarni titl ili Sekundarni titl.

**3 -** Izaberite željeni jezik, a zatim pritisnite taster OK.

**4 -** Pritisnite taster (levo) da biste se vratili za jedan korak ili taster  $\leftarrow$  da biste zatvorili meni.

### Izbor jezika za titlove

Ako nijedan od željenih jezika za titlove nije dostupan, možete da izaberete drugi jezik ako je dostupan. Ako nije dostupan nijedan jezik za titlove, ne možete da izaberete ovu opciju.

Da biste izabrali jezik titla kada nije dostupan nijedan od željenih jezika…

1- Pritisnite taster **三 OPTIONS**.

**2 -** Izaberite opciju Jezik titla, pa privremeno izaberite neki od jezika za titlove.

### Audio jezik

### Željeni jezik

Digitalni kanal može da nudi nekoliko audio jezika (govornih jezika) za program. Možete da podesite željeni primarni i sekundarni audio jezik. Ako je zvuk na nekom od tih jezika dostupan, televizor će se prebaciti na njega.

Da biste podesili primarni i sekundarni audio jezik…

1 - Pritisnite  $\bullet$ , izaberite opciju Sve postavke, a zatim pritisnite taster OK.

**2 -** Izaberite Region i jezik, pa Jezici > Primarni titl ili Sekundarni titl.

**3 -** Izaberite željeni jezik, a zatim pritisnite taster OK.

**4 -** Pritisnite taster (levo) da biste se vratili za jedan korak ili taster  $\leftarrow$  da biste zatvorili meni.

### Izbor jezika

Ako nijedan od željenih audio jezika nije dostupan, možete da izaberete drugi jezik ako je dostupan. Ako nije dostupan nijedan audio jezik, ne možete da izaberete ovu opciju.

Da biste izabrali audio jezik kada nije dostupan nijedan od željenih jezika…

1- Pritisnite taster  $\equiv$  **OPTIONS**.

**2 -** Izaberite opciju Audio jezik, pa privremeno izaberite neki audio jezik.

### Common Interface

Ako ste instalirali CAM modul u jedan od Common Interface otvora, možete da prikažete informacije o CAM modulu ili operateru, kao i da podesite neke postavke u vezi sa CAM modulom.

Da biste prikazali CAM informacije…

- 1 Pritisnite taster **SOURCES**.
- **2** Izaberite tip kanala za koji koristite

CAM, Gledanje TV prog. ili Gledanje sat. kanala.

- **3** Pritisnite taster OPTIONS i izaberite
- opciju Common Interface.

**4 -** Izaberite odgovarajući Common Interface otvor, a zatim pritisnite taster  $\blacktriangleright$  (desno).

**5 -** Izaberite dobavljača TV programa za CAM modul, a zatim pritisnite taster OK. Sledeći ekran potiče od

dobavljača TV programa.

### HbbTV na ovom kanalu

Ako želite da izbegnete pristup HbbTV stranicama na određenom kanalu, možete da blokirate HbbTV stranice samo za taj kanal.

**1 -** Izaberite kanal na kojem želite da blokirate HbbTV stranice.

2 - Pritisnite  $\pm 0$ PTIONS i izaberite opciju HbbTV na ovom kanalu, a zatim pritisnite taster  $\blacktriangleright$  (desno).

**3 -** Izaberite opciju Isključeno i pritisnite OK.

**4 -** Pritisnite taster (levo) da biste se vratili za jedan korak ili taster < BACK da biste zatvorili meni.

Da biste potpuno blokirali HbbTV na televizoru…

1 - Pritisnite  $\bullet$ , izaberite opciju Sve postavke, a zatim pritisnite taster OK.

**2 -** Izaberite Opšte

### postavke > Napredno > HbbTV.

**3 -** Izaberite opciju Isključeno i pritisnite OK.

**4 -** Pritisnite taster (levo) da biste se vratili za jedan korak ili taster  $\leftarrow$  da biste zatvorili meni.

#### Informacije o kanalu

Možete da prikažete tehničke karakteristike određenog kanala, poput toga da li je digitalni ili analogni, tipa zvuka itd.

Da biste prikazali tehničke informacije o kanalu…

- **1** Izaberite kanal.
- 2 Pritisnite **三 OPTIONS**, izaberite

opciju Informacije o kanalu, a zatim pritisnite taster OK.

**3 -** Da biste zatvorili ekran, pritisnite taster OK.

### Mono/stereo

Možete da prebacite zvuk analognog kanala na Mono ili Stereo.

Da biste prebacili na Mono ili Stereo…

**1 -** Izaberite analogni kanal.

**2 -** Pritisnite OPTIONS, izaberite opciju Mono / stereo, a zatim pritisnite taster  $\blacktriangleright$  (desno).

**3 -** Izaberite opciju Mono ili Stereo i pritisnite taster OK.

**4 -** Pritisnite taster (levo) da biste se vratili za jedan korak ili taster  $\leftarrow$  da biste zatvorili meni.

#### Video izbor

Digitalni TV kanali mogu da sadrže više video signala (višekanalno emitovanje), prikaz istog događaja pomoću različitih kamera ili iz više uglova, kao i više programa na istom TV kanalu. Na televizoru će se u tom slučaju prikazati odgovarajuća poruka.

### Dual I-II

Ova opcija je dostupna ako audio signal sadrži dva jezika, ali jedan od njih (ili oba) nema indikaciju jezika.

### Promena redosleda kanala

Redosled kanala možete da promenite samo na listi omiljenih kanala.

Da biste promenili redosled kanala…

**1 -** Otvorite listu omiljenih kanala na kojoj želite da promenite redosled.

**2 -** Pritisnite OPTIONS, izaberite opciju Promeni raspored kanala, a zatim pritisnite taster OK.

**3 -** Na listi omiljenih kanala izaberite kanal kojem želite da promenite mesto, a zatim pritisnite taster OK.

4 - Pomoću taster **△** (gore) ili ▼ (dole) pomerite kanal na željeno mesto.

**5 -** Pritisnite taster OK da biste potvrdili novu

lokaciju.

**6 -** Na isti način možete da nastavite da menjate redosled kanala dok ne zatvorite listu omiljenih kanala pomoću tastera  $\leftarrow$  BACK.

## <span id="page-33-0"></span>8.3 Omiljeni kanali

## Kreiranje liste omiljenih kanala

Da biste kreirali listu omiljenih kanala…

**1 -** U toku gledanja TV kanala pritisnite LIST da biste otvorili listu kanala.

2 - Pritisnite taster **E** OPTIONS.

**3 -** Izaberite opciju Kreiraj listu omiljenih , a zatim pritisnite taster OK.

**4 -** Na listi sa leve strane izaberite kanal koji želite da dodate kao omiljeni, a zatim pritisnite taster OK. Kanali se pojavljuju na listi sa desne strane redosledom kojim ih dodajete. Da biste opozvali izbor, izaberite kanal na listi sa leve strane i ponovo pritisnite taster OK.

**5 -** Ako je potrebno, možete da nastavite da birate kanale i da ih dodajete kao omiljene.

**6 -** Da biste završili sa dodavanjem kanala, pritisnite taster  $\leftarrow$  BACK.

Televizor će od vas tražiti da preimenujete listu omiljenih kanala. Možete da koristite tastaturu na ekranu ili tastaturu sa zadnje strane daljinskog upravljača.

1 - Pritisnite taster < BACK da biste sakrili tastaturu na ekranu.

**2 -** Upotrebite tastaturu sa zadnje strane daljinskog upravljača da biste izbrisali trenutni naziv i uneli novi.

**3 -** Kada završite, okrenite daljinski upravljač,

izaberite opciju Zatvori, a zatim pritisnite taster OK.

Televizor će preći na novu listu omiljenih kanala.

Možete istovremeno da dodate opseg kanala ili da listu omiljenih kanala kreirate tako što ćete duplirati listu svih kanala, pa ukloniti kanale koje ne želite.

Kanali na listi omiljenih kanala biće ponovo numerisani.

## Dodavanje opsega kanala

Da biste istovremeno dodali opseg uzastopnih kanala na listu omiljenih, možete da upotrebite opciju Izaberi opseg.

Da biste dodali opseg kanala…

**1 -** Otvorite listu omiljenih kanala na koju želite da dodate opseg kanala.

**2 -** Pritisnite OPTIONS, izaberite opciju Izaberi opseg, a zatim pritisnite taster OK.

**3 -** Na listi sa leve strane izaberite prvi kanal u opsegu koji želite da dodate, a zatim pritisnite taster OK.

**4 -** Pritisnite taster (dole) da biste izabrali poslednji kanal u opsegu koji želite da dodate. Kanali će biti označeni sa leve strane.

**5 -** Pritisnite taster OK da biste dodali ovaj opseg kanala i potvrdili.

Takođe možete da započnete kreiranje liste omiljenih kanala pomoću opcije Izaberi opseg.

## Preimenovanje liste omiljenih kanala

Možete da preimenujete samo listu omiljenih kanala.

Da biste preimenovali listu omiljenih kanala…

**1 -** Otvorite listu omiljenih kanala koju želite da preimenujete.

2 - Pritisnite **三 OPTIONS**, izaberite

opciju Preimenuj listu omiljenih, a zatim pritisnite taster OK.

**3 -** Pritisnite taster BACK da biste sakrili tastaturu na ekranu.

**4 -** Upotrebite tastaturu sa zadnje strane daljinskog upravljača da biste izbrisali trenutni naziv i uneli novi. **5 -** Kada završite, okrenite daljinski upravljač,

izaberite opciju Zatvori, a zatim pritisnite taster OK. **6 -** Pritisnite taster BACK da biste zatvorili listu kanala.

## Uklanjanje liste omiljenih kanala

Možete da uklonite samo listu omiljenih kanala.

Da biste uklonili listu omiljenih kanala…

**1 -** Otvorite listu omiljenih kanala koju želite da uklonite.

**2 -** Pritisnite OPTIONS, izaberite opciju Ukloni listu omiljenih, a zatim pritisnite taster OK.

**3 -** Potvrdite uklanjanje liste.

**4 -** Pritisnite taster BACK da biste zatvorili listu kanala.

## Promena redosleda kanala

Redosled kanala možete da promenite samo na listi omiljenih kanala.

Da biste promenili redosled kanala…

**1 -** Otvorite listu omiljenih kanala na kojoj želite da promenite redosled.

**2 -** Pritisnite OPTIONS, izaberite opciju Promeni raspored kanala, a zatim pritisnite taster OK.

**3 -** Na listi omiljenih kanala izaberite kanal kojem želite da promenite mesto, a zatim pritisnite taster OK.

**4 - Pomoću taster ▲ (gore) ili ▼ (dole) pomerite** kanal na željeno mesto.

**5 -** Pritisnite taster OK da biste potvrdili novu lokaciju.

**6 -** Na isti način možete da nastavite da menjate redosled kanala dok ne zatvorite listu omiljenih kanala pomoću tastera  $\leftarrow$  BACK.

## <span id="page-34-0"></span> $\overline{84}$ TV vodič

## Šta vam je potrebno

U TV vodiču možete da vidite listu trenutnih i zakazanih TV programa na vašim kanalima. U zavisnosti od izvora informacija (podataka) za TV vodič, prikazivaće se i analogni i digitalni ili samo digitalni kanali. Ne nude svi kanali informacije o TV programu.

Televizor može da prikuplja informacije iz TV vodiča za kanale koji su instalirani na televizoru. Televizor ne može da prikuplja informacije iz TV vodiča za kanale koji se gledaju sa digitalnog risivera ili dekodera.

## Podaci iz TV vodiča

TV vodič prima informacije (podatke) od dobavljača programa ili sa Interneta. Informacije iz TV vodiča nisu dostupne u nekim regionima, kao i za neke kanale. Televizor može da prikuplja informacije iz TV vodiča za kanale koji su instalirani na televizoru. Televizor ne može da prikuplja informacije iz TV vodiča za kanale koji se gledaju sa digitalnog risivera ili dekodera.

Televizor sadrži informacije podešene na Od dobavljača programa.

Ako informacije za TV vodič dolaze sa Interneta, TV vodič može, osim digitalnih, da prikazuje i analogne kanale. U meniju TV vodiča takođe se prikazuje mali ekran sa trenutnim kanalom.

### Sa Interneta

Ako je televizor povezan na Internet, možete da ga podesite tako da informacije za TV vodič dobija sa Interneta.

Da biste podesili informacije za TV vodič…

1 - Pritisnite  $\bullet$ , izaberite opciju Sve postavke, a zatim pritisnite taster OK.

**2 -** Izaberite TV postavke, a zatim

pritisnite (desno) da biste otvorili meni.

**3 -** Izaberite TV vodič, a zatim izaberite Sa Interneta.

**4 - Da biste zatvorili meni, pritisnite ◀ (levo) više** puta uzastopno ako je potrebno.

Snimci koji nedostaju

Kada se čini da su neki snimci nestali sa liste snimaka, možda su se primenile informacije (podaci) u TV vodiču. Snimci napravljeni pomoću opcije Od dob. prog. postaju nevidljivi na listi ako postavku prebacite na Sa Interneta ili obrnuto. Televizor je možda automatski izabrao opciju Sa Interneta. Da bi snimci bili dostupni na listi snimaka, izaberite postavku koja je bila aktivna u trenutku snimanja snimka.

## Korišćenje TV vodiča

Otvaranje TV vodiča

Da biste otvorili TV vodič, pritisnite taster  $\equiv$  TV GUIDE.

Ponovo pritisnite taster **:** TV GUIDE da biste ga zatvorili.

Prilikom prvog otvaranja TV vodiča, televizor će skenirati sve TV kanale u potrazi za informacijama. To može da potraje nekoliko minuta. Podaci se memorišu na televizoru.

### Biranje programa

### Prebacivanje programa

Iz TV vodiča možete da pređete na trenutni program. Izaberite naziv programa da biste izabrali program. Krećite se nadesno da biste videli programe koji su po rasporedu kasnije u toku dana. Da biste se prebacili na program (kanal), izaberite ga, a zatim pritisnite taster OK.

### Prikazivanje detalja programa

Da biste prikazali detalje izabranog programa, pritisnite taster **f** INFO .

### Promena dana

TV vodič može da prikaže programe koji su po rasporedu zakazani za naredne dane (najviše 8 dana unapred).

Ako informacije o TV vodiču šalje dobavljač programa, možete da pritisnete taster  $\equiv$  + da biste pogledali raspored za neki naredni dan. Pritisnite

taster  $\equiv -$  da biste se vratili na prethodni dan.

Takođe možete da pritisnete taster u boji - Dan i da izaberete željeni dan.

### Traži po žanru

Ako je ova informacija dostupna, programe možete pretražiti po žanru, npr. filmovi, sport itd.

Da biste programe tražili po žanru, pritisnite taster  $\equiv$  OPTIONS i izaberite opciju Traži po žanru.

Izaberite žanr, a zatim pritisnite taster OK. Pojaviće se lista pronađenih programa.

## Snimci

Iz TV vodiča možete direktno da snimate ili da zakažete snimanje TV programa. Da biste čuvali snimke, povežite USB čvrsti disk na televizor.

## <span id="page-35-0"></span>8.5 Tekst/teletekst

## Stranice teleteksta

Da biste otvorili teletekst, pritisnite taster TEXT tokom gledanja TV kanala. Da biste zatvorili teletekst, ponovo pritisnite TEXT.

### Izbor stranice teleteksta

Da biste izabrali stranicu. . .

- **1** Unesite broj stranice pomoću numeričkih tastera.
- **2** Za navigaciju koristite tastere sa strelicama.
- **3** Pritisnite dugme u boji da biste izabrali temu
- označenu bojom na dnu ekrana.

### Podstranice teleteksta

Stranica teleteksta može da sadrži nekoliko podstranica. Brojevi podstranica prikazuju se na traci pored broja glavne stranice.

Da biste izabrali podstranicu, pritisnite taster  $\blacktriangleleft$ ili  $\blacktriangleright$ .

### T.O.P. stranice teleteksta

Neki dobavljači programa nude T.O.P. teleteksta. Da biste otvarali T.O.P. stranice u okviru teleteksta, pritisnite taster  $\equiv$  OPTIONS, a zatim izaberite opciju T.O.P. pregled.

### Omiljene stranice

Televizor sastavlja listu 10 stranica teleteksta koje ste poslednje otvorili. Možete jednostavno ponovo da ih otvorite u koloni Omiljene stranice teleteksta.

**1 -** U okviru Teleteksta izaberite zvezdicu u gornjem levom uglu ekrana kako bi se prikazala kolona sa omiljenim stranicama.

2 - Pritisnite ▼ (nadole) ili ▲ (nagore) da biste izabrali broj stranice, a zatim pritisnite taster OK da biste otvorili stranicu.

Možete da obrišete sve stranice sa liste koristeći

### funkciju Obriši omiljene stranice.

### Pretraživanje teleteksta

Možete da izaberete reč i da pretražite teletekst kako biste pronašli sva mesta na kojima se ta reč pojavljuje.

**1 -** Otvorite stranicu teleteksta i pritisnite taster OK.

**2 -** Pomoću tastera sa strelicama izaberite reč ili broj. **3 -** Ponovo pritisnite taster OK da biste automatski prešli na sledeće mesto gde se pojavljuje ta reč ili broj.

**4 -** Ponovo pritisnite taster OK da biste prešli na sledeće mesto.

**5 -** Da biste zaustavili pretragu, pritiskajte taster (nagore) dok ništa ne bude izabrano.

Teletekst sa povezanog uređaja

Neki uređaji koji omogućavaju prijem TV kanala pružaju i uslugu teleteksta.

Da biste otvorili teletekst sa povezanog uređaja. . .

**1 -** Pritisnite SOURCES izaberite uređaj, a zatim pritisnite taster OK.

**2 -** U toku gledanja kanala na uređaju

pritisnite OPTIONS , izaberite opciju Prikaži tastere za uređaj, pritisnite  $\Box$ , a zatim pritisnite taster OK.

**3 -** Pritisnite BACK da biste sakrili tastere za uređaj.

**4 -** Da biste zatvorili teletekst, ponovo pritisnite taster  $\leftarrow$  BACK.

Digitalni teletekst (samo za Ujedinjeno Kraljevstvo)

Neki dobavljači digitalnog programa pružaju namenski digitalni teletekst ili interaktivne TV usluge na svojim digitalnim TV kanalima. Ovo uključuje normalni teletekst u kojem za izbor i kretanje možete da koristite numeričke tastere, tastere u boji i tastere sa strelicama.

Da biste zatvorili digitalni teletekst, pritisnite taster  $\leftarrow$  BACK.

## Opcije teleteksta

Dok je otvoren teletekst, pritisnite  $\equiv$  OPTIONS da biste izabrali sledeće opcije…

- Zamrzavanje stranice
- Zaustavljanje automatskog listanja podstranica.
- Dupli ekran/pun ekran
- Pravljenje uporednog prikaza TV kanala i teleteksta.
- T.O.P. pregled
- Da biste otvarali T.O.P. teleteksta.
- Povećavanje
- Uvećavanje stranice teleteksta radi ugodnijeg čitanja.
- Otkrivanje
- Otkrivanje skrivenih informacija na stranici.
- Listanje podstranica
- Listanje podstranica ako su dostupne.
- Jezik

Promena grupe znakova koja se koristi za ispravno
prikazivanje teleteksta. • Teletekst 2.5 Aktiviranje teleteksta 2.5 za više boja i bolju grafiku.

### Podešavanje teleteksta

#### Jezik teleteksta

Neki dobavljači digitalnog TV programa pružaju teletekst na nekoliko jezika. Da biste postavili primarni i sekundarni jezik

teleteksta. . .

- 1 Pritisnite taster **\***
- **2** Izaberite TV postavke, a zatim
- pritisnite (desno) da biste otvorili meni.
- **3** Izaberite Jezik > Primarni

teletekst ili Sekundarni teletekst, a zatim pritisnite taster OK.

- **4** Izaberite željene jezike teleteksta.
- 5 Da biste zatvorili meni, pritisnite ◀ (levo) više puta uzastopno ako je potrebno.

#### Teletekst 2.5

Ako je dostupan, teletekst 2.5 pruža prikaz u više boja, sa boljom grafikom. Teletekst 2.5 je fabrički podrazumevano aktiviran. Da biste isključili Teletekst 2.5…

- **1** Pritisnite taster TEXT.
- **2** Dok je teletekst otvoren na ekranu, pritisnite taster  $\equiv$  OPTIONS.
- **3** Izaberite Teletekst 2.5 > Isključeno.
- **4 Da biste zatvorili meni, pritisnite ◀ (levo) više** puta uzastopno ako je potrebno.

#### 8.6

## Interaktivna televizija

### Osnovne informacije o interaktivnoj televiziji

Neki dobavljači programa koriste interaktivne TV usluge za kombinovanje normalnog TV programa sa informacijama ili stranicama sa zabavnim sadržajima. Neke stranice omogućavaju vam da odgovarate na program ili da glasate, kupujete na mreži ili da platite za uslugu video zapisa na zahtev za program.

#### HbbTV, MHEG . . .

Dobavljači programa koriste različite interaktivne TV sisteme: HbbTV (Hybrid Broadcast Broadband TV) ili iTV (Interactive TV – MHEG). Interaktivne TV usluge ponekad se nazivaju digitalni tekst ili crveni taster. Međutim, svaki sistem se razlikuje.

Više informacija potražite na Web lokaciji dobavljača programa.

### Šta vam je potrebno

Interaktivne TV usluge dostupne su samo na digitalnim TV kanalima. Da biste uživali u svim prednostima interaktivnih TV usluga, potrebna vam je brza (širokopojasna) Internet veza na televizoru.

#### HbbTV

Ako TV kanal nudi HbbTV stranice, najpre morate da uključite HbbTV u TV podešavanjima da biste mogli prikazati stranice.

1 - Pritisnite  $\boldsymbol{\star}$ , izaberite opciju Sve postavke, a zatim pritisnite taster OK.

**2 -** Izaberite TV postavke > HbbTV i pritisnite taster OK.

**3 -** Izaberite Uklj.

**4 - Da biste zatvorili meni, pritisnite ◀ (levo) više** puta uzastopno ako je potrebno.

Ako želite da izbegnete pristup HbbTV stranicama na određenom kanalu, možete da blokirate HbbTV stranice samo za taj kanal.

**1 -** Izaberite kanal na kojem želite da blokirate HbbTV stranice.

**2 -** Pritisnite OPTIONS i izaberite HbbTV na ovom kanalu.

**3 -** Izaberite Isk.

### Korišćenje interaktivnih TV usluga

#### Otvaranje stranica interaktivnih TV usluga

Većina kanala koji pružaju HbbTV ili iTV usluge od vas traže da pritisnete taster u boji - (crveni) ili taster OK da biste otvorili njihov interaktivni program.

#### Kretanje kroz stranice interaktivnih TV usluga

Za kretanje kroz iTV stranice možete da koristite tastere sa strelicama, tastere u boji, numeričke tastere i taster  $\leftarrow$  BACK.

Za gledanje video zapisa na iTV stranicama možete da koristite tastere  $\blacktriangleright$  (Reprodukuj),  $\parallel$  (Pauziraj) i (Zaustavi).

Digitalni teletekst (samo za Ujedinjeno Kraljevstvo)

Da biste otvorili digitalni teletekst, pritisnite taster TEXT. Da biste ga zatvorili, pritisnite taster  $\leftarrow$  BACK.

#### Zatvaranje stranica interaktivnih TV usluga

Većina stranica interaktivnih TV usluga ukazaće vam na taster koji bi trebalo koristiti za zatvaranje. Da biste nametnuli zatvaranje iTV stranice, pređite na sledeći TV kanal i pritisnite taster  $\leftarrow$  BACK.

## ब Omiljeni sadržaj

#### $\overline{91}$

## O omiljenom sadržaju

TOP PICKS omogućava televizoru da preporučuje aktuelne TV programe, najnovije video zapise za iznajmljivanje i TV usluge na mreži koje možete da gledate. Proverite da li ste prihvatili uslove korišćenja. Da biste uživali u funkciji Omiljeni sadržaj, povežite televizor na Internet.

Informacije i usluge za funkciju Omiljeni sadržaj dostupne su samo u nekim zemljama.

#### Uslovi korišćenja

Da biste televizoru omogućili da vam daje te preporuke, morate da prihvatite uslove korišćenja. Da biste dobijali personalizovane preporuke na osnovu navika gledanja, proverite da li ste potvrdili izbor u polju za potvrdu Pristanak za personalizovane preporuke.

Da biste prihvatili uslove korišćenja i dali pristanak za personalizovane preporuke…

1 - Pritisnite taster **TEM** TOP PICKS.

2 - Pritisnite **三 OPTIONS**, izaberite opciju Uslovi koriš, a zatim pritisnite taster OK.

**3 -** Izaberite (… …) i pritisnite taster OK.

4 - Pritisnite taster <BACK.

### $\overline{92}$

## Programi, preporuke

### Osnovne informacije o funkciji Sada na TV-u

Funkcija Sada na TV-u omogućava televizoru da vam da preporuku za 10 najpopularnijih programa koje trenutno možete da gledate.

Televizor preporučuje programe koji se trenutno prikazuju ili počinju u roku od 15 minuta. Preporučeni programi biraju se sa kanala koje ste instalirali. Izbor se pravi sa kanala iz vaše zemlje. Pored toga, funkciji Sada na TV-u možete da omogućite pružanje personalizovanih preporuka na osnovu programa koje redovno gledate.

Da biste učinili dostupnim informacije iz funkcije Sada na TV-u…

• Informacije iz funkcije Sada na TV-u moraju da budu dostupne u vašoj zemlji.

- Na televizoru moraju da budu instalirani kanali.
- Televizor mora da bude povezan na Internet.
- Sat na televizoru mora da bude podešen na

Automatski ili U zavisnosti od zemlje. • Morate da prihvatite Uslove korišćenja (Možda ste ih već prihvatili prilikom povezivanja na Internet.).

Ikona će se pojaviti u vrhu ekrana kada je dostupna funkcija Sada na TV-u.

Televizor ne čuva prethodne preporuke.

### Korišćenje funkcije Sada na TV-u

Da biste otvorili funkciju Sada na TV-u…

**1 -** Pritisnite taster TOP PICKS da biste otvorili meni Omiljeni sadržaj.

2 - Izaberite opciju **Sada na TV-u** u vrhu ekrana, a zatim pritisnite taster OK.

**3 -** Pritisnite taster BACK da biste zatvorili.

Kada otvorite funkciju Sada na TV-u, televizoru će možda biti potrebno nekoliko sekundi da bi osvežio informacije na stranici.

Funkcija Sada na TV-u vam omogućava da…

 $\cdot$  izaberete i pritisnete taster OK dok je izabrana ikona programa kako biste prešli na program koji je u toku.

• izaberete i pritisnete taster OK dok je izabrana ikona zakazanog programa kako biste odmah prešli na kanal.

Pomoću tastera u boji na daljinskom upravljaču možete da pokrenete, zaustavite ili obrišete zakazano snimanje. Takođe možete da postavite ili uklonite podsetnik koji vas upozorava na početak programa.

Da biste zatvorili funkciju Sada na TV-u bez prebacivanja na drugi kanal, pritisnite taster  $\leftarrow$  BACK.

### $\overline{93}$ TV na zahtev

### Osnovne informacije o funkciji TV na mreži

Funkcija **III** TV na zahtev omogućava vam da gledate TV programe koje ste propustili ili omiljene programe kad god vam najviše odgovara. Ova usluga poznata je i pod nazivima Catch Up TV, Replay TV ili Online TV. Programi koji su dostupnu putem funkcije TV na zahtev besplatni su za gledanje.

Pored toga, funkciji TV na zahtev možete da omogućite da vam daje personalizovane preporuke za program na osnovu instalacije televizora i programa koje redovno gledate.

Ikona **IO** će se pojaviti u vrhu ekrana kada je dostupna funkcija TV na zahtev.

### Upotreba funkcije TV na zahtev

Da biste otvorili TV na zahtev…

1 - Pritisnite taster **T** TOP PICKS da biste otvorili meni Omiljeni sadržaj.

**2 -** Izaberite opciju TV na zahtev u vrhu ekrana i pritisnite taster OK.

**3 -** Pritisnite taster (dole) da biste stranicu otvorli preko celog ekrana.

4 - Pritisnite taster < BACK da biste zatvorili.

Kada otvorite funkciju TV na zahtev, televizoru će možda biti potrebno nekoliko sekundi da bi osvežio informacije na stranici.

Možete da izaberete određenog dobavljača programa ako ih je dostupno više.

### 9.4 Video na zahtev

### Osnovne informacije o funkciji Video na zahtev

Funkcija «Video na zahtev omogućava vam da iznajmljujete filmove iz prodavnice video zapisa na mreži.

Funkciji Video na zahtev možete da prepustite davanje personalizovanih preporuka za filmove na osnovu zemlje, instalacije televizora i programa koje redovno gledate.

Ikona " će se pojaviti u vrhu ekrana kada je dostupna funkcija Video na zahtev.

#### Plaćanje

Prilikom iznajmljivanja ili kupovine filma, bezbedno možete da platite prodavnici video zapisa pomoću kreditne kartice. Većina prodavnica od vas traži da kreirate nalog za prijavljivanje prilikom prvog iznajmljivanja filma.

#### Internet saobraćaj

Prenos velike količine video zapisa može da dovede do toga da prekoračite mesečno ograničenje za internet saobraćaj.

### Upotreba funkcije Video na zahtev

Da biste otvorili Video na zahtev…

1 - Pritisnite taster **T** TOP PICKS da biste otvorili meni Omiljeni sadržaj.

2 - Izaberite opciju **"Video na zahtev** u vrhu ekrana, a zatim pritisnite taster OK.

**3** - Pritisnite taster ▼ (dole) da biste stranicu otvorli preko celog ekrana.

4 - Pritisnite taster  $\leftarrow$  BACK da biste zatvorili.

Kada otvorite funkciju Video na zahtev, televizoru će možda biti potrebno nekoliko sekundi da bi osvežio informacije na stranici.

Možete da izaberete određenu prodavnicu video zapisa ako ih je dostupno više.

Da biste iznajmili film…

**1 -** Izaberite istaknuti deo na posteru filma. Nakon nekoliko sekundi prikazaće se ograničene informacije. **2 -** Pritisnite taster OK da biste otvorili stranicu filma u prodavnici video zapisa i dobili kratak pregled filma.

- **3** Potvrdite porudžbinu.
- **4** Obavite plaćanje na televizoru.
- **5** Počnite da gledate. Možete da koristite tastere  $\blacktriangleright$  (Reprodukuj) i  $\blacktriangleright$  (Pauziraj).

## $\overline{10}$ Povezani uređaji, lista

#### $10.1$

## Prebacivanje na uređaj

Sa liste Izvori možete da pređete na povezani uređaj i da gledate program sa njega.

Da biste prešli na povezani uređaj…

1 - Pritisnite taster **SOURCES** da biste otvorili meni Izvori.

**2 -** Izaberite jednu od stavki sa liste izvora. Na televizoru će se prikazati program sa uređaja. **3 -** Pritisnite taster BACK da biste gledali televiziju.

Da biste zatvorili meni Izvori bez prebacivanja na uređaj, ponovo pritisnite taster **II SOURCES**.

#### $\overline{10.2}$

## Detekcija uređaja

Kada povežete novi uređaj na televizor, on će biti detektovan i moći ćete da mu dodelite tip u obliku ikone za novi uređaj. Ako uređaj povežete pomoću HDMI CEC veze, ikona će mu biti dodeljena automatski.

Ako želite da promenite ikonu dodeljenu povezanom uređaju...

1 - Pritisnite taster **SOURCES** da biste otvorili meni Izvori.

**2 -** Izaberite povezani uređaj u meniju Izvori, a zatim pritisnite taster  $\blacktriangleright$  da biste izabrali  $\blacktriangleright$ 

**3 -** Pritisnite taster OK, a zatim možete da izaberete tip koji odgovara povezanom uređaju.

Ako naziv ne odgovara uređaju ili želite da mu dodelite novi...

1 - Pritisnite taster **SOURCES** da biste otvorili meni Izvori.

**2 -** Izaberite povezani uređaj u meniju Izvori, a zatim pritisnite taster  $\blacktriangleright$  da biste izabrali  $\blacktriangle$ .

**3 -** Pritisnite taster OK, a zatim možete da unesete novi naziv pomoću tastature na ekranu ili tastature na daljinskom upravljaču (ako je dostupna).

4 - Pritisnite taster  $\vee$  da biste potvrdili.

Ako ikonu uređaja želite da vratite na originalni naziv i tip...

1 - Pritisnite taster **SOURCES** da biste otvorili meni Izvori.

**2 -** Izaberite povezani uređaj u meniju Izvori, a zatim pritisnite taster  $\blacktriangleright$  da biste izabrali  $\blacktriangleright$ 

**3 -** Pritisnite taster OK, a zatim izaberite opciju Reset. da biste vratili.

Ako želite ponovo da skenirate sve veze na televizoru

i da ažurirate meni Izvori...

1- Pritisnite taster **SOURCES** da biste otvorili meni Izvori.

2 - Pritisnite taster **▲** da biste izabrali opciju **o**, a zatim pritisnite OK.

### $\overline{10.3}$ One Touch Play

Kada se televizor nalazi u stanju pripravnosti, plejer za diskove možete da uključite pomoću daljinskog upravljača za televizor.

#### Reprodukuj

Da biste aktivirali plejer za diskove i televizor iz stanja pripravnosti i odmah pokrenuli reprodukciju sa diska, pritisnite taster (Reprodukuj) na daljinskom upravljaču za televizor.

Uređaj mora da bude povezan pomoću HDMI kabla, a na televizoru i na uređaju mora da bude uključen HDMI CEC.

## 11 Aplikacije

#### $\frac{1}{11.1}$

## Osnovne informacije o aplikacijama

Opcija **"** Aplikacije u glavnom meniju omogućava vam da otvorite stranice Aplikacije.

Na stranicama Aplikacije prikazuje se kolekcija Aplikacija dostupnih na televizoru. Kao i Aplikacije na pametnom telefonu ili tabletu, Aplikacije na televizoru pružaju specifične funkcije koje obogaćuju TV doživljaj. U aplikacije spadaju igre za televizor ili aplikacije za vremensku prognozu (između ostalih). Takođe možete da pokrenete aplikaciju internet pregledača da biste surfovali Internetom.

Aplikacije mogu da potiču iz prodavnice Philips App Gallery ili Google Play™. Za početak, na televizoru su unapred instalirane neke praktične aplikacije. Neke od aplikacija pružaju vidžete koji se pojavljuju na stranicama Aplikacije.

Da biste instalirali aplikacije iz prodavnice Philips App Gallery ili Google Play, televizor mora da bude povezan na Internet.

### $\frac{11}{2}$

## Instaliranje aplikacije

Aplikaciju možete da instalirate iz prodavnice Philips App Gallery ili Google Play.

Da biste instalirali aplikaciju…

**1** - Pritisnite taster △ HOME da biste otvorili glavni meni.

**2 -** Izaberite opciju Aplikacije da biste otvorili Aplikacije.

**3 -** Izaberite ikonu Galerija aplikacija ili ikonu Google Play™ prodavnice.

**4 -** Izaberite željenu aplikaciju, pa odaberite dugme za instaliranje pored aplikacije.

Televizor će instalirati aplikaciju.

Ako imate problema sa instaliranjem aplikacija, prvo proverite postavke u prodavnici Google Play.

### $\frac{1}{11.3}$ Pokretanje aplikacije

Aplikaciju možete da pokrenete sa stranica Aplikacije.

Da biste pokrenuli aplikaciju…

**1 -** Pritisnite taster HOME da biste otvorili glavni meni.

2 - Izaberite **"** Aplikacije da biste otvorili meni Aplikacije.

**3 -** Izaberite ikonu aplikacije da biste pokrenuli aplikaciju.

Da biste zatvorili aplikaciju…

Pritisnite taster HOME i izaberite drugu aktivnost ili pritisnite taster **THE EXIT** da biste gledali TV program.

 $\overline{12}$ Video zapisi, fotografije i muzika

12.1

## Sa USB uređaja

Možete da pregledate fotografije ili da reprodukujete muziku i video zapise sa USB memorijskog uređaja ili USB čvrstog diska.

Dok je televizor uključen, povežite USB fleš uređaj ili USB čvrsti disk na jedan od USB priključaka. Televizor će detektovati uređaj i prikazaće listu medijskih datoteka. Ako se lista datoteka ne pojavi automatski, pritisnite taster **SOURCES**, a zatim izaberite USB.

Možete da obavite pretragu datoteka pomoću polja za pretragu ili možete da pregledate datoteke u strukturi fascikli koju ste organizovali na uređaju.

Televizor će takođe organizovati medijske datoteke prema tipu –  $\mathbf{F}$  Video zapis,  $\mathbf{F}$  Fotografije ili  $\mathbf{F}$  Muzika . Funkcije tastera u boji i opcije u meniju  $\equiv$  OPTIONS prilagođavaju se za svaki tip.

Da biste prestali sa reprodukcijom video zapisa, fotografija i muzike, pritisnite  $\bigcirc$  HOME i izaberite drugu aktivnost.

#### Upozorenje

Ako pokušate da pauzirate ili snimite program kada je USB čvrsti disk priključen, televizor će od vas zatražiti da formatirate USB čvrsti disk. Ovim formatiranjem biće obrisan sadržaj USB čvrstog diska.

### 12.2 Sa računara ili NAS uređaja

Možete da pregledate fotografije ili da reprodukujete muziku i video zapise sa računara ili NAS (Network Attached Storage – Mrežni uređaj za skladištenje) uređaja u kućnoj mreži.

Televizor i računar/NAS uređaj moraju da budu u istoj kućnoj mreži. Potrebno je da na računaru ili NAS uređaju instalirate softver za medijski server kao što je Twonky™. Medijski server mora da bude podešen tako da deli datoteke sa televizorom. Datoteke i fascikle se na televizoru prikazuju onako kako ih je organizovao medijski server ili onako kako su raspoređene na računaru ili NAS uređaju. Na televizoru, funkcije tastera u boji i opcija u meniju  $\equiv$  OPTIONS iste su za sve tipove medijskih datoteka.

Ako medijski server podržava pretraživanje datoteka, biće dostupno polje za pretragu.

Da biste pregledali i reprodukovali datoteke na računaru, pritisnite taster **SOURCES**, pa izaberite opciju SimplyShare.

### $13.1$ Šta vam je potrebno

Ovo je Active 3D televizor. Na njemu možete da gledate 3D programe i filmove u Full HD rezoluciji.

Ovaj televizor vam omogućava da pregledate fotografije sa USB uređaja u Ultra HD rezoluciji. 3D funkcija nije dostupna za video zapise čija je nazivna rezolucija Ultra HD.

Da biste gledali 3D…

• Izaberite TV kanal koji emituje 3D program.

• Iznajmite 3D film iz prodavnice video zapisa na mreži.

• Reprodukujte 3D filmove sa 3D Blu-ray diska, USB uređaja ili računara.

Osim toga, da biste gledali 3D sadržaj na ovom televizoru biće vam potreban neki od sledećih modela Philips Active 3D naočara. . .

- PTA507
- PTA508
- $·$  PTA509
- PTA517
- $·$  PTA518
- PTA519
- PTA529

Svi modeli se prodaju odvojeno. Druge Active 3D naočare možda neće biti podržane.

### 13.2 3D naočare

### Pregled

**1 -**  , prekidač za uključivanje/isključivanje, LED indikator

- **2** Player 1/2, izbor igrača 1 ili igrača 2.
- **3** Sočivo prijemnika
- **4** Odeljak za baterije

Prilikom otpakivanja 3D naočara uklonite i malu plastičnu foliju iz odeljka za baterije.

### Uključivanje i isključivanje

Da biste uključili 3D naočare, pritisnite  $\Phi$ .

Naočarima je potrebno nekoliko sekundi da se prilagode 3D signalu sa 3D predajnika na televizoru. Prilikom prve upotrebe ovo može da potraje do 15 sekundi.

#### Nivo baterije

Nivo baterije možete da proverite prilikom uključivanja 3D naočara.

• Ako LED indikator treperi zeleno, naočare možete da koristite 4 sata ili duže.

• Ako LED indikator treperi narandžasto, naočare možete da koristite bar 2 sata, ali manje od 4. • Ako LED indikator treperi crveno, baterija je skoro ispražnjena i naočare omogućavaju manje od 2 sata gledanja 3D sadržaja.

#### Isključivanje

Da biste isključili 3D naočare, pritisnite taster **0**. LED indikator će zatreperiti crveno 4 puta. U slučaju da 3D naočare ne prime 3D signal 2 minuta, automatski će se isključiti.

### 3D predajnik

Uverite se da sočivo prijemnika na sredini naočara može da prima 3D signale.

Osim toga, udaljite predmete od 3D predajnika na televizoru.

### Igranje igara, igra sa podeljenim ekranom

Ove naočare možete da koristite za igranje igara sa podeljenim ekranom. Dva igrača mogu da gledaju isti ekran, ali da vide dva različita prikaza radi igranja igre.

Da biste podesili naočare za gledanje ekrana igrača 1 ili igrača 2, uključite ih, a zatim pritisnite taster Player  $1/2$ .

• Ako LED indikator svetli narandžasto duže od 2 sekunde, naočare su podešene za igrača 1. • Ako LED indikator treperi narandžasto, naočare su podešene za igrača 2.

Pritisnite taster u boji - Ključne reči i potražite Igranje igara sa podeljenim ekranom da biste dobili više informacija.

### Zamena baterija

Da biste zamenili bateriju, pritisnite malo dugme na poklopcu odeljka za bateriju i gurnite poklopac prema gore da biste ga otvorili. Zamenite bateriju: tip CR2032 (3 V). Uverite se da je + strana baterije vidljiva. Vratite poklopac na mesto i gurajte ga prema dole dok ne legne na mesto.

#### Upozorenje

Postoji opasnost od eksplozije u slučaju nepravilne zamene baterije. Za zamenu koristite isključivo isti tip baterije.

#### Opasnost

• Nemojte da progutate bateriju. Opasnost od hemijskih opekotina.

• Ovaj proizvod sadrži okruglu bateriju. U slučaju da progutate okruglu bateriju, može da dođe do ozbiljnih unutrašnjih opekotina u roku od samo 2 sata i one mogu da izazovu smrt.

• Nove i korišćene baterije držite van domašaja dece.

• Ako se odeljak baterije ne zatvara bezbedno, prestanite sa korišćenjem proizvoda i držite ga van

domašaja dece. • Ako mislite da je došlo do gutanja baterija ili stavljanja u bilo koji deo tela, odmah potražite medicinsku pomoć.

### 13.3 3D postavke

### Automatsko prebacivanje

Prvi put kada se detektuje 3D signal, možete da podesite željene postavke za buduće pokretanje 3D sistema. Te postavke kasnije možete da promenite u meniju Podešavanje.

• Da bi se televizor automatski prebacio na 3D, izaberite opciju Automatski.

• Da biste prvo prikazali obaveštenje, izaberite opciju Samo obaveštenje.

• Da biste isključili prebacivanje na 3D, izaberite opciju Nikada.

Da biste promenili ovu postavku…

1 - Pritisnite  $\bullet$ , izaberite opciju Sve postavke, a zatim pritisnite taster OK.

**2 -** Izaberite opciju 3D, a zatim pritisnite

taster  $\blacktriangleright$  (desno) da biste otvorili meni.

**3 -** Izaberite opciju Pređi na

3D, pa Automatski, Samo obaveštenje ili Nikada. **4 - Da biste zatvorili meni, pritisnite ◀ (levo) više** puta uzastopno ako je potrebno.

### Zaustavljanje 3D funkcije

Da biste prekinuli gledanje 3D sadržaja...

1 - Pritisnite taster **\*** 

**2 -** Izaberite 3D format > 2D, a zatim pritisnite taster OK.

3D režim prelazi u 2D režim kada promenite kanal ili povezani uređaj.

### 2D u 3D konverzija

2D u 3D konverzija omogućava vam da stalno gledate 3D sadržaj. Televizor veštački kreira 3D sadržaj od 2D signala.

Da biste gledali 3D sadržaj od 2D signala…

1- Pritisnite taster  $\mathbf{\dot{g}}$ .

**2 -** Izaberite 3D format > 2D u 3D konverzija, a zatim pritisnite taster OK.

Da biste isključili 2D u 3D konverziju...

1 - Pritisnite taster  $\bullet$ .

**2 -** Izaberite 3D format > 2D, a zatim pritisnite taster OK.

### 3D format

Kada televizor pređe na 3D ili kada se prikaže obaveštenje da je 3D dostupan, stavite 3D naočare.

Ako televizor ne može da prepozna 3D signal (nedostaje oznaka 3D signala), 3D program će se na ekranu prikazivati u obliku dvostruke slike.

Da biste izabrali odgovarajuću postavku radi dobijanja ispravne 3D slike...

1- Pritisnite taster  $\bullet$ .

**2 -** Izaberite 3D format > 3D – uporedo, 3D – vrh/dno, 3D – uporedo obrnuto ili 3D – vrh/dno obrnuto, a zatim pritisnite taster OK.

#### $\frac{1}{134}$

## Optimalni uslovi za gledanje 3D sadržaja

Da biste dobili optimalan doživljaj gledanja 3D sadržaja, preporučuje se da:

• sedite na udaljenosti od televizora koja je bar jednaka trostrukoj visini ekrana, ali ne na udaljenosti većoj od 6 metara.

• izbegavate korišćenje fluorescentnog osvetljenja (kao što je TL osvetljenje ili određene sijalice za uštedu energije koje rade na niskoj frekvenciji) i gledanje pod direktnom sunčevom svetlošću pošto

### 13.5 Briga o 3D naočarima

• Nemojte da koristite hemijska sredstva za čišćenje koja sadrže alkohol, rastvarače, površinski aktivne materije, vosak, benzol, razređivač, sredstvo za odbijanje komaraca niti mazivo. Korišćenje tih hemikalija može da izazove promenu boje ili pojavu pukotina.

• Nemojte da izlažete 3D naočare direktnoj sunčevoj svetlosti, toploti, vatri niti vodi. To može da dovede do kvara na proizvodu ili požara.

• Nemojte da ispuštate i savijate sočiva 3D naočara, niti da primenjujete prekomernu silu na njih.

• Za čišćenje sočiva koristite čistu, mekanu tkaninu (mikrofiber ili pamučni flanel) kako biste izbegli grebanje. Sredstvo za čišćenje nikada nemojte da nanosite direktno na 3D naočare. To može da dovede do oštećenja elektronike (za Active 3D modele).

• Nemojte da koristite hemijska sredstva za čišćenje koja sadrže alkohol, rastvarače, površinski aktivne materije, vosak, benzol, razređivač, sredstvo za odbijanje komaraca niti mazivo. Korišćenje tih hemikalija može da izazove promenu boje ili pojavu pukotina.

#### 13.6

## Upozorenje u vezi sa zdravljem

• Gledanje 3D sadržaja ne preporučuje se deci mlađoj od šest godina.

• Ako vi ili neko od članova vaše porodice ima istoriju epilepsije ili fotoosetljivih napada, obratite se lekaru pre izlaganja izvorima svetla koji trepere, brzim sekvencama ili 3D sadržaju.

• Ako osetite bilu kakvu nelagodnost, prestanite sa gledanjem 3D sadržaja i nemojte da obavljate potencijalno opasne aktivnosti (na primer, vožnja automobila) dok simptomi ne nestanu. Ako simptomi potraju, nemojte da nastavljate sa gledanjem 3D sadržaja bez prethodne konsultacije sa lekarom.

• Da biste izbegli nelagodnost, kao što je vrtoglavica, glavobolja ili dezorijentacija, preporučuje se da 3D sadržaj ne gledate duže vreme.

• 3D naočare nemojte da koristite ni u jednu drugu svrhu osim za gledanje 3D sadržaja.

• Ako inače nosite naočare za vid ili sočiva, 3D naočare nosite u kombinaciji sa tim naočarima ili sočivima.

• Naočare držite dalje od male dece kako biste izbegli gutanje malih delova ili baterija.

• Roditelji bi trebalo da nadgledaju decu tokom gledanja 3D sadržaja kako bi se uverili da ne dolazi do pojave gore navedenih simptoma. Gledanje 3D sadržaja ne preporučuje se deci mlađoj od šest godina pošto njihov vizuelni sistem još uvek nije u potpunosti razvijen.

• Izbegavajte korišćenje 3D naočara u slučaju infekcije oka ili drugih oboljenja koja se prenose dodirom (npr. konjuktivitis, vaške itd.). Nastavite sa korišćenjem 3D naočara tek nakon što infekcija potpuno prođe.

## $\overline{14}$ Multi View

#### $\frac{1}{41}$

## Teletekst i TV

Možete da gledate TV kanal u malom prozoru funkcije Multi View dok pregledate teletekst.

Da biste gledali TV kanal tokom pregledanja teleteksta…

**1 -** Pritisnite MULTI VIEW .

**2 -** Izaberite opciju Multi View: Uklj. na ekranu. Kanal koji ste gledali pojaviće se u malom prozoru.

 $3$  - Pritisnite  $\equiv$  + ili  $\equiv$  - da biste menjali kanale u malom prozoru

Da biste sakrili mali prozor, ponovo pritisnite taster **I**MULTI VIEW i izaberite opciju Multi View: Isk. na ekranu.

#### $\overline{14.2}$

## Galerija aplikacija i TV

Možete da gledate TV kanal u malom prozoru funkcije Multi View dok pregledate aplikaciju u galeriji aplikacija.

Da biste gledali TV kanal dok pregledate aplikaciju u galeriji aplikacija…

1- Pritisnite **D** MULTI VIEW.

**2 -** Izaberite opciju Multi View: Uklj. na ekranu. Kanal koji ste gledali pojaviće se u malom prozoru.  $3$  - Pritisnite  $\equiv$  + ili  $\equiv$  - da biste menjali kanale u malom prozoru

Da biste sakrili mali prozor, ponovo pritisnite taster **S**MULTI VIEW i izaberite opciju Multi View: Isk. na ekranu.

### $14.3$ HDMI i TV

Možete da gledate TV kanal u malom prozoru funkcije Multi View dok gledate video sa povezanog HDMI uređaja.

Da biste gledali TV kanal dok gledate video sa povezanog HDMI uređaja…

- **1** Pritisnite MULTI VIEW .
- **2** Izaberite opciju Multi View: Uklj. na ekranu. Kanal koji ste gledali pojaviće se u malom prozoru. 3 - Pritisnite  $\equiv$  + ili  $\equiv$  - da biste menjali kanale u malom prozoru

Da biste sakrili mali prozor, ponovo pritisnite taster **I** MULTI VIEW i izaberite opciju Multi View:

## 15 Postavke

### $15.1$ Slika

### Stil slike

#### Izbor stila

Da biste jednostavno prilagodili sliku, možete da izaberete unapred podešeni Stil slike.

1 - Dok gledate televiziju pritisnite **\***.

**2 -** Izaberite Stil slike, a zatim izaberite jedan od stilova sa liste.

**3** - Da biste zatvorili meni, pritisnite ◀ (levo) više puta uzastopno ako je potrebno.

Dostupni su sledeći stilovi…

• Lično – željene postavke slike koje ste podesili prilikom prvog pokretanja.

• Živo – savršeno za gledanje preko dana

• Prirodno – postavke za prirodan prikaz slike

• Standardno – energetski najefikasnija postavka (fabrička postavka)

• Film – savršeno za gledanje filmova

• Fotografija – savršeno za pregledanje fotografija

#### Vraćanje stila

Dok je izabran stil slike, sve postavke slike možete da podešavate u Sve postavke > Slika…

Promene koje napravite biće sačuvane u izabranom stilu. Preporučujemo da postavke slike podešavate isključivo za stil Lično. Stil slike Lično omogućava čuvanje postavki za svaki povezani uređaj u meniju Izvori.

Da biste stil vratili na originalne postavke…

1 - Dok gledate televiziju pritisnite **\*** 

**2 -** Izaberite Stil slike, a zatim izaberite stil slike koji želite da vratite.

3 - Pritisnite taster u boji **- Vrati stil**, a zatim pritisnite taster OK. Stil je vraćen.

**4 - Da biste zatvorili meni, pritisnite ◀ (levo) više** puta uzastopno ako je potrebno.

#### Upotreba kod kuće ili u prodavnici

Ako se Stil slike vraća na postavku Živo svaki put kada uključite televizor, opcija za mesto televizora je podešena na postavku Prodavnica. Ova postavka se koristi za promociju u prodavnici.

Da biste televizor podesili za upotrebu kod kuće…

1 - Pritisnite  $\bullet$ , izaberite opciju Sve postavke, a zatim pritisnite taster OK.

**2 -** Izaberite Opšte postavke, a zatim

pritisnite (desno) da biste otvorili meni.

**3 -** Izaberite Lokacija > Dom, zatim pritisnite taster OK.

**4 - Da biste zatvorili meni, pritisnite ◀ (levo) više** puta uzastopno ako je potrebno.

### Postavke slike

#### Boja

Pomoću opcije Boja možete da podesite zasićenost boja na slici.

Da biste podesili boju…

1 - Pritisnite  $\bullet$ , izaberite opciju Sve postavke, a zatim pritisnite taster OK.

2 - Izaberite Slika, a zatim pritisnite  $\rightarrow$  (desno) da biste otvorili meni.

biste podesili vrednost.

- 3 Izaberite Boja, a zatim pritisnite (desno).
- **4** Pritisnite strelice ▲ (nagore) ili ▼ (nadole) da
- 

5 - Da biste zatvorili meni, pritisnite ◀ (levo) više puta uzastopno ako je potrebno.

#### Kontrast

Pomoću opcije Kontrast možete da podesite kontrast slike.

Da biste podesili kontrast…

1 - Pritisnite  $\bullet$ , izaberite opciju Sve postavke, a zatim pritisnite taster OK.

2 - Izaberite Slika, a zatim pritisnite (desno) da biste otvorili meni.

- **3 Izaberite Kontrast**, a zatim pritisnite ▶ (desno).
- **4 Pritisnite strelice ▲ (nagore) ili ▼ (nadole) da** biste podesili vrednost.

5 - Da biste zatvorili meni, pritisnite ◀ (levo) više puta uzastopno ako je potrebno.

#### Oštrina

Pomoću opcije Oštrina možete da podesite nivo oštrine finih detalja na slici.

Da biste podesili oštrinu…

1- Pritisnite  $\bullet$ , izaberite opciju Sve postavke, a zatim pritisnite taster OK.

2 - Izaberite Slika, a zatim pritisnite (desno) da biste otvorili meni.

- **3** Izaberite Oštrina, a zatim pritisnite (desno).
- **4** Pritisnite strelice ▲ (nagore) ili ▼ (nadole) da

#### biste podesili vrednost.

5 - Da biste zatvorili meni, pritisnite ◀ (levo) više puta uzastopno ako je potrebno.

#### Postavke 3D slike

#### 3D kontrast

Ako gledate 3D slike, možete da podesite kontrast 3D slike pomoću opcije 3D kontrast .

Da biste podesili 3D kontrast...

1 - Pritisnite  $\bullet$ , izaberite opciju Sve postavke, a zatim pritisnite taster OK.

2 - Izaberite Slika, a zatim pritisnite (desno) da biste otvorili meni.

**3 -** Izaberite 3D kontrast, a zatim

pritisnite (desno).

**4** - Pritisnite strelice ▲ (nagore) ili ▼ (nadole) da biste podesili vrednost.

5 - Da biste zatvorili meni, pritisnite ◀ (levo) više puta uzastopno ako je potrebno.

#### 3D video kontrast

Ako gledate 3D slike, možete da smanjite opseg video kontrasta pomoću opcije 3D video kontrast. 3D video kontrast je postavka namenjena profesionalnim korisnicima.

Da biste podesili nivo…

1 - Pritisnite  $\boldsymbol{\star}$ , izaberite opciju Sve postavke, a zatim pritisnite taster OK.

2 - Izaberite Slika, a zatim pritisnite (desno) da biste otvorili meni.

**3 -** Izaberite Napredno > Kontrast > 3D video kontrast, a zatim pritisnite taster OK.

**4** - Pritisnite strelice ▲ (nagore) ili ▼ (nadole) da biste podesili vrednost.

5 - Da biste zatvorili meni, pritisnite ◀ (levo) više puta uzastopno ako je potrebno.

#### Napredne postavke slike

#### Igra ili računar

Kada povežete uređaj, televizor prepoznaje tip uređaja i svakom uređaju dodeljuje odgovarajući naziv po tipu. Ako želite, možete da promenite naziv tipa. Ako je podešen odgovarajući naziv tipa za uređaj, televizor će automatski preći na idealne postavke kada izaberete taj uređaj u meniju Izvori.

Ako imate konzolu za igre sa ugrađenim Blu-ray Disc plejerom, naziv tipa će možda biti podešen na Bluray Disc. Opcija Igra ili računar omogućava vam da ručno pređete na idealne postavke za igranje igara.

Ne zaboravite da isključite opciju Igra ili računar kada se vratite gledanju televizije.

Da biste ručno promenili postavku…

1 - Pritisnite  $\bullet$ , izaberite opciju Sve postavke, a zatim pritisnite taster OK.

2 - Izaberite Slika, a zatim pritisnite (desno) da biste otvorili meni.

**3 -** Izaberite Napredno > Igra ili računar, a zatim izaberite tip uređaja koji želite da koristite. Da biste se vratili na televizor, izaberite Isk.

4 - Da biste zatvorili meni, pritisnite (levo) više puta uzastopno ako je potrebno.

#### Postavke boje

#### Ton boje

Pomoću opcije Ton boje možete da podesite ton boje finih detalja na slici.

Da biste podesili ton boje…

1 - Pritisnite  $\bullet$ , izaberite opciju Sve postavke, a zatim pritisnite taster OK.

2 - Izaberite Slika, a zatim pritisnite  $\rightarrow$  (desno) da biste otvorili meni.

**3 -** Izaberite Napredno > Boja, a zatim pritisnite taster OK.

**4 -** Izaberite Ton boje, a zatim pritisnite

 $\blacktriangleright$  (desno).

**5** - Pritisnite strelice ▲ (nagore) ili ▼ (nadole) da biste podesili vrednost.

**6 - Da biste zatvorili meni, pritisnite ◀ (levo) više** puta uzastopno ako je potrebno.

#### Poboljšanje boje

Pomoću opcije Poboljšanje boje možete da povećate intenzitet boje i količinu detalja jarkih boja.

Da biste podesili nivo…

1 - Pritisnite  $\bullet$ , izaberite opciju Sve postavke, a zatim pritisnite taster OK.

2 - Izaberite Slika, a zatim pritisnite (desno) da biste otvorili meni.

**3 -** Izaberite Napredno > Boja > Poboljšanje boje, a zatim pritisnite taster OK.

- **4** Izaberite Maksimum, Srednje, Minimum ili Isk.
- 5 Da biste zatvorili meni, pritisnite (levo) više
- puta uzastopno ako je potrebno.

#### Temperatura boje

Pomoću opcije Temperatura boja možete da podesite temperaturu boje na unapred podešenu vrednost ili da izaberete stavku Prilagođeno kako biste sami podesili temperaturu pomoću

#### opcije Prilagođena temperatura boje. Postavke Temperatura boja i Prilagođena temperatura boje su namenjene profesionalnim korisnicima.

Da biste izabrali unapred podešenu postavku…

1 - Pritisnite **&** izaberite opciju Sve postavke, a zatim pritisnite taster OK.

2 - Izaberite Slika, a zatim pritisnite (desno) da biste otvorili meni.

**3 -** Izaberite Napredno > Boja > Temperatura boje, a zatim pritisnite taster OK.

**4 -** Izaberite Normalno, Toplo ili Hladno. Ili kliknite na Prilagođeno ako želite sami da prilagodite temperaturu boje.

5 - Da biste zatvorili meni, pritisnite ◀ (levo) više puta uzastopno ako je potrebno.

#### Prilagođena temperatura boje

Pomoću opcije Prilagođena temperatura boje možete sami da podesite temperaturu boje. Da biste podesili prilagođenu temperaturu boje, prvo izaberite Prilagođeno u meniju Temperatura boje. Postavka Prilagođena temperatura boje je namenjena profesionalnim korisnicima.

Da biste podesili prilagođenu temperaturu boje…

1 - Pritisnite  $\boldsymbol{\star}$ , izaberite opciju Sve postavke, a zatim pritisnite taster OK.

2 - Izaberite Slika, a zatim pritisnite **>** (desno) da biste otvorili meni.

**3 -** Izaberite Napredno > Boja > Prilagođena temperatura boje, a zatim pritisnite taster OK. **4 - Pritisnite strelice ▲ (nagore) ili ▼ (nadole) da** biste podesili vrednost. WP je najsvetlija tačka, a BL je nivo crne boje. Možete da izaberete i neku unapred podešenu postavku iz ovog menija. 5 - Da biste zatvorili meni, pritisnite ◀ (levo) više

puta uzastopno ako je potrebno.

#### Postavke kontrasta

#### Režimi kontrasta

Pomoću opcije Režim kontrasta možete da podesite nivo od kog može da se smanji potrošnja energije putem smanjivanja intenziteta osvetljenosti ekrana. Odaberite ovu opciju da biste ostvarili najefikasniju potrošnju energije ili da biste dobili najintenzivniju osvetljenost slike.

Da biste podesili nivo…

1 - Pritisnite  $\boldsymbol{\star}$ , izaberite opciju Sve postavke, a zatim pritisnite taster OK.

2 - Izaberite Slika, a zatim pritisnite (desno) da biste otvorili meni.

**3 -** Izaberite Napredno > Kontrast > Režim kontrasta, a zatim pritisnite taster OK.

#### **4 -** Izaberite Standardni, Najmanja potrošnja energije, Najbolja slika ili Isk.

5 - Da biste zatvorili meni, pritisnite ◀ (levo) više puta uzastopno ako je potrebno.

#### Dinamički kontrast

Pomoću opcije Dinamički kontrast možete da podesite nivo od kog televizor automatski povećava nivo detalja u tamnim, srednjim i svetlim oblastima slike.

Da biste podesili nivo…

1 - Pritisnite  $\boldsymbol{\star}$ , izaberite opciju Sve postavke, a zatim pritisnite taster OK.

2 - Izaberite Slika, a zatim pritisnite **>** (desno) da biste otvorili meni.

**3 -** Izaberite Napredno > Kontrast > Dinamički kontrast, a zatim pritisnite taster OK.

**4 -** Izaberite Maksimum, Srednje, Minimum ili Isk.

5 - Da biste zatvorili meni, pritisnite ◀ (levo) više puta uzastopno ako je potrebno.

#### Osvetljenost

Pomoću opcije Osvetljenost možete da podesite osvetljenost signala za sliku. Osvetljenost je postavka namenjena profesionalnim korisnicima. Običnim korisnicima preporučujemo da osvetljenost slike podešavaju pomoću postavke Kontrast.

Da biste podesili nivo…

1 - Pritisnite  $\bullet$ , izaberite opciju Sve postavke, a zatim pritisnite taster OK.

2 - Izaberite Slika, a zatim pritisnite (desno) da biste otvorili meni.

**3**

**-** Izaberite Napredno > Kontrast >

Osvetljenost, a zatim pritisnite taster OK.

**4 - Pritisnite strelice ▲ (nagore) ili ▼ (nadole) da** biste podesili vrednost.

5 - Da biste zatvorili meni, pritisnite (levo) više puta uzastopno ako je potrebno.

#### Video kontrast

Pomoću opcije Video kontrast možete da smanjite opseg video kontrasta.

Da biste podesili nivo…

1 - Pritisnite  $\bigstar$ , izaberite opciju Sve postavke, a zatim pritisnite taster OK.

2 - Izaberite Slika, a zatim pritisnite  $\rightarrow$  (desno) da biste otvorili meni.

**3 -** Izaberite Napredno > Kontrast > Video kontrast, a zatim pritisnite taster OK.

**4 - Pritisnite strelice ▲ (nagore) ili ▼ (nadole) da** 

#### biste podesili vrednost.

5 - Da biste zatvorili meni, pritisnite ◀ (levo) više puta uzastopno ako je potrebno.

#### 3D video kontrast

Ako gledate 3D slike, možete da smanjite opseg video kontrasta pomoću opcije 3D video kontrast. 3D video kontrast je postavka namenjena profesionalnim korisnicima.

Da biste podesili nivo…

1 - Pritisnite  $\boldsymbol{\star}$ , izaberite opciju Sve postavke, a zatim pritisnite taster OK.

2 - Izaberite Slika, a zatim pritisnite (desno) da biste otvorili meni.

**3 -** Izaberite Napredno > Kontrast > 3D video kontrast, a zatim pritisnite taster OK.

**4 - Pritisnite strelice ▲ (nagore) ili ▼ (nadole) da** biste podesili vrednost.

5 - Da biste zatvorili meni, pritisnite ◀ (levo) više puta uzastopno ako je potrebno.

#### Svetlosni senzor

Opcija Svetlosni senzor automatski prilagođava postavke slike i Ambilight postavke u skladu sa osvetljenjem u prostoriji. Možete da uključite ili uključite Svetlosni senzor.

Da biste uključili/isključili…

1 - Pritisnite  $\bullet$ , izaberite opciju Sve postavke, a zatim pritisnite taster OK.

2 - Izaberite Slika, a zatim pritisnite (desno) da biste otvorili meni.

**3 -** Izaberite Napredno > Kontrast > Svetlosni senzor, a zatim pritisnite taster OK.

**4 -** Izaberite Uklj. ili Isk.

5 - Da biste zatvorili meni, pritisnite ◀ (levo) više puta uzastopno ako je potrebno.

#### Gama

Pomoću opcije Gama možete nelinearno da podesite osvetljenje i kontrast slike. Postavka Gama je namenjena profesionalnim korisnicima.

Da biste podesili nivo…

1 - Pritisnite  $\boldsymbol{\star}$ , izaberite opciju Sve postavke, a zatim pritisnite taster OK.

2 - Izaberite Slika, a zatim pritisnite (desno) da biste otvorili meni.

**3 -** Izaberite Napredno > Kontrast > Gama, a zatim pritisnite taster OK.

**4** - Pritisnite strelice ▲ (nagore) ili ▼ (nadole) da biste podesili vrednost.

5 - Da biste zatvorili meni, pritisnite ◀ (levo) više

puta uzastopno ako je potrebno.

#### Postavke oštrine

#### Ultra Resolution

Pomoću opcije Ultra Resolution dobićete vrhunsku oštrinu po linijama i konturama slike.

Da biste uključili/isključili…

1 - Pritisnite  $\bullet$ , izaberite opciju Sve postavke, a zatim pritisnite taster OK.

2 - Izaberite Slika, a zatim pritisnite  $\bullet$  (desno) da biste otvorili meni.

**3 -** Izaberite Napredno > Oštrina > Ultra Resolution, a zatim pritisnite taster OK.

**4 -** Izaberite Uklj. ili Isk.

5 - Da biste zatvorili meni, pritisnite ◀ (levo) više puta uzastopno ako je potrebno.

#### Smanjenje šuma

Pomoću opcije Smanjenje šuma možete da filtrirate i da smanjite količinu šuma na slici.

Da biste podesili smanjenje šuma…

1 - Pritisnite  $\boldsymbol{\star}$ , izaberite opciju Sve postavke, a zatim pritisnite taster OK.

2 - Izaberite Slika, a zatim pritisnite  $\bullet$  (desno) da biste otvorili meni.

**3 -** Izaberite Napredno > Oštrina > Smanjenje šuma, a zatim pritisnite taster  $\rightarrow$  (desno) da biste otvorili meni.

**4 -** Izaberite Maksimum, Srednje, Minimum ili Isk.

5 - Da biste zatvorili meni, pritisnite ◀ (levo) više

puta uzastopno ako je potrebno.

#### MPEG redukcija

Pomoću opcije MPEG redukcija dobićete glatkije prikazivanje digitalnih prelaza na slici. MPEG smetnje se najčešće manifestuju kao kvadratići ili nazubljene ivice slike.

Da biste umaniili MPEG smetnie...

1 - Pritisnite  $\boldsymbol{\star}$ , izaberite opciju Sve postavke, a zatim pritisnite taster OK.

2 - Izaberite Slika, a zatim pritisnite  $\bullet$  (desno) da biste otvorili meni.

**3 -** Izaberite Napredno > Oštrina > MPEG

 $redu$ kcija, a zatim pritisnite taster  $\rightarrow$  (desno) da biste otvorili meni.

**4 -** Izaberite Maksimum, Srednje, Minimum ili Isk.

5 - Da biste zatvorili meni, pritisnite ◀ (levo) više

puta uzastopno ako je potrebno.

#### Postavke za prikaz pokreta

#### Perfect Natural Motion

Pomoću opcije Perfect Natural Motion možete da smanjite podrhtavanje pokreta, uočljivo u filmovima koji se prikazuju na televizoru. Opcija Perfect Natural Motion čini pokrete glatkim i prirodnim.

Da biste smanjili podrhtavanje pokreta…

1 - Pritisnite  $\bullet$ , izaberite opciju Sve postavke, a zatim pritisnite taster OK.

2 - Izaberite Slika, a zatim pritisnite (desno) da biste otvorili meni.

**3 -** Izaberite Napredno > Pokret > Perfect Natural Motion, a zatim pritisnite taster OK.

**4 -** Izaberite Maksimum, Srednje, Minimum ili Isk. 5 - Da biste zatvorili meni, pritisnite ◀ (levo) više puta uzastopno ako je potrebno.

#### Format slike

#### Osnovno

Ako se slika ne prikazuje preko celog ekrana i ako su prisutne crne trake gore/dole ili sa obe strane, možete da podesite sliku tako da ispuni čitav ekran.

Da biste izabrali neku od osnovnih postavki za popunjavanje ekrana…

1 - Dok gledate televiziju pritisnite **\*** 

**2 -** Izaberite Format slike > Popuni ekran ili Uklopi na ekran, a zatim pritisnite taster OK.

**3** - Da biste zatvorili meni, pritisnite ◀ (levo) više puta uzastopno ako je potrebno.

• Popuni ekran – Automatski povećava sliku kako bi popunila ceo ekran. Izobličenje slike je minimalno, a titlovi ostaju vidljivi. Nije pogodno za prikaz slike sa računara. Neki ekstremni formati slike mogu i dalje da prikazuju crne trake.

• Uklopi na ekran – Automatski zumira sliku kako bi popunila ekran bez pojave izobličenja. Mogu da budu vidljive crne trake. Nije pogodno za prikaz slike sa računara.

#### Napredno

Ako dve osnovne postavke nisu odgovarajuće za željeni format slike, možete da upotrebite napredne postavke. Napredne postavke vam omogućavaju da ručno izaberete format slike na ekranu.

Možete da zumirate, razvlačite i pomerate sliku dok ne bude prikazana onako kako želite – npr. ako se ne vide titlovi ili pomerajući tekstualni baneri. Ako sliku oblikujete za određeni izvor (poput povezane konzole za igre), možete da se vratite na tu postavku sledeći put kada budete koristili konzolu za igre. Ako sliku

oblikujete za određeni izvor (poput povezane konzole za igre), možete da se vratite na tu postavku sledeći put kada budete koristili konzolu za igre.

Da biste ručno formatirali sliku…

1 - Dok gledate televiziju pritisnite **\***.

**2 -** Izaberite opciju Napredno, a zatim pritisnite taster OK.

**3 -** Pomoću opcije Pomeri, Zum, Razvuci ili Original podesite sliku. Izaberite Opozovi da biste se vratili na postavke slike kao kada ste otvorili Format slike.

• Pomeri – Pomoću strelica pomerajte sliku. Sliku možete da pomerate samo dok je zumirana.

• Zum – Pomoću strelica uvećajte prikaz.

• Razvuci – Pomoću strelica razvucite sliku vertikalno ili horizontalno.

• Opozovi – Izaberite da biste se vratili na početni format slike.

• Nazivni format – Prikazuje originalni format ulazne slike. Ovo je format 1:1 (piksel na piksel). Profesionalni režim za prikazivanje HD sadržaja i slike sa računara.

#### Brzo pod. zvuka

Tokom prve instalacije podesili ste neke postavke slike u nekoliko jednostavnih koraka. Možete da ponovite te korake pomoću Brzog podešavanja slike. Da biste prošli kroz ove korake, proverite da li televizor može da prikaže TV kanal ili da prikaže program sa povezanog uređaja.

Da biste podesili sliku u nekoliko jednostavnih koraka…

1 - Pritisnite  $\boldsymbol{\star}$ , izaberite opciju Sve postavke, a zatim pritisnite taster OK.

2 - Izaberite Slika, a zatim pritisnite (desno) da biste otvorili meni.

**3 -** Izaberite Napredno > Brzo podešavanje slike, a zatim pritisnite taster OK.

**4 -** Izaberite Pokreni.

**5 -** Izaberite željenu postavku slike, pa pređite na sledeću.

**6 -** Na kraju izaberite Završi.

7 - Da biste zatvorili meni, pritisnite (levo) više puta uzastopno ako je potrebno.

### $15.2$ Zvuk

### Stil zvuka

#### Izbor stila

Da biste jednostavno prilagodili zvuk, možete da izaberete unapred podešene postavke pomoću opcije Stil zvuka.

1 - Dok gledate televiziju pritisnite **\*** 

2 - Izaberite Zvuk, a zatim pritisnite **>** (desno) da biste otvorili meni.

**3 -** Izaberite Stil zvuka, a zatim izaberite jedan od stilova sa liste.

4 - Da biste zatvorili meni, pritisnite (levo) više puta uzastopno ako je potrebno.

Dostupni su sledeći stilovi…

• Lično – željene postavke zvuka koje ste podesili prilikom prvog pokretanja.

- Original najprirodnija postavka zvuka
- Film savršeno za gledanje filmova
- Muzika savršeno za slušanje muzike
- Igra savršeno za igranje igara

• Vesti – savršeno za reprodukciju govora

#### Vraćanje stila

Dok je izabran stil zvuka, sve postavke zvuka možete da podešavate u Podešavanje > Zvuk…

Promene koje napravite biće sačuvane u izabranom stilu. Preporučujemo da postavke zvuka podešavate isključivo za stil Lično. Stil zvuka Lično omogućava čuvanje postavki za svaki povezani uređaj u meniju Izvori.

Da biste stil vratili na originalne postavke…

1 - Dok gledate televiziju pritisnite **\***.

2 - Izaberite Zvuk, a zatim pritisnite (desno) da biste otvorili meni.

**3 -** Izaberite Stil zvuka , a zatim izaberite stil zvuka koji želite da vratite.

4 - Pritisnite taster u boji **- Vrati stil** . Stil je vraćen.

5 - Da biste zatvorili meni, pritisnite ◀ (levo) više puta uzastopno ako je potrebno.

### Postavke zvuka

#### Bas

Pomoću opcije Bas možete da podesite niske tonove zvuka.

Da biste podesili nivo…

1 - Pritisnite  $\bullet$ , izaberite opciju Sve postavke, a zatim pritisnite taster OK.

2 - Izaberite Zvuk, a zatim pritisnite (desno) da biste otvorili meni.

**3 -** Izaberite Bas, a zatim pritisnite (desno).

**4** - Pritisnite strelice ▲ (nagore) ili ▼ (nadole) da biste podesili vrednost.

5 - Da biste zatvorili meni, pritisnite (levo) više puta uzastopno ako je potrebno.

#### Visoki tonovi

Pomoću opcije Visoki tonovi možete da podesite visoke tonove zvuka.

Da biste podesili nivo…

1 - Pritisnite  $\boldsymbol{\star}$ , izaberite opciju Sve postavke, a zatim pritisnite taster OK.

2 - Izaberite Zvuk, a zatim pritisnite (desno) da biste otvorili meni.

- **3** Izaberite Visoki ton, a zatim pritisnite  $\blacktriangleright$  (desno).
- **4 Pritisnite strelice ▲ (nagore) ili ▼ (nadole) da** biste podesili vrednost.

5 - Da biste zatvorili meni, pritisnite (levo) više puta uzastopno ako je potrebno.

#### Režim okružujućeg zvuka

Pomoću Režima okružujućeg zvuka možete da podesite efekte zvuka sa zvučnika televizora.

Da biste podesili režim okružujućeg zvuka…

1 - Pritisnite **\***, izaberite opciju Sve postavke, a zatim pritisnite taster OK.

2 - Izaberite Zvuk, a zatim pritisnite (desno) da biste otvorili meni.

**3 -** Izaberite Režim okružujućeg zvuka, a zatim pritisnite (desno) da biste otvorili meni.

**4 -** Izaberite Stereo ili Incredible surround.

5 - Da biste zatvorili meni, pritisnite ◀ (levo) više puta uzastopno ako je potrebno.

Postavke zvuka za gledanje 3D sadržaja

#### Incredible surround 3D

Pomoću Režima okružujućeg zvuka možete da podesite efekte zvuka sa zvučnika televizora. Ako za gledanje 2D sadržaja izaberete Incredible Surround, na televizoru će se automatski uključiti opcija Incredible Surround 3D čim počnete da gledate 3D sadržaj. Ako ne želite da televizor automatski uključuje tu opciju, izaberite Isk. u opciji Automatski Surround 3D.

Da biste podesili režim okružujućeg zvuka…

1 - Pritisnite  $\bullet$ , izaberite opciju Sve postavke, a zatim pritisnite taster OK.

2 - Izaberite Zvuk, a zatim pritisnite (desno) da biste otvorili meni.

**3 -** Izaberite Režim okružujućeg zvuka, a zatim pritisnite taster OK.

**4 -** Izaberite Stereo ili Incredible surround 3D.

5 - Da biste zatvorili meni, pritisnite (levo) više puta uzastopno ako je potrebno.

#### Automatski Surround 3D

Pomoću opcije Automatski Surround 3D možete da sprečite televizor da se prilikom reprodukovanja 3D sadržaja automatski prebaci na Incredible Surround 3D.

Da biste uključili/isključili…

1 - Pritisnite **\***, izaberite opciju Sve postavke, a zatim pritisnite taster OK.

2 - Izaberite Zvuk, a zatim pritisnite (desno) da biste otvorili meni.

**3 -** Izaberite Automatski Surround 3D, a zatim pritisnite taster OK.

**4 -** Izaberite Uklj. ili Isk.

**5 - Da biste zatvorili meni, pritisnite ◀ (levo) više** puta uzastopno ako je potrebno.

### Napredne postavke zvuka

#### Automatsko ujednačavanje jačine zvuka

Pomoću opcije Automatsko ujednačavanje jačine zvuka, televizor može automatski da ujednačava iznenadne razlike u jačini zvuka. Obično se javljaju na početku reklama ili pri prelasku sa jednog kanala na drugi.

Da biste uključili/isključili…

1 - Pritisnite **&** izaberite opciju Sve postavke, a zatim pritisnite taster OK.

2 - Izaberite Zvuk, a zatim pritisnite (desno) da biste otvorili meni.

**3 -** Izaberite Napredno, a zatim

pritisnite (desno) da biste otvorili meni.

**4 -** Izaberite Automatsko ujednačavanje jačine  $z$ vuka, a zatim pritisnite  $\rightarrow$  (desno) da biste otvorili meni.

**5 -** Izaberite Uklj. ili Isk.

**6 - Da biste zatvorili meni, pritisnite ◀ (levo) više** puta uzastopno ako je potrebno.

#### Clear Sound

Pomoću opcije Clear Sound možete da poboljšate zvuk dijaloga. Ova opcija je idealna za gledanje vesti. Poboljšavanje zvuka je moguće uključiti ili isključiti.

Da biste uključili/isključili…

1 - Pritisnite **&** izaberite opciju Sve postavke, a zatim pritisnite taster OK.

2 - Izaberite Zvuk, a zatim pritisnite (desno) da biste otvorili meni.

**3 -** Izaberite Napredno > Clear Sound, a zatim pritisnite taster OK.

**4 -** Izaberite opciju Uklj. ili Isk, a zatim pritisnite taster OK.

5 - Da biste zatvorili meni, pritisnite ◀ (levo) više puta uzastopno ako je potrebno.

#### Format audio izlaza

Format audio izlaza omogućava vam da izlazni audio signal televizora podesite tako da odgovara mogućnostima za obradu zvuka koje ima vaš sistem kućnog bioskopa.

Da biste podesili Format audio izlaza…

1 - Pritisnite  $\bullet$ , izaberite opciju Sve postavke, a zatim pritisnite taster OK. 2 - Izaberite Zvuk, a zatim pritisnite (desno) da biste otvorili meni. **3 -** Izaberite Napredno > Format audio izlaza, a zatim pritisnite taster OK. **4 -** Izaberite Više kanala ili Stereo, a zatim pritisnite taster OK. 5 - Da biste zatvorili meni, pritisnite ◀ (levo) više puta uzastopno ako je potrebno.

#### Ujednačavanje audio izlaza

Ujednačavanje audio izlaza omogućava ujednačavanje jačine zvuka kućnog bioskopa sa jačinom zvuka televizora pri prelasku sa jednog na drugi.

Da biste ujednačili razliku u jačini zvuka…

1 - Pritisnite  $\bullet$ , izaberite opciju Sve postavke, a zatim pritisnite taster OK.

2 - Izaberite Zvuk, a zatim pritisnite (desno) da biste otvorili meni.

**3 -** Izaberite Napredno > Ujednačavanje audio izlaza a zatim pritisnite taster OK.

**4 -** Izaberite Više, Srednje ili Manje, a zatim pritisnite taster OK.

**5 -** Ako je razlika u jačini zvuka velika, izaberite opciju Više. Ako je razlika mala, izaberite opciju Manje.

**6 - Da biste zatvorili meni, pritisnite ◀ (levo) više** puta uzastopno ako je potrebno.

#### Kašnjenje audio izlaza

Ako na sistemu kućnog bioskopa podesite kašnjenje sinhronizacije zvuka, biće potrebno da isključite opciju Kašnjenje audio izlaza na televizoru kako bi se zvuk uskladio sa slikom.

Da biste isključili Kašnjenje audio izlaza…

1 - Pritisnite  $\bullet$ , izaberite opciju Sve postavke, a zatim pritisnite taster OK.

2 - Izaberite Zvuk, a zatim pritisnite (desno) da biste otvorili meni.

**3 -** Izaberite Napredno > Kašnjenje audio izlaza, a zatim pritisnite taster OK.

**4 -** Izaberite Isk.

5 - Da biste zatvorili meni, pritisnite ◀ (levo) više puta uzastopno ako je potrebno.

#### Pomak audio izlaza

Ako na sistemu kućnog bioskopa ne možete da podesite kašnjenje, podesite ga na televizoru pomoću opcije Pomak audio izlaza.

Da biste sinhronizovali zvuk na televizoru…

1 - Pritisnite  $\bullet$ , izaberite opciju Sve postavke, a zatim pritisnite taster OK.

2 - Izaberite Zvuk, a zatim pritisnite  $\rightarrow$  (desno) da biste otvorili meni.

**3 -** Izaberite Napredno > Pomak audio izlaza, a zatim pritisnite taster OK.

**4 -** Pomak audio izlaza podesite pomoću klizača, a zatim pritisnite taster OK.

**5 - Da biste zatvorili meni, pritisnite ◀ (levo) više** puta uzastopno ako je potrebno.

### Jačina zvuka za slušalice

Pomoću opcije Jačina zvuka za slušalice možete posebno da podesite jačinu zvuka na priključenim slušalicama.

Da biste podesili jačinu zvuka…

1 - Pritisnite **\***, izaberite opciju Sve postavke, a zatim pritisnite taster OK.

2 - Izaberite Zvuk, a zatim pritisnite (desno) da biste otvorili meni.

**3 -** Izaberite opciju Jačina zvuka za slušalice, a zatim pritisnite taster OK.

**4 - Pritisnite strelice ▲ (nagore) ili ▼ (nadole) da** biste podesili vrednost.

**5 - Da biste zatvorili meni, pritisnite ◀ (levo) više** puta uzastopno ako je potrebno.

### Zvučnici

#### Zvučnici televizora

Zvuk sa televizora možete da šaljete na povezani audio uređaj – sistem kućnog bioskopa ili audio sistem.

Možete da izaberete gde želite da čujete zvuk sa televizora i kako želite njim da upravljate.

• Ako izaberete opciju Zvučnici televizora su isključeni, trajno ćete isključiti zvučnike televizora. • Ako izaberete opciju Zvučnici televizora su uključeni, zvučnici televizora će uvek biti uključeni.

Ako je neki audio uređaj povezan putem veze HDMI CEC, možete da koristite neku od EasyLink postavki. • Ako izaberete opciju EasyLink, televizor će slati zvuk audio uređaju. Televizor će isključiti svoje zvučnike kada povezani uređaj počne da reprodukuje zvuk.

• Ako izaberete opciju EasyLink aut. pokr., televizor će uključiti audio uređaj, poslati zvuk na njega i isključiti svoje zvučnike.

Kada je izabrana opcija EasyLink ili EasyLink aut. pokr., po potrebi i dalje možete da pređete na zvučnike televizora.

Da biste podesili zvučnike televizora…

1 - Pritisnite **&** izaberite opciju Sve postavke, a zatim pritisnite taster OK.

2 - Izaberite Zvuk, a zatim pritisnite (desno) da biste otvorili meni.

**3 -** Izaberite Napredno, a zatim

pritisnite (desno) da biste otvorili meni.

**4 -** Izaberite Zvučnici televizora, a zatim

pritisnite (desno) da biste otvorili meni.

**5 -** Izaberite Zvučnici televizora su

uključeni, Zvučnici televizora su isključeni, EasyLink ili EasyLink aut. pokr .

**6 - Da biste zatvorili meni, pritisnite ◀ (levo) više** puta uzastopno ako je potrebno.

Da biste direktno prešli na zvučnike…

1 - Dok gledate televiziju pritisnite **\***.

**2 -** Izaberite Zvučnici, a zatim

izaberite TV ili Audio sistem.

**3 -** Da biste zatvorili meni, pritisnite (levo) više puta uzastopno ako je potrebno.

#### Bežični zvučnici

#### Šta vam je potrebno

Na ovaj televizor možete da povežete bežični zvučnik (niskotonac ili traku sa zvučnicima).

Asortiman odabranih bežičnih zvučnika kompanije Philips moguće je povezati na televizor radi reprodukcije TV zvuka. Informacije o kompatibilnim bežičnim audio proizvodima za ovaj televizor potražite na Web lokaciji kompanije Philips

– [www.philips.com/tv](http://www.philips.com/tv)

Da biste reprodukovali zvuk sa televizora pomoću bežičnog zvučnika, morate da uparite bežični zvučnik sa televizorom. Možete da uparite do 10 bežičnih zvučnika, ali odjednom možete da reprodukujete zvuk samo pomoću jednog bežičnog zvučnika. Ako povežete niskotonac, zvuk se reprodukuje preko televizora i niskotonca. Ako povežete traku sa

zvučnicima, zvuk se reprodukuje samo preko trake sa zvučnicima.

#### Izbor zvučnika

Da biste povezali bežični zvučnik…

1 - Pritisnite  $\bullet$ , izaberite opciju Sve postavke, a zatim pritisnite taster OK.

2 - Izaberite Zvuk, a zatim pritisnite (desno) da biste otvorili meni.

**3 -** Izaberite Bežični zvučnici > Povezivanje zvučnika, a zatim pritisnite taster OK.

**4 -** Da biste zatvorili meni, pritisnite (levo) više puta uzastopno ako je potrebno.

#### Uklanjanje zvučnika

Da biste uklonili bežični zvučnik…

1 - Pritisnite  $\bullet$ , izaberite opciju Sve postavke, a zatim pritisnite taster OK.

2 - Izaberite Zvuk, a zatim pritisnite  $\rightarrow$  (desno) da biste otvorili meni.

**3 -** Izaberite Bežični zvučnici > Ukloni zvučnik, a zatim pritisnite taster OK.

**4 - Da biste zatvorili meni, pritisnite ◀ (levo) više** puta uzastopno ako je potrebno.

#### Jačina zvuka niskotonca

Da biste podesili jačinu zvuka bežičnog zvučnika…

1 - Pritisnite  $\bullet$ , izaberite opciju Sve postavke, a zatim pritisnite taster OK.

2 - Izaberite Zvuk, a zatim pritisnite (desno) da biste otvorili meni.

**3 -** Izaberite Bežični zvučnici > Jačina zvuka niskotonca , a zatim pritisnite taster OK.

**4 - Da biste zatvorili meni, pritisnite ◀ (levo) više** puta uzastopno ako je potrebno.

#### Problemi

#### Prekid veze

• Bežični zvučnik postavite u opsegu od 5 metara od televizora.

• Mesta sa intenzivnom bežičnom aktivnošću – stanovi sa velikim brojem bežičnih rutera – mogu nepovoljno da utiču na bežičnu vezu. Ruter i bežični zvučnik držite što bliže televizoru.

#### Neusklađenost zvuka i video zapisa

• Neki sistemi bežičnih zvučnika možda će imati probleme sa sinhronizacijom zvuka i video zapisa. Preporučujemo vam da koristite bežične audio proizvode kompanije Philips.

### Položaj televizora

Kao deo prve instalacije, ova postavka je podešena na Na postolju televizora ili Na zidu. Ako ste položaj televizora promenili nakon toga, prilagodite ovu postavku kako biste dobili najbolju reprodukciju zvuka.

1 - Pritisnite  $\bullet$ , izaberite opciju Sve postavke, a zatim pritisnite taster OK.

**2 -** Izaberite TV postavke, a zatim

pritisnite (desno) da biste otvorili meni.

**3 -** Izaberite Položaj televizora, a zatim pritisnite taster OK.

**4 -** Izaberite Na postolju televizora ili Na zidu.

**5 -** Da biste zatvorili meni, pritisnite (levo) više puta uzastopno ako je potrebno.

15.3

## Ambilight

### Ambilight stil

Možete da podesite stil za Ambilight. Dostupno je nekoliko dinamičkih stilova i jedan statički stil – konstantna boja. Za statični stil možete sami da izaberete boju. Pored toga, možete da isključite funkciju Ambilight.

Da biste podesili Ambilight stil…

1 - Pritisnite (C (Ambilight).

**2 -** Izaberite željeni Ambilight stil. Ako kliknete na Statički, pojaviće se paleta boja. Kliknite na boju u paleti da biste podesili statičku boju. Da biste isključili Ambilight, izaberite opciju Isk.

Pored isključivanja, dostupni su sledeći stilovi…

- Standardno
- Prirodno
- Obuhvatajuće
- Živo
- Igra
- Komforno
- Opušteno
- Statički

### Postavke funkcije Ambilight

#### Osvetljenost funkcije Ambilight

Opcija Ambilight osvetljenost vam omogućava da podesite nivo osvetljenosti za funkciju Ambilight.

Da biste podesili nivo…

1 - Pritisnite  $\boldsymbol{\star}$ , izaberite opciju Sve postavke, a

zatim pritisnite taster OK.

2 - Izaberite Ambilight, a zatim pritisnite  $\rightarrow$  (desno) da biste otvorili meni.

**3 -** Izaberite opciju Osvetljenost, a zatim pritisnite taster OK.

**4 - Pritisnite strelice ▲ (nagore) ili ▼ (nadole) da** biste podesili vrednost.

5 - Da biste zatvorili meni, pritisnite ◀ (levo) više puta uzastopno ako je potrebno.

#### Ambilight osvetljenost, sa donje strane

Da biste podesili nivo osvetljenosti za Ambilight sa donje strane…

1 - Pritisnite  $\bullet$ , izaberite opciju Sve postavke, a zatim pritisnite taster OK.

2 - Izaberite Ambilight, a zatim pritisnite  $\rightarrow$  (desno) da biste otvorili meni.

**3 -** Izaberite Osvetljenost, donja strana, a zatim pritisnite taster OK.

**4** - Pritisnite strelice ▲ (nagore) ili ▼ (nadole) da biste podesili vrednost.

5 - Da biste zatvorili meni, pritisnite ◀ (levo) više puta uzastopno ako je potrebno.

#### Zasićenost funkcije Ambilight

Opcija Ambilight zasićenost vam omogućava da podesite nivo zasićenosti boje za funkciju Ambilight.

Da biste podesili nivo…

1 - Pritisnite  $\bullet$ , izaberite opciju Sve postavke, a zatim pritisnite taster OK.

2 - Izaberite Ambilight, a zatim pritisnite  $\rightarrow$  (desno) da biste otvorili meni.

**3 -** Izaberite opciju Zasićenost, a zatim pritisnite taster OK.

**4 - Pritisnite strelice ▲ (nagore) ili ▼ (nadole) da** biste podesili vrednost.

5 - Da biste zatvorili meni, pritisnite ◀ (levo) više puta uzastopno ako je potrebno.

#### Statička Ambilight boja

Da biste podesili nivo…

1 - Pritisnite  $\bullet$ , izaberite opciju Sve postavke, a zatim pritisnite taster OK.

2 - Izaberite Ambilight, a zatim pritisnite (desno) da biste otvorili meni.

**3 -** Izaberite Statička Ambilight boja, a zatim pritisnite taster OK.

4 - Pritisnite strelice ▲ (nagore) ili ▼ (nadole) da biste podesili vrednost.

5 - Da biste zatvorili meni, pritisnite ◀ (levo) više puta uzastopno ako je potrebno.

### Napredne Ambilight postavke

#### Boja zida

Pomoću opcije Boja zida možete da neutrališete uticaj obojenog zida na Ambilight boje. Izaberite boju zida iza televizora, a televizor će podesiti Ambilight boje da izgledaju onako kako je zamišljeno.

Da biste izabrali boju zida . . .

1 - Pritisnite  $\bullet$ , izaberite opciju Sve postavke, a zatim pritisnite taster OK.

2 - Izaberite Ambilight, a zatim pritisnite  $\rightarrow$  (desno) da biste otvorili meni.

**3 -** Izaberite Napredno > Boja zida, a zatim pritisnite taster OK.

**4 -** Sa palete boja izaberite boju koja odgovara boji zida iza televizora.

**5 -** Da biste zatvorili meni, pritisnite (levo) više puta uzastopno ako je potrebno.

#### Isključivanje televizora

Pomoću opcije Isključivanje televizora možete da podesite funkciju Ambilight tako da se odmah ili postepeno isključi prilikom isključivanja televizora. Postepeno isključivanje vam daje malo vremena da uključite normalno osvetljenje.

Da biste izabrali način isključivanja funkcije Ambilight…

1 - Pritisnite  $\boldsymbol{\star}$ , izaberite opciju Sve postavke, a zatim pritisnite taster OK.

2 - Izaberite Ambilight, a zatim pritisnite (desno) da biste otvorili meni.

**3 -** Izaberite Napredno > Isključivanje televizora, a zatim pritisnite taster OK.

**4 -** Izaberite opciju Postepeno bleđenje do isključivanja ili Odmah isključi.

5 - Da biste zatvorili meni, pritisnite ◀ (levo) više puta uzastopno ako je potrebno.

#### Lounge Light atmosfera

Kada je televizor u stanju pripravnosti, možete da uključite funkciju Ambilight i da stvorite Lounge Light efekat u sobi.

Da biste izabrali unapred podešenu boju za Lounge Light…

1 - Pritisnite  $\bullet$ , izaberite opciju Sve postavke, a zatim pritisnite taster OK.

2 - Izaberite Ambilight, a zatim pritisnite  $\rightarrow$  (desno) da biste otvorili meni.

**3 -** Izaberite Napredno > Lounge Light, a zatim pritisnite taster OK.

**4 -** Izaberite željenu atmosferu.

5 - Da biste zatvorili meni, pritisnite (levo) više puta uzastopno ako je potrebno.

Pomoću aplikacije Philips TV Remote na pametnom telefonu ili tabletu, možete sami da podesite sekvencu boja za Lounge Light atmosferu. Na listi atmosfera kliknite na TV Remote App da biste koristili najnoviju Lounge Light kreaciju kao Lounge Light atmosferu. Dok je televizor u stanju pripravnosti i pametni telefon ili tablet povezan na istu kućnu mrežu, trenutnu postavku Lounge Light atmosfere možete da podesite pomoću mobilnog uređaja.

#### Lounge Light+hue

Ako ste instalirali Ambilight+hue, možete da podesite hue sijalice tako da prate Lounge light efekat funkcije Ambilight. Philips hue lampe će proširiti Lounge light efekat na čitavu prostoriju. hue sijalice se uključuju i automatski podešavaju tako da prate Lounge light efekat kada konfigurišete Ambilight+hue. Ako ne želite da hue sijalice prate Lounge Light efekat, možete da ih isključite.

Da biste isključili hue sijalice…

1 - Pritisnite **&** izaberite opciju Sve postavke, a zatim pritisnite taster OK.

2 - Izaberite Ambilight, a zatim pritisnite  $\rightarrow$  (desno) da biste otvorili meni.

**3 -** Izaberite Napredno > Lounge Light+hue, a zatim pritisnite taster OK.

**4 -** Izaberite Isk.

5 - Da biste zatvorili meni, pritisnite ◀ (levo) više puta uzastopno ako je potrebno.

### Ambilight + hue

#### Konfigurisanje

Opcija Konfiguriši omogućava vam da podesite Philips hue sijalice tako da prate Ambilight boje.

Da biste podesili Philips hue sijalice…

1 - Pritisnite  $\bullet$ , izaberite opciju Sve postavke, a zatim pritisnite taster OK.

2 - Izaberite Ambilight, a zatim pritisnite  $\rightarrow$  (desno) da biste otvorili meni.

**3 -** Izaberite Ambilight+hue > Konfiguriši, a zatim pritisnite taster OK.

**4 -** Izaberite Pokreni.

**5 - Da biste zatvorili meni, pritisnite ◀ (levo) više** puta uzastopno ako je potrebno.

#### Isključivanje

Da biste isključili Ambilight+hue...

1 - Pritisnite  $\bullet$ , izaberite opciju Sve postavke, a zatim pritisnite taster OK.

2 - Izaberite Ambilight, a zatim pritisnite  $\rightarrow$  (desno)

da biste otvorili meni.

**3 -** Izaberite Ambilight+hue > Isključi, a zatim pritisnite taster OK.

**4 -** Izaberite opciju Isk, a zatim pritisnite taster OK.

5 - Da biste zatvorili meni, pritisnite ◀ (levo) više puta uzastopno ako je potrebno.

#### Usklađivanje

Opcija Usklađivanje omogućava vam da podesite koliko precizno hue sijalice prate Ambilight.

Da biste podesli Ambilight+hue usklađivanje...

1 - Pritisnite  $\boldsymbol{\star}$ , izaberite opciju Sve postavke, a zatim pritisnite taster OK.

2 - Izaberite Ambilight, a zatim pritisnite  $\rightarrow$  (desno) da biste otvorili meni.

**3 -** Izaberite Ambilight+hue > Usklađivanje, a zatim pritisnite taster OK.

**4 - Pritisnite strelice ▲ (nagore) ili ▼ (nadole) da** biste podesili vrednost.

5 - Da biste zatvorili meni, pritisnite (levo) više puta uzastopno ako je potrebno.

#### Prikaz konfiguracije

Opcija Prikaz konfiguracije omogućava vam da prikažete trenutno podešavanje funkcije Ambilight+hue, mreže, uređaja Bridge i sijalica.

Da biste prikazali Ambilight+hue konfiguraciju...

1 - Pritisnite  $\bullet$ , izaberite opciju Sve postavke, a zatim pritisnite taster OK.

2 - Izaberite Ambilight, a zatim pritisnite  $\rightarrow$  (desno) da biste otvorili meni.

**3 -** Izaberite Ambilight+hue > Prikaz konfiguracije, a zatim pritisnite taster OK.

**4 -** Izaberite opciju Isk, a zatim pritisnite taster OK.

5 - Da biste zatvorili meni, pritisnite ◀ (levo) više

puta uzastopno ako je potrebno.

#### Resetovanje konfiguracije

Da biste resetovali Ambilight+hue...

1 - Pritisnite  $\bullet$ , izaberite opciju Sve postavke, a zatim pritisnite taster OK.

2 - Izaberite Ambilight, a zatim pritisnite  $\rightarrow$  (desno) da biste otvorili meni.

**3 -** Izaberite Ambilight+hue > Resetuj

konfiguraciju, a zatim pritisnite taster OK.

4 - Da biste zatvorili meni, pritisnite (levo) više puta uzastopno ako je potrebno.

### $15.4$ Ekološke postavke

### Ušteda energije

Ekološke postavke **z** objedinjavaju opcije koje pomažu u zaštiti životne sredine.

#### Ušteda energije

Ako izaberete opciju Ušteda energije, televizor će automatski preći na stil slike Standardno, najidealniju energetski efikasnu postavku za sliku i Ambilight.

Da biste podesili televizor za uštedu energije…

1 - Pritisnite **&** izaberite opciju Sve postavke, a zatim pritisnite taster OK.

**2 -** Izaberite Ekološke postavke, a zatim pritisnite (desno) da biste otvorili meni. **3 -** Izaberite Ušteda energije i Stil slike će automatski biti podešen na Standardno. **4 -** Da biste zatvorili meni, pritisnite (levo) više puta uzastopno ako je potrebno.

### Isključivanje ekrana

Ako samo slušate muziku, možete da isključite ekran televizora da biste uštedeli energiju.

Da biste isključili samo ekran televizora…

1 - Pritisnite  $\bullet$ , izaberite opciju Sve postavke, a zatim pritisnite taster OK.

- **2** Izaberite Ekološke postavke, a zatim
- pritisnite (desno) da biste otvorili meni.
- **3** Izaberite Isključi ekran.

**4 -** Da biste zatvorili meni, pritisnite (levo) više puta uzastopno ako je potrebno.

Da biste ponovo uključili ekran, pritisnite bilo koji taster na daljinskom upravljaču.

### Svetlosni senzor

Radi uštede energije, ugrađeni senzor ambijentalnog osvetljenja smanjuje osvetljenost ekrana televizora kada se intenzitet okolnog osvetljenja smanji. Ugrađeni svetlosni senzor automatski podešava postavke slike i funkcije Ambilight u skladu sa uslovima osvetljenja u prostoriji.

Da biste isključili samo ekran televizora…

1 - Pritisnite  $\bullet$ , izaberite opciju Sve postavke, a zatim pritisnite taster OK.

**2 -** Izaberite Ekološke postavke, a zatim pritisnite (desno) da biste otvorili meni. **3 -** Izaberite Svetlosni senzor. Kada je svetlosni senzor aktivan, pored njega se prikazuje ikona  $\mathcal I$ . 4 - Da biste zatvorili meni, pritisnite (levo) više puta uzastopno ako je potrebno.

### Tajmer za isključivanje

Ako televizor prima TV signal, ali vi ne pritisnete nijedan taster na daljinskom upravljaču tokom perioda od 4 sata, televizor će se automatski isključiti radi uštede energije. Takođe, ako televizor ne primi TV signal niti komandu sa daljinskog upravljača tokom perioda od 10 minuta, televizor će se automatski iskliučiti.

Ako televizor koristite kao monitor ili za gledanje televizije koristite digitalni risiver (Set-Top Box – STB), a ne koristite daljinski upravljač za televizor, deaktivirajte funkciju automatskog isključivanja.

Da biste deaktivirali Tajmer za isključivanje…

1 - Pritisnite  $\boldsymbol{\star}$ , izaberite opciju Sve postavke, a zatim pritisnite taster OK.

**2 -** Izaberite Ekološke postavke, a zatim

pritisnite (desno) da biste otvorili meni.

**3 -** Izaberite Tajmer za isključivanje. Kliknite unutar trake klizača da biste podesili vrednost.

Vrednost 0 (Isključeno) deaktivira automatsko isključivanje.

**4 - Da biste zatvorili meni, pritisnite ◀ (levo) više** puta uzastopno ako je potrebno.

Ispred opcije Tajmer za isključivanje prikazaće se ikona  $\blacksquare$  kada je aktivna.

### 15.5 Opšte postavke

### EasyLink

#### Opšte postavke

Da biste potpuno isključili funkciju EasyLink…

1 - Pritisnite **\***, izaberite opciju Sve postavke, a zatim pritisnite taster OK.

**2 -** Izaberite Opšte postavke, a zatim

pritisnite (desno) da biste otvorili meni.

3 - Izaberite EasyLink, pritisnite (desno), a zatim izaberite EasyLink u sledećem koraku.

**4 -** Izaberite Isk.

5 - Da biste zatvorili meni, pritisnite ◀ (levo) više puta uzastopno ako je potrebno.

#### EasyLink daljinski upravljač

Da biste isključili EasyLink daljinski upravljač…

1 - Pritisnite  $\bullet$ , izaberite opciju Sve postavke, a zatim pritisnite taster OK.

**2 -** Izaberite Opšte postavke, a zatim pritisnite (desno) da biste otvorili meni. **3 -** Izaberite EasyLink > Easylink daljinski upravljač, a zatim pritisnite taster OK.

**4 -** Izaberite Isk.

5 - Da biste zatvorili meni, pritisnite ◀ (levo) više puta uzastopno ako je potrebno.

### HDMI Ultra HD

Ovaj televizor može da prikazuje Ultra HD signal. Neki uređaji (povezani na HDMI priključak) ne prepoznaju televizor kao Ultra HD i možda neće ispravno funkcionisati ili će reprodukcija slike/zvuka sa njih biti izobličena. Da biste sprečili nepravilno funkcionisanje sa takvim uređajem, kvalitet signala možete da podesite na nivo koji uređaj podržava. Ako uređaj ne koristi Ultra HD signale, možete da isključite Ultra HD za ovu HDMI vezu.

Postavka UHD 4:4:4/4:2:2 omogućava UHD YCbCr 4:4:4 / 4:2:2 signale. Postavka UHD 4:2:0 omogućava UHD YCbCr 4:2:0 signale.

Da biste podesili kvalitet signala…

1 - Pritisnite  $\boldsymbol{\star}$ , izaberite opciju Sve postavke, a zatim pritisnite taster OK.

**2 -** Izaberite Opšte postavke, a zatim

pritisnite (desno) da biste otvorili meni.

**3 -** Izaberite Napredno > HDMI Ultra HD, a zatim pritisnite taster OK.

**4 -** Izaberite opciju UHD 4:4:4/4:2:2, UHD 4:2:0 ili UHD isključeno , a zatim pritisnite taster OK.

5 - Da biste zatvorili meni, pritisnite ◀ (levo) više puta uzastopno ako je potrebno.

### Android postavke

Pristupite meniju sa Android postavkama da biste prikazali ili podesili postavke za upotrebu Android aplikacija.

1 - Pritisnite  $\bullet$ , izaberite opciju Sve postavke, a zatim pritisnite taster OK.

**2 -** Izaberite Opšte postavke, a zatim

pritisnite (desno) da biste otvorili meni.

**3 -** Izaberite opciju Android postavke, a zatim pritisnite taster OK.

**4 -** Pritiskajte taster BACK da biste zatvorili meni.

### USB čvrsti disk

Da biste podesili i formatirali USB čvrsti disk...

1 - Pritisnite  $\bullet$ , izaberite opciju Sve postavke, a zatim pritisnite taster OK.

**2 -** Izaberite Opšte postavke, a zatim

pritisnite (desno) da biste otvorili meni.

**3 -** Izaberite opciju USB čvrsti disk, a zatim pritisnite taster OK.

**4 -** Izaberite opciju Pokreni, a zatim pratite uputstva na ekranu.

5 - Da biste zatvorili meni, pritisnite (levo) više puta uzastopno ako je potrebno.

### Osvetljenost Philips logotipa

Možete da isključite slovnu oznaku Philips sa prednje strane televizora ili da podesite njenu osvetljenost.

Da biste podesili ili isključili…

1 - Pritisnite  $\bullet$ , izaberite opciju Sve postavke, a zatim pritisnite taster OK.

**2 -** Izaberite Opšte postavke, a zatim

pritisnite (desno) da biste otvorili meni.

**3 -** Izaberite Osvetljenost Philips logotipa, a zatim pritisnite taster  $\blacktriangleright$  (desno) da biste otvorili meni. **4 -** Izaberite Minimum, Srednje, Maksimum ili Isk. da biste isključili osvetljavanje logotipa, a zatim pritisnite OK.

5 - Da biste zatvorili meni, pritisnite ◀ (levo) više puta uzastopno ako je potrebno.

### Tastatura na daljinskom upravljaču

Da biste raspored tastature podesili na Azerty…

1 - Pritisnite  $\bullet$ , izaberite opciju Sve postavke, a zatim pritisnite taster OK.

**2 -** Izaberite Opšte postavke, a zatim

pritisnite (desno) da biste otvorili meni.

**3 -** Izaberite Tastatura na daljinskom upravljaču, a zatim pritisnite taster OK.

**4 -** Izaberite Azerty ili Qwerty, a zatim pritisnite taster OK.

5 - Da biste zatvorili meni, pritisnite ◀ (levo) više puta uzastopno ako je potrebno.

### Postavke USB tastature

Da biste instalirali USB tastaturu, uključite televizor i povežite USB tastaturu na jedan od USB priključaka na televizoru. Kada televizor prvi put prepozna tastaturu, možete da izaberete raspored tastera i da testirate izbor. Ako prvo izaberete raspored tastature Ćirilica ili Grčki, možete da izaberete sekundarni

#### latinični raspored.

Da biste promenili raspored tastature kada je već izabran neki raspored…

1 - Pritisnite  $\bullet$ , izaberite opciju Sve postavke, a zatim pritisnite taster OK.

**2 -** Izaberite Opšte postavke, a zatim

pritisnite (desno) da biste otvorili meni. **3 -** Izaberite Postavke USB tastature, a zatim pritisnite taster OK da biste pokrenuli podešavanje tastature.

### **HhhTV**

Ako TV kanal nudi HbbTV stranice, najpre morate da uključite HbbTV u TV podešavanjima da biste mogli prikazati stranice.

1 - Pritisnite  $\boldsymbol{\star}$ , izaberite opciju Sve postavke, a zatim pritisnite taster OK.

- **2** Izaberite Opšte postavke, a zatim
- pritisnite (desno) da biste otvorili meni.

**3 -** Izaberite opciju HbbTV, a zatim pritisnite taster OK.

**4 -** Izaberite Uklj. ili Isk.

5 - Da biste zatvorili meni, pritisnite ◀ (levo) više puta uzastopno ako je potrebno.

Ako želite da izbegnete pristup HbbTV stranicama na određenom kanalu, možete da blokirate HbbTV stranice samo za taj kanal.

**1 -** Izaberite kanal na kojem želite da blokirate HbbTV stranice.

2 - Pritisnite taster **= OPTIONS**, izaberite opciju HbbTV na ovom kanalu, a zatim pritisnite taster OK. **3 -** Izaberite opciju Isključeno i pritisnite OK.

### Tajmer za isključivanje

Da biste deaktivirali Tajmer za isključivanje…

1 - Pritisnite **\***, izaberite opciju Sve postavke, a zatim pritisnite taster OK.

**2 -** Izaberite Ekološke postavke, a zatim

pritisnite (desno) da biste otvorili meni.

**3 -** Izaberite Tajmer za isključivanje. Kliknite unutar trake klizača da biste podesili vrednost.

Vrednost 0 (Isključeno) deaktivira automatsko isključivanje.

**4 - Da biste zatvorili meni, pritisnite ◀ (levo) više** puta uzastopno ako je potrebno.

Ispred opcije Tajmer za isključivanje prikazaće se ikona  $\mathscr{I}$  kada je aktivna.

### Upotreba kod kuće ili u prodavnici

Ako se televizor nalazi u prodavnici, možete da ga podesite tako da prikazuje reklamni baner prodavnice. Opcija Stil slike se automatski podešava na Živo. Tajmer za isključivanje je isključen.

Da biste na televizoru podesili lokaciju za prodavnicu…

1- Pritisnite  $\boldsymbol{\star}$ , izaberite opciju Sve postavke, a zatim pritisnite taster OK.

**2 -** Izaberite Opšte postavke, a zatim

pritisnite (desno) da biste otvorili meni.

**3 -** Izaberite Lokacija > Prodavnica, zatim pritisnite taster OK.

**4 - Da biste zatvorili meni, pritisnite ◀ (levo) više** puta uzastopno ako je potrebno.

Ako televizor koristite kod kuće, za lokaciju izaberite Dom.

### Konfiguracija za prodavnicu

Ako je televizor podešen na Prodavnica, možete da podesite dostupnost određene demonstracije za upotrebu u prodavnici.

1 - Pritisnite  $\bullet$ , izaberite opciju Sve postavke, a zatim pritisnite taster OK.

**2 -** Izaberite Opšte postavke, a zatim

pritisnite (desno) da biste otvorili meni.

**3 -** Izaberite Konfiguracija za prodavnicu, a zatim pritisnite (desno) da biste otvorili meni.

**4 -** Kliknite na Isk. ili na Reklamni baner za

funkciju kao demonstraciju za prodavnicu.

5 - Da biste zatvorili meni, pritisnite ◀ (levo) više puta uzastopno ako je potrebno.

### Položaj televizora

Kao deo prve instalacije, ova postavka je podešena na Na postolju televizora ili Na zidu. Ako ste položaj televizora promenili nakon toga, prilagodite ovu postavku kako biste dobili najbolju reprodukciju zvuka.

1 - Pritisnite  $\boldsymbol{\star}$ , izaberite opciju Sve postavke, a zatim pritisnite taster OK.

**2 -** Izaberite Opšte postavke, a zatim

pritisnite (desno) da biste otvorili meni.

**3 -** Izaberite Položaj televizora, a zatim pritisnite taster OK.

**4 -** Izaberite Na postolju televizora ili Na zidu.

5 - Da biste zatvorili meni, pritisnite (levo) više puta uzastopno ako je potrebno.

### TV vodič

Pritisnite - Ključne reči i potražite TV vodič, podaci i informacije da biste dobili više informacija.

### Logotipi kanala

U nekim zemljama se ne televizoru prikazuje i logotip kanala.

Ako ne želite da se prikazuje logotip, možete da isključite tu opciju.

Da biste isključili logotipe…

1 - Pritisnite  $\bullet$ , izaberite opciju Sve postavke, a zatim pritisnite taster OK.

**2 -** Izaberite Logotipi kanala, a zatim

pritisnite (desno) da biste otvorili meni.

**3 -** Izaberite opciju Isključeno i pritisnite OK.

**4 -** Da biste zatvorili meni, pritisnite (levo) više puta uzastopno ako je potrebno.

### Fabričke postavke

Možete da vratite televizor na originalne (fabričke) postavke za sliku, zvuk i Ambilight.

Da biste se vratili na originalne postavke…

1 - Pritisnite  $\bullet$ , izaberite opciju Sve postavke, a zatim pritisnite taster OK.

**2 -** Izaberite opciju Opšte postavke, a zatim pritisnite taster  $\blacktriangleright$  (desno) da biste otvorili meni.

**3 -** Izaberite opciju Fabričke postavke, a zatim pritisnite taster OK.

**4 - Da biste zatvorili meni, pritisnite ◀ (levo) više** puta uzastopno ako je potrebno.

### Dečija brava

#### Roditeljska kontrola

Da biste podesili minimalni uzrast za gledanje programa za rangiranje po uzrastu...

1 - Pritisnite **&** izaberite opciju Sve postavke, a zatim pritisnite taster OK.

**2 -** Izaberite Opšte postavke, a zatim

pritisnite (desno) da biste otvorili meni.

**3 -** Izaberite Dečija brava > Roditeljska kontrola, a zatim odaberite neki od uzrasta sa liste.

**4 - Da biste zatvorili meni, pritisnite ◀ (levo) više** puta uzastopno ako je potrebno.

#### Zaključavanje aplikacije

Da biste zaključali aplikacije sa portala App Gallery koje nisu pogodne za decu...

1 - Pritisnite  $\bullet$ , izaberite opciju Sve postavke, a zatim pritisnite taster OK. **2 -** Izaberite Opšte postavke, a zatim pritisnite (desno) da biste otvorili meni. **3 -** Izaberite Dečija brava > Zaključavanje aplikacije, a zatim pritisnite taster OK. **4 -** Izaberite opciju Uklj. ili Isk, a zatim pritisnite taster OK.

5 - Da biste zatvorili meni, pritisnite ◀ (levo) više puta uzastopno ako je potrebno.

#### Podešavanje koda / menjanje koda

PIN kôd za funkciju Dečija brava koristi se za zaključavanje/otključavanje kanala ili programa.

Da biste podesili kôd za zaključavanje ili da biste promenili trenutni kôd…

1 - Pritisnite  $\bullet$ , izaberite opciju Sve postavke, a zatim pritisnite taster OK.

**2 -** Izaberite Opšte postavke, a zatim

pritisnite (desno) da biste otvorili meni.

**3 -** Izaberite Dečija brava > Podesite

kôd ili Promeni kôd, a zatim pritisnite taster OK. **4 -** Unesite četvorocifreni kôd po sopstvenom izboru. Ako je kôd već podešen, unesite aktuelni kôd za funkciju Dečija brava, a zatim dvaput unesite novi kôd.

5 - Da biste zatvorili meni, pritisnite (levo) više puta uzastopno ako je potrebno.

Novi kôd je podešen.

#### Zaboravili ste PIN kôd za funkciju Dečija brava?

Ako ste zaboravili PIN kôd, možete da poništite trenutni i da unesete novi.

1 - Pritisnite  $\bullet$ , izaberite opciju Sve postavke, a zatim pritisnite taster OK.

**2 -** Izaberite Opšte postavke, a zatim

pritisnite (desno) da biste otvorili meni.

**3 -** Izaberite Dečija brava > Promeni kôd, a zatim pritisnite taster OK.

- **4** Unesite kôd za poništavanje 8888.
- **5** Unesite novi PIN kôd za funkciju Dečija brava, pa ga unesite ponovo kako biste potvrdili.

**6 - Da biste zatvorili meni, pritisnite ◀ (levo) više** puta uzastopno ako je potrebno.

Novi kôd je podešen.

### Ponovna instalacija televizora

Možete da ponovite kompletnu instalaciju televizora. Televizor će biti potpuno instaliran iz početka.

Da biste ponovili kompletnu instalaciju televizora…

1 - Pritisnite  $\boldsymbol{\star}$ , izaberite opciju Sve postavke, a zatim pritisnite taster OK.

**2 -** Izaberite opciju Opšte postavke, pa Ponovo instaliraj televizor.

**3 -** Pratite uputstva na ekranu. Instalacija može da potraje nekoliko minuta.

### 15.6 Sat, region i jezik

### Jezik, meniji i poruke

Da biste promenili jezik menija televizora i poruka…

1 - Pritisnite  $\bullet$ , izaberite opciju Sve postavke, a zatim pritisnite taster OK.

**2 -** Izaberite Opšte postavke, a zatim

pritisnite (desno) da biste otvorili meni.

**3 -** Izaberite Jezik > Jezik za meni, a zatim pritisnite taster OK.

**4 -** Izaberite željeni jezik.

5 - Da biste zatvorili meni, pritisnite ◀ (levo) više puta uzastopno ako je potrebno.

### Željene postavke jezika

#### Postavke audio jezika

Digitalni TV kanali mogu da emituju zvuk programa na više jezika. Možete da podesite željeni primarni i sekundarni audio jezik. Ako je zvuk na nekom od tih jezika dostupan, televizor će se prebaciti na njega.

Ako nijedan od željenih audio jezika nije dostupan, možete da izaberete drugi jezik ako je dostupan.

Da biste podesili primarni i sekundarni audio jezik…

1 - Pritisnite  $\boldsymbol{\star}$ , izaberite opciju Sve postavke, a zatim pritisnite taster OK.

**2 -** Izaberite Opšte postavke, a zatim pritisnite taster  $\blacktriangleright$  (desno) da biste otvorili meni.

**3 -** Izaberite Jezici > Primarni

audio ili Sekundarni audio, a zatim pritisnite taster OK.

**4 -** Izaberite željeni jezik.

5 - Da biste zatvorili meni, pritisnite ◀ (levo) više puta uzastopno ako je potrebno.

Da biste izabrali audio jezik kada nijedan od željenih audio jezika nije dostupan…

1 - Pritisnite taster  $\equiv$  **OPTIONS**.

**2 -** Izaberite Audio jezik, a zatim izaberite audio

jezik koji želite privremeno da izaberete.

Titlovi

#### Uključivanje

Da biste uključili titlove, pritisnite taster SUBTITLE.

Titlove možete da podesite na Uključeno, Isključeno ili Uklj. kada je isključen zvuk. Odnosno, da biste automatski prikazali titlove kada emitovani program nije na vašem jeziku (onom koji ste podesili za televizor), izaberite opciju Automatski. Ova postavka takođe omogućava automatsko prikazivanje titlova kada je zvuk isključen.

#### Postavke jezika titla

Digitalni kanali mogu da nude nekoliko jezika titlova za program. Možete da podesite željeni primarni i sekundarni jezik titla. Ako su titlovi dostupni na nekom od jezika, televizor će ih prikazati.

Ako nijedan od željenih jezika nije dostupan, možete da izaberete drugi jezik titla ako je dostupan.

Da biste podesili primarni i sekundarni jezik za titlove…

1- Pritisnite  $\boldsymbol{\star}$ , izaberite opciju Sve postavke, a zatim pritisnite taster OK.

**2 -** Izaberite Opšte postavke, a zatim

pritisnite (desno) da biste otvorili meni.

**3 -** Izaberite Jezici > Primarni titl ili Sekundarni

titl, a zatim pritisnite taster OK.

**4 -** Izaberite željeni jezik.

5 - Da biste zatvorili meni, pritisnite ◀ (levo) više puta uzastopno ako je potrebno.

Da biste izabrali jezik titla kada nije dostupan nijedan od željenih jezika…

1 - Pritisnite taster  $\equiv$  **OPTIONS**.

**2 -** Izaberite Jezik titla, a zatim izaberite jezik koji želite privremeno da aktivirate.

#### Titlovi iz teleteksta

Ako izaberete analogni kanal, potrebno je da titlove učinite dostupnim za svaki kanal pojedinačno.

**1 -** Prebacite na kanal i pritisnite taster TEXT da biste otvorili teletekst.

**2 -** Unesite broj stranice za titlove, obično 888.

**3 -** Ponovo pritisnite taster TEXT da biste zatvorili teletekst.

Ako u meniju Titl izaberete opciju Uklj. u toku gledanja tog analognog kanala, titlovi će se prikazati ako su dostupni.

Da biste saznali da li je kanal analogni ili digitalni, izaberite kanal i otvorite Informacije o kanalu u

Jezici teleteksta

#### Stranice teleteksta

Da biste otvorili teletekst, pritisnite taster TEXT tokom gledanja TV kanala. Da biste zatvorili teletekst, ponovo pritisnite TEXT.

#### Izbor stranice teleteksta

Da biste izabrali stranicu. . .

- **1** Unesite broj stranice pomoću numeričkih tastera.
- **2** Za navigaciju koristite tastere sa strelicama.
- **3** Pritisnite dugme u boji da biste izabrali temu
- označenu bojom na dnu ekrana.

#### Podstranice teleteksta

Stranica teleteksta može da sadrži nekoliko podstranica. Brojevi podstranica prikazuju se na traci pored broja glavne stranice.

Da biste izabrali podstranicu, pritisnite taster  $\blacktriangleleft$  ili  $\blacktriangleright$ .

#### T.O.P. stranice teleteksta

Neki dobavljači programa nude T.O.P. teleteksta. Da biste otvarali T.O.P. stranice u okviru teleteksta, pritisnite taster  $\equiv$  OPTIONS, a zatim izaberite opciju T.O.P. pregled.

#### Omiljene stranice

Televizor sastavlja listu 10 stranica teleteksta koje ste poslednje otvorili. Možete jednostavno ponovo da ih otvorite u koloni Omiljene stranice teleteksta.

**1 -** U okviru Teleteksta izaberite zvezdicu u gornjem levom uglu ekrana kako bi se prikazala kolona sa omiljenim stranicama.

**2 -** Pritisnite (nadole) ili (nagore) da biste izabrali broj stranice, a zatim pritisnite taster OK da biste otvorili stranicu.

Možete da obrišete sve stranice sa liste koristeći funkciju Obriši omiljene stranice.

#### Pretraživanje teleteksta

Možete da izaberete reč i da pretražite teletekst kako biste pronašli sva mesta na kojima se ta reč pojavljuje.

- **1** Otvorite stranicu teleteksta i pritisnite taster OK.
- **2** Pomoću tastera sa strelicama izaberite reč ili broj.

**3 -** Ponovo pritisnite taster OK da biste automatski prešli na sledeće mesto gde se pojavljuje ta reč ili broj.

**4 -** Ponovo pritisnite taster OK da biste prešli na sledeće mesto.

**5 -** Da biste zaustavili pretragu, pritiskajte taster (nagore) dok ništa ne bude izabrano.

#### Teletekst sa povezanog uređaja

Neki uređaji koji omogućavaju prijem TV kanala pružaju i uslugu teleteksta.

Da biste otvorili teletekst sa povezanog uređaja. . .

1 - Pritisnite **in** izaberite uređaj, a zatim pritisnite taster OK.

**2 -** U toku gledanja kanala na uređaju pritisnite OPTIONS , izaberite opciju Prikaži

tastere za uređaj, pritisnite  $\Box$ , a zatim pritisnite taster OK.

**3 -** Pritisnite BACK da biste sakrili tastere za uređaj.

**4 -** Da biste zatvorili teletekst, ponovo pritisnite taster  $\leftarrow$  BACK.

Digitalni teletekst (samo za Ujedinjeno Kraljevstvo)

Neki dobavljači digitalnog programa pružaju namenski digitalni teletekst ili interaktivne TV usluge na svojim digitalnim TV kanalima. Ovo uključuje normalni teletekst u kojem za izbor i kretanje možete da koristite numeričke tastere, tastere u boji i tastere sa strelicama.

Da biste zatvorili digitalni teletekst, pritisnite taster  $\leftarrow$  BACK.

#### Opcije teleteksta

Dok je otvoren teletekst, pritisnite  $\equiv$  OPTIONS da biste izabrali sledeće opcije…

- Zamrzavanje stranice
- Zaustavljanje automatskog listanja podstranica.
- Dupli ekran/pun ekran
- Pravljenje uporednog prikaza TV kanala i teleteksta.
- T.O.P. pregled
- Da biste otvarali T.O.P. teleteksta.
- Povećavanje
- Uvećavanje stranice teleteksta radi ugodnijeg čitanja.
- Otkrivanje
- Otkrivanje skrivenih informacija na stranici.
- Listanje podstranica
- Listanje podstranica ako su dostupne.
- Jezik

Promena grupe znakova koja se koristi za ispravno prikazivanje teleteksta.

• Teletekst 2.5

Aktiviranje teleteksta 2.5 za više boja i bolju grafiku.

#### Podešavanje teleteksta

#### Jezik teleteksta

Neki dobavljači digitalnog TV programa pružaju teletekst na nekoliko jezika. Da biste postavili primarni i sekundarni jezik

teleteksta. . .

1 - Pritisnite  $\boldsymbol{\star}$ , izaberite opciju Sve postavke, a zatim pritisnite taster OK.

- **2** Izaberite Opšte postavke, a zatim
- pritisnite (desno) da biste otvorili meni.
- **3** Izaberite Jezik > Primarni

teletekst ili Sekundarni teletekst, a zatim pritisnite taster OK.

**4 -** Izaberite željene jezike teleteksta.

5 - Da biste zatvorili meni, pritisnite (levo) više puta uzastopno ako je potrebno.

#### Teletekst 2.5

Ako je dostupan, teletekst 2.5 pruža prikaz u više boja, sa boljom grafikom. Teletekst 2.5 je fabrički podrazumevano aktiviran. Da biste isključili Teletekst 2.5…

**1 -** Pritisnite taster TEXT.

**2 -** Dok je teletekst otvoren na ekranu, pritisnite taster **COPTIONS**.

**3 -** Izaberite Teletekst 2.5 > Isključeno.

4 - Da biste zatvorili meni, pritisnite (levo) više puta uzastopno ako je potrebno.

### Sat

Datum i vreme

#### Automatski

Da biste saznali koje je vreme, pritisnite taster  $\bigcirc$ . U glavnom meniju se uvek prikazuje trenutno vreme.

Digitalni kanali u nekim zemljama ne šalju UTC – usaglašene opšte informacije o vremenu. Prelazak na letnje/zimsko računanje vremena može da bude zanemaren, pa će televizor prikazivati pogrešno vreme.

Kada snimate programe (zakazane u TV vodiču), preporučujemo da vreme i datum ne menjate ručno. U nekim zemljama i kod nekih operatera, postavka Sat ie skrivena da bi se izbeglo neispravno podešavanje sata.

Da biste automatski ispravili sat televizora...

1 - Pritisnite  $\bullet$ , izaberite opciju Sve postavke, a zatim pritisnite taster OK.

**2 -** Izaberite Opšte postavke, a zatim pritisnite (desno) da biste otvorili meni.

**3 -** Izaberite Sat > Automatski režim sata, a zatim izaberite U zavisnosti od zemlje.

**4 -** Izaberite opciju Letnje/zimsko vreme, a zatim izaberite odgovarajuće postavke.

5 - Da biste zatvorili meni, pritisnite ◀ (levo) više puta uzastopno ako je potrebno.

#### Ručno

Da biste ručno podesili sat televizora…

1 - Pritisnite **\***, izaberite opciju Sve postavke, a zatim pritisnite taster OK.

**2 -** Izaberite Opšte postavke, a zatim pritisnite (desno) da biste otvorili meni.

**3 -** Izaberite Sat > Automatski režim sata, a zatim izaberite Ručno.

**4 -** Izaberite Datum i Vreme da biste podesili.

5 - Da biste zatvorili meni, pritisnite (levo) više puta uzastopno ako je potrebno.

#### Vremenska zona

Da biste podesili vremensku zonu…

1 - Pritisnite  $\boldsymbol{\star}$ , izaberite opciju Sve postavke, a zatim pritisnite taster OK.

**2 -** Izaberite Opšte postavke, a zatim pritisnite (desno) da biste otvorili meni.

**3 -** Izaberite Sat > Vremenska zona, a zatim pritisnite taster OK.

**4 -** Izaberite jednu od vremenskih zona.

5 - Da biste zatvorili meni, pritisnite ◀ (levo) više puta uzastopno ako je potrebno.

#### Tajmer za isključivanje

Tajmer za stanje mirovanja omogućava vam da podesite televizor tako da automatski pređe u stanje mirovanja nakon unapred podešenog vremena.

Da biste podesili tajmer za stanje mirovanja…

1 - Pritisnite **&** izaberite opciju Sve postavke, a zatim pritisnite taster OK.

**2 -** Izaberite Opšte postavke, a zatim

pritisnite (desno) da biste otvorili meni.

**3 -** Izaberite Tajmer za stanje mirovanja, a zatim pritisnite (desno). Pomoću klizača možete da podesite vremenski interval do 180 minuta u koracima od 5 minuta. Ako podesite na 0 minuta, Tajmer za stanje mirovanja će biti deaktiviran. Televizor uvek možete ranije da isključite ili da ponovo postavite vreme tokom odbrojavanja.

4 - Da biste zatvorili meni, pritisnite (levo) više puta uzastopno ako je potrebno.

### 15.7 Univerzalni pristup

### **Ukliučivanje**

Kada je uključena opcija Univerzalni pristup, televizor je prilagođen za korišćenje od strane gluvih osoba/osoba oštećenog sluha ili slepih osoba/osoba oštećenog vida.

#### Uključivanje

Ako prilikom instalacije niste aktivirali opciju Univerzalni pristup, možete da je uključite pomoću menija Univrzalni pristup. Da biste uključili pristupačnost…

1 - Pritisnite **&** izaberite opciju Sve postavke, a zatim pritisnite taster OK.

**2 -** Izaberite Univerzalni pristup, a zatim pritisnite taster  $\blacktriangleright$  (desno) da biste otvorili meni.

**3 -** Izaberite Univerzalni pristup u sledećem koraku.

**4 -** Izaberite opciju Uključeno, a zatim pritisnite taster OK.

5 - Da biste zatvorili meni, pritisnite ◀ (levo) više puta uzastopno ako je potrebno.

Kada je uključena opcija Univerzalni pristup, opcija Univerzalni pristup dostupna je u meniju Opcije.

### Osobe oštećenog sluha

Neki digitalni TV kanali emituju specijalni zvuk i titlove prilagođene osobama sa oštećenim sluhom ili gluvim osobama. Dok je uključena opcija Osobe oštećenog sluha, televizor će automatski reprodukovati prilagođeni zvuk i titlove ako su dostupni. Da biste mogli da uključite opciju Osobe oštećenog sluha, morate da uključite Univerzalni pristup.

Da biste uključili opciju Osobe oštećenog sluha…

1 - Pritisnite  $\boldsymbol{\star}$ , izaberite opciju Sve postavke, a zatim pritisnite taster OK.

**2 -** Izaberite Univerzalni pristup, a zatim pritisnite taster  $\rightarrow$  (desno) da biste otvorili meni.

**3 -** Izaberite Osobe oštećenog sluha, a zatim pritisnite (desno) da biste otvorili meni.

**4 -** Izaberite opciju Uključeno, a zatim pritisnite taster OK.

5 - Da biste zatvorili meni, pritisnite ◀ (levo) više puta uzastopno ako je potrebno.

Da biste uključili opciju Osobe oštećenog sluha dok gledate televiziju...

1 – U toku gledanja TV kanala pritisnite  $\equiv$  OPTIONS. izaberite opciju Univerzalni pristup, a zatim pritisnite taster OK.

2 – Izaberite Osobe oštećenog sluha, a zatim izaberite Uklj.

Da biste proverili da li je dostupan audio jezik za osobe oštećenog sluha, pritisnite taster  $\equiv$  OPTIONS, izaberite opciju Audio jezik i potražite audio jezik koji je obeležen sa  $2^+$ .

Ako opcija Pristupačnost nije dostupna u meniju Opcije, uključite Univerzalni pristup u meniju za podešavanje.

### Audio opis

#### Uključivanje

Digitalni TV kanali mogu da prenose specijalni audio komentar koji opisuje šta se dešava na ekranu. Da biste mogli da uključite zvuk i efekte za osobe oštećenog vida, potrebno je da prvo uključite funkciju Audio opis.

Uz to, da biste mogli da uključite Audio opis, morate da uključite Univerzalni pristup u meniju za podešavanje.

Ako je funkcija Audio opis uključena, komentar naratora biće dodat normalnom zvuku. Da biste uključili komentar (ako je dostupan)…

Da biste uključili Audio opis…

1 - Pritisnite  $\bullet$ , izaberite opciju Sve postavke, a zatim pritisnite taster OK.

**2 -** Izaberite Univerzalni pristup, a zatim pritisnite taster  $\blacktriangleright$  (desno) da biste otvorili meni.

**3 -** Izaberite Audio opis, a zatim

pritisnite (desno) da biste otvorili meni.

**4 -** Izaberite Audio opis u sledećem koraku

**5 -** Izaberite opciju Uključeno, a zatim pritisnite taster OK.

**6 -** Da biste zatvorili meni, pritisnite (levo) više puta uzastopno ako je potrebno.

Da biste uključili opciju Audio opis dok gledate televiziju...

1 – U toku gledanja TV kanala pritisnite  $\equiv$  OPTIONS, izaberite opciju Univerzalni pristup, a zatim pritisnite taster OK.

2 – Izaberite Audio opis, a zatim izaberite Uklj.

Možete da proverite da li je audio komentar dostupan.

U meniju Opcije izaberite Audio jezik i potražite audio jezik koji je obeležen sa  $\odot^+$ .

#### Mešana jačina zvuka

Normalan zvuk možete mešati sa audio komentarima.

Da biste pomešali jačinu zvuka…

1 - Pritisnite  $\bigstar$ , izaberite opciju Sve postavke, a zatim pritisnite taster OK.

**2 -** Izaberite Univerzalni pristup, a zatim pritisnite taster  $\rightarrow$  (desno) da biste otvorili meni.

**3 -** Izaberite Audio opis > Mešana jačina zvuka, a zatim pritisnite taster OK.

**4** - Pritisnite strelice ▲ (nagore) ili ▼ (nadole) da biste podesili vrednost.

5 - Da biste zatvorili meni, pritisnite (levo) više puta uzastopno ako je potrebno.

Ako je dostupan audio jezik sa dodatnim audio komentarom, ovu postavku takođe možete da

#### Audio efekat

Neki audio komentari mogu da sadrže dodatne audio efekte, kao što je stereo zvuk ili zvuk koji nestaje.

Da biste uključili opciju Audio efekti (ako je dostupna)…

1 - Pritisnite  $\bullet$ , izaberite opciju Sve postavke, a zatim pritisnite taster OK.

**2 -** Izaberite Univerzalni pristup, a zatim pritisnite taster  $\blacktriangleright$  (desno) da biste otvorili meni.

**3 -** Izaberite Audio opis > Audio efekti, a zatim pritisnite taster OK.

**4 - Da biste zatvorili meni, pritisnite ◀ (levo) više** puta uzastopno ako je potrebno.

#### Govor

Audio komentar može da sadrži i titlove za izgovorene reči.

Da biste uključili ove titlove (ako su dostupni) . . .

1 - Pritisnite **\***, izaberite opciju Sve postavke, a zatim pritisnite taster OK.

**2 -** Izaberite Univerzalni pristup, a zatim pritisnite taster  $\blacktriangleright$  (desno) da biste otvorili meni.

**3 -** Izaberite Audio opis > Govor, a zatim pritisnite taster OK.

**4 -** Izaberite opciju Opisno ili Titlovi, a zatim pritisnite taster OK.

5 - Da biste zatvorili meni, pritisnite ◀ (levo) više puta uzastopno ako je potrebno.

### 15.8 Bežična veza i mreže

#### Mreža

Uspostavite žičnu ili bežičnu vezu sa kućnom mrežom. Ili podesite postavke mreže.

Pritisnite Ključne reči i potražite Mreža, povezivanje ili Mreža, postavke da biste dobili više informacija.

### Bluetooth

#### Pretraga uređaja

Da biste uspostavili Bluetooth vezu…

1 - Pritisnite  $\boldsymbol{\star}$ , izaberite opciju Sve postavke, a zatim pritisnite taster OK. **2 -** Izaberite opciju Bežična veza i mreže, a zatim pritisnite (desno) da biste otvorili meni. **3 -** Izaberite Bluetooth > Pretraži Bluetooth

uređaje, a zatim pritisnite taster OK.

**4 -** Pratite uputstva na ekranu.

#### Uklanjanje uređaja

Da biste uklonili Bluetooth vezu…

1 - Pritisnite  $\bullet$ , izaberite opciju Sve postavke, a zatim pritisnite taster OK.

**2 -** Izaberite opciju Bežična veza i mreže, a zatim pritisnite (desno) da biste otvorili meni.

**3 -** Izaberite Bluetooth > Ukloni uređaj, a zatim pritisnite taster OK.

#### Uključivanje Bluetooth uređaja

Da biste uključili/isključili Bluetooth vazu na televizoru...

1 - Pritisnite  $\bullet$ , izaberite opciju Sve postavke, a zatim pritisnite taster OK.

**2 -** Izaberite opciju Bežična veza i mreže, a zatim pritisnite (desno) da biste otvorili meni.

**3 -** Izaberite Bluetooth > Uklj./isklj. Bluetooth, a zatim pritisnite taster OK.

**4 -** Izaberite opciju Uključeno, a zatim pritisnite taster OK.

5 - Da biste zatvorili meni, pritisnite ◀ (levo) više puta uzastopno ako je potrebno.

#### 15.9

## Android postavke

Pristupite meniju sa Android postavkama da biste prikazali ili podesili postavke za upotrebu Android aplikacija.

1 - Pritisnite  $\boldsymbol{\star}$ , izaberite opciju Sve postavke, a zatim pritisnite taster OK.

**2 -** Izaberite Opšte postavke, a zatim

pritisnite (desno) da biste otvorili meni.

**3 -** Izaberite opciju Android postavke, a zatim pritisnite taster OK.

4 - Pritiskajte taster < BACK da biste zatvorili meni.

# Instaliranje kanala

 $16.1$ 

 $\overline{16}$ 

## Antenska/kablovska instalacija

### Ažuriranje kanala

#### Automatsko ažuriranje kanala

Ako primate digitalne kanale, možete da podesite televizor da automatski ažurira te kanale.

Jednom dnevno, u 6.00, televizor ažurira kanale i memoriše nove kanale. Novi kanali se čuvaju na listi kanala i označeni su simbolom \* . Kanali bez signala se uklanjaju. Televizor mora da bude u stanju pripravnosti da bi se kanali automatski ažurirali. Možete da isključite Automatsko ažuriranje kanala.

Da biste isključili automatsko ažuriranje…

1 - Pritisnite  $\bullet$ , izaberite opciju Sve postavke, a zatim pritisnite taster OK.

**2 -** Kliknite na Antenska/kablovska

instalacija > Automatsko ažuriranje kanala, pa kliknite na Isk.

**3 - Da biste zatvorili meni, pritisnite ◀ (levo) više** puta uzastopno ako je potrebno.

Prilikom uključivanja televizora prikazuje se poruka za nove, ažurirane ili uklonjene kanale. Da biste izbegli prikazivanje ove poruke nakon svakog ažuriranja kanala, možete da ja isključite.

Da biste isključili poruku…

1 - Pritisnite taster **\*** 

**2 -** Izaberite Antenska/kablovska

instalacija > Poruka za ažuriranje kanala, a zatim izaberite Isk.

**3** - Da biste zatvorili meni, pritisnite ◀ (levo) više puta uzastopno ako je potrebno.

U nekim zemljama, automatsko ažuriranje kanala obavlja se u toku gledanja televizije ili u bilo kom trenutku kada se televizor nalazi u stanju pripravnosti.

#### Ručno ažuriranje kanala

Uvek možete sami da pokrenete ažuriranje kanala.

Da biste ručno pokrenuli ažuriranje kanala…

1 - Pritisnite  $\bullet$ , izaberite opciju Sve postavke, a zatim pritisnite taster OK.

**2 -** Izaberite Antenska/kablovska

instalacija > Potraži kanale, a zatim pritisnite taster OK.

**3 -** Izaberite opciju Pokreni, a zatim pritisnite taster OK.

**4 -** Pratite uputstva na ekranu. Ažuriranje može da potraje nekoliko minuta.

### Ponovno instaliranje kanala

#### Ponovno instaliranje kanala

Možete ponovo da instalirate sve kanale bez menjanja drugih postavki televizora.

Ako je kôd za funkciju Dečija brava podešen, morate ga uneti pre ponovne instalacije kanala.

Da biste ponovo instalirali kanale…

1 - Pritisnite **\***, izaberite opciju Sve postavke, a zatim pritisnite taster OK.

**2 -** Izaberite Instalacija

antenskih/kablovskih > Potraži kanale, pa Pokreni. **3 -** Izaberite Ponovo instaliraj kanale, a zatim pritisnite taster OK.

**4 -** Pratite uputstva na ekranu. Instalacija može da potraje nekoliko minuta.

#### Ponovna instalacija televizora

Možete da ponovite kompletnu instalaciju televizora. Televizor će biti potpuno instaliran iz početka.

Da biste ponovili kompletnu instalaciju televizora…

1 - Pritisnite  $\bullet$ , izaberite opciju Sve postavke, a zatim pritisnite taster OK.

**2 -** Izaberite opciju Opšte postavke, pa Ponovo instaliraj televizor.

**3 -** Pratite uputstva na ekranu. Instalacija može da potraje nekoliko minuta.

#### Fabričke postavke

Možete da vratite televizor na originalne (fabričke) postavke za sliku, zvuk i Ambilight.

Da biste se vratili na originalne postavke…

1 - Pritisnite  $\bullet$ , izaberite opciju Sve postavke, a zatim pritisnite taster OK.

**2 -** Izaberite opciju Opšte postavke, a zatim pritisnite taster  $\blacktriangleright$  (desno) da biste otvorili meni.

**3 -** Izaberite opciju Fabričke postavke, a zatim pritisnite taster OK.

4 - Da biste zatvorili meni, pritisnite (levo) više puta uzastopno ako je potrebno.

### Kopiranje liste kanala

#### Uvod

Kopiranje liste kanala je namenjeno prodavcima i profesionalnim korisnicima. U nekim zemljama funkciju Kopiranje liste kanala je moguće koristiti samo za kopiranje satelitskih kanala.

Funkcija kopiranja liste kanala omogućava kopiranje kanala sa jednog televizora na drugi Philips televizor iz iste serije. Pošto možete da pošaljete unapred definisanu listu kanala na televizor, funkcija kopiranja liste kanala omogućava vam da izbegnete dugotrajnu pretragu kanala. Koristite USB fleš uređaj od najmanje 1 GB.

#### Uslovi

• Oba televizora pripadaju seriji za istu godinu.

• Oba televizora imaju isti tip hardvera. Informacije o tipu hardvera potražite na tipskoj pločici sa zadnje strane televizora. Obično je navedeno kao Q . . . LA

• Oba televizora imaju kompatibilne verzije softvera.

#### Trenutna verzija softvera

Trenutnu verziju softvera televizora možete da vidite pomoću opcije  $\bullet$  > Ažuriraj softver > Informacije o trenutnom softveru.

#### Kopiranje liste kanala

Da biste kopirali listu kanala…

**1 -** Uključite televizor. Na televizoru bi trebalo da budu instalirani kanali.

**2 -** Povežite USB fleš uređaj.

**3 -** Pritisnite , izaberite opciju Sve postavke, a zatim pritisnite taster OK.

**4 -** Izaberite Opšte postavke, a zatim pritisnite (desno) da biste otvorili meni.

**5 -** Izaberite Kopiranje liste kanala, a zatim izaberite Kopiraj na USB. Od vas će se možda tražiti da unesete PIN kôd za funkciju Dečija brava da biste kopirali listu kanala.

**6 -** Nakon završetka kopiranja isključite USB fleš uređaj.

7 - Da biste zatvorili meni, pritisnite ◀ (levo) više puta uzastopno ako je potrebno.

Sada možete da otpremite kopiranu listu kanala na drugi Philips televizor.

#### Otpremanje liste kanala

#### Na televizore koji nisu instalirani

U zavisnosti od toga da li je televizor već instaliran ili nije, potrebno je da koristite različite načine za otpremanje liste kanala.

#### Na televizor koji nije instaliran

**1 -** Priključite utikač za napajanje da biste pokrenuli instalaciju i izaberite jezik i zemlju. Možete da preskočite pretragu kanala. Završite instalaciju.

**2 -** Priključite USB fleš uređaj na kojem se nalazi lista kanala sa drugog televizora.

**3 -** Da biste pokrenuli otpremanje liste kanala, pritisnite  $\mathbf{\ddot{c}}$ .

**4 -** Izaberite Opšte postavke, a zatim pritisnite (desno) da biste otvorili meni.

**5 -** Izaberite Kopiranje liste kanala, a zatim izaberite Kopiraj na televizor. Od vas će se možda tražiti da unesete PIN kôd za funkciju Dečija brava za ovaj televizor.

**6 -** Televizor će prikazati obaveštenje u slučaju uspešnog kopiranja liste kanala. Isključite USB fleš uređaj.

#### Na instalirane televizore

U zavisnosti od toga da li je televizor već instaliran ili nije, potrebno je da koristite različite načine za otpremanje liste kanala.

#### Na televizor koji je instaliran

**1 -** Proverite postavku zemlje na televizoru. (Da biste proverili ovu postavku,

pritisnite  $\boldsymbol{\star}$ . Izaberite Antenska/kablovska instalacija, a zatim izaberite Ponovo instaliraj kanale. Pritisnite <, a kasnije Otkaži da biste napustili instalaciju.)

Ako je postavka zemlje ispravna, nastavite sa korakom 2.

Ako postavka zemlje nije ispravna, potrebno je da pokrenete ponovnu instalaciju. Da biste pokrenuli ponovnu instalaciju,

pritisnite  $\bigstar$  Izaberite Antenska/kablovska instalacija, a zatim izaberite Ponovo instaliraj kanale. Izaberite odgovarajuću zemlju i preskočite pretragu kanala. Završite instalaciju. Nakon toga se vratite na 2. korak.

**2 -** Priključite USB fleš uređaj na kojem se nalazi lista kanala sa drugog televizora.

**3 -** Da biste pokrenuli otpremanje liste kanala, pritisnite  $\mathbf{\ddot{B}}$ .

**4 -** Izaberite Opšte postavke, a zatim pritisnite (desno) da biste otvorili meni.

**5 -** Izaberite Kopiranje liste kanala, a zatim izaberite Kopiraj na televizor. Od vas će se možda tražiti da unesete PIN kôd za funkciju Dečija brava za ovaj televizor.

**6 -** Televizor će prikazati obaveštenje u slučaju uspešnog kopiranja liste kanala. Isključite USB fleš uređaj.

### DVB-T ili DVB-C

#### DVB-T ili DVB-C prijem

Tokom instalacije kanala, neposredno pre nego što ste obavili pretragu kanala, izabrali ste opciju Antenski (DVB-T) ili Kablovski (DVB-C). Opcija Antenski DVB-T omogućava pretragu zemaljskih analognih kanala i digitalnih DVB-T kanala. Opcija Kablovski DVB-C omogućava pretragu analognih i digitalnih kanala dostupnih od kablovskog DVB-C operatera.

#### Instalacija DVB-C kanala

Sve DVB-C postavke automatski se podešavaju radi jednostavnije upotrebe.

Ako ste od DVB-C operatera dobili specifične DVB-C postavke, kao što je ID mreže ili frekvencija, unesite ih kada se to od vas bude tražilo tokom instalacije.

#### Neusaglašenost broja kanala

U nekim zemljama, različiti TV kanali (dobavljači programa) mogu da imaju iste brojeve kanala. Prilikom instalacije, televizor će prikazati listu neusaglašenih brojeva kanala. Potrebno je da izaberete TV kanal koji želite da instalirate na broju kanala koji sadrži višestruke TV kanale.

#### DVB postavke

Režim mrežne frekvencije

Ako za pretragu kanala planirate da koristite metod Brzo skeniranje u meniju Skeniranje frekvencija, izaberite Automatski. Televizor će koristiti neku od unapred definisanih frekvencija mreže (ili HC – Homing Channel) koju koristi većina kablovskih operatera u vašoj zemlji.

Ako ste dobili specifičnu vrednost frekvencije mreže za pretragu kanala, izaberite Ručno.

#### Mrežna frekvencija

Ako je Režim mrežne frekvencije podešen na Ručno, ovde možete da unesete vrednost mrežne frekvencije koju ste dobili od kablovskog operatera. Vrednost unesite pomoću numeričkih tastera.

#### Skeniranje frekvencija

Izaberite metod pretrage kanala. Možete da izaberete metod Brzo skeniranje i da koristite unapred definisane postavke koje koristi većina kablovskih operatera u vašoj zemlji.

Ako na taj način ne bude instaliran nijedan kanal ili ako neki kanali budu nedostajali, možete da izaberete prošireni metod Puno skeniranje. Za pretraživanje i instaliranje kanala pomoću ovog metoda biće potrebno više vremena.

#### Veličina koraka za frekvenciju

Televizor pretražuje kanale u koracima od 8 MHz.

Ako na taj način ne bude instaliran nijedan kanal ili ako neki kanali budu nedostajali, pretraživanje možete da obavljate u manjim koracima od 1 MHz. Za pretraživanje i instaliranje kanala pomoću koraka od 1 MHz biće potrebno više vremena.

#### Digitalni kanali

Ako znate da vaš kablovski operater ne nudi digitalne kanale, možete da preskočite pretragu digitalnih kanala.

#### Analogni kanali

Ako znate da vaš kablovski operater ne nudi analogne kanale, možete da preskočite pretragu analognih kanala.

#### Besplatni/šifrovani

Ako imate pretplatu i CAM (Modul uslovnog pristupa – Conditional Access Module) za TV usluge koje se plaćaju, izaberite Besplatni + šifrovani. Ako se niste pretplatili na TV kanale ili usluge koje se plaćaju, možete da izaberete opciju Samo besplatni kanali .

Pritisnite taster u boji - Ključne reči i potražite CAM, Conditional Access Module da biste dobili više informacija.

#### Kvalitet prijema

Možete da proverite kvalitet i snagu signala digitalnog kanala. Ako imate svoju antenu, možete da promenite njen položaj da biste poboljšali prijem.

Da biste proverili kvalitet prijema digitalnog kanala…

- **1** Izaberite kanal.
- **2** Pritisnite taster .

**3 -** Izaberite Opšte postavke, a zatim pritisnite (desno) da biste otvorili meni.

**4 -** Izaberite Instalacija antenskih/kablovskih, pa Digitalni. Test prijema .

Prikazaće se digitalna frekvencija tog kanala. Ako je prijem slab, možete da promenite položaj antene. Da biste ponovo proverili kvalitet signala za istu frekvenciju, izaberite opciju Pretraga, a zatim pritisnite OK.

Da biste ručno uneli određenu digitalnu frekvenciju, koristite tastere daljinskog upravljača. Odnosno, izaberite frekvenciju, postavite strelice na broj pomoću tastera  $\triangleleft i \blacktriangleright$ , a zatim promenite broj pomoću tastera  $\triangle$  i  $\blacktriangledown$ . Da biste proverili frekvenciju, izaberite opciju Pretraži.

Ako za prijem kanala koristite sistem DVB-C, biće dostupne opcije Režim brzine protoka i Unapred definisane brzine protoka. Za opciju Režim brzine protoka izaberite postavku Automatski osim u slučaju da ste od kablovskog operatera dobili specifičnu vrednost za brzinu protoka. Vrednost brzine protoka unesite pomoću numeričkih tastera.

### Ručna instalacija

Analogni TV kanali mogu se ručno instalirati jedan po jedan.

Da biste ručno instalirali analogne kanale…

1 - Pritisnite  $\bullet$ , izaberite opciju Sve postavke, a zatim pritisnite taster OK.

**2 -** Izaberite TV postavke, a zatim

pritisnite (desno) da biste otvorili meni.

**3 -** Izaberite Instalacija antenskih/kablovskih, pa Analogni. Ručna instalacija .

#### • Sistem

Da biste podesili sistem televizora, izaberite opciju Sistem.

Izaberite zemlju ili deo sveta u kojem se nalazite.

#### • Pretraga kanala

Da biste pronašli kanal, izaberite opciju Pretraga kanala. Izaberite opciju Pretraži. Možete i ručno da unesete frekvenciju. Ako je kvalitet prijema slab, ponovo pritisnite Pretraži. Ako želite da sačuvate kanal, izaberite opciju Urađeno.

#### • Sačuvaj

Kanal možete da sačuvate na trenutnom broju ili na novom broju.

Izaberite opciju Sačuvaj trenutni kanal ili Sačuvaj kao novi kanal.

Možete da ponavljate te korake sve dok ne pronađete sve dostupne analogne TV kanale.

### $\overline{162}$

## Kanal, instalacija satelitskih

### Instaliranje satelita

#### Osnovne informacije o instaliranju satelita

Ovaj televizor ima dva ugrađena satelitska DVB-S/DVB-S2 tjunera.

#### Do četiri satelita

Na ovaj televizor možete da instalirate najviše četiri satelita (četiri LNB-a). Na početku instalacije izaberite tačan broj satelita koje želite da instalirate. To će ubrzati instalaciju.

#### Unicable

Pomoću sistema Unicable možete da povežete antenu sa televizorom. Na početku instalacije možete da izaberete Unicable za 1 ili 2 satelita.

#### MDU (Multi-Dwelling-Unit)

Satelitski tjuneri u televizoru podržavaju funkciju MDU na Astra satelitima i Digiturk na Eutelsat satelitima. Funkcija MDU nije dostupna na Türksat satelitima.

#### Početak instalacije

Proverite da li je satelitska antena pravilno povezana i da li je savršeno pozicionirana pre nego što započnete instalaciju.

Da biste započeli instalaciju satelitskih kanala…

1 - Pritisnite  $\bullet$ , izaberite opciju Sve postavke, a zatim pritisnite taster OK.

**2 -** Izaberite Kanali > Instalacija satelitskih, a zatim pritisnite taster OK. Unesite PIN kôd ako je potrebno. **3 -** Izaberite opciju Potraži satelit, a zatim pritisnite taster OK.

**4 -** Izaberite opciju Pretraži, a zatim pritisnite taster OK. Televizor će pretražiti satelite.

**5 -** Izaberite opciju Instaliraj, a zatim pritisnite taster OK. Televizor će prikazati trenutnu konfiguraciju satelitskih kanala.

Ako želite da promenite ovu konfiguraciju, izaberite opciju Postavke.

Ako ne želite da promenite konfiguraciju, izaberite opciju Pretraži. Pređite na korak 5.

**6 -** Pomoću opcije Sistem za instalaciju izaberite broj satelita koje želite da instalirate ili izaberite jedan od Unicable sistema. Kada izaberete Unicable, možete da odaberete Korisničke brojeve opsega i da unesete Korisnički frekventni opseg za svaki tjuner. U nekim zemljama možete da podešavate određene profesionalne postavke za svaki LNB pomoću opcije Još postavki.

**7 -** Televizor će potražiti satelite na koje vaša antena može da se usmeri. To može da potraje nekoliko minuta. Ako televizor pronađe satelit, na ekranu će se prikazati njegov naziv i jačina signala.

**8 -** Kada televizor pronađe željene satelite, izaberite opciju Instaliraj.

**9 -** Ako satelit pruža pakete kanala, televizor će prikazati dostupne pakete za taj satelit. Izaberite željeni paket. Neki paketi pružaju opciju Brzo ili Kompletno za instalaciju dostupnih kanala, a na vama je da izaberete onu koju želite. Televizor će instalirati satelitske kanale i radio stanice. **10 -** Da biste sačuvali satelitsku konfiguraciju i instalirane kanale i radio stanice, izaberite opciju Završi.

#### CAM moduli za satelitske kanale

Ako koristite CAM (modul uslovnog pristupa sa pametnom karticom) za gledanje satelitskih kanala, preporučujemo vam da instalaciju satelitskih kanala obavite dok je CAM modul umetnut u televizor.

Većina CAM modula koristi se za dešifrovanje kanala.

CAM moduli najnovije generacije (CI+ 1.3 sa profilom operatera) mogu samostalno da instaliraju sve satelitske kanale na televizoru. CAM će vam ponuditi da instalirate satelite i kanale. Ovi CAM moduli ne samo da instaliraju i dešifruju kanale, već se brinu i za redovno ažuriranje kanala.

#### Paketi kanala

Sateliti ponekad nude pakete kanala koji se sastoje iz besplatnih kanala (free-to-air), a kanali se mogu sortirati u skladu sa zemljom. Neki sateliti nude pakete – skupove kanala koje plaćate.

Ako se opredelite za neki od paketa, televizor će možda od vas zatražiti da navedete da li želite brzu ili punu instalaciju.

Izaberite Brzo da biste instalirali samo kanale iz paketa ili izaberite Kompletno da biste instalirali paket i sve druge dostupne kanale. Preporučujemo brzu instalaciju za pakete u okviru pretplate. Ako imate dodatne satelite koji nisu obuhvaćeni pretplatom, preporučujemo kompletnu instalaciju. Svi instalirani kanali smeštaju se na listu kanala Svi.

#### Podešavanje sistema Unicable

#### Sistem Unicable

Pomoću sistema sa jednim kablom (MDU ili Unicable) možete da povežete antenu sa televizorom. Sistem sa jednim kablom koristi jedan kabl za povezivanje satelitske antene sa svim satelitskim tiunerima u svom sistemu. Sistem sa jednim kablom se obično koristi u stambenim zgradama. Ako koristite sistem Unicable, televizor će vam tokom instalacije ponuditi da unesete korisnički broj opsega i odgovarajuću frekvenciju. Pomoću sistema Unicable na ovom

televizoru možete da instalirate jedan ili dva satelita.

Ako primetite da neki kanali nedostaju nakon što instalirate Unicable, moguće je da je još jedna instalacija obavljena u isto vreme na sistemu Unicable. Ponovite instalaciju da biste instalirali kanale koji nedostaju.

#### Korisnički broj opsega

U sistemu Unicable, svaki povezani satelitski tjuner mora da ima broj (npr. 0, 1, 2, 3 itd.).

Dostupne korisničke opsege i njihove brojeve možete da vidite na Unicable modulu sa prekidačima. Korisnički opseg se ponekad kratko obeležava sa "UB". Neki modeli Unicable modula sa prekidačima nude četiri ili osam korisničkih opsega. Ako izaberete Unicable, televizor će od vas zatražiti da ugrađenom satelitskom tiuneru dodelite jedinstveni korisnički broj opsega. U sistemu Unicable ne mogu da budu dva satelitska tjunera sa istim korisničkim brojem opsega.

#### Korisnički frekventni opseg

Osim jedinstvenog korisničkog broja opsega, ugrađenom satelitskom risiveru je potrebna i frekvencija izabranog korisničkog broja opsega. Ta frekvencija se obično prikazuje pored korisničkog broja opsega na Unicable modulu sa prekidačima.

### Automatsko ažuriranje kanala

Ako primate digitalne satelitske kanale, možete da podesite televizor da automatski ažurira te kanale.

Jednom dnevno, u 6.00, televizor ažurira kanale i memoriše nove kanale. Novi kanali se čuvaju na listi kanala i označeni su simbolom  $\ast$ . Kanali bez signala se uklanjaju, a ako satelitski operater promeni redosled u svom paketu kanala, lista kanala na televizoru će biti ažurirana. Televizor mora da bude u stanju pripravnosti da bi se kanali automatski ažurirali. Možete da isključite Automatsko ažuriranje kanala.

Da biste isključili automatsko ažuriranje…

1 - Pritisnite  $\boldsymbol{\star}$ , izaberite opciju Sve postavke, a zatim pritisnite taster OK.

**2 -** Izaberite Instalacija satelitskih > Automatsko ažuriranje kanala, pa Isk.

**3 -** Da biste zatvorili meni, pritisnite (levo) više puta uzastopno ako je potrebno.

Televizor možete da podesite tako da ažurira kanale samo za određeni satelit.

Da biste označili kanale za ažuriranje…

1 - Pritisnite **&** izaberite opciju Sve postavke, a zatim pritisnite taster OK.

**2 -** Izaberite opciju Instalacija satelitskih, pa Opcija automatskog ažuriranja. Izaberite satelit na listi satelita da biste označili/opozvali označavanje. 3 - Da biste zatvorili meni, pritisnite (levo) više puta uzastopno ako je potrebno.

U nekim zemljama, automatsko ažuriranje kanala obavlja se u toku gledanja televizije ili u bilo kom trenutku kada se televizor nalazi u stanju pripravnosti.

### Ručno ažuriranje kanala

Uvek možete sami da pokrenete ažuriranje kanala.

Da biste ručno pokrenuli ažuriranje kanala…

1 - Pritisnite  $\bullet$ , izaberite opciju Sve postavke, a zatim pritisnite taster OK.

**2 -** Izaberite Instalacija satelitskih > Potraži kanale, pa Ažuriraj kanale.

**3 -** Pratite uputstva na ekranu. Ažuriranje može da potraje nekoliko minuta.

### Dodavanje satelita

Možete da dodate još jedan satelit u trenutnu instalaciju. Instalirani sateliti i njihovi kanali ostaju nepromenjeni. Neki satelitski operateri ne dozvoljavaju dodavanje satelita.

Dodatni satelit će biti obeležen kao dodatni, on nije vaš glavni satelitski paket niti je glavni satelit čiji paket kanala koristite. Na primer, možete da dodate četvrti satelit ako su već instalirana tri satelita. Ako su instalirana četiri satelita, treba da uklonite jedan da biste dodali novi satelit.

#### Podešavanje

Ako su trenutno instalirani jedan ili dva satelita, trenutne postavke instalacije možda neće dozvoliti dodavanje satelita. Ako je potrebno da promenite postavke instalacije, morate ponovo da instalirate satelite ispočetka. Opciju Dodaj satelit nije moguće koristiti ako je potrebno promeniti postavke.

Da biste dodali satelit…

1 - Pritisnite  $\bullet$ , izaberite opciju Sve postavke, a zatim pritisnite taster OK.

**2 -** Izaberite Instalacija satelitskih > Traži satelitske kanale, pa Dodaj satelit. Prikazaće se trenutni sateliti.

**3 -** Izaberite opciju Pretraži. Televizor će potražiti nove satelite.

**4 -** Ako televizor pronađe jedan ili više satelita, izaberite opciju Instaliraj. Televizor će instalirati kanale sa pronađenih satelita.

**5 -** Da biste memorisali kanale i radio stanice, izaberite opciju Završi.

### Uklanjanje satelita

Možete da uklonite jedan ili više satelita iz trenutne instalacije satelita. Kada uklonite satelit, ukloniće se i njegovi kanali. Neki satelitski operateri ne dozvoljavaju uklanjanje satelita.

Da biste uklonili satelite…

1 - Pritisnite  $\bullet$ , izaberite opciju Sve postavke, a zatim pritisnite taster OK.

**2 -** Izaberite Instalacija satelitskih > Traži satelitske kanale , pa Ukloni satelit. Prikazaće se trenutni sateliti.

**3 -** Izaberite satelite da biste ih označili/opozvali označavanje za uklanjanje.

**4 -** Izaberite opciju Ukloni. Sateliti su uklonjeni. **5 -** Izaberite opciju Izađi da biste zatvorili ekran Ukloni satelit.

### Ručna instalacija

Ručna instalacija je namenjena profesionalnim korisnicima.

Funkciju Ručna instalacija možete da koristite za brzo dodavanje kanala sa predajnika satelita. Potrebno je da znate frekvenciju i polarizaciju predajnika. Televizor će instalirati sve kanale sa datog predajnika. Ako je predajnik instaliran ranije, svi njegovi kanali (stari i novi) biće premešteni na kraj liste kanala Svi. Ručnu instalaciju nije moguće koristiti ako je potrebno da promenite broj satelita. U tom slučaju ćete morati da završite instalaciju pomoću opcije Instaliraj satelite.

Da biste instalirali predajnik…

1 - Pritisnite  $\bullet$ , izaberite opciju Sve postavke, a zatim pritisnite taster OK.

**2 -** Izaberite opciju Instalacija satelitskih, pa Ručna instalacija.

**3 -** Ako je instalirano više od jednog satelita, izaberite satelit/LNB za koji želite da dodate kanale.

**4 -** Podesite odgovarajuću Polarizaciju. Ako Režim brzine protoka podesite na Ručno, moći ćete ručno da unesete brzinu protoka u polje Brzina protoka. Unesite Frekvenciju i počnite sa traženjem predajnika.

**5 -** Ako predajnik bude pronađen, izaberite opciju Sačuvaj da biste sačuvali novi predajnik za izabrani LNB.

**6 -** Izaberite opciju Izađi da biste napustili ručnu instalaciju.
### LNB postavke

U nekim zemljama možete da podešavate određene profesionalne postavke za svaki LNB.

#### LNB napajanje

LNB napajanje je podrazumevano uključeno.

#### Ton od 22 kHz

Ton je podrazumevano podešen na Automatski.

#### Niska LO frekvencija/Visoka LO frekvencija

Frekvencije lokalnog oscilatora su podešene na standardne vrednosti. Vrednosti prilagodite isključivo u slučaju specijalne opreme koja zahteva drugačije vrednosti.

### Problemi

#### Televizor ne može da pronađe željene satelite ili dvaput instalira isti satelit

• Proverite da li je u opciji Postavke na početku instalacije podešen tačan broj satelita. Televizor možete da podesite tako da traži jedan, dva ili tri/četiri satelita.

#### LNB sa dva izlaza ne može da pronađe drugi satelit

• Ako televizor pronađe jedan satelit, ali ne i drugi, pomerite antenu za nekoliko stepeni. Usmerite antenu ka prvom satelitu tako da imate najjači signal. Na ekranu proverite indikator jačine signala sa prvog satelita. Dok se sa prvog satelita prima signal maksimalne jačine, izaberite opciju Potraži pon. da biste pronašli drugi satelit.

• Proverite da li je u podešavanjima izabrana opcija Dva satelita.

#### Promena postavki instalacije nije otklonila moj problem

• Sve postavke, sateliti i kanali se čuvaju tek po završetku instalacije.

#### Svi satelitski kanali su nestali

• Ako koristite sistem Unicable, proverite da li ste dodelili dva jedinstvena korisnička broja opsega za oba ugrađena tjunera u Unicable postavkama. Moguće je da drugi satelitski risiver u vašem Unicable sistemu koristi isti korisnički broj opsega.

#### Izgleda da su neki satelitski kanali nestali sa liste kanala

• Ako se čini da su neki kanali nestali ili da su promenili mesto, to može da znači da je dobavljač programa promenio lokaciju predajnika za date kanale. Da biste vratili kanale na stara mesta na listi kanala, pokušajte sa ažuriranjem paketa kanala.

### Ne mogu da uklonim satelit

• Paketi ne dozvoljavaju uklanjanje satelita. Da biste uklonili satelit, potrebno je da prvo obavite instalaciju ispočetka i da izaberete drugi paket.

#### Ponekad je kvalitet prijema loš

• Proverite da li je satelitska antena čvrsto postavljena. Jak vetar može da pomeri antenu.

• Sneg i kiša mogu da umanje kvalitet prijema.

# 17 Softver

 $\frac{1}{17.1}$ 

# Ažuriraj softver

### Ažuriranje preko USB uređaja

Možda je neophodno ažurirati softver za televizor. Potreban vam je računar sa brzom internet vezom i USB fleš uređaj za otpremanje softvera na televizor. Trebalo bi da na USB fleš uređaju bude bar 500 MB slobodnog prostora. Proverite da li je isključena zaštita od upisivanja.

Da biste ažurirali softver televizora…

1 - Pritisnite  $\boldsymbol{\star}$ , izaberite opciju Sve postavke, a zatim pritisnite taster OK.

**2 -** Izaberite Ažuriraj softver, a zatim pritisnite (desno).

#### Identifikovanje televizora

**1 -** Povežite USB fleš uređaj na jedan od USB priključaka na televizoru.

**2 -** Izaberite Pokreni. Identifikaciona datoteka će biti upisana na USB fleš uređaj.

#### Preuzimanje softvera

- **1** Povežite USB fleš uređaj na računar.
- **2** Pronađite datoteku update.htm na USB fleš
- uređaju i dvaput kliknite na nju.
- **3** Izaberite opciju Pošalji ID.

**4 -** Ako je dostupna nova verzija softvera, preuzmite .zip datoteku.

**5 -** Nakon završetka preuzimanja, otpakujte zip datoteku, pa iskopirajte datoteku autorun.upg na USB fleš uređaj. Nemojte da je iskopirate unutar fascikle.

#### Ažuriranje softvera za televizor

koristite televizor.

**1 -** Ponovo povežite USB fleš uređaj na televizor. Ažuriranje će započeti automatski. Sačekajte. Nemojte da pritisnete nijedan taster na daljinskom upravljaču i nemojte da uklanjate USB fleš uređaj. **2 -** Na kraju ažuriranja televizor će se isključiti i ponovo uključiti. Poruka Operation successful (na engleskom) pojaviće se na ekranu. Možete ponovo da

Ako dođe do nestanka struje u toku ažuriranja, ne isključujte USB fleš uređaj iz televizora. Ažuriranje će se nastaviti kada se ponovo uspostavi snabdevanje strujom.

Da biste sprečili slučajno ažuriranje softvera televizora, izbrišite datoteku autorun.upg sa USB fleš uređaja.

## Ažuriranje putem Interneta

Ako je televizor povezan na Internet, možda će se prikazati poruka sa obaveštenjem za ažuriranje softvera za televizor. Potrebna vam je brza (širokopojasna) internet veza. Ako se prikaže ova poruka, preporučujemo vam da obavite ažuriranje.

Dok je na ekranu prikazana poruka, izaberite opciju Ažuriraj i pratite uputstva na ekranu.

Nakon završetka ažuriranja, televizor će se automatski isključiti, a zatim ponovo uključiti. Sačekajte da se televizor uključi.

Da biste ručno potražili ispravku softvera…

1 - Pritisnite  $\bullet$ , izaberite opciju Sve postavke, a zatim pritisnite taster OK.

**2 -** Izaberite Ažuriraj softver > Traži ispravke softvera, a zatim pritisnite taster OK.

**3 -** Izaberite Internet, a zatim

pritisnite (desno). Pratite uputstva na ekranu.

**4 -** Da biste zatvorili meni, pritisnite (levo) više puta uzastopno ako je potrebno.

### $\overline{172}$ Verzija softvera

Da biste videli trenutnu verziju softvera televizora…

1 - Pritisnite  $\bullet$ , izaberite opciju Sve postavke, a zatim pritisnite taster OK.

**2 -** Izaberite Ažuriraj softver > Informacije o trenutnom softveru, a zatim pritisnite taster OK.

**3 -** Pogledajte stavku Verzija:.

4 - Da biste zatvorili meni, pritisnite (levo) više puta uzastopno ako je potrebno.

### 17.3 Softver otvorenog koda

Ovaj televizor sadrži softver otvorenog koda. Kompanija TP Vision Europe B.V. ovim putem nudi da na zahtev isporuči kompletan odgovarajući izvorni kôd za autorskim pravima zaštićene pakete softvera otvorenog koda koji se koriste u ovom proizvodu, ako za takav zahtev postoji opravdanje u odgovarajućim licencama.

Ova ponuda važi do tri godine od datuma kupovine proizvoda za svakoga ko primi ove informacije. Da biste dobili izvorni kôd, obratite se na engleskom na adresu . . .

Intellectual Property Dept. TP Vision Europe B.V. Prins Bernhardplein 200 1097 JB Amsterdam The Netherlands

### $\frac{174}{x}$ Open Source License

README for the source code of the parts of TP Vision Netherlands B.V. TV software that fall under open source licenses.

This is a document describing the distribution of the source code used on the TP Vision Netherlands B.V. TV, which fall either under the GNU General Public License (the GPL), or the GNU Lesser General Public License (the LGPL), or any other open source license. Instructions to obtain copies of this software can be found in the Directions For Use.

TP Vision Netherlands B.V. MAKES NO WARRANTIES WHATSOEVER, EITHER EXPRESS OR IMPLIED, INCLUDING ANY WARRANTIES OF MERCHANTABILITY OR FITNESS FOR A PARTICULAR PURPOSE, REGARDING THIS SOFTWARE. TP Vision Netherlands B.V. offers no support for this software. The preceding does not affect your warranties and statutory rights regarding any TP Vision Netherlands B.V. product(s) you purchased. It only applies to this source code made available to you.

#### Android (5.1.0)

This tv contains the Android Lollipop Software. Android is a Linux-based operating system designed primarily for touch screen mobile devices such as smartphones and tablet computers. This software will also be reused in TPVision Android based TV's. The original download site for this software is : https://android.googlesource.com/This piece of software is made available under the terms and conditions of the Apache license version 2, which can be found below. Android APACHE License Version 2 (http://source.android.com/source/licenses.html)

#### Toolbox (N/A)

The original download site for this software is : https://android.googlesource.com/This piece of software is made available under the terms and conditions of the Apache license version 2, which can be found below. Android APACHE License Version 2 (http://source.android.com/source/licenses.html)

#### linux kernel (3.10.46)

This TV contains the Linux Kernel. The original download site for this software is : http://www.kernel.org/.This piece of software is made available under the terms and conditions of the GPL v2 license, which can be found below. Additionally,

following exception applies : "NOTE! This copyright does \*not\* cover user programs that use kernel services by normal system calls - this is merely considered normal use of the kernel, and does \*not\* fall under the heading of "derived work". Also note that the GPL below is copyrighted by the Free Software Foundation, but the instance of code that it refers to (the linux kernel) is copyrighted by me and others who actually wrote it. Also note that the only valid version of the GPL as far as the kernel is concerned is \_this\_ particular version of the license (ie v2, not v2.2 or v3.x or whatever), unless explicitly otherwise stated. Linus Torvalds"

#### libcurl (7.21.7)

libcurl is a free and easy-to-use client-side URL transfer library, supporting DICT, FILE, FTP, FTPS, Gopher, HTTP, HTTPS, IMAP, IMAPS, LDAP, LDAPS, POP3, POP3S, RTMP, RTSP, SCP, SFTP, SMTP, SMTPS, Telnet and TFTP. libcurl supports SSL certificates, HTTP POST, HTTP PUT, FTP uploading, HTTP form based upload, proxies, cookies, user+password authentication (Basic, Digest, NTLM, Negotiate, Kerberos), file transfer resume, http proxy tunneling and more! The original download site for this software is :

http://curl.haxx.se/libcurl/COPYRIGHT AND PERMISSION NOTICE Copyright (c) 1996 - 2010, Daniel Stenberg, daniel@haxx.se.All rights reserved. Permission to use, copy, modify, and distribute this software for any purpose with or without fee is hereby granted, provided that the above copyright notice and this permission notice appear in all copies. THE SOFTWARE IS PROVIDED "AS IS", WITHOUT WARRANTY OF ANY KIND, EXPRESS ORIMPLIED, INCLUDING BUT NOT LIMITED TO THE WARRANTIES OF MERCHANTABILITY,FITNESS FOR A PARTICULAR PURPOSE AND NONINFRINGEMENT OF THIRD PARTY RIGHTS. INNO EVENT SHALL THE AUTHORS OR COPYRIGHT HOLDERS BE LIABLE FOR ANY CLAIM,DAMAGES OR OTHER LIABILITY, WHETHER IN AN ACTION OF CONTRACT, TORT OROTHERWISE, ARISING FROM, OUT OF OR IN CONNECTION WITH THE SOFTWARE OR THE USEOR OTHER DEALINGS IN THE SOFTWARE. Except as contained in this notice, the name of a copyright holder shall not be used in advertising or otherwise to promote the sale, use or other dealings in this Software without prior written authorization of the copyright holder.

#### libfreetype (2.4.2)

FreeType is a software development library, available in source and binary forms, used to render text on to bitmaps and provides support for other font-related operations

The original download site for this software is : https:/ /github.com/julienr/libfreetype-androidFreetype

#### libjpeg (8a)

This package contains C software to implement JPEG image encoding, decoding, and transcoding. This software is based in part on the work of the Independent JPEG Group.----------------------The authors make NO WARRANTY or representation, either express or implied, with respect to this software, its quality, accuracy, merchantability, or fitness for a particular purpose. This software is provided "AS IS", and you, its user, assume the entire risk as to its quality and accuracy. This software is copyright (C) 1991-1998, Thomas G. Lane. All Rights Reserved except as specified below. Permission is hereby granted to use, copy, modify, and distribute this software (or portions thereof) for any purpose, without fee, subject to the seconditions:(1) If any part of the source code for this software is distributed, then this README file must be included, with this copyright and no-warranty notice unaltered; and any additions, deletions, or changes to the original files must be clearly indicated in accompanying documentation.(2) If only executable code is distributed, then the accompanying documentation must state that "this software is based in part on the work of the Independent JPEG Group".(3) Permission for use of this software is granted only if the user accepts full responsibility for any undesirable consequences; the authors accept NO LIABILITY for damages of any kind. These conditions apply to any software derived from or based on the IJG code, not just to the unmodified library. If you use our work, you ought to acknowledge us. Permission is NOT granted for the use of any IJG author's name or company name in advertising or publicity relating to this software or products derived from it. This software may be referred to only as "the Independent JPEG Group'ssoftware". We specifically permit and encourage the use of this software as the basis of commercial products, provided that all warranty or liability claims are assumed by the product vendor.

#### libpng (1.4.1)

libpng is the official Portable Network Graphics (PNG) reference library (originally called pnglib). It is a platform-independent library that contains C functions for handling PNG images. It supports almost all of PNG's features, is extensible. The original download site for this software is : https://github.com/julienr/libpng-androidlibpng license

#### openssl (1.0.1j)

OpenSSL is an open-source implementation of the SSL and TLS protocols. The core library, written in the C programming language, implements the basic cryptographic functions and provides various utility functions. The original download site for this software is : http://openssl.org/OpenSSL license

#### Zlib compression library (1.2.7)

zlib is a general purpose data compression library. All the code is thread safe. The data format used by the zlib library is described by RFCs (Request for Comments) 1950 to 1952 in the files http://tools.ietf.org/html/rfc1950 (zlib format), rfc1951 (deflate format) and rfc1952 (gzip format) Developed by Jean-loup Gailly and Mark Adler(C) 1995-2012 Jean-loup Gailly and Mark Adler This software is provided 'as-is', without any express or implied warranty. In no event will the authors be held liable for any damages arising from the use of this software. Permission is granted to anyone to use this software for any purpose, including commercial applications, and to alter it and redistribute it freely, subject to the following restrictions: 1. The origin of this software must not be misrepresented; you must not claim that you wrote the original software. If you use this software in a product, an acknowledgment in the product documentation would be appreciated but is not required. 2. Altered source versions must be plainly marked as such, and must not be misrepresented as being the original software. 3. This notice may not be removed or altered from any source distribution. Jean-loup Gailly Mark Adler jloup@gzip.org madler@alumni.caltech.edu

#### dvbsnoop (1.2)

dvbsnoop is a DVB / MPEG stream analyzer program. For generating CRC32 values required for composing PAT, PMT, EIT sections

The original download site for this software is : https:/ /github.com/a4tunado/dvbsnoop/blob/master/src/ misc/crc32.cGPL v2 http://dvbsnoop.sourceforge.net/dvbsnoop.html

#### ezxml (0.8.6)

ezXML is a C library for parsing XML documents. The original download site for this software is : http://ezxml.sourceforge.net.Copyright 2004, 2005 Aaron Voisine. This piece of software is made available under the terms and conditions of the MIT license, which can be found below.

#### Protobuf (2.0a)

Protocol Buffers are a way of encoding structured data in an efficient yet extensible format. Google uses Protocol Buffers for almost all of its internal RPC protocols and file formats. The original download site

#### for this software is :

http://code.google.com/p/protobufCopyright 2008, Google Inc.All rights reserved. Redistribution and use in source and binary forms, with or without modification, are permitted provided that the following conditions are met: \* Redistributions of source code must retain the above copyright notice, this list of conditions and the following disclaimer. \* Redistributions in binary form must reproduce the above copyright notice, this list of conditions and the following disclaimer in the documentation and/or other materials provided with the distribution. \* Neither the name of Google Inc. nor the names of its contributors may be used to endorse or promote products derived from this software without specific prior written permission. THIS SOFTWARE IS PROVIDED BY THE COPYRIGHT HOLDERS AND CONTRIBUTORS"AS IS" AND ANY EXPRESS OR IMPLIED WARRANTIES, INCLUDING, BUT NOTLIMITED TO, THE IMPLIED WARRANTIES OF MERCHANTABILITY AND FITNESS FORA PARTICULAR PURPOSE ARE DISCLAIMED. IN NO EVENT SHALL THE COPYRIGHTOWNER OR CONTRIBUTORS BE LIABLE FOR ANY DIRECT, INDIRECT, INCIDENTAL,SPECIAL, EXEMPLARY, OR CONSEQUENTIAL DAMAGES (INCLUDING, BUT NOTLIMITED TO, PROCUREMENT OF SUBSTITUTE GOODS OR SERVICES; LOSS OF USE,DATA, OR PROFITS; OR BUSINESS INTERRUPTION) HOWEVER CAUSED AND ON ANYTHEORY OF LIABILITY, WHETHER IN CONTRACT, STRICT LIABILITY, OR TORT(INCLUDING NEGLIGENCE OR OTHERWISE) ARISING IN ANY WAY OUT OF THE USEOF THIS SOFTWARE, EVEN IF ADVISED OF THE POSSIBILITY OF SUCH DAMAGE. Code generated by the Protocol Buffer compiler is owned by the owner of the input file used when generating it. This code is not standalone and requires a support library to be linked with it. This support library is itself covered by the above license.

#### guava (11.0.2)

The Guava project contains several of Google's core libraries that we rely on in our Java-based projects: collections, caching, primitives support, concurrency libraries, common annotations, string processing, I/O, and so forth. The original download site for this software is : http://code.google.com/This piece of software is made available under the terms and conditions of the Apache License version 2.

#### gSoap (2.7.15)

The gSOAP toolkit is an open source C and C++ software development toolkit for SOAP/XML Web services and generic (non-SOAP) C/C++ XML data bindings. Part of the software embedded in this product is gSOAP software. Portions created by

gSOAP are Copyright 2001-2009 Robert A. van Engelen, Genivia inc. All Rights Reserved. THE SOFTWARE IN THIS PRODUCT WAS IN PART PROVIDED BY GENIVIA INC AND ANY EXPRESS OR IMPLIED WARRANTIES, INCLUDING, BUT NOT LIMITED TO, THE IMPLIED WARRANTIES OF MERCHANTABILITY AND FITNESS FOR A PARTICULAR PURPOSE ARE DISCLAIMED. IN NO EVENT SHALL THE AUTHOR BE LIABLE FOR ANY DIRECT, INDIRECT, INCIDENTAL, SPECIAL, EXEMPLARY, OR CONSEQUENTIAL DAMAGES (INCLUDING, BUT NOT LIMITED TO, PROCUREMENT OF SUBSTITUTE GOODS OR SERVICES; LOSS OF USE, DATA, OR PROFITS; OR BUSINESS INTERRUPTION) HOWEVER CAUSED AND ON ANY THEORY OF LIABILITY, WHETHER IN CONTRACT, STRICT LIABILITY, OR TORT (INCLUDING NEGLIGENCE OR OTHERWISE) ARISING IN ANY WAY OUT OF THE USE OF THIS SOFTWARE, EVEN IF ADVISED OF THE POSSIBILITY OF SUCH DAMAGE.

#### restlet (2.1.4)

Restlet is a lightweight, comprehensive, open source REST framework for the Java platform. Restlet is suitable for both server and client Web applications. It supports major Internet transport, data format, and service description standards like HTTP and HTTPS, SMTP, XML, JSON, Atom, and WADL. The original download site for this software is : http://restlet.orgThis piece of software is made available under the terms and conditions of the Apache License version 2.

#### Opera Web Browser (SDK 3.5)

This TV contains Opera Browser Software.

#### dlmalloc (2.7.2)

Opera uses Doug Lea's memory allocator

The original download site for this software is : http://gee.cs.oswego.edu/dl/html/malloc.html

#### double-conversion

Opera uses double-conversion library by Florian Loitsch, faster double : string conversions (dtoa and strtod).The original download site for this software is : http://code.google.com/p/doubleconversionCopyright 2006-2011, the V8 project authors. All rights reserved. Redistribution and use in source and binary forms, with or without modification, are permitted provided that the following conditions aremet: \* Redistributions of source code must retain the above copyright notice, this list of conditions and the following disclaimer. \* Redistributions in binary form must reproduce the above copyright notice, this

list of conditions and the following disclaimer in the documentation and/or other materials provided with the distribution. \* Neither the name of Google Inc. nor the names of its contributors may be used to endorse or promote products derived from this software without specific prior written permission. THIS SOFTWARE IS PROVIDED BY THE COPYRIGHT HOLDERS AND CONTRIBUTORS"AS IS" AND ANY EXPRESS OR IMPLIED WARRANTIES, INCLUDING, BUT NOTLIMITED TO, THE IMPLIED WARRANTIES OF MERCHANTABILITY AND FITNESS FORA PARTICULAR PURPOSE ARE DISCLAIMED. IN NO EVENT SHALL THE COPYRIGHTOWNER OR CONTRIBUTORS BE LIABLE FOR ANY DIRECT, INDIRECT, INCIDENTAL,SPECIAL, EXEMPLARY, OR CONSEQUENTIAL DAMAGES (INCLUDING, BUT NOTLIMITED TO, PROCUREMENT OF SUBSTITUTE GOODS OR SERVICES; LOSS OF USE,DATA, OR PROFITS; OR BUSINESS INTERRUPTION) HOWEVER CAUSED AND ON ANYTHEORY OF LIABILITY, WHETHER IN CONTRACT, STRICT LIABILITY, OR TORT(INCLUDING NEGLIGENCE OR OTHERWISE) ARISING IN ANY WAY OUT OF THE USEOF THIS SOFTWARE, EVEN IF ADVISED OF THE POSSIBILITY OF SUCH DAMAGE.

#### EMX (0.9c)

Opera uses EMX, which is an OS/2 port of the gcc suite. Opera uses modified versions of the sprintf and sscanf methods from this C library.\* The emx libraries are not distributed under the GPL. Linking an \* application with the emx libraries does not cause the executable \* to be covered by the GNU General Public License. You are allowed \* to change and copy the emx library sources if you keep the copyright \* message intact. If you improve the emx libraries, please send your \* enhancements to the emx author (you should copyright your \* enhancements similar to the existing emx libraries).

#### freetype (2.4.8)

Opera uses freetype FreeType 2 is a software-font engine that is designed to be small, efficient, highly customizable and portable, while capable of producing high-quality output (glyph images).The original download site for this software is : http://ww w.freetype.org/freetype2/index.htmlFreetype License

#### HKSCS (2008)

Opera uses HKSCS: The Government of the Hong Kong Special Administrative Region HKSCS mappings

The original download site for this software is : http://www.ogcio.gov.hkBefore downloading the Software or Document provided on this Web page, you should read the following terms (Terms of Use). By downloading the Software and Document, you are deemed to agree to these terms.1. The Government of the Hong Kong Special Administrative Region (HKSARG) has the right to amend or vary the terms under this Terms of Use from time to time at its sole discretion.2. By using the Software and Document, you irrevocably agree that the HKSARG may from time to time vary this Terms of Use without further notice to you and you also irrevocably agree to be bound by the most updated version of the Terms of Use.3. You have the sole responsibility of obtaining the most updated version of the Terms of Use which is available in the "Digital 21" Web site (http://www.og cio.gov.hk/en/business/tech\_promotion/ccli/terms/t erms.htm).4. By accepting this Terms of Use, HKSARG shall grant you a non-exclusive license to use the Software and Document for any purpose, subject to clause 5 below.5. You are not allowed to make copies of the Software and Document except it is incidental to and necessary for the normal use of the Software. You are not allowed to adapt or modify the Software and Document or to distribute, sell, rent, or make available to the public the Software and Document, including copies or an adaptation of them.6. The Software and Document are protected by copyright. The licensors of the Government of Hong Kong Special Administrative Region are the owners of all copyright works in the Software and Document. All rights reserved.7. You understand and agree that use of the Software and Document are at your sole risk, that any material and/or data downloaded or otherwise obtained in relation to the Software and Document is at your discretion and risk and that you will be solely responsible for any damage caused to your computer system or loss of data or any other loss that results from the download and use of the Software and Document in any manner whatsoever.8. In relation to the Software and Document, HKSARG hereby disclaims all warranties and conditions, including all implied warranties and conditions of merchantability, fitness for a particular purpose and non-infringement.9. HKSARG will not be liable for any direct, indirect, incidental, special or consequential loss of any kind resulting from the use of or the inability to use the Software and Document even if HKSARG has been advised of the possibility of such loss.10. You agree not to sue HKSARG and agree to indemnify, defend and hold harmless HKSARG, its officers and employees from any and all third party claims, liability, damages and/or costs (including, but not limited to, legal fees) arising from your use of the Software and Document, your violation of the Terms of Use or infringement of any intellectual property or other right of any person or entity.11. The Terms of Use will be governed by and construed in accordance with the laws of Hong Kong.12. Any waiver of any provision of the Terms of Use will be effective only if in writing and signed by HKSARG or its representative.13. If for any reason a court of competent jurisdiction finds any provision or portion

of the Terms of Use to be unenforceable, the remainder of the Terms of Use will continue in full force and effect.14. The Terms of Use constitute the entire agreement between the parties with respect to the subject matter hereof and supersedes and replaces all prior or contemporaneous understandings or agreements, written or oral, regarding such subject matter.15.In addition to the licence granted in Clause 4, HKSARG hereby grants you a non-exclusive limited licence to reproduce and distribute the Software and Document with the following conditions:(i) not for financial gain unless it is incidental;(ii) reproduction and distribution of the Software and Document in complete and unmodified form; and(iii) when you distribute the Software and Document, you agree to attach the Terms of Use and a statement that the latest version of the Terms of Use is available from the "Office of the Government Chief Information Officer" Web site (http://www.ogcio .gov.hk/en/business/tech\_promotion/ccli/terms/term s.htm).

#### IANA (Dec 30 2013)

Opera uses Internet Assigned Numbers Authority: Character encoding tag names and numbers. The original download site for this software is : https://www.iana.org

#### $ICU(3)$

Opera uses ICU : International Components for Unicode: Mapping table for GB18030The original download site for this software is : http://site.icu-proj ect.org/http://source.icuproject.org/repos/icu/icu/trunk/license.html

#### MozTW (1.0)

Opera uses MoxTW : MozTW project: Big5-2003 mapping tables. The original download site for this software is : https://moztw.orgThis piece of software is made available under the terms and conditions of **CCPL** 

#### NPAPI (0.27)

Opera uses NPAPI : Netscape 4 Plugin API: npapi.h, npfunctions.h, npruntime.h and nptypes.h. Distributed as part of the Netscape 4 Plugin SDK.The original download site for this software is : wiki.mozilla.orgThis piece of software is made available under the terms and conditions of mozilla licencse as described below.

#### Unicode (4.0)

Opera uses Unicode : Data from the Unicode

character database. The original download site for this software is : www.unicode.orghttp://www.unicod e.org/copyright.html

#### Webp (0.2.0)

Opera uses Webp : libwebp is a library for decoding images in the WebP format. Products may use it to decode WebP images. The turbo servers will eventually re-decode images to WebP.The original download site for this software is : https://developers.google.com/speed/webp/?csw=1 https://chromium.googlesource.com/webm/libwebp/ Additional IP Rights Grant (Patents)"This implementation" means the copyrightable works distributed byGoogle as part of the WebM Project.Google hereby grants to you a perpetual, worldwide, non-exclusive, no-charge, royalty-free, irrevocable (except as stated in this section)patent license to make, have made, use, offer to sell, sell, import, transfer, and otherwise run, modify and propagate the contents of this implementation of VP8, where such license applies only to those patent claims, both currently owned by Google and acquired in the future, licensable by Google that are necessarily infringed by this implementation of VP8. This grant does not include claims that would be infringed only as a consequence of further modification of this implementation. If you or your agent or exclusive licensee institute or order or agree to the institution of patent litigation against any entity (including a cross-claim or counterclaim in a lawsuit) alleging that this implementation of VP8 or any code incorporated within this implementation of VP8 constitutes direct or contributory patent infringement, or inducement of patent infringement, then any patent rights granted to you under this License for this implementation of VP8shall terminate as of the date such litigation is filed.

#### FaceBook SDK (3.0.1)

This TV contains Facebook SDK. The Facebook SDK for Android is the easiest way to integrate your Android app with Facebook's platform. The SDK provides support for Login with Facebook authentication, reading and writing to Facebook APIs and support for UI elements such as pickers and dialogs. The original download site for this software is : https://developer.facebook.com/docs/androidThis piece of software is made available under the terms and conditions of the Apache License version 2.

#### iptables (1.4.7)

iptables is a user space application program that allows a system administrator to configure the tables provided by the Linux kernel firewall (implemented as different Netfilter modules) and the chains and rules it stores. Different kernel modules and programs are currently used for different protocols; iptables applies to IPv4The original download site for this software is : https://android.googlesource.comThis piece of software is made available under the terms and conditions of the GPL v2.

#### libyuv (814)

libyuv is an open source project that includes YUV conversion and scaling functionality. The original download site for this software is : http://code.google.com/p/libyuvThis piece of software is made available under the terms and conditions BSD.

#### Audio Codec FLAC (1.2.1)

This TV uses FLAC in libddlacodec so FLAC stands for Free Lossless Audio Codec, an audio format similar to MP3, but lossless, meaning that audio is compressed in FLAC without any loss in quality. The original download site for this software is :

http://www.xiph.orgThis piece of software is made available under the terms and conditions of the BSD license, which can be found below.

#### Audio Codec SRC (1.8.1)

This TV uses Audio Codec SRC which is used by libamphal.so. The original download site for this software is :

https://ccrma.stanford.edu/\jos/resample/This piece of software is made available under the terms and conditions of the LGPL v2, which can be found below.

#### Audio Codec Vorbis (1.3.3)

This TV uses Audio Codec Vorbis which is used by libamphal.so. The original download site for this software is : http://www.xiph.orgThis piece of software is made available under the terms and conditions of BSD Style.

#### Flick Runtime Library (2.1)

This TV uses Flick Runtime Library. The original download site for this software is :

http://www.cs.utah.edu/flux/This piece of software is made available under the terms and conditions of the BSD Style License.

#### ffmpeg (2.1.3)

This TV uses FFmpeg. FFmpeg is a complete, crossplatform solution to record, convert and stream audio and video. The original download site for this software is : http://ffmpeg.orgThis piece of software is made available under the terms and conditions of the GPL v2 license, which can be found below.

#### tinyxml (2.4.0)

This TV uses tinyxml.TinyXML is a simple, small, efficient, C++ XML parser that can be easily integrating into other programs. The original download site for this software is : http://www.grinninglizard.com/tinyxml/This software is provided 'as-is', without any express or implied warranty. In no event will the authors be held liable for any damages arising from the use of this software. Permission is granted to anyone to use this software for any purpose, including commercial applications, and to alter it and redistribute it freely, subject to the following restrictions:1. The origin of this software must not be misrepresented; you must not claim that you wrote the original software. If you use this software in a product, an acknowledgment in the product documentation would be appreciated but is not required.2. Altered source versions must be plainly marked as such, and must not be misrepresented as being the original software.3. This notice may not be removed or altered from any source distribution..

#### jimtcl (0.73)

jimtcl is an opensource small-footprint implementation of the Tcl programming language

The original download site for this software is : http://j im.tcl.tk/index.html/doc/www/www/index.htmlThis piece of software is made available under the terms and conditions of the JIM TCL license.

#### DRM (NA)

Marvell Bootloader (NA)

Developed by Marvell Semiconductors

This piece of software is made available under the terms and conditions of the GPL v2 license, which can be found below.

#### DirectFB (1.6.1)

DirectFB is a thin library that provides hardware graphics acceleration. The original download site for this software is : http://www.directfb.org/This piece of software is made available under the terms and conditions of the LGPL v2.1 license, which can be found below.

fusion (8.10.3)

Fusion provides an implementation of abstractions needed for multi-threaded/multi-process programming: .The original download site for this software is : http://www.directfb.org/This piece of software is made available under the terms and conditions of the LGPL v2.1 license, which can be found below.

#### ntfs-3g (2011.4.12)

Ntfs-3g is an open source for cross platform NTFS file system support. The original download site for this software is : http://www.tuxera.com/communityThis piece of software is made available under the terms and conditions of the LGPL v2.1 license, which can be found below.

#### live555 (NA)

Live555 provides RTP/RTCP/RTSP client. The original download site for this software is :

http://www.live555.comThis piece of software is made available under the terms and conditions of the LGPL v2.1 license, which can be found below.

#### Bluetooth Stack (Bluedroid)

This TV uses Bluetooth stack. The original download site for this software is :This piece of software is made available under the terms and conditions of Android Apache License Version 2.

#### D-BUS (1.2.1)

D-Bus is a simple system for inter process communication and coordination. The original download site for this software is : http://dbus.freedesktop.orgThis piece of software is made available under the terms and conditions of GPL V2.

#### EXIF (NA)

Exif JPEG header manipulation tool. The original download site for this software is : http://www.sentex.net/\\mwandel/jhead/Portions of

this source code are in the public domain

Copyright (c) 2008, The Android Open Source Project All rights reserved. Redistribution and use in source and binary forms, with or without modification, are permitted provided that the following conditions are met: \* Redistributions of source code must retain the above copyright notice, this list of conditions and the following disclaimer. \* Redistributions in binary form must reproduce the above copyright notice, this list of conditions and the following disclaimer in the documentation and/or other materials provided with the distribution. \* Neither the name of The Android

Open Source Project nor the names of its contributors may be used to endorse or promote products derived from this software without specific prior written permission.THIS SOFTWARE IS PROVIDED BY THE COPYRIGHT HOLDERS AND CONTRIBUTORS"AS IS" AND ANY EXPRESS OR IMPLIED WARRANTIES, INCLUDING, BUT NOTLIMITED TO, THE IMPLIED WARRANTIES OF MERCHANTABILITY AND FITNESSEOR A PARTICULAR PURPOSE ARE DISCLAIMED. IN NO EVENT SHALL THECOPYRIGHT OWNER OR CONTRIBUTORS BE LIABLE FOR ANY DIRECT, INDIRECT,INCIDENTAL, SPECIAL, EXEMPLARY, OR CONSEQUENTIAL DAMAGES (INCLUDING,BUT NOT LIMITED TO, PROCUREMENT OF SUBSTITUTE GOODS OR SERVICES; LOSSOF USE, DATA, OR PROFITS; OR BUSINESS INTERRUPTION) HOWEVER CAUSEDAND ON ANY THEORY OF LIABILITY, WHETHER IN CONTRACT, STRICT LIABILITY,OR TORT (INCLUDING NEGLIGENCE OR OTHERWISE) ARISING IN ANY WAY OUTOF THE USE OF THIS SOFTWARE, EVEN IF ADVISED OF THE POSSIBILITY OFSUCH DAMAGE.

#### EXPAT (2.1.0)

EXPAT is a XML Parser. The original download site for this software is :

http://expat.sourceforge.netCopyright (c) 1998, 1999, 2000 Thai Open Source Software Center Ltd and Clark Cooper Copyright (c) 2001, 2002, 2003, 2004, 2005, 2006 Expat maintainers. Permission is hereby granted, free of charge, to any person obtaining a copy of this software and associated documentation files (the"Software"), to deal in the Software without restriction, including without limitation the rights to use, copy, modify, merge, publish, distribute, sublicense, and/or sell copies of the Software, and to permit persons to whom the Software is furnished to do so, subject to the following conditions: The above copyright notice and this permission notice shall be included in all copies or substantial portions of the Software. THE SOFTWARE IS PROVIDED "AS IS" WITHOUT WARRANTY OF ANY KIND,EXPRESS OR IMPLIED, INCLUDING BUT NOT LIMITED TO THE WARRANTIES OFMERCHANTABILITY, FITNESS FOR A PARTICULAR PURPOSE AND NONINFRINGEMENT.IN NO EVENT SHALL THE AUTHORS OR COPYRIGHT HOLDERS BE LIABLE FOR ANYCLAIM, DAMAGES OR OTHER LIABILITY, WHETHER IN AN ACTION OF CONTRACT,TORT OR OTHERWISE, ARISING FROM, OUT OF OR IN CONNECTION WITH THESOFTWARE OR THE USE OR OTHER DEALINGS IN THE SOFTWARE.

#### neven face recognition library (NA)

This TV uses neven face recognition library which is used for face recognition

This piece of software is made available under the

terms and conditions of Android Apache License version 2.

#### Unicode (4.8.1.1)

This TV uses Unicode which specifies the representation of text

The original download site for this software is : http://icu-project.orgICU License - ICU 1.8.1 and later COPYRIGHT AND PERMISSION NOTICE Copyright (c) 1995-2008 International Business Machines Corporation and others All rights reserved. Permission is hereby granted, free of charge, to any person obtaining a copy of this software and associated documentation files (the "Software"), to deal in the Software without restriction, including without limitation the rights to use, copy, modify, merge, publish, distribute, and/or sell copies of the Software, and to permit persons to whom the Software is furnished to do so, provided that the above copyright notice(s) and this permission notice appear in all copies of the Software and that both the above copyright notice(s) and this permission notice appear in supporting documentation. THE SOFTWARE IS PROVIDED "AS IS", WITHOUT WARRANTY OF ANY KIND, EXPRESS OR IMPLIED, INCLUDING BUT NOT LIMITED TO THE WARRANTIES OF MERCHANTABILITY, FITNESS FOR A PARTICULAR PURPOSE AND NONINFRINGEMENT OF THIRD PARTY RIGHTS. IN NO EVENT SHALL THE COPYRIGHT HOLDER OR HOLDERS INCLUDED IN THIS NOTICE BE LIABLE FOR ANY CLAIM, OR ANY SPECIAL INDIRECT OR CONSEQUENTIAL DAMAGES, OR ANY DAMAGES WHATSOEVER RESULTING FROM LOSS OF USE, DATA OR PROFITS, WHETHER IN AN ACTION OF CONTRACT, NEGLIGENCE OR OTHER TORTIOUS ACTION, ARISING OUT OF OR IN CONNECTION WITH THE USE OR PERFORMANCE OF THIS SOFTWARE. Except as contained in this notice, the name of a copyright holder shall not be used in advertising or otherwise to promote the sale, use or other dealings in this Software without prior written authorization of the copyright holder. All trademarks and registered trademarks mentioned herein are the property of their respective owners.

#### IPRoute2 (NA)

IPRoute2 is used for TCP/IP, Networking and Traffic control. The original download site for this software is : http://www.linuxfoundation.org/collaborate/workgr oups/networking/iproute2This piece of software is made available under the terms and conditions of GPL V2.

#### mtpd (NA)

mtpd is used for VPN Network. The original download

site for this software is :

http://libmtp.sourceforge.net/This piece of software is made available under the terms and conditions of Apache License version 2.0.

#### MDNS Responder (NA)

MDNS Responder. The mDNSResponder project is a component of Bonjour,Apple's ease-of-use IP networking initiative. The original download site for this software is : http://www.opensource.apple.com/t arballs/mDNSResponder/This piece of software is made available under the terms and conditions of Apache License version 2.0.

#### NFC (NA)

NFC Semiconductor's NFC Library. Near Field Communication (NFC) is a set of short-range wireless technologies, typically requiring a distance of 4cm or less to initiate a connection. NFC allows you to share small payloads of data between an NFC tag and an Android-powered device, or between two Androidpowered devices. This piece of software is made available under the terms and conditions of Apache License version 2.0.

#### Skia (NA)

Skia is a complete 2D graphic library for drawing Text, Geometries, and Images. The original download site for this software is :

http://code.google.com/p/skia/Copyright (c) 2011 Google Inc. All rights reserved. Redistribution and use in source and binary forms, with or without modification, are permitted provided that the following conditions are met: \* Redistributions of source code must retain the above copyright notice, this list of conditions and the following disclaimer. Redistributions in binary form must reproduce the above copyright notice, this list of conditions and the following disclaimer in the documentation and/or other materials provided with the distribution. \* Neither the name of Google Inc. nor the names of its contributors may be used to endorse or promote products derived from this software without specific prior written permission. THIS SOFTWARE IS PROVIDED BY THE COPYRIGHT HOLDERS AND CONTRIBUTORS"AS IS" AND ANY EXPRESS OR IMPLIED WARRANTIES, INCLUDING, BUT NOTLIMITED TO, THE IMPLIED WARRANTIES OF MERCHANTABILITY AND FITNESS FORA PARTICULAR PURPOSE ARE DISCLAIMED. IN NO EVENT SHALL THE COPYRIGHTOWNER OR CONTRIBUTORS BE LIABLE FOR ANY DIRECT, INDIRECT, INCIDENTAL,SPECIAL, EXEMPLARY, OR CONSEQUENTIAL DAMAGES (INCLUDING, BUT NOTLIMITED TO, PROCUREMENT OF SUBSTITUTE GOODS OR SERVICES; LOSS OF USE,DATA, OR

PROFITS; OR BUSINESS INTERRUPTION) HOWEVER CAUSED AND ON ANYTHEORY OF LIABILITY, WHETHER IN CONTRACT, STRICT LIABILITY, OR TORT(INCLUDING NEGLIGENCE OR OTHERWISE) ARISING IN ANY WAY OUT OF THE USEOF THIS SOFTWARE, EVEN IF ADVISED OF THE POSSIBILITY OF SUCH DAMAGE.

#### Sonic Audio Synthesis library (NA)

The original download site for this software is : http://www.sonivoxmi.com/This piece of software is made available under the terms and conditions of Apache License version 2.0.

#### Sqlite (3071100)

The original download site for this software is : www.sqlite.org.This piece of software is made available under the terms and conditions of Apache License version 2.0.

#### Nuance Speech Recognition engine (NA)

The original download site for this software is : http://www.nuance.com/This piece of software is made available under the terms and conditions of Apache License version 2.0.

#### C++Standard Template Library library (5)

This TV uses Implementation of the C++ Standard Template Library. The original download site for this software is : http://stlport.sourceforge.netBoris Fomitchev grants Licensee a non-exclusive, nontransferable, royalty-free license to use STLport and its documentation without fee. By downloading, using, or copying STLport or any portion thereof, Licensee agrees to abide by the intellectual property laws and all other applicable laws of the United States of America, and to all of the terms and conditions of this Agreement. Licensee shall maintain the following copyright and permission notices on STLport sources and its documentation unchanged :Copyright 1999,2000 Boris Fomitchev This material is provided "as is", with absolutely no warranty expressed or implied. Any use is at your own risk. Permission to use or copy this software for any purpose is hereby granted without fee, provided the above notices are retained on all copies. Permission to modify the code and to distribute modified code is granted, provided the above notices are retained, and a notice that the code was modified is included with the above copyright notice. The Licensee may distribute binaries compiled with STLport (whether original or modified) without any royalties or restrictions. The Licensee may distribute original or modified STLport sources, provided that: The

conditions indicated in the above permission notice are met; The following copyright notices are retained when present, and conditions provided in accompanying permission notices are met :Copyright 1994 Hewlett-Packard Company Copyright 1996,97 Silicon Graphics Computer Systems, Inc. Copyright 1997 Moscow Center for SPARC Technology. Permission to use, copy, modify, distribute and sell this software and its documentation for any purpose is hereby granted without fee, provided that the above copyright notice appear in all copies and that both that copyright notice and this permission notice appear in supporting documentation. Hewlett-Packard Company makes no representations about the suitability of this software for any purpose. It is provided "as is" without express or implied warranty. Permission to use, copy, modify, distribute and sell this software and its documentation for any purpose is hereby granted without fee, provided that the above copyright notice appear in all copies and that both that copyright notice and this permission notice appear in supporting documentation. Silicon Graphics makes no representations about the suitability of this software for any purpose. It is provided "as is" without express or implied warranty. Permission to use, copy, modify, distribute and sell this software and its documentation for any purpose is hereby granted without fee, provided that the above copyright notice appear in all copies and that both that copyright notice and this permission notice appear in supporting documentation. Moscow Center for SPARC Technology makes no representations about the suitability of this software for any purpose. It is provided "as is" without express or implied warranty

#### svox (NA)

The original download site for this software is : http://www.nuance.com/This piece of software is made available under the terms and conditions of Apache License version 2.0.

#### tinyalsa (NA)

This TV uses tinyalsa: a small library to interface with ALSA in the Linux kernel The original download site for this software is :

http://github.com/tinyalsaCopyright 2011, The Android Open Source Project Redistribution and use in source and binary forms, with or without modification, are permitted provided that the following conditions are met: \* Redistributions of source code must retain the above copyright notice, this list of conditions and the following disclaimer. \* Redistributions in binary form must reproduce the above copyright notice, this list of conditions and the following disclaimer in the documentation and/or other materials provided with the distribution. \* Neither the name of The Android Open Source

Project nor the names of its contributors may be used to endorse or promote products derived from this software without specific prior written permission. THIS SOFTWARE IS PROVIDED BY The Android Open Source Project ``AS IS'' ANDANY EXPRESS OR IMPLIED WARRANTIES, INCLUDING, BUT NOT LIMITED TO, THEIMPLIED WARRANTIES OF MERCHANTABILITY AND FITNESS FOR A PARTICULAR PURPOSEARE DISCLAIMED. IN NO EVENT SHALL The Android Open Source Project BE LIABLEFOR ANY DIRECT, INDIRECT, INCIDENTAL, SPECIAL, EXEMPLARY, OR CONSEQUENTIALDAMAGES (INCLUDING, BUT NOT LIMITED TO, PROCUREMENT OF SUBSTITUTE GOODS ORSERVICES; LOSS OF USE, DATA, OR PROFITS; OR BUSINESS INTERRUPTION) HOWEVERCAUSED AND ON ANY THEORY OF LIABILITY, WHETHER IN CONTRACT, STRICTLIABILITY, OR TORT (INCLUDING NEGLIGENCE OR OTHERWISE) ARISING IN ANY WAYOUT OF THE USE OF THIS SOFTWARE, EVEN IF ADVISED OF THE POSSIBILITY OF SUCHDAMAGE.

#### Vorbis Decompression Library (NA)

This TV uses Tremolo ARM-optimized Ogg Vorbis decompression library. Vorbis is a general purpose audio and music encoding format contemporary to MPEG-4's AAC and TwinVQ, the next generation beyond MPEG audio layer 3The original download site for this software is :

http://wss.co.uk/pinknoise/tremoCopyright (c) 2002-2008 Xiph.org Foundation Redistribution and use in source and binary forms, with or without modification, are permitted provided that the following conditions are met:- Redistributions of source code must retain the above copyright notice, this list of conditions and the following disclaimer.- Redistributions in binary form must reproduce the above copyright notice, this list of conditions and the following disclaimer in the documentation and/or other materials provided with the distribution.- Neither the name of the Xiph.org Foundation nor the names of its contributors may be used to endorse or promote products derived from this software without specific prior written permission. THIS SOFTWARE IS PROVIDED BY THE COPYRIGHT HOLDERS AND CONTRIBUTORS``AS IS'' AND ANY EXPRESS OR IMPLIED WARRANTIES, INCLUDING, BUT NOTLIMITED TO, THE IMPLIED WARRANTIES OF MERCHANTABILITY AND FITNESS FORA PARTICULAR PURPOSE ARE DISCLAIMED. IN NO EVENT SHALL THE FOUNDATIONOR CONTRIBUTORS BE LIABLE FOR ANY DIRECT, INDIRECT, INCIDENTAL,SPECIAL, EXEMPLARY, OR CONSEQUENTIAL DAMAGES (INCLUDING, BUT NOTLIMITED TO, PROCUREMENT OF SUBSTITUTE GOODS OR SERVICES; LOSS OF USE,DATA, OR PROFITS; OR BUSINESS INTERRUPTION) HOWEVER

CAUSED AND ON ANYTHEORY OF LIABILITY, WHETHER IN CONTRACT, STRICT LIABILITY, OR TORT(INCLUDING NEGLIGENCE OR OTHERWISE) ARISING IN ANY WAY OUT OF THE USEOF THIS SOFTWARE, EVEN IF ADVISED OF THE POSSIBILITY OF SUCH DAMAGE.

#### wpa\_supplicant\_Daemon (v0.8)

Library used by legacy HAL to talk to wpa\_supplicant daemonThe original download site for this software is : http://hostap.epitest.fi/wpa\_supplicant/This piece of software is made available under the terms and conditions of GPL version 2.

#### gson (2.3)

Gson is a Java library that can be used to convert Java Objects into their JSON representation. It can also be used to convert a JSON string to an equivalent Java object. Gson can work with arbitrary Java objects including pre-existing objects that you do not have source-code of. The original download site for this software is :

https://code.google.com/p/google-gson/This piece of software is made available under the terms and conditions of the Apache License 2.0

This software includes an implementation of the AES Cipher, licensed by Brian Gladman

The original download site for this software is : http://www.gladman.me.uk/This piece of software is licensed by Brian Gladman

#### libUpNp (1.2.1)

The original download site for this software is : http://upnp.sourceforge.net/This piece of software is made available under the terms and conditions of the BSD.

#### dnsmasq

Dnsmasq is a lightweight, easy to configure DNS forwarder and DHCP server

The original download site for this software is : https:/ /android.googlesource.com/platform/external/dnma sqThis piece of software is made available under the terms and conditions of the GPL v2 license, which can be found below.

#### rfkill (0.4)

rfkill is a small users pace tool to query the state of the rfkill switches, buttons and subsystem interfaces. Some devices come with a hard switch that lets you

#### kill different types of RF radios

The original download site for this software is : http:// wireless.kernel.org/en/users/Documentation/rfkillThis piece of software is made available under the terms and conditions of the GPL v2 license, which can be found below.

#### TomCrypt (1.1)

iwedia stack is using tomcrypt for sw decryptionThe original download site for this software is : http://man pages.ubuntu.com/manpages/saucy/man3/libtomcry pt.3.htmlThis piece of software is made available under the terms and conditions of the DO WHAT THE FUCK YOU WANT TO PUBLIC LICENSE

#### AsyncHttpclient (1.4.6)

The original download site for this software is : http://loopj.com/android-async-http/This piece of software is made available under the terms and conditions of the APACHE LICENSE 2.0

TP Vision Netherlands B.V. is grateful to the groups and individuals above for their contributions.

\_\_\_\_\_\_\_\_\_\_\_\_\_\_\_\_\_\_\_\_\_\_\_\_\_\_\_\_\_\_\_\_\_

#### GNU GENERAL PUBLIC LICENSE

Version 2, June 1991

Copyright (C) 1989, 1991 Free Software Foundation,  $Inc$ 

51 Franklin Street, Fifth Floor, Boston, MA 02110-1301, USA

Everyone is permitted to copy and distribute verbatim copies

of this license document, but changing it is not allowed.

#### Preamble

The licenses for most software are designed to take away your freedom to share and change it. By contrast, the GNU General Public License is intended to guarantee your freedom to share and change free software--to make sure the software is free for all its users. This General Public License applies to most of the Free Software Foundation's software and to any other program whose authors commit to using it. (Some other Free Software Foundation software is covered by the GNU Lesser General Public License instead.) You can apply it to your programs, too.

When we speak of free software, we are referring to freedom, not price. Our General Public Licenses are designed to make sure that you have the freedom to distribute copies of free software (and charge for this service if you wish), that you receive source code or can get it if you want it, that you can change the software or use pieces of it in new free programs; and that you know you can do these things.

To protect your rights, we need to make restrictions that forbid anyone to deny you these rights or to ask you to surrender the rights. These restrictions translate to certain responsibilities for you if you distribute copies of the software, or if you modify it.

For example, if you distribute copies of such a program, whether gratis or for a fee, you must give the recipients all the rights that you have. You must make sure that they, too, receive or can get the source code. And you must show them these terms so they know their rights.

We protect your rights with two steps: (1) copyright the software, and (2) offer you this license which gives you legal permission to copy, distribute and/or modify the software.

Also, for each author's protection and ours, we want to make certain that everyone understands that there is no warranty for this free software. If the software is modified by someone else and passed on, we want its recipients to know that what they have is not the original, so that any problems introduced by others will not reflect on the original authors' reputations.

Finally, any free program is threatened constantly by software patents. We wish to avoid the danger that redistributors of a free program will individually obtain patent licenses, in effect making the program proprietary. To prevent this, we have made it clear that any patent must be licensed for everyone's free use or not licensed at all.

The precise terms and conditions for copying, distribution and modification follow.

TERMS AND CONDITIONS FOR COPYING, DISTRIBUTION AND MODIFICATION

Activities other than copying, distribution and modification are not covered by this License; they are outside its scope. The act of running the Program is not restricted, and the output from the Program is covered only if its contents constitute a work based on the Program (independent of having been made by running the Program). Whether that is true depends on what the Program does.

You may charge a fee for the physical act of transferring a copy, and you may at your option offer warranty protection in exchange for a fee.

a) You must cause the modified files to carry prominent notices stating that you changed the files and the date of any change.

b) You must cause any work that you distribute or publish, that in whole or in part contains or is derived from the Program or any part thereof, to be licensed as a whole at no charge to all third parties under the terms of this License.

c) If the modified program normally reads commands interactively when run, you must cause it, when started running for such interactive use in the most ordinary way, to print or display an announcement including an appropriate copyright notice and a notice that there is no warranty (or else, saying that you provide a warranty) and that users may redistribute the program under these conditions, and telling the user how to view a copy of this License. (Exception: if the Program itself is interactive but does not normally print such an announcement, your work based on the Program is not required to print an announcement.)

These requirements apply to the modified work as a whole. If identifiable sections of that work are not derived from the Program, and can be reasonably considered independent and separate works in themselves, then this License, and its terms, do not apply to those sections when you distribute them as separate works. But when you distribute the same sections as part of a whole which is a work based on the Program, the distribution of the whole must be on the terms of this License, whose permissions for other licensees extend to the entire whole, and thus to each and every part regardless of who wrote it.

Thus, it is not the intent of this section to claim rights or contest your rights to work written entirely by you; rather, the intent is to exercise the right to control the distribution of derivative or collective works based on the Program.

In addition, mere aggregation of another work not based on the Program with the Program (or with a work based on the Program) on a volume of a storage or distribution medium does not bring the other work under the scope of this License.

a) Accompany it with the complete corresponding machine-readable source code, which must be distributed under the terms of Sections 1 and 2 above on a medium customarily used for software interchange; or,

b) Accompany it with a written offer, valid for at least three years, to give any third party, for a charge no more than your cost of physically performing source distribution, a complete machine-readable copy of the corresponding source code, to be distributed under the terms of Sections 1 and 2 above on a medium customarily used for software interchange; or,

c) Accompany it with the information you received as to the offer to distribute corresponding source code. (This alternative is allowed only for noncommercial distribution and only if you received the program in

object code or executable form with such an offer, in accord with Subsection b above.)

The source code for a work means the preferred form of the work for making modifications to it. For an executable work, complete source code means all the source code for all modules it contains, plus any associated interface definition files, plus the scripts used to control compilation and installation of the executable. However, as a special exception, the source code distributed need not include anything that is normally distributed (in either source or binary form) with the major components (compiler, kernel, and so on) of the operating system on which the executable runs, unless that component itself accompanies the executable.

If distribution of executable or object code is made by offering access to copy from a designated place, then offering equivalent access to copy the source code from the same place counts as distribution of the source code, even though third parties are not compelled to copy the source along with the object code.

If any portion of this section is held invalid or unenforceable under any particular circumstance, the balance of the section is intended to apply and the section as a whole is intended to apply in other circumstances.

It is not the purpose of this section to induce you to infringe any patents or other property right claims or to contest validity of any such claims; this section has the sole purpose of protecting the integrity of the free software distribution system, which is implemented by public license practices. Many people have made generous contributions to the wide range of software distributed through that system in reliance on consistent application of that system; it is up to the author/donor to decide if he or she is willing to distribute software through any other system and a licensee cannot impose that choice.

This section is intended to make thoroughly clear what is believed to be a consequence of the rest of this License.

Each version is given a distinguishing version number. If the Program specifies a version number of this License which applies to it and "any later version", you have the option of following the terms and conditions either of that version or of any later version published by the Free Software Foundation. If the Program does not specify a version number of this License, you may choose any version ever published by the Free Software Foundation.

NO WARRANTY

\_\_\_\_\_\_\_\_\_\_\_\_\_\_\_\_\_\_\_\_\_\_\_\_\_\_\_\_\_\_\_\_

#### GNU LESSER GENERAL PUBLIC LICENSE

Version 2.1, February 1999

Copyright (C) 1991, 1999 Free Software Foundation,  $Inc$ 

51 Franklin Street, Fifth Floor, Boston, MA 02110-1301 USA

Everyone is permitted to copy and distribute verbatim copies

of this license document, but changing it is not allowed.

[This is the first released version of the Lesser GPL. It also counts as the successor of the GNU Library Public License, version 2, hence the version number 2.1.]

#### Preamble

The licenses for most software are designed to take away your freedom to share and change it. By contrast, the GNU General Public Licenses are intended to guarantee your freedom to share and change free software--to make sure the software is free for all its users.

This license, the Lesser General Public License applies to some specially designated software packages--typically libraries--of the Free Software Foundation and other authors who decide to use it. You can use it too, but we suggest you first think carefully about whether this license or the ordinary General Public License is the better strategy to use in any particular case, based on the explanations below.

When we speak of free software, we are referring to freedom of use, not price. Our General Public Licenses are designed to make sure that you have the freedom to distribute copies of free software (and charge for this service if you wish); that you receive source code or can get it if you want it; that you can change the software and use pieces of it in new free programs; and that you are informed that you can do these things.

To protect your rights, we need to make restrictions that forbid distributors to deny you these rights or to ask you to surrender these rights. These restrictions translate to certain responsibilities for you if you distribute copies of the library or if you modify it.

For example, if you distribute copies of the library, whether gratis or for a fee, you must give the recipients all the rights that we gave you. You must make sure that they, too, receive or can get the source code. If you link other code with the library, you must provide complete object files to the recipients, so that they can relink them with the library after making changes to the library and recompiling it. And you must show them these terms so they know their rights.

We protect your rights with a two-step method: (1) we copyright the library, and (2) we offer you this license, which gives you legal permission to copy, distribute and/or modify the library.

To protect each distributor, we want to make it very clear that there is no warranty for the free library. Also, if the library is modified by someone else and passed on, the recipients should know that what they have is not the original version, so that the original author's reputation will not be affected by problems that might be introduced by others.

Finally, software patents pose a constant threat to the existence of any free program. We wish to make sure that a company cannot effectively restrict the users of a free program by obtaining a restrictive license from a patent holder. Therefore, we insist that any patent license obtained for a version of the library must be consistent with the full freedom of use specified in this license.

Most GNU software, including some libraries, is covered by the ordinary GNU General Public License. This license, the GNU Lesser General Public License, applies to certain designated libraries, and is quite different from the ordinary General Public License. We use this license for certain libraries in order to permit linking those libraries into non-free programs.

When a program is linked with a library, whether statically or using a shared library, the combination of the two is legally speaking a combined work, a derivative of the original library. The ordinary General Public License therefore permits such linking only if the entire combination fits its criteria of freedom. The Lesser General Public License permits more lax criteria for linking other code with the library.

We call this license the "Lesser" General Public License because it does Less to protect the user's freedom than the ordinary General Public License. It also provides other free software developers Less of an advantage over competing non-free programs. These disadvantages are the reason we use the ordinary General Public License for many libraries. However, the Lesser license provides advantages in certain special circumstances.

For example, on rare occasions, there may be a special need to encourage the widest possible use of a certain library, so that it becomes a de-facto standard. To achieve this, non-free programs must be allowed to use the library. A more frequent case is that a free library does the same job as widely used non-free libraries. In this case, there is little to gain by limiting the free library to free software only, so we use the Lesser General Public License.

In other cases, permission to use a particular library in non-free programs enables a greater number of people to use a large body of free software. For example, permission to use the GNU C Library in nonfree programs enables many more people to use the

whole GNU operating system, as well as its variant, the GNU/Linux operating system.

Although the Lesser General Public License is Less protective of the users' freedom, it does ensure that the user of a program that is linked with the Library has the freedom and the wherewithal to run that program using a modified version of the Library.

The precise terms and conditions for copying, distribution and modification follow. Pay close attention to the difference between a "work based on the library" and a "work that uses the library". The former contains code derived from the library, whereas the latter must be combined with the library in order to run.

#### TERMS AND CONDITIONS FOR COPYING, DISTRIBUTION AND MODIFICATION

A "library" means a collection of software functions and/or data prepared so as to be conveniently linked with application programs (which use some of those functions and data) to form executables.

The "Library", below, refers to any such software library or work which has been distributed under these terms. A "work based on the Library" means either the Library or any derivative work under copyright law: that is to say, a work containing the Library or a portion of it, either verbatim or with modifications and/or translated straightforwardly into another language. (Hereinafter, translation is included without limitation in the term "modification".)

"Source code" for a work means the preferred form of the work for making modifications to it. For a library, complete source code means all the source code for all modules it contains, plus any associated interface definition files, plus the scripts used to control compilation and installation of the library.

Activities other than copying, distribution and modification are not covered by this License; they are outside its scope. The act of running a program using the Library is not restricted, and output from such a program is covered only if its contents constitute a work based on the Library (independent of the use of the Library in a tool for writing it). Whether that is true depends on what the Library does and what the program that uses the Library does.

You may charge a fee for the physical act of transferring a copy, and you may at your option offer warranty protection in exchange for a fee.

?a) The modified work must itself be a software library.

?b) You must cause the files modified to carry prominent notices stating that you changed the files and the date of any change.

?c) You must cause the whole of the work to be licensed at no charge to all third parties under the terms of this License.

?d) If a facility in the modified Library refers to a function or a table of data to be supplied by an application program that uses the facility, other than as an argument passed when the facility is invoked, then you must make a good faith effort to ensure that, in the event an application does not supply such function or table, the facility still operates, and performs whatever part of its purpose remains meaningful.

(For example, a function in a library to compute square roots has a purpose that is entirely welldefined independent of the application. Therefore, Subsection 2d requires that any application-supplied function or table used by this function must be optional: if the application does not supply it, the square root function must still compute square roots.)

These requirements apply to the modified work as a whole. If identifiable sections of that work are not derived from the Library, and can be reasonably considered independent and separate works in themselves, then this License, and its terms, do not apply to those sections when you distribute them as separate works. But when you distribute the same sections as part of a whole which is a work based on the Library, the distribution of the whole must be on the terms of this License, whose permissions for other licensees extend to the entire whole, and thus to each and every part regardless of who wrote it.

Thus, it is not the intent of this section to claim rights or contest your rights to work written entirely by you; rather, the intent is to exercise the right to control the distribution of derivative or collective works based on the Library.

In addition, mere aggregation of another work not based on the Library with the Library (or with a work based on the Library) on a volume of a storage or distribution medium does not bring the other work under the scope of this License.

Once this change is made in a given copy, it is irreversible for that copy, so the ordinary GNU General Public License applies to all subsequent copies and derivative works made from that copy.

This option is useful when you wish to copy part of the code of the Library into a program that is not a library.

If distribution of object code is made by offering access to copy from a designated place, then offering equivalent access to copy the source code from the same place satisfies the requirement to distribute the source code, even though third parties are not compelled to copy the source along with the object code.

However, linking a "work that uses the Library" with the Library creates an executable that is a derivative of the Library (because it contains portions of the Library), rather than a "work that uses the library". The executable is therefore covered by this License. Section 6 states terms for distribution of such executables.

When a "work that uses the Library" uses material from a header file that is part of the Library, the object code for the work may be a derivative work of the Library even though the source code is not. Whether this is true is especially significant if the work can be linked without the Library, or if the work is itself a library. The threshold for this to be true is not precisely defined by law.

If such an object file uses only numerical parameters, data structure layouts and accessors, and small macros and small inline functions (ten lines or less in length), then the use of the object file is unrestricted, regardless of whether it is legally a derivative work. (Executables containing this object code plus portions of the Library will still fall under Section 6.)

Otherwise, if the work is a derivative of the Library, you may distribute the object code for the work under the terms of Section 6. Any executables containing that work also fall under Section 6, whether or not they are linked directly with the Library itself.

You must give prominent notice with each copy of the work that the Library is used in it and that the Library and its use are covered by this License. You must supply a copy of this License. If the work during execution displays copyright notices, you must include the copyright notice for the Library among them, as well as a reference directing the user to the copy of this License. Also, you must do one of these things:

?a) Accompany the work with the complete corresponding machine-readable source code for the Library including whatever changes were used in the work (which must be distributed under Sections 1 and 2 above); and, if the work is an executable linked with the Library, with the complete machine-readable "work that uses the Library", as object code and/or source code, so that the user can modify the Library and then relink to produce a modified executable containing the modified Library. (It is understood that the user who changes the contents of definitions files in the Library will not necessarily be able to recompile the application to use the modified definitions.)

?b) Use a suitable shared library mechanism for linking with the Library. A suitable mechanism is one that (1) uses at run time a copy of the library already present on the user's computer system, rather than copying library functions into the executable, and (2) will operate properly with a modified version of the library, if the user installs one, as long as the modified version is interface-compatible with the version that the work was made with.

?c) Accompany the work with a written offer, valid for at least three years, to give the same user the materials specified in Subsection 6a, above, for a

charge no more than the cost of performing this distribution.

?d) If distribution of the work is made by offering access to copy from a designated place, offer equivalent access to copy the above specified materials from the same place.

?e) Verify that the user has already received a copy of these materials or that you have already sent this user a copy.

For an executable, the required form of the "work that uses the Library" must include any data and utility programs needed for reproducing the executable from it. However, as a special exception, the materials to be distributed need not include anything that is normally distributed (in either source or binary form) with the major components (compiler, kernel, and so on) of the operating system on which the executable runs, unless that component itself accompanies the executable.

It may happen that this requirement contradicts the license restrictions of other proprietary libraries that do not normally accompany the operating system. Such a contradiction means you cannot use both them and the Library together in an executable that you distribute.

?a) Accompany the combined library with a copy of the same work based on the Library, uncombined with any other library facilities. This must be distributed under the terms of the Sections above.

?b) Give prominent notice with the combined library of the fact that part of it is a work based on the Library, and explaining where to find the accompanying uncombined form of the same work.

If any portion of this section is held invalid or unenforceable under any particular circumstance, the balance of the section is intended to apply, and the section as a whole is intended to apply in other circumstances.

It is not the purpose of this section to induce you to infringe any patents or other property right claims or to contest validity of any such claims; this section has the sole purpose of protecting the integrity of the free software distribution system which is implemented by public license practices. Many people have made generous contributions to the wide range of software distributed through that system in reliance on consistent application of that system; it is up to the author/donor to decide if he or she is willing to distribute software through any other system and a licensee cannot impose that choice.

This section is intended to make thoroughly clear what is believed to be a consequence of the rest of this License.

Each version is given a distinguishing version number. If the Library specifies a version number of this

License which applies to it and "any later version", you have the option of following the terms and conditions either of that version or of any later version published by the Free Software Foundation. If the Library does not specify a license version number, you may choose any version ever published by the Free Software Foundation.

NO WARRANTY

\_\_\_\_\_\_\_\_\_\_\_\_\_\_\_\_\_\_\_\_\_\_\_\_\_\_\_\_\_\_\_

#### BSD LICENSE

Redistribution and use in source and binary forms, with or without modification, are permitted provided that the following conditions are met:

THIS SOFTWARE IS PROVIDED BY THE REGENTS AND CONTRIBUTORS ``AS IS'' AND ANY EXPRESS OR IMPLIED WARRANTIES, INCLUDING, BUT NOT LIMITED TO, THE IMPLIED WARRANTIES OF MERCHANTABILITY AND FITNESS FOR A PARTICULAR PURPOSE ARE DISCLAIMED. IN NO EVENT SHALL THE REGENTS OR CONTRIBUTORS BE LIABLE FOR ANY DIRECT, INDIRECT, INCIDENTAL, SPECIAL, EXEMPLARY, OR CONSEQUENTIAL DAMAGES (INCLUDING, BUT NOT LIMITED TO, PROCUREMENT OF SUBSTITUTE GOODS OR SERVICES; LOSS OF USE, DATA, OR PROFITS; OR BUSINESS INTERRUPTION) HOWEVER CAUSED AND ON ANY THEORY OF LIABILITY, WHETHER IN CONTRACT, STRICT LIABILITY, OR TORT (INCLUDING NEGLIGENCE OR OTHERWISE) ARISING IN ANY WAY OUT OF THE USE OF THIS SOFTWARE, EVEN IF ADVISED OF THE POSSIBILITY OF SUCH DAMAGE.

The above copyright notice and this permission notice shall be included

in all copies or substantial portions of the Software.

THE SOFTWARE IS PROVIDED "AS IS", WITHOUT WARRANTY OF ANY KIND,

EXPRESS OR IMPLIED, INCLUDING BUT NOT LIMITED TO THE WARRANTIES OF

MERCHANTABILITY, FITNESS FOR A PARTICULAR PURPOSE AND NONINFRINGEMENT.

IN NO EVENT SHALL THE AUTHORS OR COPYRIGHT HOLDERS BE LIABLE FOR ANY

CLAIM, DAMAGES OR OTHER LIABILITY, WHETHER IN AN ACTION OF CONTRACT,

TORT OR OTHERWISE, ARISING FROM, OUT OF OR IN CONNECTION WITH THE

SOFTWARE OR THE USE OR OTHER DEALINGS IN THE SOFTWARE.

\_\_\_\_\_\_\_\_\_\_\_\_\_\_\_\_\_\_\_\_\_\_\_\_\_\_\_\_\_

Apache

License

Version 2.0,

January 2004

http://www.apache.org/licenses/

#### TERMS AND CONDITIONS FOR USE, REPRODUCTION, AND DISTRIBUTION

1. Definitions.

 "License" shall mean the terms and conditions for use, reproduction,

 and distribution as defined by Sections 1 through 9 of this document.

 "Licensor" shall mean the copyright owner or entity authorized by

 the copyright owner that is granting the License.

 "Legal Entity" shall mean the union of the acting entity and all

other entities that control, are controlled by, or

MIT LICENSE

Permission is hereby granted, free of charge, to any person obtaining

a copy of this software and associated documentation files (the

 $\mathcal{L}_\text{max}$  and  $\mathcal{L}_\text{max}$  and  $\mathcal{L}_\text{max}$  and  $\mathcal{L}_\text{max}$ 

"Software"), to deal in the Software without restriction, including

without limitation the rights to use, copy, modify, merge, publish,

distribute, sublicense, and/or sell copies of the Software, and to

permit persons to whom the Software is furnished to do so, subject to

the following conditions:

#### are under common

 control with that entity. For the purposes of this definition,

 "control" means (i) the power, direct or indirect, to cause the

 direction or management of such entity, whether by contract or

 otherwise, or (ii) ownership of fifty percent (50%) or more of the

 outstanding shares, or (iii) beneficial ownership of such entity.

 "You" (or "Your") shall mean an individual or Legal Entity

exercising permissions granted by this License.

 "Source" form shall mean the preferred form for making modifications,

 including but not limited to software source code, documentation

source, and configuration files.

 "Object" form shall mean any form resulting from mechanical

 transformation or translation of a Source form, including but

 not limited to compiled object code, generated documentation,

and conversions to other media types.

 "Work" shall mean the work of authorship, whether in Source or

 Object form, made available under the License, as indicated by a

 copyright notice that is included in or attached to the work

 (an example is provided in the Appendix below).

 "Derivative Works" shall mean any work, whether in Source or Object

 form, that is based on (or derived from) the Work and for which the

 editorial revisions, annotations, elaborations, or other modifications

 represent, as a whole, an original work of authorship. For the purposes

 of this License, Derivative Works shall not include works that remain

 separable from, or merely link (or bind by name) to the interfaces of,

the Work and Derivative Works thereof.

 "Contribution" shall mean any work of authorship, including

 the original version of the Work and any modifications or additions

 to that Work or Derivative Works thereof, that is intentionally

 submitted to Licensor for inclusion in the Work by the copyright owner

 or by an individual or Legal Entity authorized to submit on behalf of

 the copyright owner. For the purposes of this definition, "submitted"

 means any form of electronic, verbal, or written communication sent

 to the Licensor or its representatives, including but not limited to

 communication on electronic mailing lists, source code control systems,

 and issue tracking systems that are managed by, or on behalf of, the

 Licensor for the purpose of discussing and improving the Work, but

 excluding communication that is conspicuously marked or otherwise

 designated in writing by the copyright owner as "Not a Contribution."

 "Contributor" shall mean Licensor and any individual or Legal Entity

 on behalf of whom a Contribution has been received by Licensor and

subsequently incorporated within the Work.

 2. Grant of Copyright License. Subject to the terms and conditions of

 this License, each Contributor hereby grants to You a perpetual,

 worldwide, non-exclusive, no-charge, royaltyfree, irrevocable

 copyright license to reproduce, prepare Derivative Works of,

publicly display, publicly perform, sublicense,

#### and distribute the

 Work and such Derivative Works in Source or Object form.

 3. Grant of Patent License. Subject to the terms and conditions of

 this License, each Contributor hereby grants to You a perpetual,

 worldwide, non-exclusive, no-charge, royaltyfree, irrevocable

 (except as stated in this section) patent license to make, have made,

 use, offer to sell, sell, import, and otherwise transfer the Work,

 where such license applies only to those patent claims licensable

 by such Contributor that are necessarily infringed by their

 Contribution(s) alone or by combination of their Contribution(s)

 with the Work to which such Contribution(s) was submitted. If You

 institute patent litigation against any entity (including a

 cross-claim or counterclaim in a lawsuit) alleging that the Work

 or a Contribution incorporated within the Work constitutes direct

 or contributory patent infringement, then any patent licenses

 granted to You under this License for that Work shall terminate

as of the date such litigation is filed.

 4. Redistribution. You may reproduce and distribute copies of the

 Work or Derivative Works thereof in any medium, with or without

 modifications, and in Source or Object form, provided that You

meet the following conditions:

 (a) You must give any other recipients of the Work or

 Derivative Works a copy of this License; and

(b) You must cause any modified files to carry

#### prominent notices

stating that You changed the files; and

 (c) You must retain, in the Source form of any Derivative Works

 that You distribute, all copyright, patent, trademark, and

 attribution notices from the Source form of the Work,

 excluding those notices that do not pertain to any part of

the Derivative Works; and

 (d) If the Work includes a "NOTICE" text file as part of its

 distribution, then any Derivative Works that You distribute must

 include a readable copy of the attribution notices contained

 within such NOTICE file, excluding those notices that do not

 pertain to any part of the Derivative Works, in at least one

 of the following places: within a NOTICE text file distributed

 as part of the Derivative Works; within the Source form or

 documentation, if provided along with the Derivative Works; or,

 within a display generated by the Derivative Works, if and

 wherever such third-party notices normally appear. The contents

 of the NOTICE file are for informational purposes only and

 do not modify the License. You may add Your own attribution

 notices within Derivative Works that You distribute, alongside

 or as an addendum to the NOTICE text from the Work, provided

 that such additional attribution notices cannot be construed

as modifying the License.

 You may add Your own copyright statement to Your modifications and

may provide additional or different license

#### terms and conditions

 for use, reproduction, or distribution of Your modifications, or

 for any such Derivative Works as a whole, provided Your use,

 reproduction, and distribution of the Work otherwise complies with

the conditions stated in this License.

 5. Submission of Contributions. Unless You explicitly state otherwise,

 any Contribution intentionally submitted for inclusion in the Work

 by You to the Licensor shall be under the terms and conditions of

 this License, without any additional terms or conditions.

 Notwithstanding the above, nothing herein shall supersede or modify

 the terms of any separate license agreement you may have executed

with Licensor regarding such Contributions.

 6. Trademarks. This License does not grant permission to use the trade

 names, trademarks, service marks, or product names of the Licensor,

 except as required for reasonable and customary use in describing the

 origin of the Work and reproducing the content of the NOTICE file.

 7. Disclaimer of Warranty. Unless required by applicable law or

 agreed to in writing, Licensor provides the Work (and each

 Contributor provides its Contributions) on an "AS IS" BASIS,

 WITHOUT WARRANTIES OR CONDITIONS OF ANY KIND, either express or

 implied, including, without limitation, any warranties or conditions

 of TITLE, NON-INFRINGEMENT, MERCHANTABILITY, or FITNESS FOR A

 PARTICULAR PURPOSE. You are solely responsible for determining the

 appropriateness of using or redistributing the Work and assume any

 risks associated with Your exercise of permissions under this License.

 8. Limitation of Liability. In no event and under no legal theory,

 whether in tort (including negligence), contract, or otherwise,

 unless required by applicable law (such as deliberate and grossly

 negligent acts) or agreed to in writing, shall any Contributor be

 liable to You for damages, including any direct, indirect, special,

 incidental, or consequential damages of any character arising as a

 result of this License or out of the use or inability to use the

 Work (including but not limited to damages for loss of goodwill,

 work stoppage, computer failure or malfunction, or any and all

 other commercial damages or losses), even if such Contributor

 has been advised of the possibility of such damages.

 9. Accepting Warranty or Additional Liability. While redistributing

 the Work or Derivative Works thereof, You may choose to offer,

 and charge a fee for, acceptance of support, warranty, indemnity,

 or other liability obligations and/or rights consistent with this

 License. However, in accepting such obligations, You may act only

 on Your own behalf and on Your sole responsibility, not on behalf

 of any other Contributor, and only if You agree to indemnify,

 defend, and hold each Contributor harmless for any liability

 incurred by, or claims asserted against, such Contributor by reason

 of your accepting any such warranty or additional liability.

END OF TERMS AND CONDITIONS

 APPENDIX: How to apply the Apache License to your work.

 To apply the Apache License to your work, attach the following

 boilerplate notice, with the fields enclosed by brackets "[]"

 replaced with your own identifying information. (Don't include

 the brackets!) The text should be enclosed in the appropriate

 comment syntax for the file format. We also recommend that a

 file or class name and description of purpose be included on the

 same "printed page" as the copyright notice for easier

identification within third-party archives.

Copyright [yyyy] [name of copyright owner]

 Licensed under the Apache License, Version 2.0 (the "License");

 you may not use this file except in compliance with the License.

You may obtain a copy of the License at

http://www.apache.org/licenses/LICENSE-2.0

 Unless required by applicable law or agreed to in writing, software

 distributed under the License is distributed on an "AS IS" BASIS,

 WITHOUT WARRANTIES OR CONDITIONS OF ANY KIND, either express or implied.

 See the License for the specific language governing permissions and

limitations under the License.

\_\_\_\_\_\_\_\_\_\_\_\_\_\_\_\_\_\_\_\_\_\_\_\_\_\_\_\_\_

convenience. In case of

any discrepancy between this copy and the notices in the file png.h that is

included in the libpng distribution, the latter shall prevail.

COPYRIGHT NOTICE, DISCLAIMER, and LICENSE:

If you modify libpng you may insert additional notices immediately following

this sentence.

This code is released under the libpng license.

libpng versions 1.2.6, August 15, 2004, through 1.4.1, February 25, 2010, are

Copyright (c) 2004, 2006-2007 Glenn Randers-Pehrson, and are

distributed according to the same disclaimer and license as libpng-1.2.5

with the following individual added to the list of Contributing Authors

Cosmin Truta

libpng versions 1.0.7, July 1, 2000, through 1.2.5 - October 3, 2002, are

Copyright (c) 2000-2002 Glenn Randers-Pehrson, and are

distributed according to the same disclaimer and license as libpng-1.0.6

with the following individuals added to the list of Contributing Authors

 Simon-Pierre Cadieux Eric S. Raymond Gilles Vollant

and with the following additions to the disclaimer:

 There is no warranty against interference with your enjoyment of the

 library or against infringement. There is no warranty that our

 efforts or the library will fulfill any of your particular purposes

This copy of the libpng notices is provided for your

 or needs. This library is provided with all faults, and the entire

 risk of satisfactory quality, performance, accuracy, and effort is with

the user.

libpng versions 0.97, January 1998, through 1.0.6, March 20, 2000, are

Copyright (c) 1998, 1999 Glenn Randers-Pehrson, and are

distributed according to the same disclaimer and license as libpng-0.96,

with the following individuals added to the list of Contributing Authors:

Tom Lane

Glenn Randers-Pehrson

Willem van Schaik

libpng versions 0.89, June 1996, through 0.96, May 1997, are

Copyright (c) 1996, 1997 Andreas Dilger

Distributed according to the same disclaimer and license as libpng-0.88,

with the following individuals added to the list of Contributing Authors:

John Bowler

Kevin Bracey

Sam Bushell

Magnus Holmgren

Greg Roelofs

Tom Tanner

libpng versions 0.5, May 1995, through 0.88, January 1996, are

Copyright (c) 1995, 1996 Guy Eric Schalnat, Group 42,  $Inc$ 

For the purposes of this copyright and license, "Contributing Authors"

is defined as the following set of individuals:

 Andreas Dilger Dave Martindale Guy Eric Schalnat

Paul Schmidt

Tim Wegner

The PNG Reference Library is supplied "AS IS". The Contributing Authors

and Group 42, Inc. disclaim all warranties, expressed or implied,

including, without limitation, the warranties of merchantability and of

fitness for any purpose. The Contributing Authors and Group 42, Inc.

assume no liability for direct, indirect, incidental, special, exemplary,

or consequential damages, which may result from the use of the PNG

Reference Library, even if advised of the possibility of such damage.

Permission is hereby granted to use, copy, modify, and distribute this

source code, or portions hereof, for any purpose, without fee, subject

to the following restrictions:

be misrepresented as being the original source.

source or altered source distribution.

The Contributing Authors and Group 42, Inc. specifically permit, without

fee, and encourage the use of this source code as a component to

supporting the PNG file format in commercial products. If you use this

source code in a product, acknowledgment is not required but would be

A "png\_get\_copyright" function is available, for convenient use in "about"

boxes and the like:

printf("%s",png\_get\_copyright(NULL));

Also, the PNG logo (in PNG format, of course) is supplied in the

files "pngbar.png.jpg" and "pngbar.jpg (88x31) and "pngnow.png.jpg" (98x31).

Libpng is OSI Certified Open Source Software. OSI Certified Open Source is a certification mark of the Open Source Initiative.

Glenn Randers-Pehrson

glennrp at users.sourceforge.net February 25, 2010

This software is based in part on the work of the FreeType Team.

----------------------

 The FreeType Project LICENSE

----------------------------

2006-Jan-27

Copyright 1996-2002,

2006 by

 David Turner, Robert Wilhelm, and Werner Lemberg

Introduction

============

 The FreeType Project is distributed in several archive packages;

 some of them may contain, in addition to the FreeType font engine,

 various tools and contributions which rely on, or relate to, the

FreeType Project.

 This license applies to all files found in such packages, and

 which do not fall under their own explicit license. The license

 affects thus the FreeType font engine, the test programs,

documentation and makefiles, at the very least.

 This license was inspired by the BSD, Artistic, and IJG

 (Independent JPEG Group) licenses, which all encourage inclusion

 and use of free software in commercial and freeware products

alike. As a consequence, its main points are that:

 o We don't promise that this software works. However, we will be

interested in any kind of bug reports. ('as is' distribution)

 o You can use this software for whatever you want, in parts or

 full form, without having to pay us. (`royaltyfree' usage)

 o You may not pretend that you wrote this software. If you use

 it, or only parts of it, in a program, you must acknowledge

 somewhere in your documentation that you have used the

FreeType code. (`credits')

 We specifically permit and encourage the inclusion of this

 software, with or without modifications, in commercial products.

 We disclaim all warranties covering The FreeType Project and

assume no liability related to The FreeType Project.

 Finally, many people asked us for a preferred form for a

 credit/disclaimer to use in compliance with this license. We thus

#### encourage you to use the following text:

 $"''"$ 

Portions of this software are copyright ?< year> The FreeType

 Project (www.freetype.org). All rights reserved.  $"''"$ 

 Please replace <year> with the value from the FreeType version you

actually use.

Legal Terms

===========

--------------

 Throughout this license, the terms `package', `FreeType Project',

 and `FreeType archive' refer to the set of files originally

 distributed by the authors (David Turner, Robert Wilhelm, and

 Werner Lemberg) as the `FreeType Project', be they named as alpha,

beta or final release.

 `You' refers to the licensee, or person using the project, where

 `using' is a generic term including compiling the project's source

 code as well as linking it to form a `program' or `executable'.

 This program is referred to as `a program using the FreeType

engine'.

 This license applies to all files distributed in the original

 FreeType Project, including all source code, binaries and

 documentation, unless otherwise stated in the file in its

 original, unmodified form as distributed in the original archive.

 If you are unsure whether or not a particular file is covered by

this license, you must contact us to verify this.

 The FreeType Project is copyright (C) 1996-2000 by David Turner,

 Robert Wilhelm, and Werner Lemberg. All rights reserved except as

specified below.

--------------

 THE FREETYPE PROJECT IS PROVIDED `AS IS' WITHOUT WARRANTY OF ANY

 KIND, EITHER EXPRESS OR IMPLIED, INCLUDING, BUT NOT LIMITED TO,

 WARRANTIES OF MERCHANTABILITY AND FITNESS FOR A PARTICULAR

 PURPOSE. IN NO EVENT WILL ANY OF THE AUTHORS OR COPYRIGHT HOLDERS

 BE LIABLE FOR ANY DAMAGES CAUSED BY THE USE OR THE INABILITY TO

USE, OF THE FREETYPE PROJECT.

-----------------

 This license grants a worldwide, royalty-free, perpetual and

 irrevocable right and license to use, execute, perform, compile,

 display, copy, create derivative works of, distribute and

 sublicense the FreeType Project (in both source and object code

 forms) and derivative works thereof for any purpose; and to

 authorize others to exercise some or all of the rights granted

herein, subject to the following conditions:

 o Redistribution of source code must retain this license file

 (`FTL.TXT') unaltered; any additions, deletions or changes to

 the original files must be clearly indicated in accompanying

documentation. The copyright notices

of the unaltered,

 original files must be preserved in all copies of source

files.

 o Redistribution in binary form must provide a disclaimer that

 states that the software is based in part of the work of the

 FreeType Team, in the distribution documentation. We also

 encourage you to put an URL to the FreeType web page in your

documentation, though this isn't mandatory.

 These conditions apply to any software derived from or based on

 the FreeType Project, not just the unmodified files. If you use

 our work, you must acknowledge us. However, no fee need be paid

to us.

--------------

 Neither the FreeType authors and contributors nor you shall use

 the name of the other for commercial, advertising, or promotional

purposes without specific prior written permission.

 We suggest, but do not require, that you use one or more of the

 following phrases to refer to this software in your documentation

 or advertising materials: `FreeType Project', `FreeType Engine',

`FreeType library', or `FreeType Distribution'.

 As you have not signed this license, you are not required to

 accept it. However, as the FreeType Project is copyrighted

 material, only this license, or another one contracted with the

 authors, grants you the right to use, distribute, and modify it.

 Therefore, by using, distributing, or modifying the FreeType

 Project, you indicate that you understand and accept all the terms

of this license.

-----------

There are two mailing lists related to FreeType:

o freetype@nongnu.org

 Discusses general use and applications of FreeType, as well as

 future and wanted additions to the library and distribution.

 If you are looking for support, start in this list if you

 haven't found anything to help you in the documentation.

o freetype-devel@nongnu.org

 Discusses bugs, as well as engine internals, design issues,

specific licenses, porting, etc.

Our home page can be found at

http://www.freetype.org

--- end of FTL.TXT ---

\_\_\_\_\_\_\_\_\_\_\_\_\_\_\_\_\_\_\_\_\_\_\_\_\_\_\_\_\_

 LICENSE ISSUES ==============

 The OpenSSL toolkit stays under a dual license, i.e. both the conditions of

 the OpenSSL License and the original SSLeay license apply to the toolkit.

 See below for the actual license texts. Actually both licenses are BSD-style

 Open Source licenses. In case of any license issues related to OpenSSL

please contact openssl-core@openssl.org.

OpenSSL License

---------------

/\* ===================

 \* Copyright (c) 1998-2011 The OpenSSL Project. All rights reserved.

\*

 \* Redistribution and use in source and binary forms, with or without

 \* modification, are permitted provided that the following conditions

\* are met:

\*

 \* 1. Redistributions of source code must retain the above copyright

 \* notice, this list of conditions and the following disclaimer.

\*

 \* 2. Redistributions in binary form must reproduce the above copyright

 \* notice, this list of conditions and the following disclaimer in

the documentation and/or other materials provided with the

distribution.

\*

 \* 3. All advertising materials mentioning features or use of this

software must display the following acknowledgment:

 \* "This product includes software developed by the OpenSSL Project

 \* for use in the OpenSSL Toolkit. (http://www.openssl.org/)"

\*

 \* 4. The names "OpenSSL Toolkit" and "OpenSSL Project" must not be used to

endorse or promote products derived from this software without

prior written permission. For written permission, please contact

openssl-core@openssl.org.

\*

 \* 5. Products derived from this software may not be called "OpenSSL"

 \* nor may "OpenSSL" appear in their names without prior written

permission of the OpenSSL Project.

\*

 \* 6. Redistributions of any form whatsoever must retain the following

acknowledgment:

 \* "This product includes software developed by the OpenSSL Project

 \* for use in the OpenSSL Toolkit (http://www.openssl.org/)"

\*

 \* THIS SOFTWARE IS PROVIDED BY THE OpenSSL PROJECT ``AS IS'' AND ANY

 \* EXPRESSED OR IMPLIED WARRANTIES, INCLUDING, BUT NOT LIMITED TO, THE

 \* IMPLIED WARRANTIES OF MERCHANTABILITY AND FITNESS FOR A PARTICULAR

 \* PURPOSE ARE DISCLAIMED. IN NO EVENT SHALL THE OpenSSL PROJECT OR

 \* ITS CONTRIBUTORS BE LIABLE FOR ANY DIRECT, INDIRECT, INCIDENTAL,

 \* SPECIAL, EXEMPLARY, OR CONSEQUENTIAL DAMAGES (INCLUDING, BUT

 \* NOT LIMITED TO, PROCUREMENT OF SUBSTITUTE GOODS OR SERVICES;

 \* LOSS OF USE, DATA, OR PROFITS; OR BUSINESS INTERRUPTION)

 \* HOWEVER CAUSED AND ON ANY THEORY OF LIABILITY, WHETHER IN CONTRACT,

 \* STRICT LIABILITY, OR TORT (INCLUDING NEGLIGENCE OR OTHERWISE)

 \* ARISING IN ANY WAY OUT OF THE USE OF THIS SOFTWARE, EVEN IF ADVISED

\* OF THE POSSIBILITY OF SUCH DAMAGE.

 $*$  ====================

\*

\*

 \* This product includes cryptographic software written by Eric Young

 \* (eay@cryptsoft.com). This product includes software written by Tim

\* Hudson (tjh@cryptsoft.com).

#### Original SSLeay License

-----------------------

/\* Copyright (C) 1995-1998 Eric Young (eay@cryptsoft.com)

\* All rights reserved.

\*

\* This package is an SSL implementation written

\* by Eric Young (eay@cryptsoft.com).

 \* The implementation was written so as to conform with Netscapes SSL.

\*

 \* This library is free for commercial and noncommercial use as long as

 \* the following conditions are aheared to. The following conditions

 \* apply to all code found in this distribution, be it the RC4, RSA,

 \* lhash, DES, etc., code; not just the SSL code. The SSL documentation

 \* included with this distribution is covered by the same copyright terms

 \* except that the holder is Tim Hudson (tjh@cryptsoft.com).

\*

 \* Copyright remains Eric Young's, and as such any Copyright notices in

\* the code are not to be removed.

 \* If this package is used in a product, Eric Young should be given attribution

\* as the author of the parts of the library used.

 \* This can be in the form of a textual message at program startup or

 \* in documentation (online or textual) provided with the package.

\*

 \* Redistribution and use in source and binary forms, with or without

 \* modification, are permitted provided that the following conditions

\* are met:

 \* 1. Redistributions of source code must retain the copyright

notice, this list of conditions and the following

disclaimer.

 \* 2. Redistributions in binary form must reproduce the above copyright

notice, this list of conditions and the following disclaimer in the

documentation and/or other materials provided with the distribution.

 \* 3. All advertising materials mentioning features or use of this software

must display the following acknowledgement:

"This product includes cryptographic software written by

Eric Young (eay@cryptsoft.com)"

The word 'cryptographic' can be left out if the rouines from the library

being used are not cryptographic related :-).

 \* 4. If you include any Windows specific code (or a derivative thereof) from

the apps directory (application code) you must include an acknowledgement:

 \* "This product includes software written by Tim Hudson (tjh@cryptsoft.com)"

\*

 \* THIS SOFTWARE IS PROVIDED BY ERIC YOUNG ``AS IS'' AND

 \* ANY EXPRESS OR IMPLIED WARRANTIES, INCLUDING, BUT NOT LIMITED TO, THE

 \* IMPLIED WARRANTIES OF MERCHANTABILITY AND FITNESS FOR A PARTICULAR PURPOSE

 \* ARE DISCLAIMED. IN NO EVENT SHALL THE AUTHOR OR CONTRIBUTORS BE LIABLE

 \* FOR ANY DIRECT, INDIRECT, INCIDENTAL, SPECIAL, EXEMPLARY, OR CONSEQUENTIAL

 \* DAMAGES (INCLUDING, BUT NOT LIMITED TO, PROCUREMENT OF SUBSTITUTE GOODS

 \* OR SERVICES; LOSS OF USE, DATA, OR PROFITS; OR BUSINESS INTERRUPTION)

 \* HOWEVER CAUSED AND ON ANY THEORY OF LIABILITY, WHETHER IN CONTRACT, STRICT

 \* LIABILITY, OR TORT (INCLUDING NEGLIGENCE OR OTHERWISE) ARISING IN ANY WAY

 \* OUT OF THE USE OF THIS SOFTWARE, EVEN IF ADVISED OF THE POSSIBILITY OF

\* SUCH DAMAGE.

 \* The licence and distribution terms for any publically available version or

\* derivative of this code cannot be changed. i.e. this

\*

code cannot simply be

\* copied and put under another distribution licence

\* [including the GNU Public Licence.]

\*/

\_\_\_\_\_\_\_\_\_\_\_\_\_\_\_\_\_\_\_\_\_\_\_\_\_\_\_\_\_

MOZILLA PUBLIC

LICENSE

Version 1.1

---------------

 1.0.1. "Commercial Use" means distribution or otherwise making the

Covered Code available to a third party.

 1.1. "Contributor" means each entity that creates or contributes to

the creation of Modifications.

12. "Contributor Version" means the combination of the Original

 Code, prior Modifications used by a Contributor, and the Modifications

made by that particular Contributor.

 1.3. "Covered Code" means the Original Code or Modifications or the

 combination of the Original Code and Modifications, in each case

including portions thereof.

 1.4. "Electronic Distribution Mechanism" means a mechanism generally

 accepted in the software development community for the electronic

transfer of data.

 1.5. "Executable" means Covered Code in any form other than Source

Code.

 1.6. "Initial Developer" means the individual or entity identified

 as the Initial Developer in the Source Code notice required by Exhibit

A.

 1.7. "Larger Work" means a work which combines Covered Code or

 portions thereof with code not governed by the terms of this License.

1.8. "License" means this document.

 1.8.1. "Licensable" means having the right to grant, to the maximum

 extent possible, whether at the time of the initial grant or

 subsequently acquired, any and all of the rights conveyed herein.

 1.9. "Modifications" means any addition to or deletion from the

 substance or structure of either the Original Code or any previous

 Modifications. When Covered Code is released as a series of files, a

Modification is:

 A. Any addition to or deletion from the contents of a file

 containing Original Code or previous Modifications.

 B. Any new file that contains any part of the Original Code or

previous Modifications.

 1.10. "Original Code" means Source Code of computer software code

 which is described in the Source Code notice required by Exhibit A as

 Original Code, and which, at the time of its release under this

 License is not already Covered Code governed by this License.

1.10.1. "Patent Claims" means any patent

#### claim(s), now owned or

 hereafter acquired, including without limitation, method, process,

 and apparatus claims, in any patent Licensable by grantor.

 1.11. "Source Code" means the preferred form of the Covered Code for

 making modifications to it, including all modules it contains, plus

 any associated interface definition files, scripts used to control

 compilation and installation of an Executable, or source code

 differential comparisons against either the Original Code or another

 well known, available Covered Code of the Contributor's choice. The

 Source Code can be in a compressed or archival form, provided the

 appropriate decompression or de-archiving software is widely available

for no charge.

 1.12. "You" (or "Your") means an individual or a legal entity

 exercising rights under, and complying with all of the terms of, this

 License or a future version of this License issued under Section 6.1.

 For legal entities, "You" includes any entity which controls, is

 controlled by, or is under common control with You. For purposes of

 this definition, "control" means (a) the power, direct or indirect,

 to cause the direction or management of such entity, whether by

 contract or otherwise, or (b) ownership of more than fifty percent

 (50%) of the outstanding shares or beneficial ownership of such

entity.

2.1. The Initial Developer Grant.

 The Initial Developer hereby grants You a worldwide, royalty-free,

 non-exclusive license, subject to third party intellectual property

claims:

 (a) under intellectual property rights (other than patent or

 trademark) Licensable by Initial Developer to use, reproduce,

 modify, display, perform, sublicense and distribute the Original

 Code (or portions thereof) with or without Modifications, and/or

as part of a Larger Work; and

 (b) under Patents Claims infringed by the making, using or

 selling of Original Code, to make, have made, use, practice,

 sell, and offer for sale, and/or otherwise dispose of the

Original Code (or portions thereof).

 (c) the licenses granted in this Section  $2.1(a)$  and (b) are

 effective on the date Initial Developer first distributes

 Original Code under the terms of this License.

 (d) Notwithstanding Section 2.1(b) above, no patent license is

 granted: 1) for code that You delete from the Original Code; 2)

 separate from the Original Code; or 3) for infringements caused

 by: i) the modification of the Original Code or ii) the

 combination of the Original Code with other software or devices.

2.2. Contributor Grant.

 Subject to third party intellectual property claims, each Contributor

 hereby grants You a world-wide, royalty-free, non-exclusive license

 (a) under intellectual property rights (other than patent or

 trademark) Licensable by Contributor, to use, reproduce, modify,

 display, perform, sublicense and distribute the Modifications

 created by such Contributor (or portions thereof) either on an

 unmodified basis, with other Modifications, as Covered Code

and/or as part of a Larger Work; and

 (b) under Patent Claims infringed by the making, using, or

 selling of Modifications made by that Contributor either alone

 and/or in combination with its Contributor Version (or portions

 of such combination), to make, use, sell, offer for sale, have

 made, and/or otherwise dispose of: 1) Modifications made by that

 Contributor (or portions thereof); and 2) the combination of

 Modifications made by that Contributor with its Contributor

 Version (or portions of such combination).

 (c) the licenses granted in Sections 2.2(a) and 2.2(b) are

 effective on the date Contributor first makes Commercial Use of

the Covered Code.

 (d) Notwithstanding Section 2.2(b) above, no patent license is

 granted: 1) for any code that Contributor has deleted from the

 Contributor Version; 2) separate from the Contributor Version;

 3) for infringements caused by: i) third party modifications of

 Contributor Version or ii) the combination of Modifications made

 by that Contributor with other software (except as part of the

 Contributor Version) or other devices; or 4) under Patent Claims

infringed by Covered Code in the

absence of Modifications made by

that Contributor.

3.1. Application of License.

 The Modifications which You create or to which You contribute are

 governed by the terms of this License, including without limitation

 Section 2.2. The Source Code version of Covered Code may be

 distributed only under the terms of this License or a future version

 of this License released under Section 6.1, and You must include a

 copy of this License with every copy of the Source Code You

 distribute. You may not offer or impose any terms on any Source Code

 version that alters or restricts the applicable version of this

 License or the recipients' rights hereunder. However, You may include

 an additional document offering the additional rights described in

Section 3.5.

3.2. Availability of Source Code.

 Any Modification which You create or to which You contribute must be

 made available in Source Code form under the terms of this License

 either on the same media as an Executable version or via an accepted

 Electronic Distribution Mechanism to anyone to whom you made an

 Executable version available; and if made available via Electronic

 Distribution Mechanism, must remain available for at least twelve (12)

 months after the date it initially became available, or at least six

 (6) months after a subsequent version of that particular Modification

 has been made available to such recipients. You are responsible for

 ensuring that the Source Code version remains available even if the

 Electronic Distribution Mechanism is maintained by a third party.

3.3. Description of Modifications.

 You must cause all Covered Code to which You contribute to contain a

 file documenting the changes You made to create that Covered Code and

 the date of any change. You must include a prominent statement that

 the Modification is derived, directly or indirectly, from Original

 Code provided by the Initial Developer and including the name of the

 Initial Developer in (a) the Source Code, and (b) in any notice in an

 Executable version or related documentation in which You describe the

origin or ownership of the Covered Code.

3.4. Intellectual Property Matters

(a) Third Party Claims.

 If Contributor has knowledge that a license under a third party's

 intellectual property rights is required to exercise the rights

 granted by such Contributor under Sections 2.1 or 2.2,

 Contributor must include a text file with the Source Code

 distribution titled "LEGAL" which describes the claim and the

 party making the claim in sufficient detail that a recipient will

 know whom to contact. If Contributor obtains such knowledge after

 the Modification is made available as described in Section 3.2,

 Contributor shall promptly modify the LEGAL file in all copies

 Contributor makes available thereafter and shall take other steps

 (such as notifying appropriate mailing lists or newsgroups)

 reasonably calculated to inform those who received the Covered

 Code that new knowledge has been obtained.

(b) Contributor APIs.

 If Contributor's Modifications include an application programming

 interface and Contributor has knowledge of patent licenses which

 are reasonably necessary to implement that API, Contributor must

 also include this information in the LEGAL file.

(c) Representations.

 Contributor represents that, except as disclosed pursuant to

 Section 3.4(a) above, Contributor believes that Contributor's

 Modifications are Contributor's original creation(s) and/or

 Contributor has sufficient rights to grant the rights conveyed by

this License.

3.5. Required Notices.

 You must duplicate the notice in Exhibit A in each file of the Source

 Code. If it is not possible to put such notice in a particular Source

 Code file due to its structure, then You must include such notice in a

 location (such as a relevant directory) where a user would be likely

 to look for such a notice. If You created one or more Modification(s)

 You may add your name as a Contributor to the notice described in

 Exhibit A. You must also duplicate this License in any documentation

 for the Source Code where You describe recipients' rights or ownership

 rights relating to Covered Code. You may choose to offer, and to

 charge a fee for, warranty, support, indemnity or liability

 obligations to one or more recipients of Covered Code. However, You

 may do so only on Your own behalf, and not on behalf of the Initial

Developer or any Contributor. You must make it

#### absolutely clear than

 any such warranty, support, indemnity or liability obligation is

 offered by You alone, and You hereby agree to indemnify the Initial

 Developer and every Contributor for any liability incurred by the

 Initial Developer or such Contributor as a result of warranty,

support, indemnity or liability terms You offer.

3.6. Distribution of Executable Versions.

 You may distribute Covered Code in Executable form only if the

 requirements of Section 3.1-3.5 have been met for that Covered Code,

 and if You include a notice stating that the Source Code version of

 the Covered Code is available under the terms of this License,

 including a description of how and where You have fulfilled the

 obligations of Section 3.2. The notice must be conspicuously included

 in any notice in an Executable version, related documentation or

 collateral in which You describe recipients' rights relating to the

 Covered Code. You may distribute the Executable version of Covered

 Code or ownership rights under a license of Your choice, which may

 contain terms different from this License, provided that You are in

 compliance with the terms of this License and that the license for the

 Executable version does not attempt to limit or alter the recipient's

 rights in the Source Code version from the rights set forth in this

 License. If You distribute the Executable version under a different

 license You must make it absolutely clear that any terms which differ

 from this License are offered by You alone, not by the Initial

 Developer or any Contributor. You hereby agree to indemnify the

 Initial Developer and every Contributor for any liability incurred by

 the Initial Developer or such Contributor as a result of any such

terms You offer.

3.7. Larger Works.

 You may create a Larger Work by combining Covered Code with other code

 not governed by the terms of this License and distribute the Larger

 Work as a single product. In such a case, You must make sure the

 requirements of this License are fulfilled for the Covered Code.

 If it is impossible for You to comply with any of the terms of this

 License with respect to some or all of the Covered Code due to

 statute, judicial order, or regulation then You must: (a) comply with

 the terms of this License to the maximum extent possible; and (b)

 describe the limitations and the code they affect. Such description

 must be included in the LEGAL file described in Section 3.4 and must

 be included with all distributions of the Source Code. Except to the

 extent prohibited by statute or regulation, such description must be

 sufficiently detailed for a recipient of ordinary skill to be able to

understand it.

 This License applies to code to which the Initial Developer has

 attached the notice in Exhibit A and to related Covered Code.

6.1. New Versions.

 Netscape Communications Corporation ("Netscape") may publish revised

 and/or new versions of the License from time to time. Each version

will be given a distinguishing version number.

6.2. Effect of New Versions.

 Once Covered Code has been published under a particular version of the

 License, You may always continue to use it under the terms of that

 version. You may also choose to use such Covered Code under the terms

 of any subsequent version of the License published by Netscape. No one

 other than Netscape has the right to modify the terms applicable to

Covered Code created under this License.

#### 6.3. Derivative Works.

 If You create or use a modified version of this License (which you may

 only do in order to apply it to code which is not already Covered Code

 governed by this License), You must (a) rename Your license so that

 the phrases "Mozilla", "MOZILLAPL", "MOZPL", "Netscape",

 "MPL", "NPL" or any confusingly similar phrase do not appear in your

 license (except to note that your license differs from this License)

 and (b) otherwise make it clear that Your version of the license

 contains terms which differ from the Mozilla Public License and

 Netscape Public License. (Filling in the name of the Initial

 Developer, Original Code or Contributor in the notice described in

 Exhibit A shall not of themselves be deemed to be modifications of

this License.)

 COVERED CODE IS PROVIDED UNDER THIS LICENSE ON AN "AS IS" BASIS,

 WITHOUT WARRANTY OF ANY KIND, EITHER EXPRESSED OR IMPLIED, INCLUDING,

 WITHOUT LIMITATION, WARRANTIES THAT THE COVERED CODE IS FREE OF

 DEFECTS, MERCHANTABLE, FIT FOR A PARTICULAR PURPOSE OR NON-INFRINGING.

 THE ENTIRE RISK AS TO THE QUALITY AND PERFORMANCE OF THE COVERED CODE

 IS WITH YOU. SHOULD ANY COVERED CODE PROVE DEFECTIVE IN ANY RESPECT,

YOU (NOT THE INITIAL DEVELOPER OR ANY OTHER CONTRIBUTOR) ASSUME THE

 COST OF ANY NECESSARY SERVICING, REPAIR OR CORRECTION THIS DISCLAIMER

 OF WARRANTY CONSTITUTES AN ESSENTIAL PART OF THIS LICENSE. NO USE OF

 ANY COVERED CODE IS AUTHORIZED HEREUNDER EXCEPT UNDER THIS DISCLAIMER.

 8.1. This License and the rights granted hereunder will terminate

 automatically if You fail to comply with terms herein and fail to cure

 such breach within 30 days of becoming aware of the breach. All

 sublicenses to the Covered Code which are properly granted shall

 survive any termination of this License. Provisions which, by their

 nature, must remain in effect beyond the termination of this License

shall survive.

 8.2. If You initiate litigation by asserting a patent infringement

 claim (excluding declatory judgment actions) against Initial Developer

 or a Contributor (the Initial Developer or Contributor against whom

 You file such action is referred to as "Participant") alleging that:

 (a) such Participant's Contributor Version directly or indirectly

 infringes any patent, then any and all rights granted by such

 Participant to You under Sections 2.1 and/or 2.2 of this License

shall, upon 60 days notice from Participant

terminate prospectively,

 unless if within 60 days after receipt of notice You either: (i)

 agree in writing to pay Participant a mutually agreeable reasonable

 royalty for Your past and future use of Modifications made by such

 Participant, or (ii) withdraw Your litigation claim with respect to

 the Contributor Version against such Participant. If within 60 days

 of notice, a reasonable royalty and payment arrangement are not

 mutually agreed upon in writing by the parties or the litigation claim

 is not withdrawn, the rights granted by Participant to You under

 Sections 2.1 and/or 2.2 automatically terminate at the expiration of

the 60 day notice period specified above.

 (b) any software, hardware, or device, other than such Participant's

 Contributor Version, directly or indirectly infringes any patent, then

 any rights granted to You by such Participant under Sections 2.1(b)

 and 2.2(b) are revoked effective as of the date You first made, used,

 sold, distributed, or had made, Modifications made by that

**Participant** 

 8.3. If You assert a patent infringement claim against Participant

 alleging that such Participant's Contributor Version directly or

 indirectly infringes any patent where such claim is resolved (such as

 by license or settlement) prior to the initiation of patent

 infringement litigation, then the reasonable value of the licenses

 granted by such Participant under Sections 2.1 or 2.2 shall be taken

 into account in determining the amount or value of any payment or

license.

 8.4. In the event of termination under Sections 8.1 or 8.2 above,

 all end user license agreements (excluding distributors and resellers)

 which have been validly granted by You or any distributor hereunder

prior to termination shall survive termination.

 UNDER NO CIRCUMSTANCES AND UNDER NO LEGAL THEORY, WHETHER TORT

 (INCLUDING NEGLIGENCE), CONTRACT, OR OTHERWISE, SHALL YOU, THE INITIAL

 DEVELOPER, ANY OTHER CONTRIBUTOR, OR ANY DISTRIBUTOR OF COVERED CODE,

OR ANY SUPPLIER OF ANY OF SUCH PARTIES BE LIABLE TO ANY PERSON FOR

 ANY INDIRECT, SPECIAL, INCIDENTAL, OR CONSEQUENTIAL DAMAGES OF ANY

CHARACTER INCLUDING, WITHOUT LIMITATION, DAMAGES FOR LOSS OF GOODWILL,

 WORK STOPPAGE, COMPUTER FAILURE OR MALFUNCTION, OR ANY AND ALL OTHER

 COMMERCIAL DAMAGES OR LOSSES, EVEN IF SUCH PARTY SHALL HAVE BEEN

 INFORMED OF THE POSSIBILITY OF SUCH DAMAGES. THIS LIMITATION OF

 LIABILITY SHALL NOT APPLY TO LIABILITY FOR DEATH OR PERSONAL INJURY

 RESULTING FROM SUCH PARTY'S NEGLIGENCE TO THE EXTENT APPLICABLE LAW

 PROHIBITS SUCH LIMITATION. SOME JURISDICTIONS DO NOT ALLOW THE

 EXCLUSION OR LIMITATION OF INCIDENTAL OR CONSEQUENTIAL DAMAGES, SO

 THIS EXCLUSION AND LIMITATION MAY NOT APPLY TO YOU.

 The Covered Code is a "commercial item," as that term is defined in

 48 C.F.R. 2.101 (Oct. 1995), consisting of "commercial computer

 software" and "commercial computer software documentation," as such

 terms are used in 48 C.F.R. 12.212 (Sept. 1995). Consistent with 48

 C.F.R. 12.212 and 48 C.F.R. 227.7202-1 through 227.7202-4 (June 1995),

 all U.S. Government End Users acquire Covered Code with only those

rights set forth herein.

 This License represents the complete agreement concerning subject

 matter hereof. If any provision of this License is held to be

 unenforceable, such provision shall be reformed only to the extent

 necessary to make it enforceable. This License shall be governed by

 California law provisions (except to the extent applicable law, if

 any, provides otherwise), excluding its conflictof-law provisions.

 With respect to disputes in which at least one party is a citizen of,

 or an entity chartered or registered to do business in the United

 States of America, any litigation relating to this License shall be

 subject to the jurisdiction of the Federal Courts of the Northern

 District of California, with venue lying in Santa Clara County,

 California, with the losing party responsible for costs, including

 without limitation, court costs and reasonable attorneys' fees and

 expenses. The application of the United Nations Convention on

 Contracts for the International Sale of Goods is expressly excluded.

 Any law or regulation which provides that the language of a contract

 shall be construed against the drafter shall not apply to this

License.

 As between Initial Developer and the Contributors, each party is

 responsible for claims and damages arising, directly or indirectly,

 out of its utilization of rights under this License and You agree to

 work with Initial Developer and Contributors to distribute such

 responsibility on an equitable basis. Nothing herein is intended or

 shall be deemed to constitute any admission of liability.

 Initial Developer may designate portions of the Covered Code as

 "Multiple-Licensed". "Multiple-Licensed" means that the Initial

 Developer permits you to utilize portions of the Covered Code under

 Your choice of the NPL or the alternative licenses, if any, specified

 by the Initial Developer in the file described in Exhibit A.

EXHIBIT A -Mozilla Public License.

 ``The contents of this file are subject to the Mozilla Public License

 Version 1.1 (the "License"); you may not use this file except in

 compliance with the License. You may obtain a copy of the License at

http://www.mozilla.org/MPL/

 Software distributed under the License is distributed on an "AS IS"

 basis, WITHOUT WARRANTY OF ANY KIND, either express or implied. See the

 License for the specific language governing rights and limitations

under the License.

\_\_\_\_\_\_\_\_.

The Original Code is \_\_\_\_\_\_\_.

The Initial Developer of the Original Code is

 Portions created by \_\_\_\_\_\_\_\_are Copyright (C) \_\_\_\_\_\_\_\_. All Rights Reserved.

Contributor(s): \_\_\_\_\_\_\_\_.
Alternatively, the contents of this file may be used under the terms

of the  $\frac{1}{2}$  license (the  $T_{\text{max}}$  License"), in which case the

 provisions of [\_\_\_\_\_\_] License are applicable instead of those

 above. If you wish to allow use of your version of this file only

 under the terms of the [\_\_\_\_] License and not to allow others to use

 your version of this file under the MPL, indicate your decision by

 deleting the provisions above and replace them with the notice and

 other provisions required by the [\_\_\_] License. If you do not delete

 the provisions above, a recipient may use your version of this file

under either the MPL or the [ \_\_ ] License."

 [NOTE: The text of this Exhibit A may differ slightly from the text of

 the notices in the Source Code files of the Original Code. You should

 use the text of this Exhibit A rather than the text found in the

 Original Code Source Code for Your Modifications.]

# $175$ Obaveštenja

Možete da dobijete obaveštenje o dostupnosti novog softvera za televizor koji može da se preuzme ili o drugim temama u vezi sa softverom.

Da biste pročitali ta obaveštenja…

1 - Pritisnite  $\boldsymbol{\star}$ , izaberite opciju Sve postavke, a zatim pritisnite taster OK.

- **2** Izaberite Ažuriraj softver > Obaveštenja.
- **3** Kliknite na obaveštenje koje želite da pročitate.

**4 - Da biste zatvorili meni, pritisnite ◀ (levo) više** 

puta uzastopno ako je potrebno.

# <span id="page-109-0"></span> $\overline{18}$ Specifikacije

 $\overline{18.1}$ 

# Zaštita životne sredine

# Evropska oznaka za energiju

Evropska oznaka za energiju pruža informacije o klasi energetske efikasnosti ovog proizvoda. Što je klasa energetske efikasnosti viša, niža je potrošnja energije.

Na oznaci je navedena klasa energetske efikasnosti, prosečna potrošnja energije kada je proizvod uključen i prosečna potrošnja energije tokom perioda od jedne godine. Informacije o potrošnji energije za ovaj proizvod možete da pronađete i na Web lokaciji kompanije Philips na adresi www.philips.com/TV

# Tehničke informacije o proizvodu

### 43PUx7100

- Klasa energetske efikasnosti: A
- Vidljiva veličina ekrana: 108 cm/43 inča
- Potrošnja u režimu uključenog napajanja (W): 65 W
- Godišnja potrošnja struje (kWh)\*: 95 kWh
- Potrošnja u stanju pripravnosti (W)\*\*: 0,50 W
- Rezolucija ekrana (u pikselima): 3840 x 2160p

### 49PUx7100

- Klasa energetske efikasnosti: A
- Vidljiva veličina ekrana: 123 cm/49 inča
- Potrošnja u režimu uključenog napajanja (W): 75 W
- Godišnja potrošnja struje (kWh)\*: 110 kWh
- Potrošnja u stanju pripravnosti (W)\*\*: 0,50 W
- Rezolucija ekrana (u pikselima): 3840 x 2160p

### 55PUx7100

- Klasa energetske efikasnosti: A
- Vidljiva veličina ekrana: 139 cm/55 inča
- Potrošnja u režimu uključenog napajanja (W): 92 W
- Godišnja potrošnja struje (kWh)\*: 134 kWh
- Potrošnja u stanju pripravnosti (W)\*\*: 0,50 W
- Rezolucija ekrana (u pikselima): 3840 x 2160p

## 65PUx7120

- Klasa energetske efikasnosti: A
- Vidljiva veličina ekrana: 164 cm/65 inča
- Potrošnja u režimu uključenog napajanja (W): 133 W
- Godišnja potrošnja struje (kWh)\*: 194 kWh
- Potrošnja u stanju pripravnosti (W)\*\*: 0,50 W
- Rezolucija ekrana (u pikselima): 3840 x 2160p

\* Potrošnja struje u kWh godišnje zasnovana na potrošnji televizora koji radi 4 sata dnevno 365 dana godišnje. Stvarna potrošnja struje zavisi od načina na koji se televizor koristi.

\*\* Kada je televizor isključen pomoću daljinskog

# Prestanak upotrebe

### Odlaganje starog proizvoda i baterija

Proizvod je dizajniran i proizveden uz upotrebu materijala i komponenti visokog kvaliteta koji se mogu reciklirati i ponovo upotrebiti.

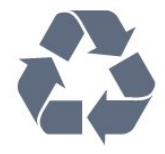

Simbol precrtane kante za otpatke na proizvodu znači da je taj proizvod obuhvaćen Evropskom direktivom 2002/96/EZ.

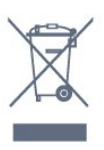

Informišite se o lokalnom sistemu za odvojeno prikupljanje električnih i elektronskih proizvoda.

Pridržavajte se lokalnih pravila i ne odlažite stare proizvode zajedno sa običnim otpadom iz domaćinstva. Pravilno odlaganje starog proizvoda doprinosi sprečavanju potencijalno negativnih posledica po životnu sredinu ili zdravlje ljudi.

Proizvod sadrži baterije obuhvaćene Evropskom direktivom 2006/66/EZ, koje ne mogu biti odlagane sa uobičajenim otpadom iz domaćinstva.

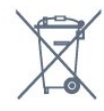

Informišite se o lokalnim zakonima u vezi sa zasebnim prikupljanjem istrošenih baterija, pošto pravilno odlaganje baterija doprinosi sprečavanju negativnih posledica po životnu sredinu ili zdravlje ljudi.

# $\overline{18.2}$ Napajanje

Specifikacije mogu da se promene bez prethodne najave. Detaljnije specifikacije za ovaj proizvod potražite na Web lokaciji [www.philips.com/support](http://www.philips.com/support)

### Napajanje

- Napajanje iz električne mreže: AC 220–240 V
- $+/-10%$
- Temperatura okruženja: 5 °C do 35 °C
- Funkcije za uštedu energije: svetlosni senzor,

ekološki režim, isključivanje ekrana (za radio), tajmer za automatsko isključivanje, meni Ekološke postavke. Informacije o potrošnji struje potražite u poglavlju Tehničke informacije o proizvodu.

Oznaka napajanja koja je navedena na tipskoj pločici proizvoda predstavlja potrošnju energije ovog proizvoda tokom normalne kućne upotrebe (IEC 62087 izdanje 2). Maksimalna oznaka napajanja, koja je navedena u zagradama, služi kao bezbednosna vrednost (IEC 60065 izdanje 7.2).

18.3

# Operativni sistem

Android OS

5.0 Lollipop

# 18.4 Prijem

- Ulaz za antenu: koaksijalni od 75 oma (IEC75)
- Opsezi tjunera: Hyperband, S-Channel, UHF, VHF
- DVB: DVB-T2, DVB-C (kablovski) QAM
- Analogna reprodukcija video zapisa: SECAM, PAL
- Digitalna reprodukcija video zapisa: MPEG2 SD/HD (ISO/IEC 13818-2); MPEG4 SD/HD (ISO/IEC 14496-10)
- Reprodukcija digitalnog zvuka (ISO/IEC 13818-3)
- Ulaz za satelitsku antenu: Tip F od 75 oma
- Ulazni frekventni opseg: 950 do 2150 MHz
- Opseg ulaznog nivoa: 25 do 65 dBm
- DVB-S/S2 QPSK, brzina protoka 2 do 45 M simbola, SCPC i MCPC

• LNB: DiSEqC 1.0, podrška za 1 do 4 LNB uređaja, izbor polariteta 14/18 V, izbor opsega 22 kHz, režim selektivnog izbora, LNB napon, maks. 300 mA

# $18.5$ Displej

# Tip

### Dijagonalna veličina ekrana

- 43PUx7100: 108 cm/43 inča
- 49PUx7100: 123 cm/49 inča
- 55PUx7100: 139 cm/55 inča
- 65PUx7120: 164 cm/65 inča

### Rezolucija ekrana:

• 3840 x 2160p

# Ulazna rezolucija

### Video formati

Rezolucija – frekvencija osvežavanja

- $\cdot$  480i 60 Hz
- $\cdot$  480p 60 Hz
- 576i 50 Hz
- $·$  576p 50 Hz
- $\cdot$  720p 50 Hz, 60 Hz
- $\cdot$  1080i 50 Hz, 60 Hz
- 1080p 24 Hz, 25 Hz, 30 Hz
- 2160p 24 Hz, 25 Hz, 30 Hz, 50 Hz, 60 Hz

### Računarski formati

Rezolucije (između ostalih)

- $\cdot$  640 x 480p 60 Hz
- $\cdot$  800 x 600p 60 Hz
- $\cdot$  1024 x 768p 60 Hz
- $\cdot$  1280 x 768p 60 Hz
- $\cdot$  1360 x 765p 60 Hz
- $\cdot$  1360 x 768p 60 Hz
- $\cdot$  1280 x 1024p 60 Hz
- $\cdot$  1920 x 1080p 60 Hz
- 3840 x 2160p 24 Hz, 25 Hz, 30 Hz, 50 Hz, 60 Hz

# 18.6 Dimenzije i težine

### 43PUx7100

• bez postolja za televizor:

Dužina 970,2 mm – Visina 574,6 mm – Dubina 36,7 mm – Težina ±10,85 kg

• sa postoljem za televizor:

Dužina 1017,7 mm – Visina 626,7 mm – Dubina 213,5 mm – Težina ±11,1 kg

### 49PUx7100

• bez postolja za televizor: Dužina 1102,8 mm – Visina 638,5 mm – Dubina 36,7 mm – Težina ±13,6 kg

• sa postoljem za televizor:

Dužina 1149 mm – Visina 701 mm – Dubina 255,2 mm – Težina ±13,9 kg

#### 55PUx7100

• bez postolja za televizor: Dužina 1238,6 mm – Visina 714,9 mm – Dubina 36,7 mm – Težina ±16,78 kg

• sa postoljem za televizor: Dužina 1285,1 mm – Visina 777,4 mm – Dubina 272 mm – Težina ±17,11 kg 65PUx7120

• bez postolja za televizor: Dužina 1457,8 mm – Visina 835,7 mm – Dubina 55,3 mm – Težina ±32,7 kg

• sa postoljem za televizor: Dužina 1508,9 mm – Visina 898,2 mm – Dubina 293 mm – Težina ±33,5 kg

# 18.7 Mogućnost priključivanja

#### Bočna strana televizora

• Slušalice – stereo mini priključak od 3,5 mm

- 2 HDMI ulaza
- $\cdot$  2 x USB 2.0

• 1 Common Interface otvor: CI+/CAM

#### Zadnja strana televizora

• Audio ulaz (DVI na HDMI) – stereo mini priključak od 3,5 mm

• SCART: Audio L/D, CVBS ulaz, RGB

• YPbPr: Audio L D

#### Donja strana televizora

- $\cdot$  Ulaz HDMI 1 ARC HDMI 2.0
- Ulaz HDMI 2 ARC HDMI 2.0
- $\cdot$  1 x USB 2.0
- Audio izlaz optički Toslink
- LAN mreža RJ45
- Antena (75 Ω)
- Satelitski tjuner

# 18.8 Zvuk

- 3D wOOx
- HD stereo
- Izlazna snaga (RMS): 20 W
- Dolby® Digital Plus
- DTS Premium Sound™

# 18.9 Multimedija

#### Povezivanje

- USB 2.0
- Ethernet LAN RJ-45

### • Wi-Fi 802.11b/g/n (ugrađeno)

### Podržani USB sistemi datoteka

• FAT 16, FAT 32, NTFS

### Medijski serveri, podržani

• Kontejneri: 3GP, AVCHD, AVI, MPEG-PS, MPEG-TS, MPEG-4, Matroska (MKV), Quicktime (MOV, M4V, M4A), Windows Media (ASF/WMV/WMA)

• Video kodeci: MPEG-1, MPEG-2, MPEG-4 Part 2,

MPEG-4 Part 10 AVC (H264), VC-1, WMV9, H.265 (HEVC)

• Audio kodeci: AAC, HE-AAC (v1/v2), AMR-NB, Dolby Digital, Dolby Digital Plus, DTS Premium Sound™, MPEG-1/2/2.5 Layer I/II/III (obuhvata MP3), WMA (v2 do v9.2), WMA Pro (v9/v10)

• Titlovi:

– Formati: SAMI, SubRip (SRT), SubViewer (SUB), MicroDVD (TXT), mplayer2 (TXT), TMPlayer (TXT) – Kodne stranice znakova: UTF-8, Centralna Evropa i Istočna Evropa (Windows-1250), ćirilica (Windows-1251), grčki (Windows-1253), turski

(Windows-1254), Zapadna Evropa (Windows-1252)

- Kodeci za slike: JPEG, JPS, MPO
- Ograničenja:
- Maksimalno podržana ukupna brzina protoka
- podataka za multimedijalnu datoteku je 30 Mb/s.
- Maksimalno podržana brzina protoka podataka
- video zapisa za multimedijalnu datoteku je 20 Mb/s. – MPEG-4 AVC (H.264) – podržano do High Profile @ L4.1.

– H.265 (HEVC) podržano je do Main / Main 10 Profile do Level 5.1

– VC-1 – podržano do Advanced Profile @ L3.

#### Wi-Fi podrška

Ovaj televizor podržava WiDi 4.x uređaje.

#### Podržani softver za medijski server (DMS)

• Računar – Microsoft Windows XP, Vista ili Windows 7

– Možete da koristite bilo koji DLNA Certified® softver za medijski server.

- Microsoft Windows Media Player
- Mac OS X
- Možete da koristite bilo koji DLNA Certified® softver za medijski server.
- Mobilni uređaji
- Philips TV Remote app iOS, Android

– Interoperabilnost i performanse mogu da se razlikuju u zavisnosti od mogućnosti mobilnog uređaja i softvera koji se koristi.

#### ESD direktive

Ovaj uređaj zadovoljava radne kriterijume B za ESD. U slučaju da se uređaj ne oporavi u režimu deljenja datoteka zbog elektrostatičkog pražnjenja, potrebna je intervencija korisnika.

# 19 Pomoć i podrška

### $\overline{191}$

# Registrovanje

Registrujte televizor i iskoristite čitav niz prednosti, što podrazumeva punu podršku (sa sadržajima za preuzimanje), privilegovan pristup informacijama o novim proizvodima, ekskluzivne ponude i popuste, prilike da osvojite nagrade, pa čak i da učestvujete u specijalnim anketama o novim proizvodima.

Posetite lokaciju www.philips.com/welcome

### 19.2

# Rešavanje problema

## Kanali

Prilikom instalacije nije pronađen nijedan digitalni kanal

Pogledajte tehničke specifikacije i uverite se da televizor podržava DVB-T ili DVB-C u vašoj zemlji. Proverite da li su svi kablovi pravilno povezani i da je izabrana odgovarajuća mreža.

### Prethodno instalirani kanali nisu na listi kanala

Proverite da li je izabrana odgovarajuća lista kanala.

## Opšte

### Televizor neće da se uključi

• Isključite kabl za napajanje iz zidne utičnice. Sačekajte jedan minut, a zatim ga ponovo priključite.

• Proverite da li je kabl za napajanje čvrsto povezan.

### Zvuk krckanja prilikom uključivanja ili isključivanja

Čuje se zvuk krckanja iz kućišta televizora prilikom njegovog uključivanja, isključivanja ili prebacivanja u stanje pripravnosti. Uzrok ovog zvuka je normalno širenje i skupljanje televizora dok se hladi i zagreva. To nema uticaj na performanse.

### Televizor ne reaguje na daljinski upravljač

Televizoru je potrebno određeno vreme da se pokrene. Tokom tog vremena televizor ne reaguje na komande sa daljinskog upravljača ili televizora. Ovo je normalno ponašanje.

Ako televizor nastavi da ne reaguje na daljinski upravljač, možete da proverite da li daljinski upravljač radi pomoću fotoaparata na mobilnom telefonu. Prebacite telefon u režim fotoaparata i uperite daljinski upravljač u objektiv fotoaparata. Ako

pritisnete bilo koji taster na daljinskom upravljaču i primetite treperenje infracrvene LED diode kroz objektiv fotoaparata, daljinski upravljač funkcioniše. Potrebno je proveriti televizor.

Ako ne primetite treperenje, daljinski upravljač je možda pokvaren ili su baterije u njemu skoro ispražnjene.

Ovaj metod provere daljinskog upravljača nije moguć sa daljinskim upravljačima koji se bežično uparuju sa televizorom.

#### Televizor se vraća u stanje pripravnosti nakon što

prikaže logotip kompanije Philips pri pokretanju

Kada je televizor u stanju pripravnosti, prikazuje se ekran za pokretanje sa Philips logotipom, a zatim se televizor vraća u režim pripravnosti. Ovo je normalno ponašanje. Kada se televizor isključi sa električne mreže, a zatim ponovo priključi, prilikom sledećeg pokretanja će se prikazati ekran za pokretanje. Da biste uključili televizor iz stanja pripravnosti, pritisnite bilo koji taster na daljinskom upravljaču ili televizoru.

### Indikator stanja pripravnosti stalno treperi

Isključite kabl za napajanje iz zidne utičnice. Sačekajte 5 minuta pre nego što ponovo priključite kabl za napajanje. Ako se treperenje ponovi, obratite se centru za korisničku podršku za televizore kompanije Philips.

## Slika

### Nema slike/izobličena slika

• Proverite da li je antena pravilno povezana na televizor.

• Proverite da li je ispravan uređaj izabran kao izvor prikaza.

• Proverite da li je spoljni uređaj ili izvor ispravno povezan.

Ima zvuka, ali nema slike

• Proverite da li su postavke slike ispravno podešene.

Slab prijem antenskih kanala

• Proverite da li je antena pravilno povezana na televizor.

• Zvučnici, neuzemljeni audio uređaji, neonska svetla, visoke zgrade i drugi veliki objekti mogu da utiču na kvalitet prijema. Ako je moguće, pokušajte da poboljšate kvalitet prijema promenom usmerenja antene ili pomeranjem uređaja dalje od televizora. • Ako je prijem slab samo na jednom kanalu, fino podesite taj kanal.

### Loš kvalitet slike sa uređaja

• Proverite da li je uređaj ispravno povezan.

• Proverite da li su postavke slike ispravno podešene.

Postavke slike se menjaju nakon određenog

### vremena

Proverite da li je opcija Lokacija podešena na Dom. U ovom režimu možete da menjate postavke i da ih

#### čuvate.

#### Pojavljuje se reklamni baner

Proverite da li je opcija Lokacija podešena na Dom.

#### Slika se ne uklapa na ekran

Izaberite drugi format slike.

#### Format slike se menja sa menjanjem kanala

Izaberite format slike koji nije "Automatski".

#### Položaj slike je nepravilan

Slika sa nekih uređaja možda neće moći pravilno da se uklopi na ekran. Proverite signal sa povezanog uređaja.

#### Slika sa računara nije stabilna

Proverite da li računar koristi podržanu rezoluciju i frekvenciju osvežavanja.

## Zvuk

### Nema zvuka ili je kvalitet zvuka slab

Ako se ne detektuje audio signal, televizor automatski isključuje audio izlaz – to ne ukazuje na kvar.

- Proverite da li su pravilno podešene postavke zvuka.
- Proverite da li su svi kablovi pravilno povezani.
- Proverite da zvuk nije isključen ili podešen na nulu.

• Proverite da li je audio izlaz televizora povezan na audio ulaz sistema kućnog bioskopa.

Zvuk bi trebalo da se čuje preko zvučnika sistema kućnog bioskopa.

• Neki uređaji zahtevaju da ručno omogućite HDMI audio izlaz. Ako je HDMI audio već omogućen, ali i dalje ne čujete zvuk, promenite format digitalnog zvuka na uređaju na PCM (Pulse Code Modulation). Uputstva potražite u dokumentaciji koju ste dobili sa uređajem.

## Povezivanje

#### HDMI

• Imajte u vidu da HDCP (High-bandwidth Digital Content Protection) podrška može da produži vreme koje je potrebno televizoru da prikaže sadržaj sa HDMI uređaja.

• Ako televizor ne prepozna HDMI uređaj i ne prikazuje se slika, promenite izvor sa jednog uređaja na drugi, a zatim obrnuto.

• Ako se zvuk reprodukuje isprekidano, proverite da li su postavke izlaza sa HDMI uređaja ispravne.

• Ako koristite HDMI-na-DVI adapter ili HDMI-na-DVI kabl, proverite da li je dodatni audio kabl povezan na priključak AUDIO IN (samo mini utikač), ako je dostupan.

### EasyLink ne funkcioniše

• Proverite da li su HDMI uređaji kompatibilni sa standardom HDMI-CEC. EasyLink funkcije dostupne su samo sa uređajima koji imaju podršku za HDMI-CEC.

Ne prikazuje se ikona za jačinu zvuka • Kada je povezan HDMI-CEC audio uređaj, ovo ponašanje je normalno.

### Ne prikazuju se fotografije, video zapisi i muzika sa USB uređaja

• Proverite da li je USB uređaj za skladištenje podešen kao Mass Storage Class, u skladu sa uputstvima iz dokumentacije uređaja za skladištenje.

• Proverite da li je USB uređaj za skladištenje kompatibilan sa televizorom.

• Proverite da li televizor podržava formate audio datoteka i datoteka slika.

### Isprekidana reprodukcija datoteka sa USB uređaja

• Performanse prenosa USB uređaja za skladištenje mogu da ograniče brzinu prenosa podataka ka televizoru, što daje loš kvalitet reprodukcije.

# $\frac{1}{19}$ Korisnički priručnik

Ovaj televizor nudi pomoć na ekranu.

#### Otvaranje pomoći

Pritisnite taster  $\sim$  (plavi) da biste trenutno otvorili pomoć. Pomoć će se otvoriti na poglavlju koje je najrelevantnije za ono što trenutno radite ili ono što je izabrano na televizoru. Da biste pretraživali teme abecednim redosledom, izaberite opciju Ključne reči .

Da biste pomoć čitali kao knjigu, izaberite opciju Knjiga.

Pre nego što primenite uputstva iz pomoći, zatvorite je.

Da biste zatvorili pomoć, pritisnite taster u boji **-**Zatvori .

Za neke radnje, kao što je teletekst, tasteri u boji imaju posebne funkcije i ne mogu da otvore pomoć.

Pomoć za televizor na tablet računaru, pametnom telefonu ili računaru

Da biste lakše izvršavali duže sekvence uputstava, možete da preuzmete pomoć za televizor u PDF formatu kako biste je čitali na pametnom telefonu, tablet računaru ili računaru. Pored toga, možete da odštampate relevantnu stranicu pomoći sa računara.

Da biste preuzeli pomoć (korisnički priručnik) posetite lokaciju [www.philips.com/support](http://www.philips.com/support)

MVL\_v37\_20160516

# 19.4 Pomoć na mreži

Rešenje za bilo koji problem u vezi sa Philips televizorom možete da potražite u podršci na mreži. Možete da izaberete jezik i da unesete broj modela.

Posetite Web lokaciju www.philips.com/support .

Na Web lokaciji za podršku možete da pronađete broj telefona lokalnog predstavništva naše kompanije, kao i odgovore na najčešća pitanja. U nekim zemljama možete da ćaskate sa jednim od naših agenata i da postavljate pitanja direktno ili putem e-pošte. Možete da preuzmete novi softver za televizor ili uputstvo koje ćete pročitati na računaru.

# 19.5 Popravka

Ako vam je potrebna podrška, možete da pozovete službu za brigu o potrošačima u svojoj zemlji. Broj telefona potražite u štampanoj dokumentaciju koju ste dobili sa televizorom.

Možete da posetite i našu Web lokaciju www.philips.com/support.

Broj modela i serijski broj televizora

Od vas će se možda tražiti da navedete broj modela i serijski broj televizora. Ti brojevi se nalaze na etiketi na ambalaži ili na tipskoj oznaci sa zadnje ili donje strane televizora.

### A Upozorenje

Nemojte da pokušavate sami da popravite televizor. To može da dovede do ozbiljnih povreda, nepopravljivog oštećenja televizora ili poništavanja garancije.

# <span id="page-115-0"></span>Bezbednost i održavanje

### 20.1

# Bezbednost

## Važno

Pre korišćenja ovog televizora, pročitajte i budite sigurni da ste razumeli sva bezbednosna uputstva. Ako do oštećenja dođe usled nepoštovanja uputstava, garancija prestaje da važi.

# Obezbeđivanje televizora od pada

Uvek koristite priloženi zidni nosač da biste obezbedili televizor od pada. Montirajte nosač i pričvrstite televizor za njega, čak i ako stavite televizor na pod.

Uputstva za montažu potražite u vodiču za brzi početak koji ste dobili sa televizorom. U slučaju da izgubite ovaj vodič, možete da ga preuzmete sa Web lokacije [www.philips.com](http://www.philips.com)

Upotrebite broj modela proizvoda kako biste pronašli odgovarajući Vodič za brzi početak za preuzimanje.

# Rizik od strujnog udara ili požara

• Nikada nemojte da izlažete televizor kiši i vodi. Nikada nemojte da postavljate posude sa vodom (npr. vaze) pored televizora.

Ako se tečnost prolije na televizor, odmah iskopčajte televizor iz struje.

Obratite se službi kompanije Philips za brigu o potrošačima (za televizore) radi provere televizora pre korišćenja.

• Nikada nemojte izlagati televizor, daljinski upravljač ili baterije prekomernoj toploti. Nikada ih nemojte postavljati pored upaljenih sveća, otvorenog plamena ili drugih izvora toplote, što podrazumeva direktnu sunčevu svetlost.

• Nikada nemojte stavljati predmete u ventilacione otvore ili u druge otvore televizora.

• Nikada nemojte postavljati teške predmete na kabl za napajanje.

• Izbegavajte primenu sile na utikače za napajanje. Labavi utikači mogu izazvati varničenje ili požar. Uverite se da se kabl za napajanje ne isteže prilikom naginjanja ekrana televizora.

• Da biste isključili televizor sa naponske mreže, neophodno je isključiti utikač za napajanje na televizoru. Prilikom isključivanja napajanja uvek vucite utikač, a nikada kabl. Obezbedite lak pristup utikaču,

kablu za napajanje i utičnici u svakom trenutku.

# Rizik od povrede ili oštećenja televizora

• Za podizanje i prenošenje televizora koji teži više od 25 kilograma ili 55 funti potrebno je dvoje ljudi.

• Ako televizor postavljate na postolje, koristite isključivo priloženo postolje. Dobro pričvrstite televizor za postolje.

Televizor postavite na ravnu površinu koja može da izdrži težinu televizora i postolja.

• U slučaju montaže na zid, vodite računa da zidni nosač može bezbedno da izdrži težinu televizora. Kompanija TP Vision ne snosi nikakvu odgovornost za nezgode, povrede i štetu koje su posledica nepravilnog montiranja na zid.

• Delovi ovog proizvoda su napravljeni od stakla. Pažljivo rukujte kako biste izbegli povrede i oštećenja.

### Rizik od oštećenja televizora

Pre nego što uključite televizor u zidnu utičnicu, proverite da li napon napajanja odgovara vrednosti odštampanoj sa zadnje strane televizora. Ne uključujte televizor u utičnicu ako se napon razlikuje.

# Rizik od povreda kod dece

Pridržavajte se sledećih mera predostrožnosti da biste sprečili prevrtanje televizora i povređivanje dece:

• Nikada ne postavljajte televizor na površinu prekrivenu tkaninom ili drugim materijalom koji sa nje može biti povučen.

• Uverite se da nijedan deo televizora ne seže preko ivica površine.

• Nikada ne postavljajte televizor na visok nameštaj (kao što je orman za knjige) bez pričvršćivanja i

nameštaja i televizora na zid ili odgovarajući oslonac. • Podučite decu o opasnostima sa kojima se mogu suočiti penjući se na nameštaj da bi dohvatila televizor.

### Rizik od gutanja baterija

Daljinski upravljač možda sadrži okrugle baterije koje mala deca mogu lako da progutaju. Ove baterije uvek držite van domašaja dece.

## Rizik od pregrevanja

Ne postavljajte televizor na mesta sa ograničenim prostorom. Obavezno ostavite prostor od najmanje 10 cm oko televizora radi ventilacije. Vodite računa da zavese ili drugi predmeti nikada ne prekrivaju otvore za ventilaciju televizora.

# Oluje sa grmljavinom

Isključite televizor iz struje i izvucite antenu pre oluje sa grmljavinom.

Za vreme oluje sa grmljavinom, nemojte dodirivati televizor, kabl za napajanje ili kabl antene.

## Rizik od oštećenja sluha

Izbegavajte korišćenje slušalica sa veoma glasnim zvukom ili tokom dužih vremenskih perioda.

## Niske temperature

Ukoliko se televizor transportuje na temperaturama nižim od 5°C, raspakujte ga i sačekajte da se njegova temperatura izjednači sa temperaturom u prostoriji pre nego što ga uključite u struju.

# Vlažnost

U retkim slučajevima, zavisno od temperature i vlažnosti, sa unutrašnje strane prednje staklene ploče televizora može da se pojavi kondenzacija (na nekim modelima). Da biste to sprečili, televizor nemojte da izlažete direktnoj sunčevoj svetlosti, toploti niti visokom nivou vlažnosti. Ako dođe do kondenzacije, ona će sama nestati nakon nekoliko sati rada televizora.

Kondenzacija neće oštetiti televizor niti uzrokovati kvar.

# $\overline{20.2}$ Zaštita ekrana

• Nikada nemojte dodirivati, gurati, trljati niti udarati ekran bilo kakvim predmetima.

• Isključite televizor iz struje pre čišćenja.

• Očistite televizor i okvir mekanom, vlažnom tkaninom i nežno obrišite. Nemojte da dodirujete Ambilight LED diode na zadnjem delu televizora. Za čišćenje televizora, nikada nemojte da koristite materije kao što su alkohol, hemikalije ili sredstva za čišćenje domaćinstva.

• Da biste izbegli deformacije ili bleđenje boja, izbrišite kapljice vode što je pre moguće.

• Izbegavajte nepokretne slike što je više moguće. Nepokretne slike su slike koje se na ekranu zadržavaju duže vremena. U nepokretne slike spadaju meniji na ekranu, crne trake, prikaz sata itd. Ako morate da koristite nepokretne slike, smanjite kontrast i osvetljenost ekrana da ne bi došlo do njegovog oštećenja.

# $\overline{21}$ Uslovi korišćenja\_TV

2015. © TP Vision Europe B.V. Sva prava zadržana.

Ovaj proizvod na tržište plasira kompanija TP Vision Europe B.V. ili neka od njenih podružnica (u daljem tekstu, TP Vision) koja je i njegov proizvođač. Kompanija TP Vision je davalac garancije u vezi sa televizorom sa kojim je isporučena ova brošura. Philips i Philips Shield Emblem su registrovani zaštićeni žigovi kompanije Koninklijke Philips N.V.

Specifikacije mogu da se promene bez prethodne najave. Zaštićeni žigovi su vlasništvo kompanije Koninklijke Philips N.V ili kompanija koje polažu prava na njih. Kompanija TP Vision zadržava pravo da u svakom trenutku promeni proizvode bez obaveze da u skladu sa tim prilagođava prethodne isporuke.

Smatra se da su pisani materijal koji se isporučuje sa televizorom i priručnik sačuvan u memoriji televizora ili preuzet sa Web lokacije kompanije Philips odgovarajući za predviđenu namenu sistema.

Materijal u ovom priručniku smatra se odgovarajućim za predviđenu namenu sistema. Ako se proizvod (ili njegovi moduli/procedure) koristi u svrhu koja nije navedena ovde, neophodno je dobaviti potvrdu valjanosti i pogodnosti. Kompanija TP Vision Europe B.V. garantuje da materijal nije u suprotnosti ni sa jednim patentom u SAD. Ne daje se niti nagoveštava nikakva druga garancija. Kompanija TP Vision Europe B.V. ne može se smatrati odgovornom za greške u sadržaju ovog dokumenta niti za probleme koji su nastali kao posledica sadržaja ovog dokumenta. Greške koje budu prijavljene kompaniji Philips biće ispravljene i objavljene na Philips Web lokaciji za podršku što je pre moguće.

Garantni uslovi – Rizik od povrede, oštećenja televizora ili poništenja garancije!

Ni u kom slučaju ne pokušavajte sami da popravljate televizor. Televizor i dodatnu opremu koristite isključivo na način koji je predvideo proizvođač. Znak upozorenja odštampan sa zadnje strane televizora označava rizik od strujnog udara. Ni u kom slučaju ne uklanjajte poklopac televizora. Uvek se obratite službi za korisničku podršku za televizore kompanije Philips radi servisiranja ili popravki. Garanciju će poništiti svaka radnja koja je u ovom priručniku izričito zabranjena, odnosno svaka izmena ili procedura pri montiranju koja nije preporučena ili dozvoljena u ovom priručniku.

### Karakteristike piksela

Ovaj LCD/LED proizvod sadrži veliki broj piksela u boji. Iako je procenat efektivnih piksela 99,999% ili više, na ekranu se mogu pojaviti crne ili svetle tačke (crvene, zelene ili plave) koje će ostati prikazane. Ovo je strukturalno svojstvo ekrana (u okviru uobičajenih industrijskih standarda) i ne predstavlja kvar.

#### CE usklađenost

Ovaj proizvod je usklađen sa osnovnim zahtevima i drugim relevantnim odredbama Direktiva 2006/95/EZ (Niski napon), 2004/108/EZ (EMC) i 2011/65/EU (ROHS).

Usklađenost sa elektromagnetnim poljima TP Vision Europe B.V. proizvodi i prodaje mnoge potrošačke proizvode koji, kao i svi elektronski uređaji, imaju mogućnost emitovanja i primanja elektromagnetnih signala. Jedan od glavnih poslovnih principa kompanije Philips je preduzimanje svih neophodnih mera predostrožnosti u vezi sa zdravljem i bezbednošću za svoje proizvode, u cilju usklađivanja sa svim primenljivim pravnim zahtevima i poštovanja primenljivih standarda za elektromagnetno polje (Electro Magnetic Field – EMF) u vreme kreiranja proizvoda.

Kompanija Philips posvećena je razvoju, proizvodnji i distribuciji proizvoda koji nemaju štetne efekte po zdravlje. Kompanija TP Vision potvrđuje da su, u slučaju pravilnog rukovanja i korišćenja u odgovarajuće svrhe, njeni proizvodi bezbedni za korišćenje u skladu sa trenutno dostupnim naučnim dokazima. Kompanija Philips ima aktivnu ulogu u razvoju međunarodnih EMF i bezbednosnih standarda, što joj omogućava da predvidi dalji razvoj na polju standardizacije radi rane implementacije u svojim proizvodima.

# $\overline{22}$ Uslovi korišćenja\_Smart TV

Možete da pogledate uslove korišćenja, politiku privatnosti i da podesite postavke privatnosti za Smart TV.

Da biste otvorili stranicu sa uslovima korišćenja za Smart TV…

1 - Pritisnite taster △ HOME da biste otvorili glavni meni.

2 - Izaberite **ig** Aplikacije da biste otvorili meni Aplikacije.

**3 -** Izaberite opciju Podrška.

# $\overline{23}$ Autorska prava

# $\overline{231}$ Ultra HD

Logotip DIGITALEUROPE UHD je zaštićeni žig kompanije DIGITALEUROPE.

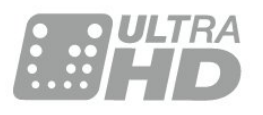

# 23.2 **HDMI**

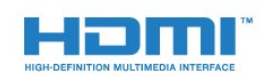

### HDMI®

Termini HDMI i HDMI High-Definition Multimedia Interface, kao i HDMI logotip su zaštićeni žigovi ili registrovani zaštićeni žigovi kompanije HDMI Licensing LLC u Sjedinjenim Državama i drugim zemljama.

# 23.3 Dolby Digital Plus

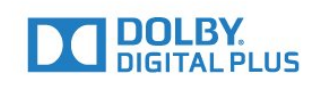

### Dolby®

Proizvedeno u skladu sa licencom kompanije Dolby Laboratories. Dolby i simbol dvostrukog slova D su zaštićeni žigovi kompanije Dolby Laboratories.

# $\frac{1}{234}$ DTS Premium Sound™

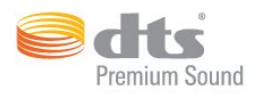

### DTS Premium Sound™

Za DTS patente pogledajte http://patents.dts.com. Proizvedeno pod licencom kompanije DTS Licensing Limited. DTS, simbol i DTS u kombinaciji sa simbolom su registrovani zaštićeni žigovi, a DTS 2.0 Channel je zaštićeni žig kompanije DTS, Inc. © DTS, Inc. Sva prava zadržana.

# 23.5 DLNA Certified®

(Ako je primenljivo)

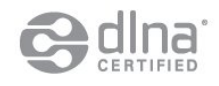

DLNA®, logotip DLNA i DLNA CERTIFIED™ su trgovačke marke, servisne marke ili certifikacione marke kompanije Digital Living Network Alliance.

# $236$ Microsoft

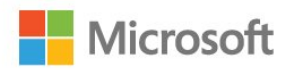

### Windows Media

Windows Media predstavlja registrovani zaštićeni žig ili zaštićeni žig korporacije Microsoft u Sjedinjenim Američkim Državama i/ili drugim zemljama.

### Microsoft PlayReady

Vlasnici sadržaja koriste Microsoft PlayReady™ tehnologiju za pristup sadržaju kako bi zaštitili svoju intelektualnu svojinu, što podrazumeva i sadržaj zaštićen autorskim pravom.

Ovaj uređaj koristi PlayReady tehnologiju za pristup sadržaju koji ima PlayReady ili WMDRM zaštitu. Ako uređaj ne uspe da pristupi sadržaju, vlasnik sadržaja može zahtevati od kompanije Microsoft da opozove mogućnost uređaja da pristupa sadržaju koji ima PlayReady zaštitu. Ovo opozivanje ne utiče na nezaštićeni sadržaj ili sadržaj koji je zaštićen nekom

drugom tehnologijom. Vlasnici sadržaja mogu da zahtevaju da se PlayReady nadogradi kako bi bilo moguće pristupiti njihovom sadržaju. Ako odbijete nadogradnju, nećete biti u mogućnosti da pristupite tom sadržaju.

# 23.7 Wi-Fi Alliance

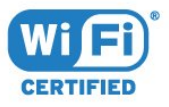

Wi-Fi®, logotip Wi-Fi CERTIFIED i logotip Wi-Fi su registrovani zaštićeni žigovi udruženja Wi-Fi Alliance.

# 23.8 Kensington

(Ako je primenljivo)

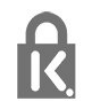

Kensington i Micro Saver predstavljaju registrovane zaštićene žigove korporacije ACCO World u Sjedinjenim Američkim Državama, sa izdatim registracijama i podnetim zahtevima u drugim zemljama širom sveta.

# 23.9 Ostali zaštićeni žigovi

Svi ostali registrovani i neregistrovani zaštićeni žigovi predstavljaju vlasništvo kompanija koje polažu prava na njih.

# Indeks

### 3

[3D kontrast pozadinskog osvetljenja](#page-47-0) *48* [3D, optimalno gledanje](#page-43-0) *44* [3D, upozorenje u vezi sa zdravljem](#page-44-0) *45*

### A

[Antenska veza](#page-6-0) *7* [Antenska veza, saveti](#page-11-0) *12* [Aplikacije](#page-40-0) *41* [Automatski Surround 3D](#page-52-0) *53* [Automatsko isključivanje](#page-23-0) *24* [Automatsko ujednačavanje jačine zvuka](#page-52-0) *53*

### B

[Bas](#page-51-0) *52* [Baterije, daljinski upravljač](#page-27-0) *28* [Bezbednosna uputstva](#page-115-0) *116* [Bežična mreža](#page-7-0) *8* [Blu-ray Disc plejer, povezivanje](#page-16-0) *17* [Boja](#page-46-0) *47* [Boja, poboljšanje boje](#page-47-0) *48* [Boja, prilagođena temperatura boje](#page-48-0) *49* [Boja, temperatura boja](#page-47-0) *48* [Boja, ton boje](#page-47-0) *48* [Brisanje internet memorije](#page-9-0) *10*

## C

[CAM, modul uslovnog pristupa \(Conditional Access Module\)](#page-13-0) *14* [Kanal, rangiranje po uzrastu](#page-30-0) *31* [CI+](#page-13-0) *14* [Clear Sound](#page-52-0) *53* [Crveno dugme](#page-36-0) *37*

### D

[Daljinski upravljač, Azerty](#page-26-0) *27* [Daljinski upravljač, baterije](#page-27-0) *28* [Daljinski upravljač, dijakritike i simboli](#page-26-0) *27* [Daljinski upravljač, Qwerty](#page-26-0) *27* [Daljinski upravljač, Qwerty i Azerty](#page-25-0) *26* [Daljinski upravljač, Qwerty i ćirilica](#page-25-0) *26* [Daljinski upravljač, tastatura](#page-26-0) *27* [Daljinski upravljač, uparivanje](#page-26-0) *27* [Daljinski upravljač, velika slova](#page-26-0) *27* [Daljinski upravljač, ćirilica](#page-26-0) *27* [Dečija brava](#page-60-0) *61* [Digitalni teletekst](#page-35-0) *36* [DMR, Digital Media Renderer](#page-9-0) *10* [DVD plejer](#page-17-0) *18* [DVD plejer, povezivanje](#page-17-0) *18*

### E

[Easylink HDMI CEC](#page-57-0) *58* [Ekološke postavke](#page-57-0) *58*

### F

[Filtriranje, lista kanala](#page-29-0) *30* [Format audio izlaza](#page-15-0) *16* [Fotoaparat, povezivanje](#page-20-0) *21*

### G

[Gama](#page-49-0) *50* [Glavni meni](#page-28-0) *29* [Gledanje TV programa](#page-30-0) *31*

### H

[HbbTV](#page-36-0) *37* [HDMI, ARC](#page-11-0) *12* [HDMI, DVI veza](#page-12-0) *13* [HDMI, EasyLink](#page-11-0) *12* [HDMI, Ultra HD](#page-11-0) *12*

### I

[Igra ili računar, podešavanje](#page-46-0) *47* [Incredible Surround](#page-51-0) *52* [Incredible surround 3D](#page-51-0) *52* [Infracrveni senzor](#page-27-0) *28* [Instalacija mreže](#page-7-0) *8* [Interaktivna televizija, osnovne informacije](#page-36-0) *37* [Interaktivna televizija, šta vam je potrebno](#page-36-0) *37* [Internet memorija, brisanje](#page-8-0) *9*

#### I [iTV](#page-36-0) *37*

J [Jačina zvuka za slušalice](#page-53-0) *54*

### K

[Kanal](#page-29-0) *30* [Kanal, opcije](#page-31-0) *32* [Kanal, prebacivanje na kanal](#page-30-0) *31* [Kanal, TV vodič](#page-34-0) *35* [Kanali, gledanje dva kanala](#page-45-0) *46* [Kašnjenje audio izlaza](#page-16-0) *17* [Kontrast](#page-46-0) *47* [Kontrast, 3D video kontrast](#page-47-0) *48* [Kontrast, dinamički kontrast](#page-48-0) *49* [Kontrast, režim kontrasta](#page-48-0) *49* [Kontrast, svetlosni senzor](#page-49-0) *50* [Kontrast, video kontrast](#page-48-0) *49* [Kontroler, povezivanje](#page-18-0) *19* [Konzola za igre, povezivanje](#page-17-0) *18* [Kreiranje, lista omiljenih kanala](#page-33-0) *34* [Kretanje, Perfect Natural Motion](#page-50-0) *51* [Kućni bioskop, problemi](#page-16-0) *17*

### L

[Lista kanala, osnovne informacije](#page-29-0) *30*

### M

[Medijske datoteke, sa računara ili NAS uređaja](#page-41-0) *42* [Medijske datoteke, sa USB uređaja](#page-41-0) *42* [MPEG redukcija](#page-49-0) *50* [Mreža, bežična](#page-7-0) *8* [Mreža, brisanje internet memorije](#page-9-0) *10* [Mreža, mrežni naziv televizora](#page-9-0) *10* [Mreža, postavke](#page-8-0) *9* [Mreža, povezivanje](#page-7-0) *8* [Mreža, prikaz postavki](#page-8-0) *9* [Mreža, statična IP adresa](#page-8-0) *9* [Mreža, Uključivanje Wi-Fi veze](#page-9-0) *10* [Mreža, Wi-Fi Smart Screen](#page-9-0) *10* [Mreža, WoWLAN](#page-8-0) *9* [Mreža, WPS](#page-7-0) *8* [Mreža, žična](#page-8-0) *9* [Mrežni naziv televizora](#page-8-0) *9*

#### [Multi View](#page-45-0) *46*

#### $\Omega$

[Omiljeni kanali, preimenovanje](#page-33-0) *34* [Omiljeni kanali, uklanjanje](#page-33-0) *34* [Opcije na kanalu](#page-31-0) *32* [Optički audio izlaz, saveti](#page-13-0) *14* [Osvetljenost, Philips logotip](#page-22-0) *23* [Otvaranje, lista kanala](#page-29-0) *30* [Otvor Common Interface](#page-13-0) *14* [Oštrina](#page-46-0) *47* [Oštrina, MPEG redukcija](#page-49-0) *50* [Oštrina, Ultra Resolution](#page-49-0) *50*

#### P

[Pametna kartica, CAM](#page-13-0) *14* [Perfect Natural Motion](#page-50-0) *51* [Philips logotip, osvetljenost](#page-22-0) *23* [Položaj televizora](#page-5-0) *6* [Pomak audio izlaza](#page-16-0) *17* [Postavke audio izlaza](#page-15-0) *16* [Prestanak upotrebe](#page-109-0) *110* [Pretraga, lista kanala](#page-29-0) *30* [Programi, preporuke](#page-37-0) *38*

#### R

[Rangiranje po uzrastu](#page-30-0) *31* [Razdaljina za gledanje](#page-5-0) *6* [Računar, povezivanje](#page-20-0) *21* [Režim okružujućeg zvuka](#page-51-0) *52* [Roditeljska kontrola](#page-30-0) *31*

#### S

[Sada na TV-u](#page-37-0) *38* [Satelitska antena, povezivanje](#page-6-0) *7* [SCART veza, saveti](#page-13-0) *14* [Set Top Box, povezivanje](#page-14-0) *15* [SimplyShare \(računar ili NAS\)](#page-41-0) *42* [Sinhronizacija zvuka i video zapisa](#page-16-0) *17* [Sistem kućnog bioskopa, povezivanje](#page-15-0) *16* [Sistem kućnog bioskopa, višekanalni](#page-15-0) *16* [Slika u slici](#page-45-0) *46* [Slika, boja](#page-46-0) *47* [Slika, brzo podešavanje](#page-50-0) *51* [Slika, format slike](#page-50-0) *51* [Slika, format slike, napredno](#page-50-0) *51* [Slika, format slike, osnovno](#page-50-0) *51* [Slika, kontrast pozadinskog osvetljenja](#page-46-0) *47* [Slušalice, povezivanje](#page-17-0) *18* [Smanjenje buke](#page-49-0) *50* [Smanjenje šuma](#page-49-0) *50* [Snimanje, podaci iz TV vodiča](#page-34-0) *35* [Stanje mirovanja](#page-22-0) *23* [Stil slike](#page-46-0) *47* [Stil zvuka](#page-51-0) *52* [Svetlosni senzor](#page-49-0) *50*

#### T

[Tajmer za isključivanje](#page-22-0) *23* [Tajmer za isključivanje](#page-23-0) *24* [Tasteri na televizoru](#page-22-0) *23* [Teletekst](#page-35-0) *36* [TV na zahtev](#page-37-0) *38* [TV vodič](#page-34-0) *35* [TV vodič, podaci i informacije](#page-34-0) *35*

#### $\cup$

[Ujednačavanje audio izlaza](#page-16-0) *17*

[Uključivanje](#page-22-0) *23* [Uključivanje i isključivanje](#page-22-0) *23* [Ultra HD, veza](#page-11-0) *12* [Uparivanje daljinskog upravljača](#page-26-0) *27* [USB fleš uređaj, povezivanje](#page-19-0) *20* [USB tastatura](#page-19-0) *20* [USB tastatura, povezivanje](#page-19-0) *20* [USB čvrsti disk, instalacija](#page-18-0) *19* [USB čvrsti disk, povezivanje](#page-18-0) *19* [USB čvrsti disk, prostor](#page-18-0) *19*

#### $\overline{V}$

[Veza za napajanje](#page-5-0) *6* [Video izbor](#page-32-0) *33* [Video kamera, povezivanje](#page-20-0) *21* [Video na zahtev](#page-38-0) *39* [Visoki tonovi](#page-51-0) *52* [Vodič za povezivanje](#page-11-0) *12*

### W

[Wi-Fi](#page-7-0) *8* [Wi-Fi Smart Screen](#page-9-0) *10* [WoWLAN](#page-8-0) *9*

#### Y

[YPbPr veza, saveti](#page-13-0) *14*

#### Z

[Zvuk, automatski Surround 3D](#page-52-0) *53* [Zvuk, automatsko ujednačavanje jačine zvuka](#page-52-0) *53* [Zvuk, bas](#page-51-0) *52* [Zvuk, Clear Sound](#page-52-0) *53* [Zvuk, Incredible surround 3D](#page-51-0) *52* [Zvuk, jačina zvuka za slušalice](#page-53-0) *54* [Zvuk, režim okružujućeg zvuka](#page-51-0) *52* [Zvuk, visoki ton](#page-51-0) *52*

### Ž

[Žična mreža](#page-8-0) *9*

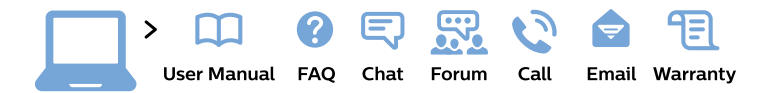

#### www.philips.com/support

България Грижа за клиента 02 4916 273 (Национапен номер)

België/Belgique Klantenservice/ **Service Consommateurs** 02 700 72 62  $(0.15 \in \text{/min.})$ 

Bosna i Hercegovina Potpora potrošačima 033 941 251 (Lokalni poziv)

Republika Srbija Potpora potrošačima 011 321 6840 (Lokalni poziv)

Česká republika Zákaznická podpora 228 880 895 (Mistni tarif)

**Danmark** Kundeservice 3525 8314

**Deutschland** Kundendienst 069 66 80 10 10 (Zum Festnetztarif ihres Anbieters)

Ελλάδα Τμήμα καταναλωτών 2111983028 (Διεθνής κλήση)

Eesti Klienditugi 668 30 61 (Kohalikud kõned)

España Atencion al consumidor 913 496 582  $(0,10€ + 0,08€/min.)$ 

**France** Service Consommateurs 01 57 32 40 50 (coût d'un appel local sauf surcoût éventuel selon opérateur réseau)

Hrvatska Potpora potrošačima 01777 66 01 (Lokalni poziv)

**Indonesia** Consumer Care 0800 133 3000

**Ireland Consumer Care** 015 24 54 45 (National Call)

Italia Servizio Consumatori 0245 28 70 14 (Chiamata nazionale)

Қазақстан Республикасы байланыс орталығы 810 800 2000 00 04 (стационарлық нөмірлерден Қазақстан Республикасы бойынша қоңырау шалу тегін)

Latvija Klientu atbalsts 6616 32 63 (Vietěiais tarifs)

Lietuva Klientu palaikymo tarnyba 8 521 402 93 (Vietinais tarifais)

Luxembourg Service Consommateurs 24871100 (Appel nat./Nationale Ruf)

Magyarország Ügyfélszolgálat  $(061) 700 81 51$ (Belföldi hívás)

Malaysia Consumer Care 1800 220 180

**Nederland** Klantenservice 0900 202 08 71 (1€/gesprek)

Norge Forbrukerstøtte 22 97 19 14

Österreich Kundendienst 0150 284 21 40  $(0,05€/Min.)$ 

Республика Беларусь Контакт Центр 8 10 (800) 2000 00 04 (бесплатный звонок по Республике Беларусь со стационарных номеров)

Российская Федерация Контакт Пентр 8 (800) 220 00 04 (бесплатный звонок по России)

Polska Wsparcie Klienta 22 397 15 04 (Połączenie lokalne)

Portugal Assistência a clientes 800 780 068 (0.03€/min. - Móvel  $0,28€/min.)$ 

România Serviciul Clienti 031 630 00 42 (Tarif local)

Schweiz/Suisse/Svizzera Kundendienst/Service Consommateurs/Servizio Consumatori 0848 000 291 (0,04 CHF/Min)

Slovenija Skrb za potrošnike 01 88 88 312 (Lokalni klic)

Slovensko Zákaznícka podpora 02 332 154 93 (vnútroštátny hovor)

Suomi Finland Kuluttajapalvelu 09 88 62 50 40

**Sverige** Kundtjänst 08 57 92 90 96

Türkiye Tüketici Hizmetleri 0 850 222 44 66

Україна Служба підтримки споживачів 0-800-500-480 (дзвінки зі стаціонарних телефонів безкоштовні)

**United Kingdom** Consumer Care 020 79 49 03 19 (5p/min BT landline)

Argentina **Consumer Care** 0800 444 77 49 - Buenos Aires 0810 444 7782

**Brasil** Suporte ao Consumidor 0800 701 02 45 - São Paulo 29 38 02 45

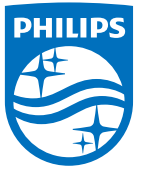

All registered and unregistered trademarks are property of their respective owners. Specifications are subject to change without notice. Philips and the Philips' shield emblem are trademarks of Koninklijke Philips N.V. and are used under license from Koninklijke Philips N.V. 2015 © TP Vision Europe B.V. All rights reserved philips.com